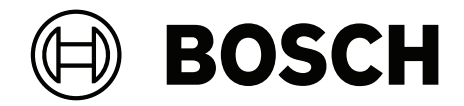

# **BVMS**

**zh-TW** 操作手册

# **目錄**

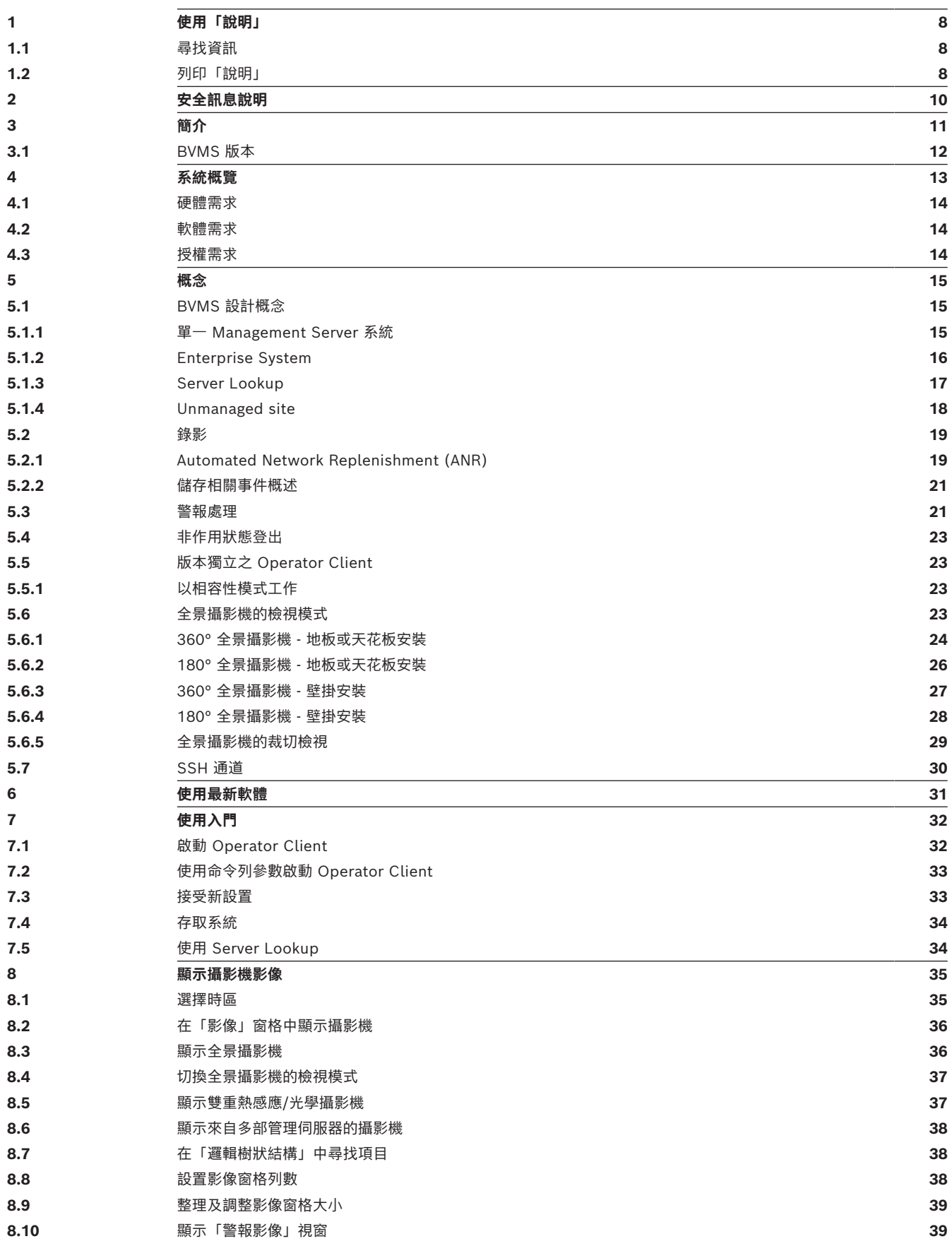

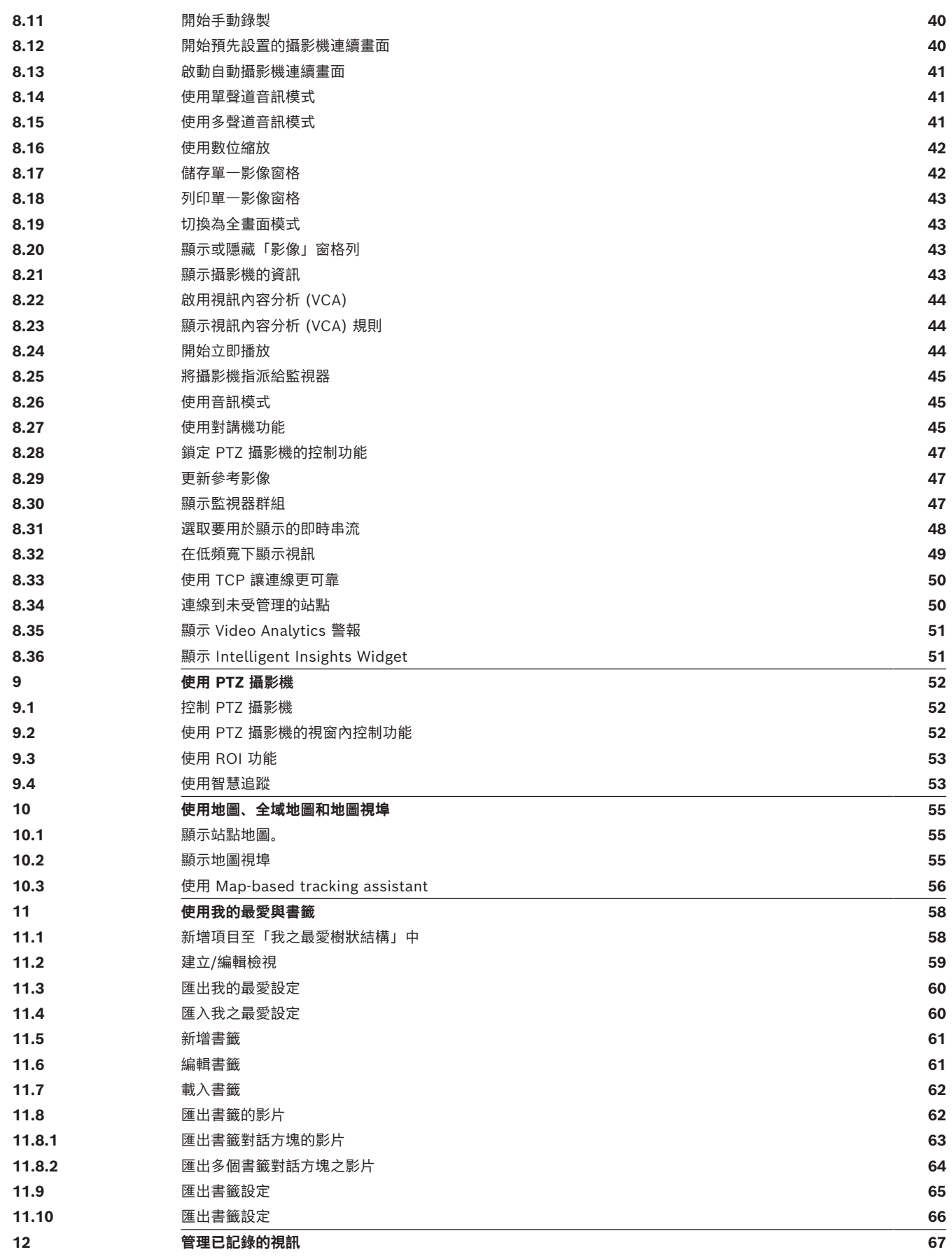

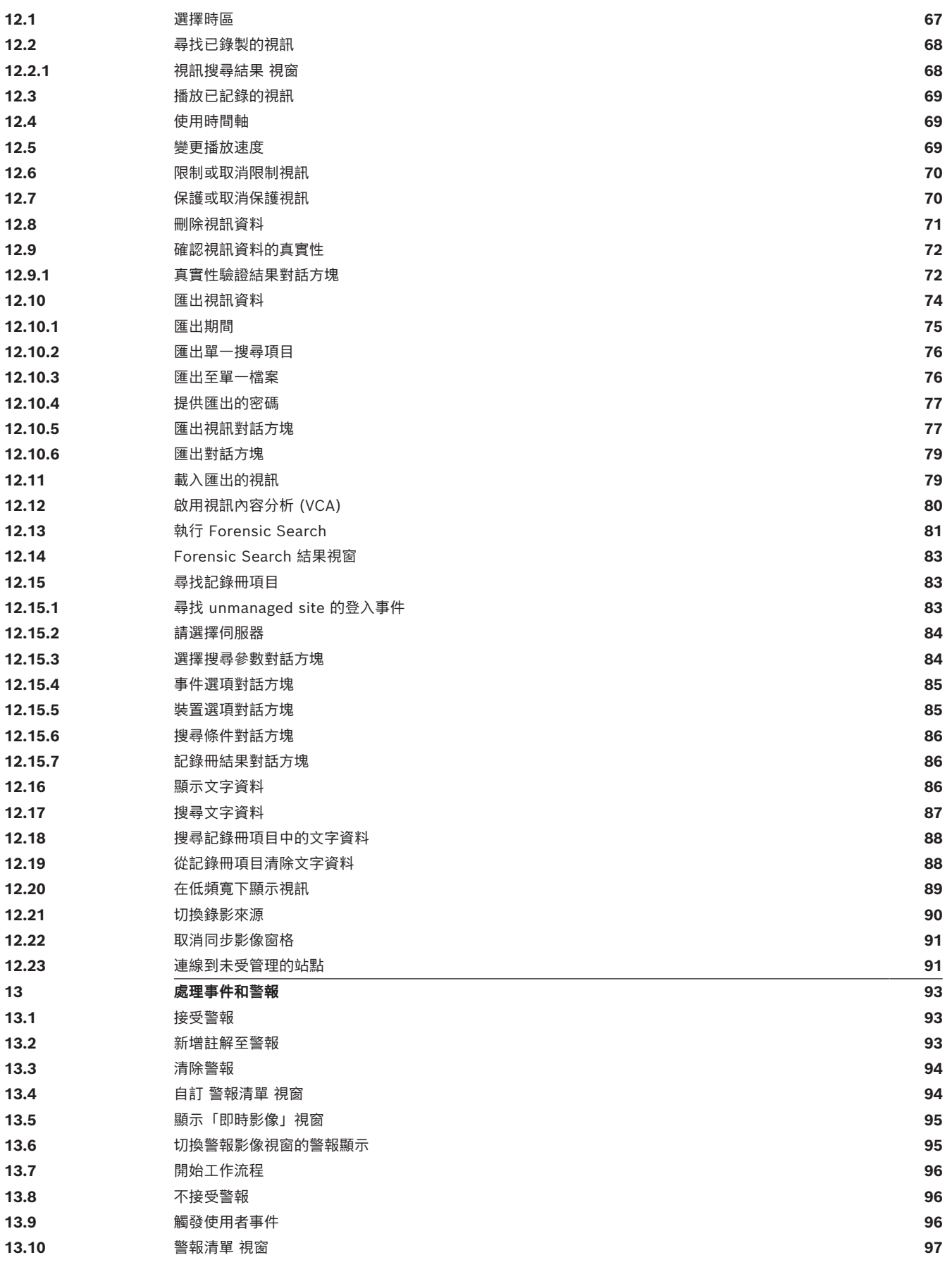

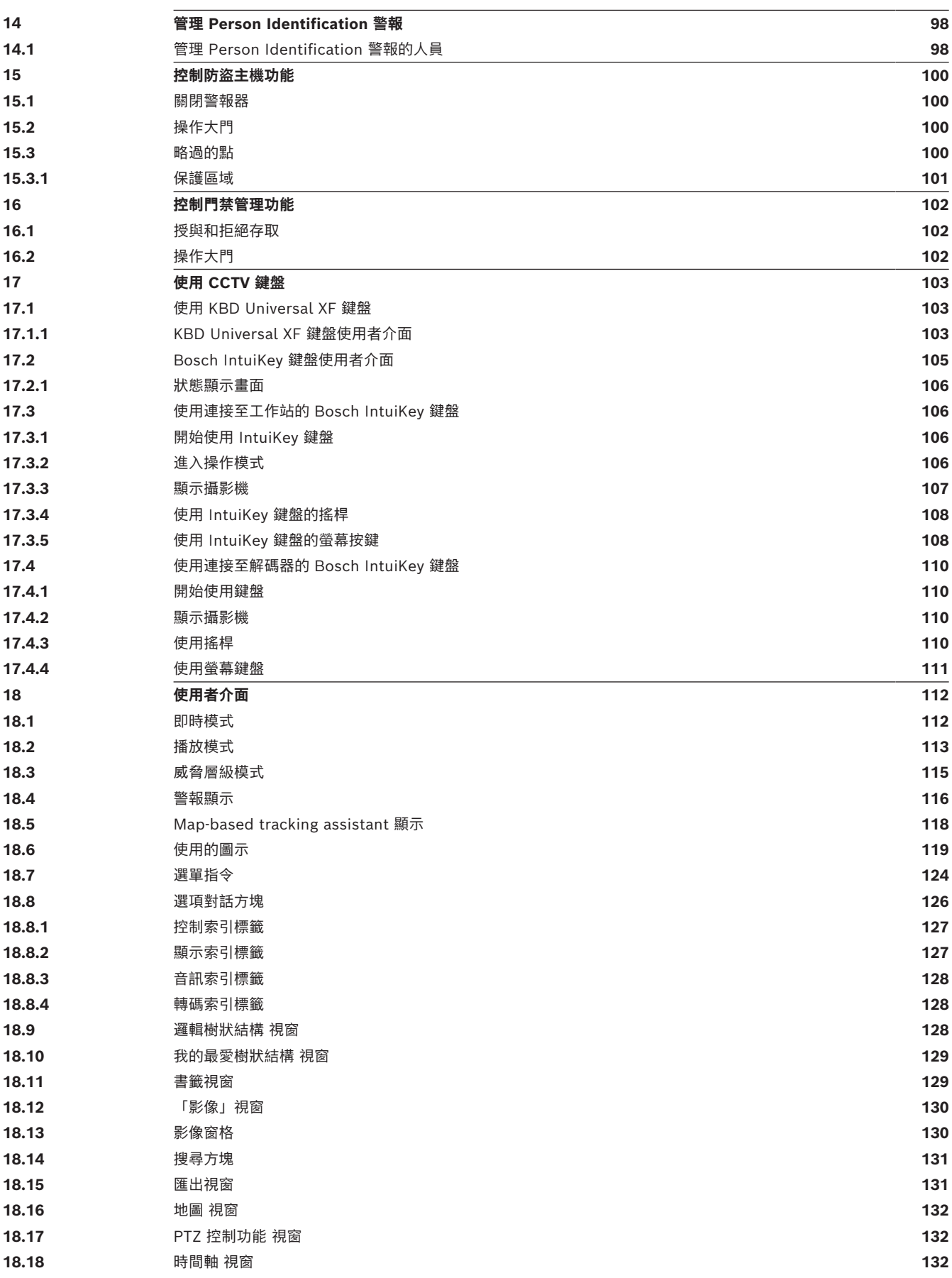

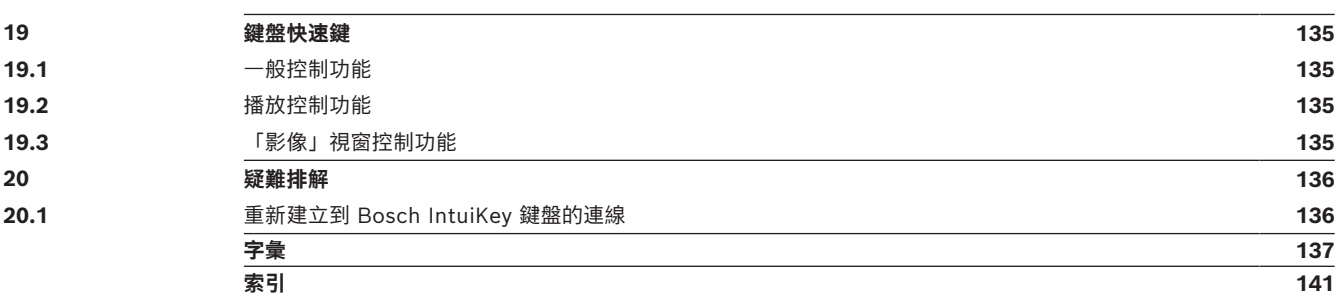

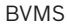

# **1 使用「說明」**

<span id="page-7-0"></span>**注意!**

**i**

本文件介紹了一些不能用於 BVMS Viewer 的部份功能。

關於不同 BVMS 版本的詳細資訊,請參考 [www.boschsecurity.com](https://www.boschsecurity.com/xc/en/solutions/management-software/bvms/) 和《BVMS快速選購指南》。 [BVMS 快速選購指南](https://media.boschsecurity.com/fs/media/en/pb/images/products/management_software/bvms/bvms_quick-selection-guide.pdf)。

若要進一步瞭解如何在 BVMS 中執行作業,請使用下列任一方法取得線上說明。

#### **若要使用內容、索引或搜尋:**

4 在**說明**功能表上按一下 **顯示說明**。使用按鈕與連結來瀏覽。

#### **取得視窗或對話方塊的說明:**

4 在工具列上按一下 。

或

<span id="page-7-1"></span>▶ 按下 F1 鍵取得任一程式視窗或對話方塊的說明。

## **1.1 尋找資訊**

您可以在「說明」中以多種方式尋找資訊。

若要在線上說明中尋找資訊:

- 1. 在**說明**功能表上按一下**說明**。
- 2. 若看不到左邊的窗格,請按一下**顯示**按鈕。
- 3. 在「說明」視窗中,執行下列操作:

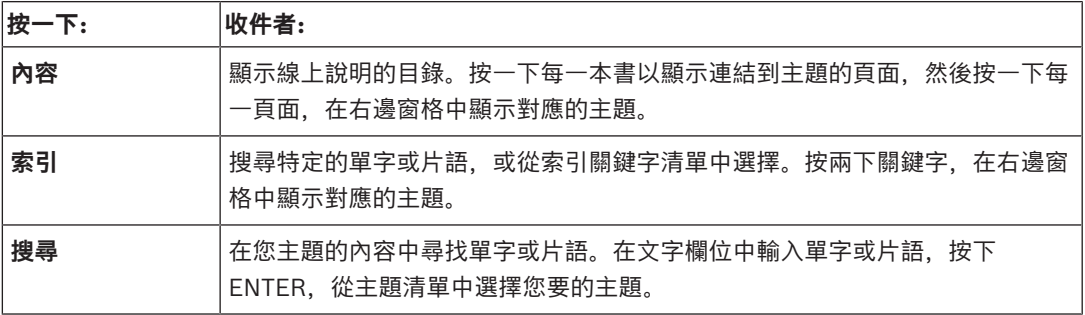

使用者介面的文字以**粗體**標示。

4 箭頭請您按一下劃有底線的文字,或按一下應用程式中的項目。

#### **相關主題**

**注意!**

▶ 按一下以便在您目前使用的應用程式視窗中顯示含有資訊的主題。 此主題提供應用程式視窗控制 項的資訊。

*[概念, 頁面 15](#page-14-0)* 針對選定的問題提供背景資訊。

**i**

此符號表示財產損失或資料遺失的潛在風險。

## **1.2 列印「說明」**

<span id="page-7-2"></span>使用線上說明時,您可以直接從瀏覽器視窗列印主題與資訊。 **若要列印說明主題,請執行以下步驟:**

- 1. 在右邊窗格上按一下滑鼠右鍵,並選擇**列印**。 **列印**對話方塊會開啟。
- 2. 按一下**列印**。

ð 主題列印至指定的印表機。

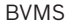

## **2 安全訊息說明**

<span id="page-9-0"></span>本手冊使用下列符號和標記提請注意特殊情況:

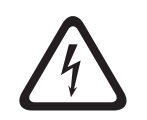

高度風險:本符號表示迫在眉睫的危險情況,例如產品內的「危險電壓」。如未能避免,將導致觸電、 受重傷或死亡。

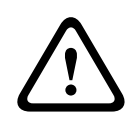

# **告誡!**

**危險!**

中度風險:表示具有潛在危險的情況。如未能避免,可能導致輕度或中度受傷。提醒使用者裝置隨附的 重要說明。

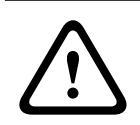

## **告誡!**

低度風險:表示具有潛在危險的情況。如未能避免,可能導致財產損失或裝置損壞之風險。

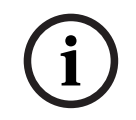

#### **注意!**

本符號表示與人身或財產安全直接或間接相關之資訊或公司政策。

# **3 簡介**

<span id="page-10-0"></span>按一下連結以存取 BVMS 和 Mobile App 所使用的開放原始碼軟體授權: <http://www.boschsecurity.com/oss/>

**HE HEVC**Advance"

包含在 patentlist.hevcadvance.com 上所列的一項或多項專利申請中。 本手冊將引導您完成設置 BVMS 的基本步驟。 如需詳細協助及逐步說明,請閱讀使用手冊或使用線上說明。

#### **BVMS**

#### **BVMS Export Player**

BVMS Export Player 顯示匯出的錄影。

## **BVMS Viewer**

BVMS Viewer 是 IP 視訊安全應用程式,用來即時檢視和播放與 Bosch 網路連接之攝影機和錄影機的 視訊。此軟體套件是由 Operator Client (用於即時檢視和播放視訊) 和 Configuration Client 所組 成。BVMS Viewer 支援目前的 Bosch IP 視訊產品組合以及舊有的 Bosch 視訊裝置。

按一下連結以存取 BVMS Viewer 所使用的開放原始碼軟體授權:

http://www.boschsecurity.com/oss。

#### **BVMS Configuration Client**

#### **BVMS Operator Client**

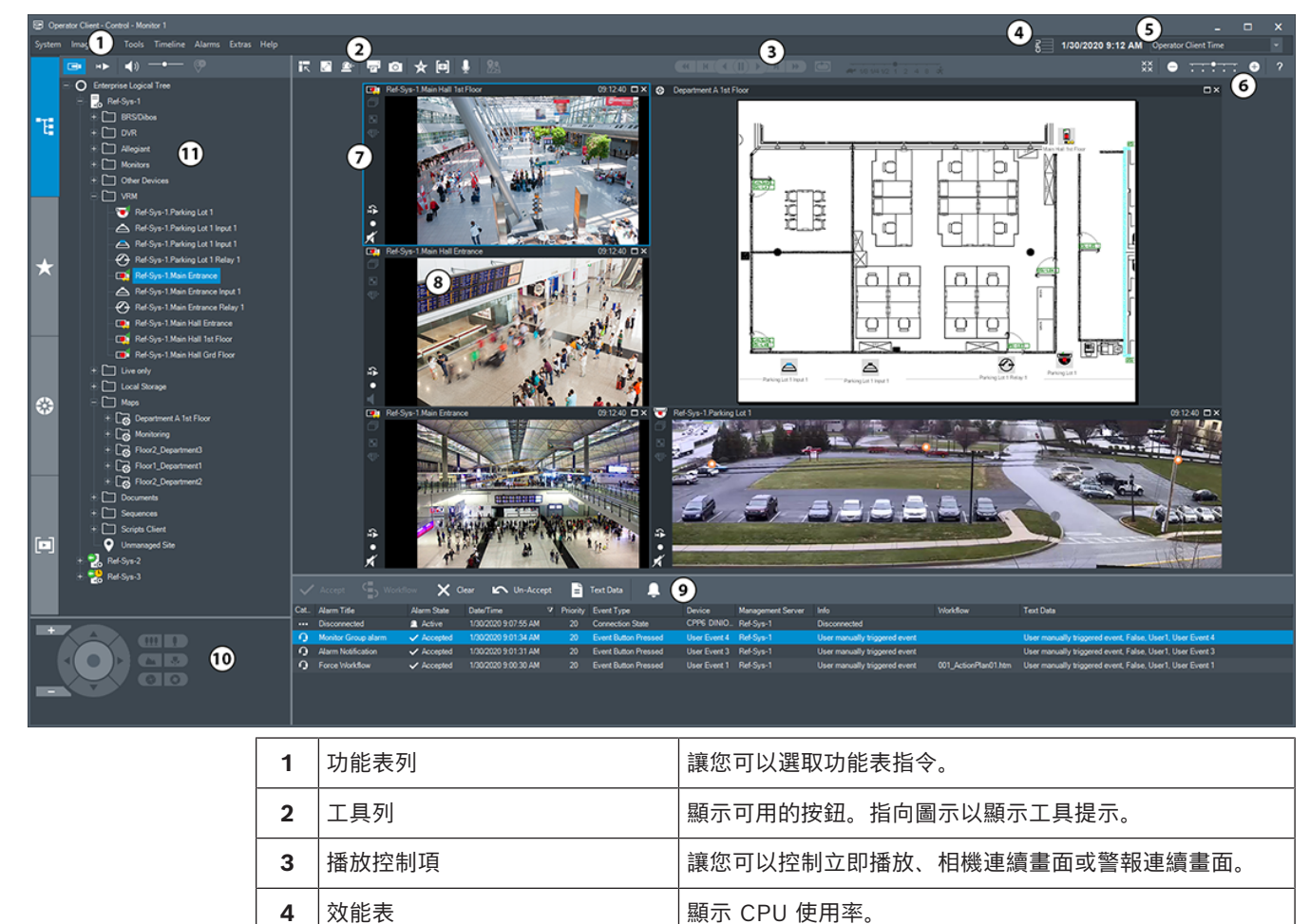

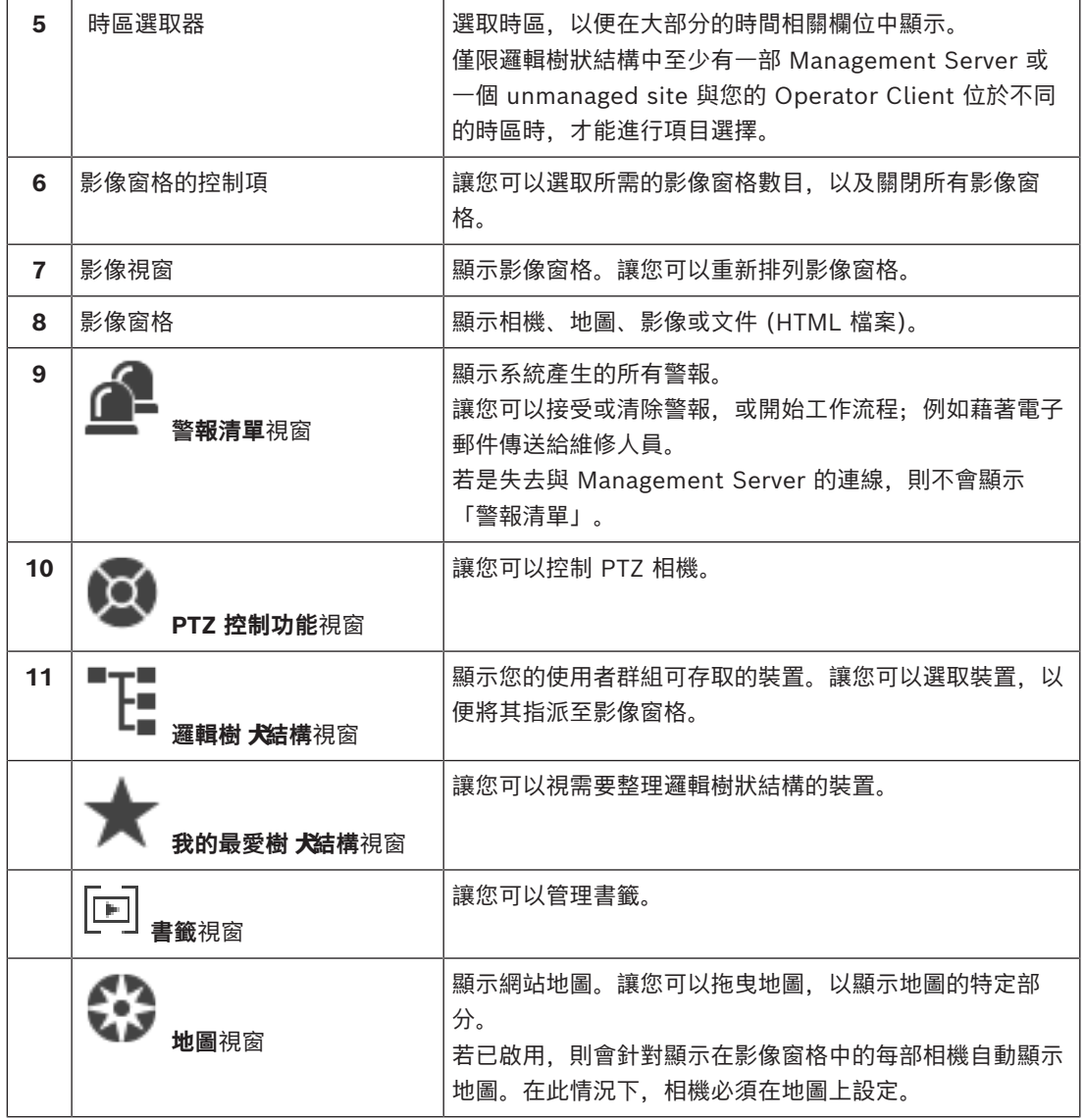

## **3.1 BVMS 版本**

<span id="page-11-0"></span>不同的 BVMS 版本為您提供完整的擴充性,好讓您可以根據您的需求擴充視訊監控系統。 可以使用下列 BVMS 版本:

- BVMS Professional
- BVMS Enterprise
- BVMS Plus
- BVMS Lite
- BVMS Viewer

BVMS Viewer 和 BVMS Professional 是「僅支援軟體」產品。您可以在 Bosch DIVAR IP 裝置上使 用他們。

您可以在 Bosch DIVAR IP 裝置上使用 BVMS Lite 和 BVMS Plus,也可以在任何其他硬體上作為「僅 支援軟體」產品使用。

有關不同 BVMS 版本的詳細資訊,請參閱 [www.boschsecurity.com](https://www.boschsecurity.com/xc/en/solutions/management-software/bvms/) 和《BVMS 快速選購指南》: [BVMS 快速選購指南。](https://media.boschsecurity.com/fs/media/en/pb/images/products/management_software/bvms/bvms_quick-selection-guide.pdf)

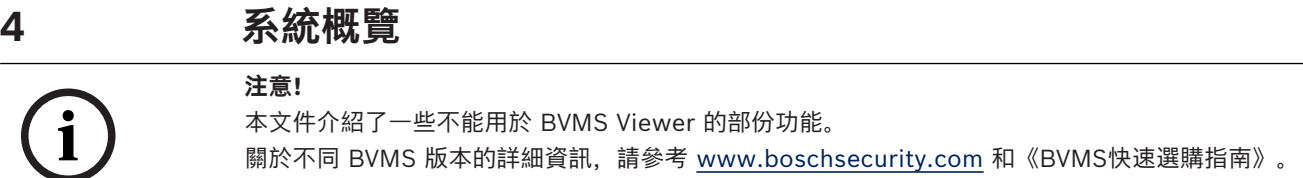

<span id="page-12-0"></span>[BVMS 快速選購指南。](https://media.boschsecurity.com/fs/media/en/pb/images/products/management_software/bvms/bvms_quick-selection-guide.pdf)

如果您計畫安裝和設置 BVMS,請參加 BVMS 上的系統訓練。 請參閱目前 BVMS 版本的發行資訊,瞭解支援的韌體和硬體版本以及其他重要資訊。 請查閱 Bosch 工作站和伺服器上的資料表,取得可安裝 BVMS 的電腦之相關資訊。 BVMS 軟體模組可以選擇性安裝於一部 PC 上。

#### **重要元件**

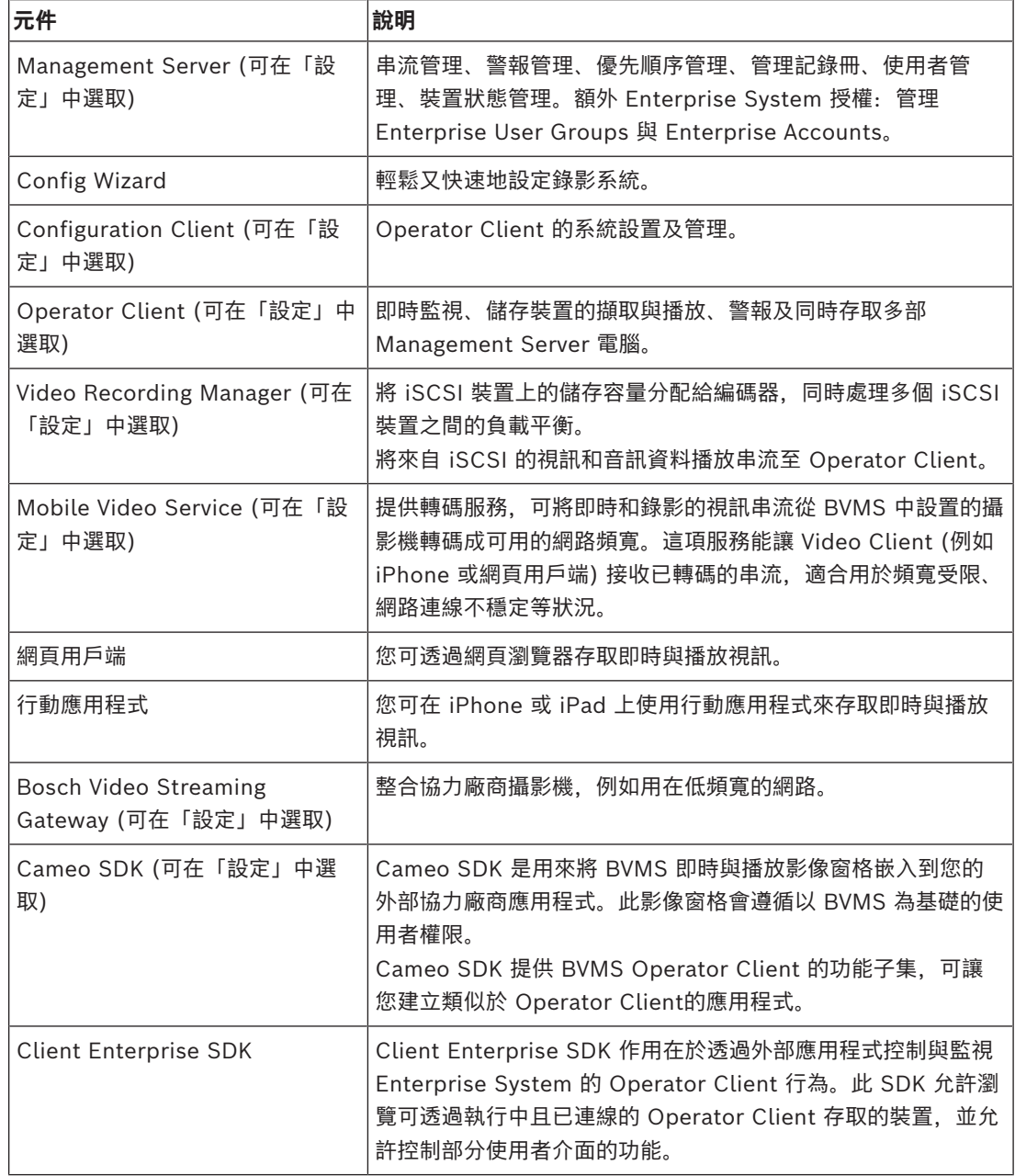

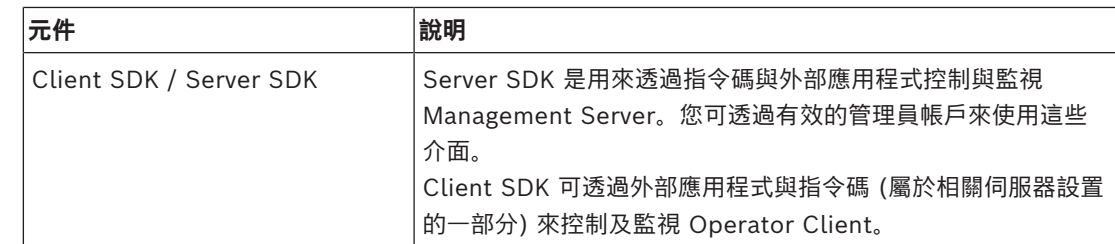

## **4.1 硬體需求**

<span id="page-13-1"></span><span id="page-13-0"></span>請參閱 BVMS 資料表。 也提供平台 PC 的資料表。

## **4.2 軟體需求**

你不能將 BVMS Viewer 裝在各種其他 BVMS 元件之位置已安裝。 請參閱 BVMS 資料表。

## **4.3 授權需求**

<span id="page-13-2"></span>請參閱 BVMS 資料表, 瞭解可用的授權。

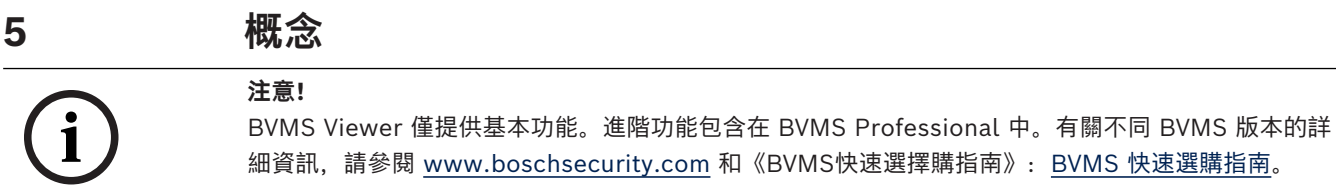

<span id="page-14-1"></span><span id="page-14-0"></span>本章針對選定的問題提供背景資訊。

## **5.1 BVMS 設計概念**

#### *[單一 Management Server 系統, 頁面 15](#page-14-2)*

單一 BVMS Management Server 系統提供多達 2000 部攝影機/編碼器的管理、監視和控制功能。

#### *[Enterprise System, 頁面 16](#page-15-0)*

Enterprise Management Server 提供同時存取多部 Management Servers 的功能。Enterprise System 允許從多個子系統完整存取事件和警報。

#### *[Server Lookup, 頁面 17](#page-16-0)*

Server Lookup 功能會提供可用 BVMS Management Servers 的清單給 BVMS Operator Client。 操作員可以從可用的伺服器清單選取伺服器。連線到 Management Server 的用戶端可完整存取 Management Server。

#### *[Unmanaged site, 頁面 18](#page-17-0)*

裝置可以分組到 unmanaged sites。unmanaged sites 底下的裝置不受 Management Server 所監 視。Management Server 會提供 unmanaged sites 的清單給 Operator Client。操作員可以視需要 連線到站點,並取得即時視訊資料和錄影視訊資料的存取權。unmanaged site 概念中不提供事件和警 報處理。

#### **5.1.1 單一 Management Server 系統**

- <span id="page-14-2"></span>– 單一 BVMS Management Server 最多可管理 2000 個頻道。
- BVMS Management Server 提供整體系統的管理、監視與控制功能。
- BVMS Operator Client 會連線到 Management Server 以及接收來自 BVMS Management Server 的事件和警報並即時顯示與播放。

在大多數情況下,所有裝置都會在具有高頻寬和低延遲特性的一個區域網路中。

#### 職責:

- 設置資料
- 事件記錄 (記錄冊)
- 使用者設定檔
- 使用者優先順序
- 授權
- 事件和警報管理

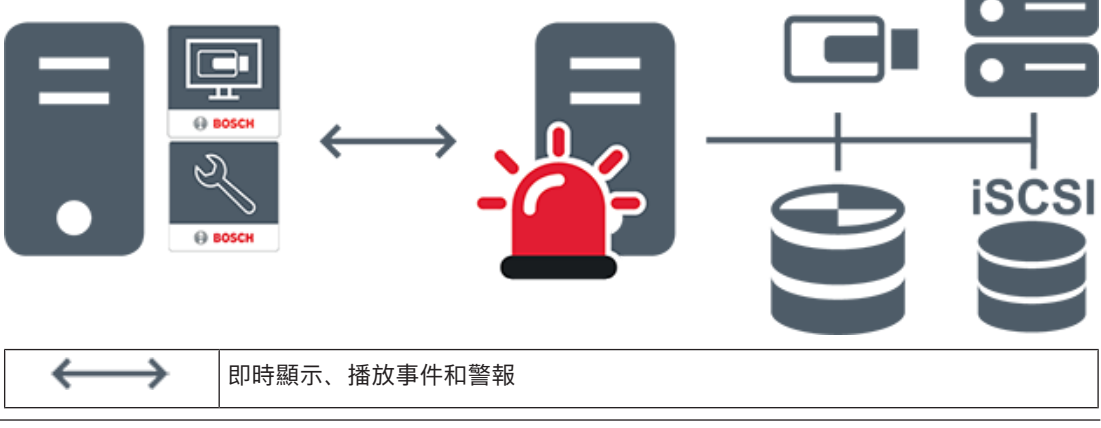

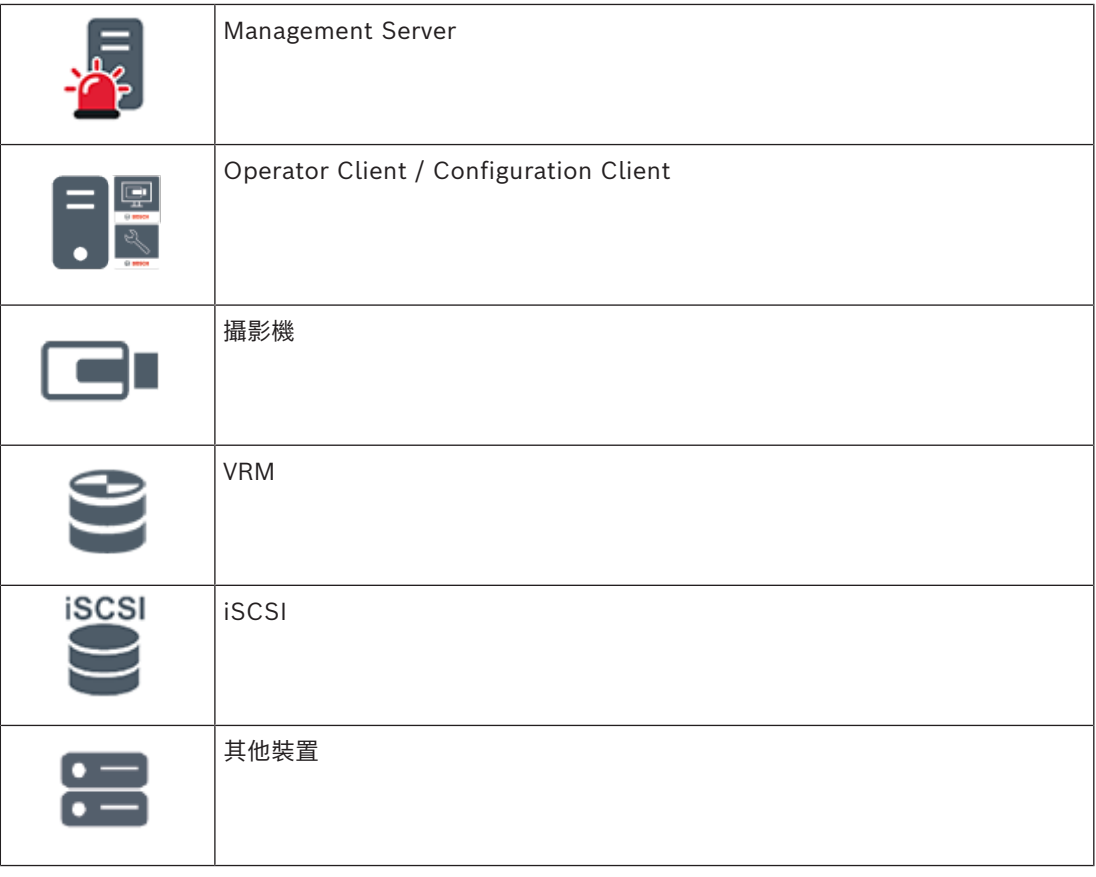

## **5.1.2 Enterprise System**

- <span id="page-15-0"></span>– BVMS [Enterprise System](#page-136-5) 的目標是讓 [Operator Client](#page-136-6) 的使用者能夠同時存取多部 Management Servers (子系統)。
- 連線到 Enterprise Server 的用戶端可完整存取所有攝影機及子系統中的錄影。
- 連線到 Enterprise Server 的用戶端可充分地即時感知所有子系統的事件和警報。
- 典型應用領域:
	- 地鐵
		- 機場

6,

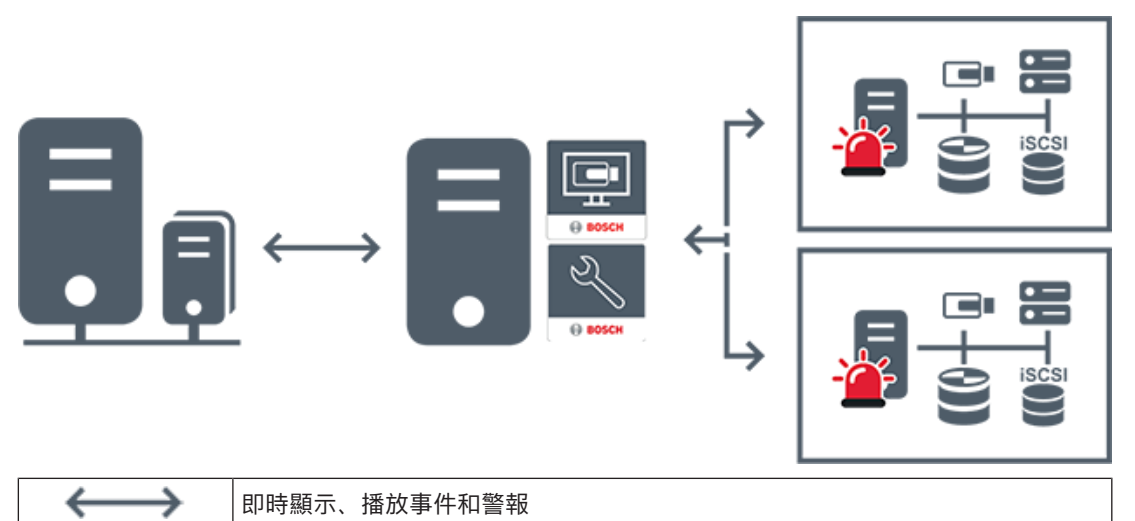

BVMS Enterprise Management Server

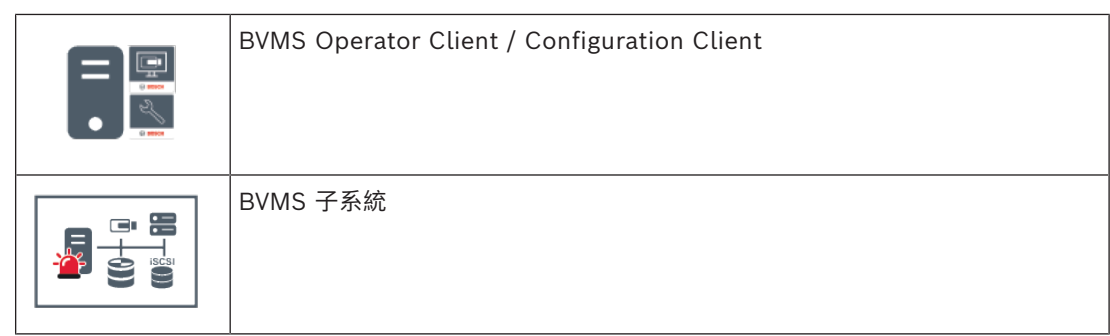

#### **請參考**

*– [存取系統, 頁面 34](#page-33-0)*

## **5.1.3 Server Lookup**

- <span id="page-16-0"></span>– BVMS Server Lookup 功能可讓操作員從提供的伺服器清單中連線到 BVMS Management Server。
- Configuration Client 或 Operator Client 的單一使用者可以依序連線到多個系統存取點。
- 系統存取點可以是 Management Server 或 Enterprise Management Server。
- Server Lookup 會使用專用 Management Server 代管伺服器清單。
- Server Lookup 和 Management Server 或 Enterprise Management Server 功能可以在同一 部機器上執行。
- Server Lookup 支援您透過系統存取點的名稱或說明來找出這些存取點。
- 一旦連線到 Management Server 之後, Operator Client 就會接收來自 BVMS Management Server 的事件和警報,並即時顯示與播放

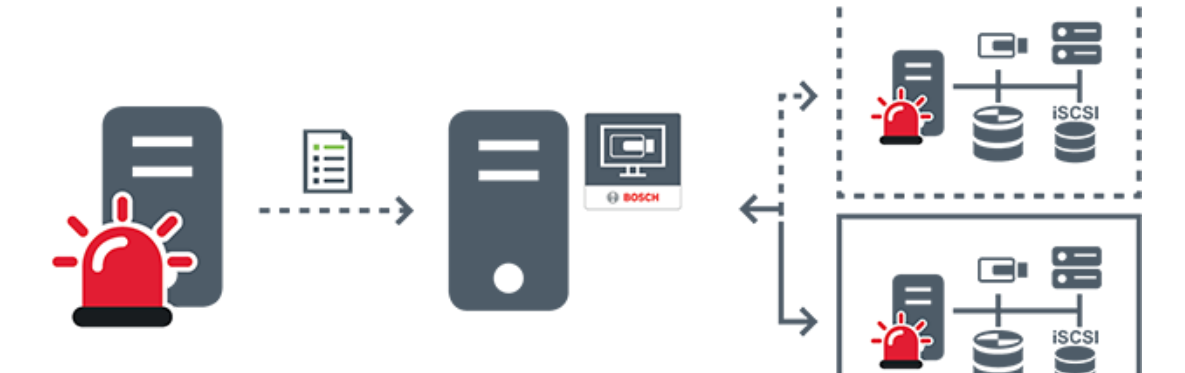

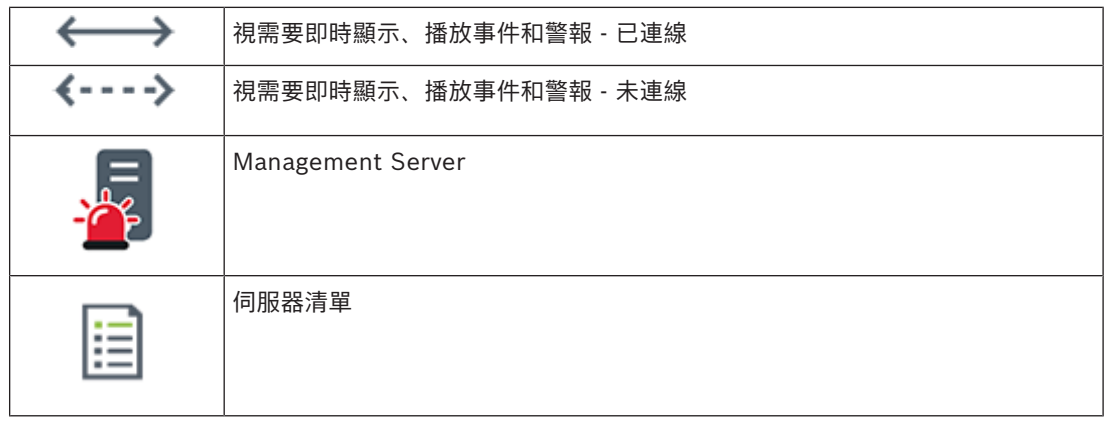

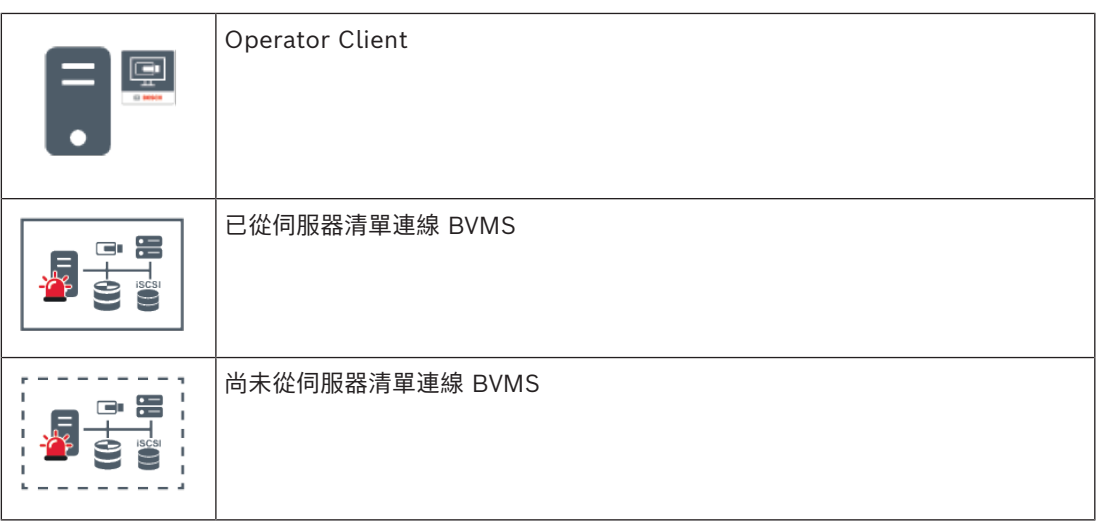

#### **請參考**

*– [使用 Server Lookup, 頁面 34](#page-33-1)*

#### **5.1.4 Unmanaged site**

- <span id="page-17-0"></span>– 具有大量小型子系統的 BVMS 中的系統設計選項。
- 它允許在一部 BVMS Management Server 中設置多達 9999 個位置
- 操作員最多可同時從 20 個sites存取即時和錄影視訊資料。
- 為了方便導覽,sites可以分組到資料夾中或放置在地圖上。預先定義的使用者名稱和密碼可讓操 作員快速連線到site。

unmanaged site 概念支援 IP 架構 BVMS 系統及類比 DVR 解決方案:

- Bosch DIVAR AN 3000 / 5000 類比錄影機
- DIVAR hybrid 錄影機
- DIVAR network 錄影機
- DIP 3000/7000 裝置 IP 架構錄影
- 單一 BVMS Management Server 系統

新增中央監控用的site只需要各個site的授權,與site中的頻道數無關。

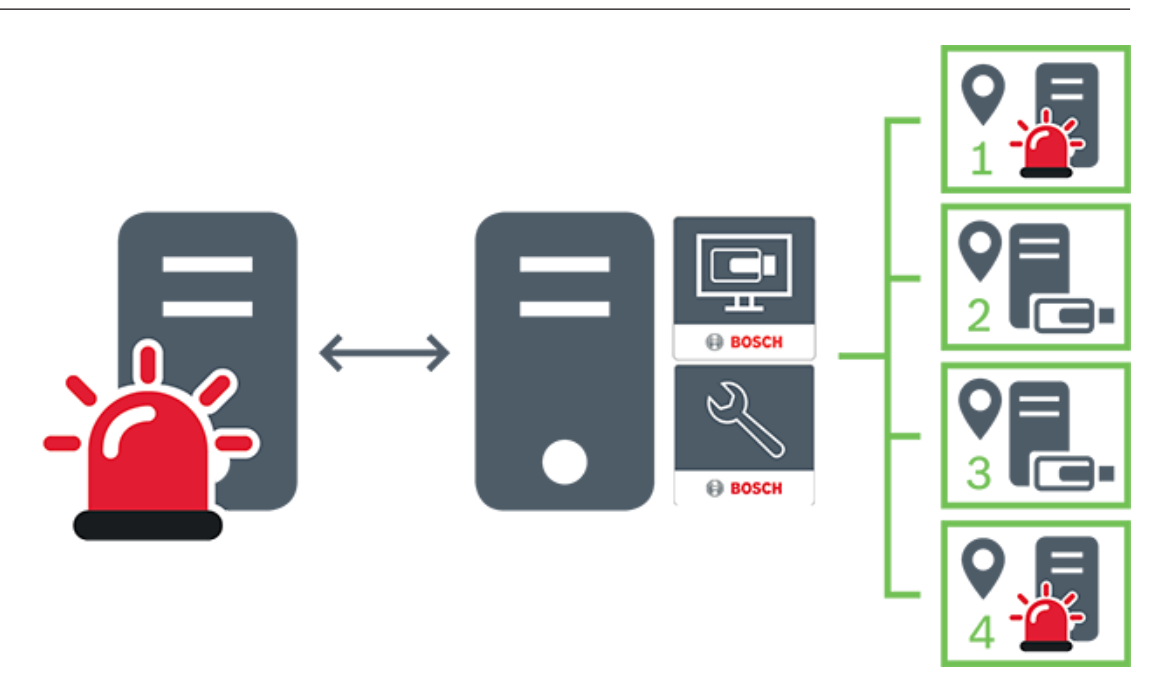

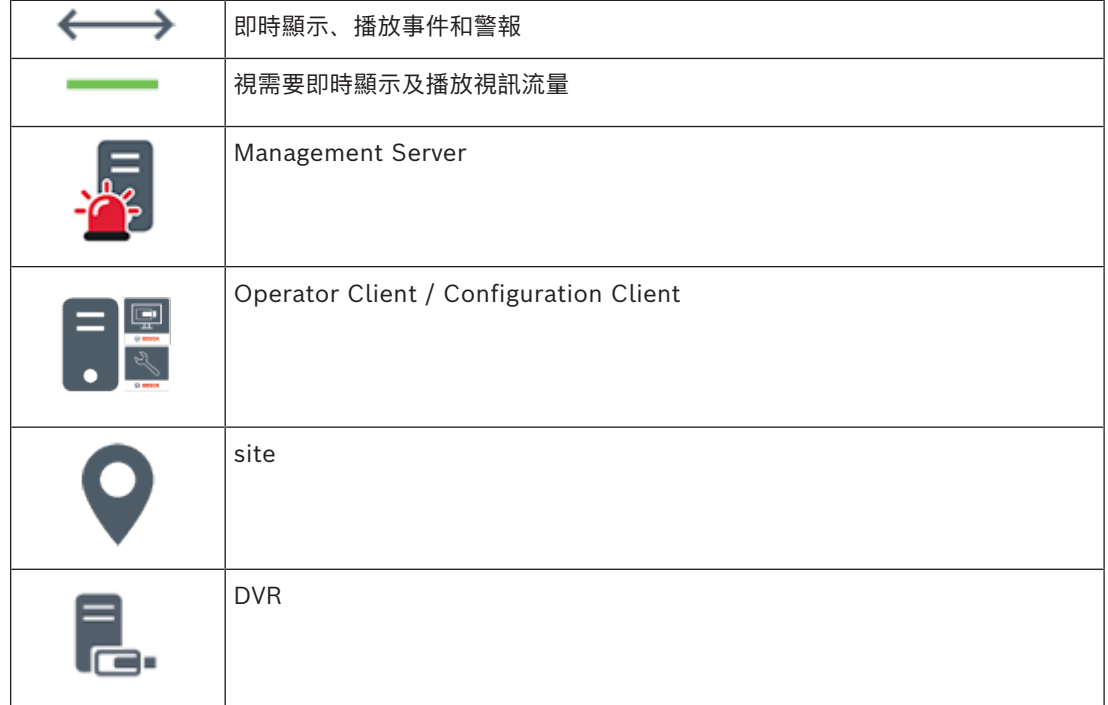

## **5.2 錄影**

**i**

<span id="page-18-1"></span><span id="page-18-0"></span>本章解釋系統中錄影和重播相關的不同功能。

### **5.2.1 Automated Network Replenishment (ANR)**

#### **注意!**

BVMS Viewer 僅提供基本功能。進階功能包含在 BVMS Professional 中。有關不同 BVMS 版本的詳 細資訊,請參閱 [www.boschsecurity.com](https://www.boschsecurity.com/xc/en/solutions/management-software/bvms/) 和《BVMS快速選擇購指南》: BVMS 快速選購指南。

#### **用途**

當網路或中央儲存裝置發生故障時,[ANR](#page-136-7) 功能可確[保編碼器](#page-138-2)會在故障修正後,將遺失期間的本機緩衝錄 影傳輸至中央儲存裝置。

下圖顯示網路或儲存裝置故障修正之後的視訊資料傳輸方式。

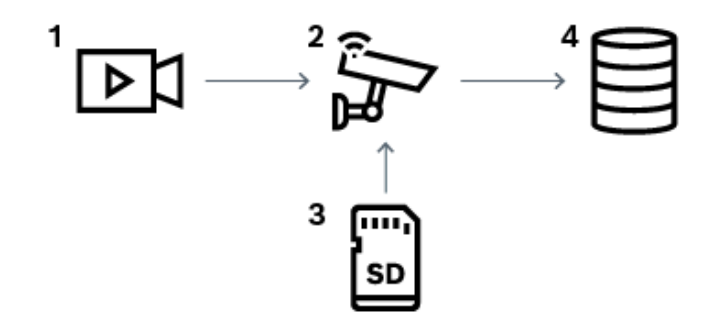

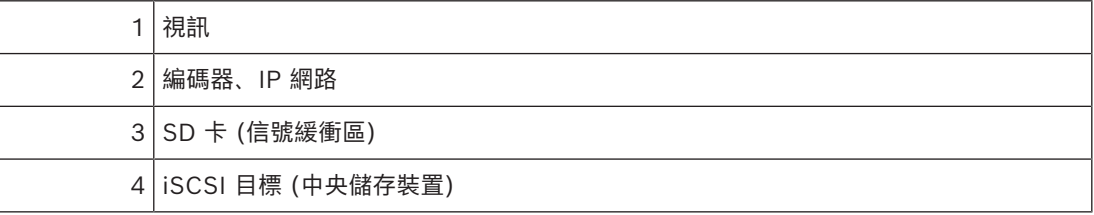

#### **範例:網路故障因應措施**

如果網路意外故障,ANR 功能會在網路再次可用時,使用本機緩衝的錄影來補足中央儲存裝置。

#### **範例:在網路無法使用時儲存視訊資料**

位於各站之間的地下鐵沒有中央儲存裝置的網路連線。只能在固定停車期間,將緩衝處理的錄影傳輸至 中央儲存裝置。

請確定傳輸緩衝處理錄影所需的期間不會超過停車的期間。

#### **範例:警報錄影的 ANR**

警報前錄影會儲存在本機。只有在發生警報時,這個警報前錄影才會傳輸至中央儲存裝置。如果沒有發 生任何警報,過時的警報前錄影就不會傳輸至中央儲存裝置,因此不會造成網路的負擔。

## **限制 注意!**

**i**

當編碼器已設定「使用者」和「即時」的密碼時,您就無法從本機儲存媒體使用播放功能。必要時,請 移除密碼。

ANR 功能只能搭配 VRM 錄影運作。 ANR 功能無法搭配已設置即時顯示之安全連線的編碼器運作。 您必須將編碼器的儲存媒體設置為使用 ANR 功能。 您設置 ANR 功能的編碼器必須具有韌體版本 5.90 或更新版本。並非所有編碼器類型都支援 ANR 功 能。 您無法搭配雙重錄影使用 ANR 功能。 您的 [iSCSI 儲存系統必](#page-136-8)須正確設置。

下列清單包含無法設置 ANR 功能的可能原因:

- 編碼器無法連線 (IP 位址錯誤、網路故障等)。
- 編碼器的儲存媒體無法使用或處於唯讀狀態。
- 韌體版本錯誤。
- 編碼器類型不支援 ANR 功能。
- 雙重錄影作用中。

#### **5.2.2 儲存相關事件概述**

<span id="page-20-0"></span>本章介紹了不同的儲存相關事件。

#### **緩衝儲存 犬態**

當網路或中央儲存裝置發生故障時,[ANR](#page-136-7) 功能可確保[編碼器會](#page-138-2)在故障修正後,將遺失期間的本機緩衝錄 影傳輸至中央儲存裝置。

緩衝區的儲存狀態為:

- $\,$ 儲存 犬態不明
- **儲存狀態正常**
- **儲存狀態緩衝區即將填滿等級**
- **儲存狀態失敗**

#### **緩衝儲存溢位**

該事件表示儲存緩衝區已經滿了,記錄不再傳送到中央儲存區。

#### 儲存 犬態 / 次要儲存 犬態

**儲存狀態** 表示攝影機與中央儲存之間的連線狀態。如果攝影機失去與中央儲存的連接,則會觸發 **儲存 狀態失敗** 事件。如果斷開連線的時間很短,此事件不一定表示視訊資料遺失。

儲存狀態為:

- **儲存狀態不明**
- **儲存狀態正常**
- **儲存狀態失敗**

#### 錄影監視器 犬態 / 次要錄影監視器 犬態

此事件表示錄影監控中。只要攝影機能在 RAM 中緩衝錄影,就不會觸發警報。只有在最近兩分鐘內, 視頻資料無法再在 RAM 中緩衝而遺失時, 才會觸發 錄影監視器 犬態錄影遺失 事件。該事件也會指示視 訊資料遺失的時段。

錄影監視器的狀態是:

- **錄影監視器狀態未知**
- 錄影監視器 *犬*態正常
- **錄影監視器狀態錄影遺失**

#### **請參考**

<span id="page-20-1"></span>*– [Automated Network Replenishment \(ANR\), 頁面 19](#page-18-1)*

## **5.3 警報處理**

警報可個別設置由一個或多個使用者群組來處理。發生警報時,它會顯示於經設置要接收該警報的使用 者群組中所有使用者的「警報清單」中。任何這些使用者開始處理警報時,它就會從所有其他使用者的 「警報清單」中消失。

警報顯示於工作站的警報監視器上。此行為在下一段中說明。

#### **警報流程**

- 1. 系統中發生警報。
- 2. 警報通知顯示於已為此警報而設置的所有使用者之「警報清單」中。警報視訊將立即顯示於設置的 監視器上。如果它是自動顯示的警報 (自動快顯),警報視訊也會自動顯示於 Operator Client 工 作站的警報監視器上。 如果警報設置為自動清除警報,則警報會在自動清除時間 (在 Configuration Client 中設置) 之後 從「警報清單」中移除。
	- 在監視器上,來自於 VIP XD 的任何四格畫面檢視均由全畫面顯示暫時取代。
- 3. 使用者之一接受警報。接著警報視訊顯示於此使用者的工作站上 (如果尚未經由自動快顯來顯示)。 警報從所有其他「警報清單」與警報視訊顯示畫面中移除。
- 4. 接受警報的使用者叫用可能包括讀取行動計畫並輸入註解的工作流程。此步驟為選擇性 系統管理 員可設置工作流程的需求。
- 5. 最後,使用者清除警報。這會從其「警報清單」與警報顯示畫面中移除警報。 [在監視器群組](#page-138-3)上,監視器會回到在發生警報之前所顯示的攝影機。

#### **警報影像視窗**

- 1. 若要顯示警報視訊[,警報影像視窗](#page-136-9)會在設置為警報顯示畫面的監視器上,取代「即時」或「播放」 [影像視窗](#page-136-10)。
- 2. 每一警報都有一[列影像窗格](#page-136-1)。每一警報最多可有 5 個相關的「影像」窗格。這些「影像」窗格可顯 示「即時視訊」、「播放視訊」或地圖。 在監視器群組上,每一警報可在一列監視器上呼叫攝影機。列中的攝影機數量受限於監視器群組中 的欄數量。列中非用於警報視訊的監視器可設置為繼續其目前的顯示,或顯示空白畫面。
- 3. 在監視器列與 Operator Client 工作站顯示警報列上,優先順序較高的警報顯示在優先順序較低 的警報上方。
- 4. 如果「警報影像」視窗完全充滿「警報影像」列,而且必須顯示其他警報,優先順序最低的警報會 堆疊在「警報影像」視窗的底層列內。您可使用警報列左邊的控制功能,瀏覽堆疊的警報。 您可使用 Operator Client 工作站顯示畫面**監視器**視窗內的控制按鈕,瀏覽監視器群組上的警報 堆疊。警報中的監視器是由具有閃爍的 LED 的紅色圖示來代表。 警報標題、時間與日期可選擇性顯示於所有監視器上,或僅顯示於警報列中的第一部監視器。
- 5. 若為優先順序相同的警報,系統管理員可設置下列順序行為:
	- 後進先出 (LIFO) 模式:在此設置中,新警報插入到優先順序相同的較舊警報*上方*。
	- 先進先出 (FIFO) 模式:在此設置中,新警報插入到優先順序相同的較舊警報*下方*。
- 6. 警報的影像列可使用下列兩種方式之一而顯示於「警報影像」視窗中:
	- 在發生警報時 (自動快顯)。警報優先順序高於顯示優先順序時會發生此狀況。
	- 在接受警報時。警報優先順序低於顯示優先順序時會發生此狀況。

#### **自動快顯警報**

警報可設置為依據警報優先順序而自動顯示 (快顯) 於「警報影像」視窗中。 每一使用者群組的「即 時」與「播放」顯示畫面也被指派優先順序。 收到的警報的優先順序如果高於使用者顯示的優先順序, 警報會自動將其警報列顯示於「警報影像」視窗中。 如果目前沒有顯示「警報影像」視窗,它會自動取 代具警報功能的監視器上的「即時」或「播放影像」視窗。

雖然自動快顯警報顯示於「警報影像」視窗中,它們並沒有自動獲得接受。 它們可以同時顯示於多個使 用者的顯示畫面中。 使用者接受自動快顯警報時,它就會從所有其他使用者「警報清單」與警報顯示畫 面中移除。

#### **關機時的警報處理**

當伺服器關機時,所有作用中的警報都會保存下來。當系統重新啟動時,這些警報就會復原並重新出現 在**警報清單**視窗中。

當系統重新啟動時,處於**已接受**或**工作流程**狀態中的警報會自動設回**作用中**狀態。針對**工作流程**狀態中 的警報輸入的註解會保留下來。

# **i**

**注意!**

警報資料每分鐘都會自動儲存,所以資料遺失數量上限為一分鐘內所累積的資料。

#### **請參考**

- *– [警報顯示, 頁面 116](#page-115-0)*
- *– [處理事件和警報, 頁面 93](#page-92-0)*

## **5.4 非作用狀態登出**

#### <span id="page-22-0"></span>**用途**

非作用狀態登出的用途是沒有操作員或管理員時保護 Operator Client 或 Configuration Client。 您可以根據使用者群組設置,規定 Operator Client 應該在指定的無活動期間之後自動登出。 Configuration Client 沒有使用者群組可用。非作用狀態登出設定值僅對 **admin** 使用者有效。 所有鍵盤、滑鼠和 CCTV 鍵盤的作業都會影響非作用狀態登出的指定期間。Operator Client 的自動活 動不會影響這個期間。Configuration Client 的自動活動,如韌體上傳或 [iSCSI](#page-136-8) 設定可防止非作用狀 態登出。

您也可以針對 BVMS 網頁用戶端設置非作用狀態登出。

非作用狀態登出之前,系統會顯示一個對話方塊,提醒使用者主動防止非作用狀態登出。 [記錄冊會](#page-138-1)記錄已發生的非作用狀態登出。

#### **範例**

如果工作站位於公用區域,非作用狀態登出可將未經授權人員存取無人看管工作站 Operator Client 的 風險降到最低程度。

管理員群組成員應該在沒有活動之後自動登出,但是櫃臺人員 (操作員群組) 可能只會觀看視訊而不會操 作系統,而且不想要非作用狀態登出。

#### **限制**

<span id="page-22-1"></span>Client SDK 活動不支援非作用狀態登出,這表示 Client SDK 的活動不會影響指定的期間。

## **5.5 版本獨立之 Operator Client**

若要使用相容性模式,Operator Client 與 Management Server 之版本都必須比 5.5 更新。 Operator Client 的使用者可順利登入執行舊版軟體的 Management Server。 若伺服器提供的設置比 Operator Client 工作站上所提供的更新,此設置會自動複製至 Operator Client 工作站。使用者可決定是否下載新的設置。

Operator Client 提供縮減的功能集,並連線至此 Management Server。

登入先前舊版的 Management Server 之後, 可使用下列 Management Server 相關功能:

- 使用者偏好設定
- 開始手動錄影
- 顯示裝置狀態
- 切換繼電器狀態
- 無法搜尋事件的 記錄冊搜尋。
- [Server Lookup](#page-137-0)
- 遠端匯出

## **5.5.1 以相容性模式工作**

<span id="page-22-2"></span>

**......**<br>10. 這個 Operator Client 情況會於相容模式下展現。

5.5 版後 Operator Client會在 Management Server 版本比 Operator Client 版本低時以相容模式運 行。

10.0 版後 Operator Client 會下方情境用相容模式運行:

- Operator Client 不能連線全部通訊服務。
- 範例:Management Server 已開機並作業中, 但 WebServiceHost 已停止運作。
- Operator Client 與 Management Server 間有通訊介面變更。

<span id="page-22-3"></span>僅語義介面變化或部分服務暫停可能會導致 Operator Client 之特定功能遺失。

## **5.6 全景攝影機的檢視模式**

本章說明 BVMS 中所提供的全景攝影機的檢視模式。 可使用的檢視模式如下:

- 圓形檢視
- 全景檢視
- 裁切檢視

全景與裁切檢視模式都是在 BVMS 中透[過反扭曲功能](#page-137-1)處理建立,而不使[用邊緣反扭曲功能](#page-139-1)。 系統管理員必須在 Configuration Client 中設置全景攝影機的架設位置。 您可以視需要調整攝影機的[影像窗格大](#page-136-1)小。影像窗格比例並不限於 4:3 或 16:9 畫面比例。

#### **請參考**

- *– [顯示全景攝影機, 頁面 36](#page-35-1)*
- *– [切換全景攝影機的檢視模式, 頁面 37](#page-36-0)*
- *– [整理及調整影像窗格大小, 頁面 39](#page-38-0)*

#### **5.6.1 360° 全景攝影機 - 地板或天花板安裝**

<span id="page-23-0"></span>下圖說明地板或天花板安裝的 360° 攝影機反扭曲功能。

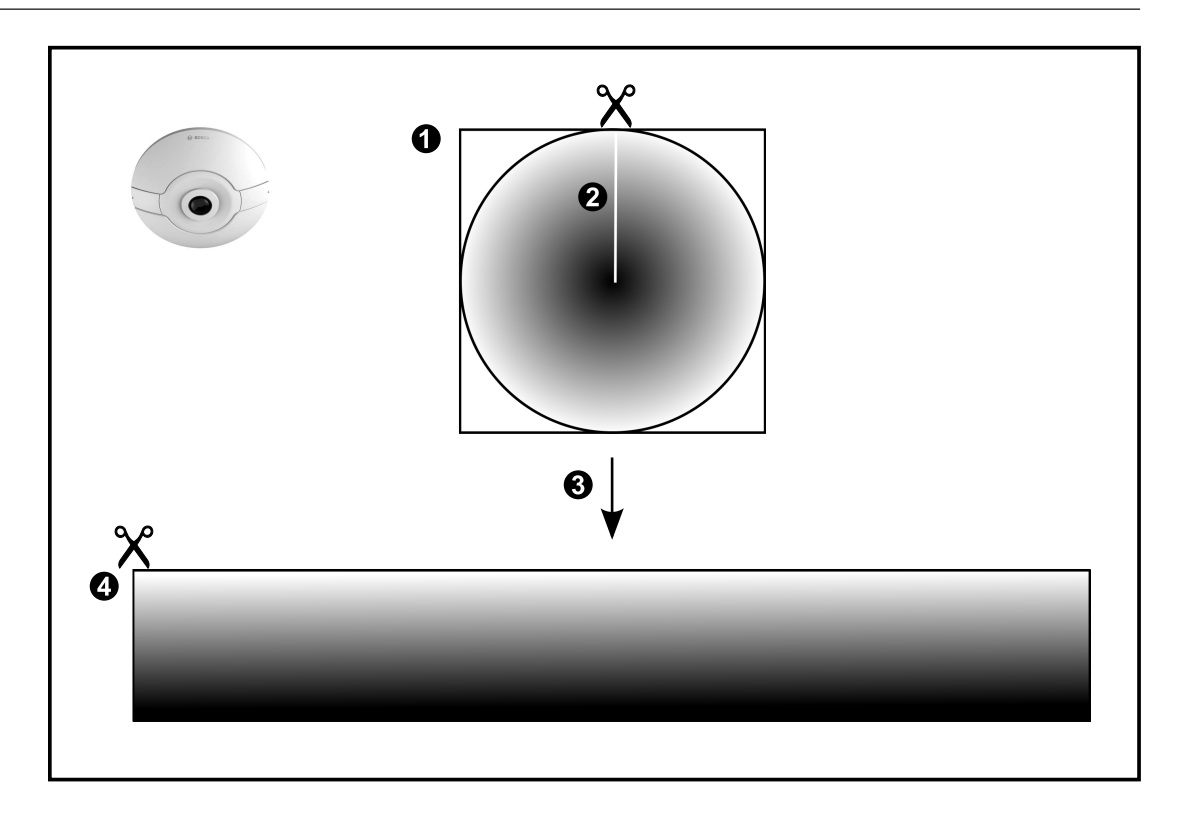

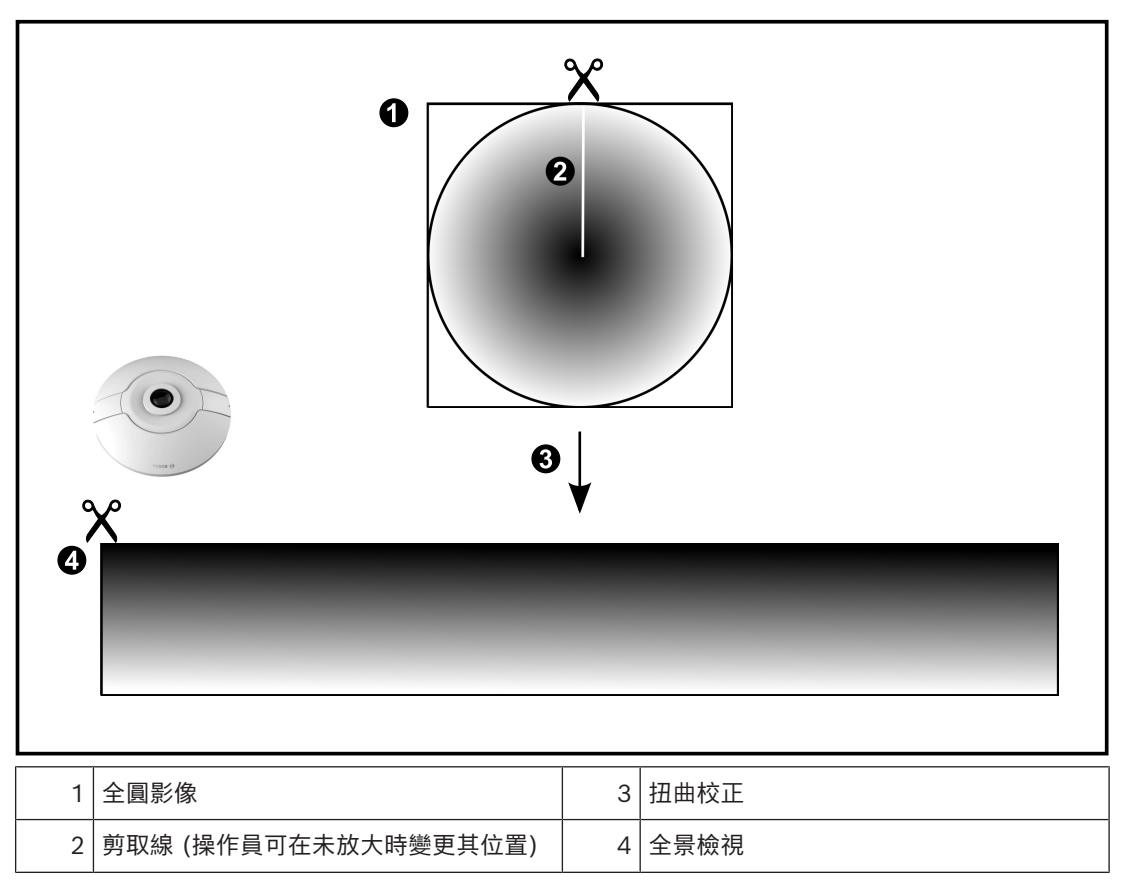

## **5.6.2 180° 全景攝影機 - 地板或天花板安裝**

<span id="page-25-0"></span>下圖說明地板或天花板安裝的 180° 攝影機反扭曲功能。

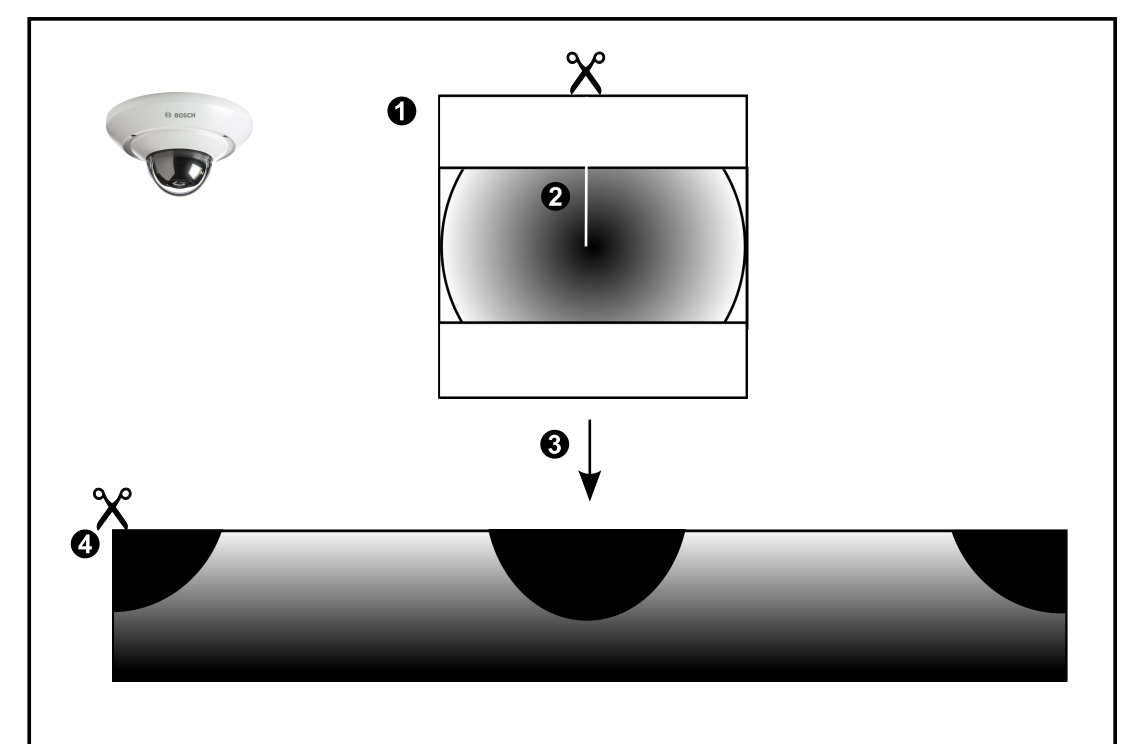

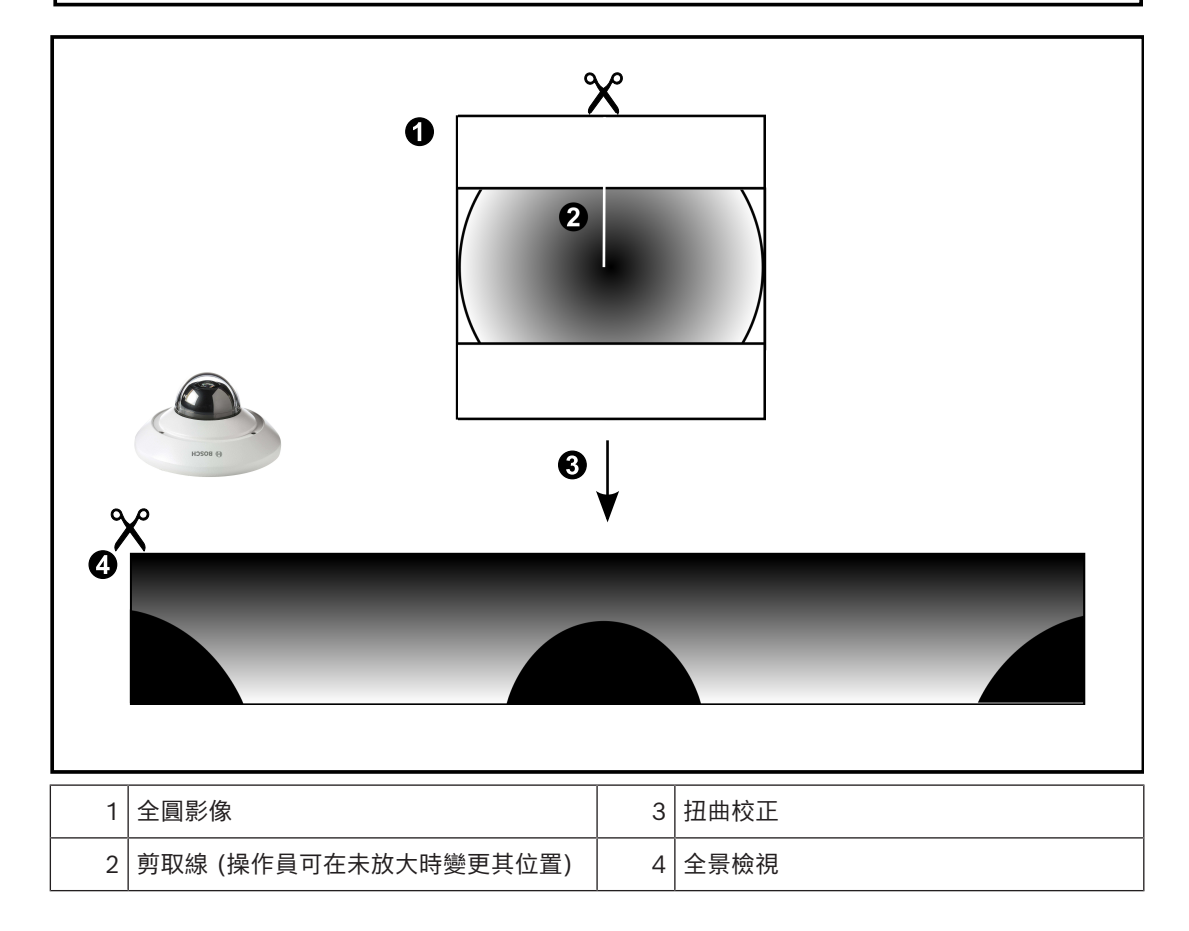

<span id="page-26-0"></span>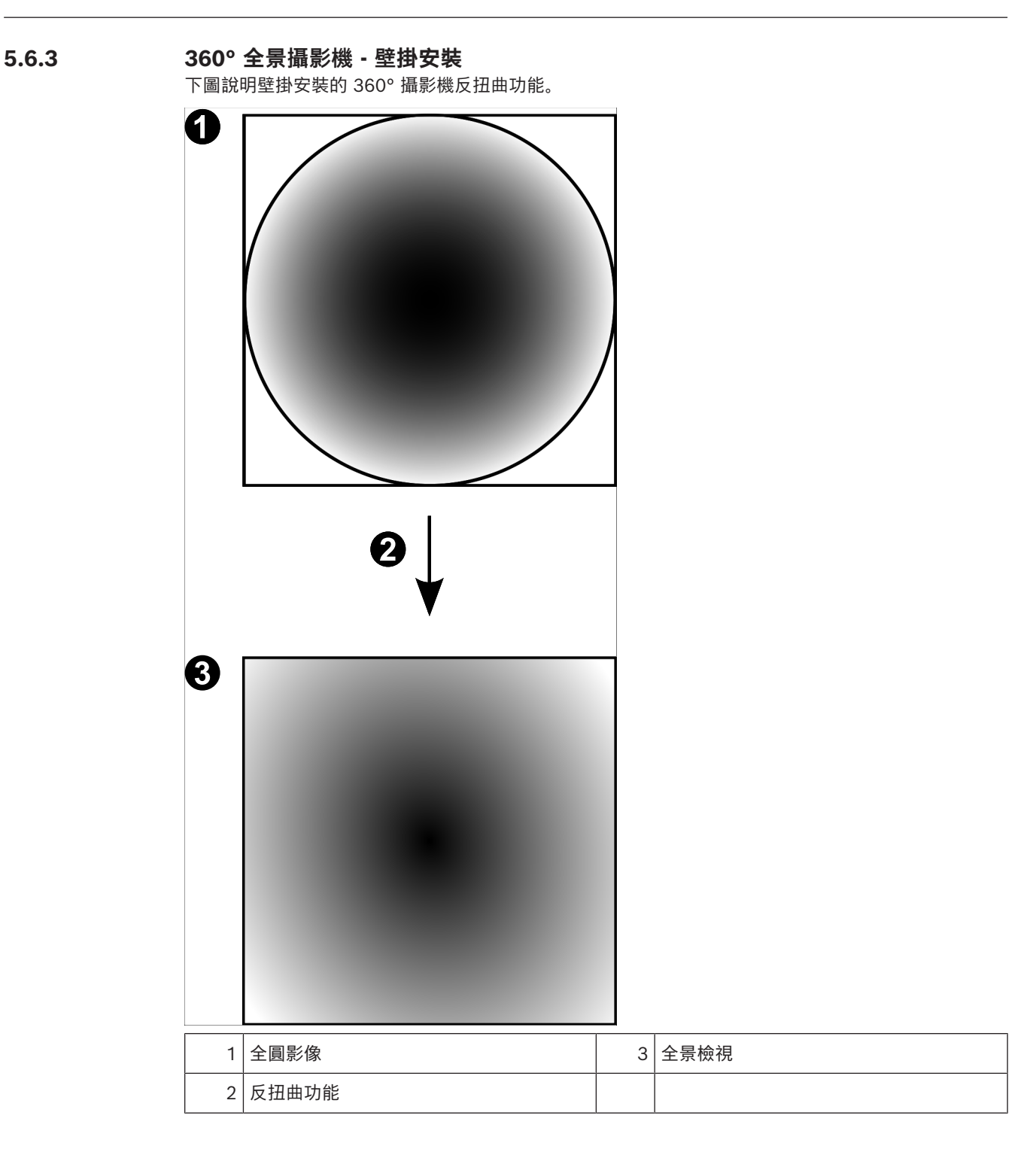

<span id="page-27-0"></span>下圖說明壁掛安裝的 180° 攝影機反扭曲功能。

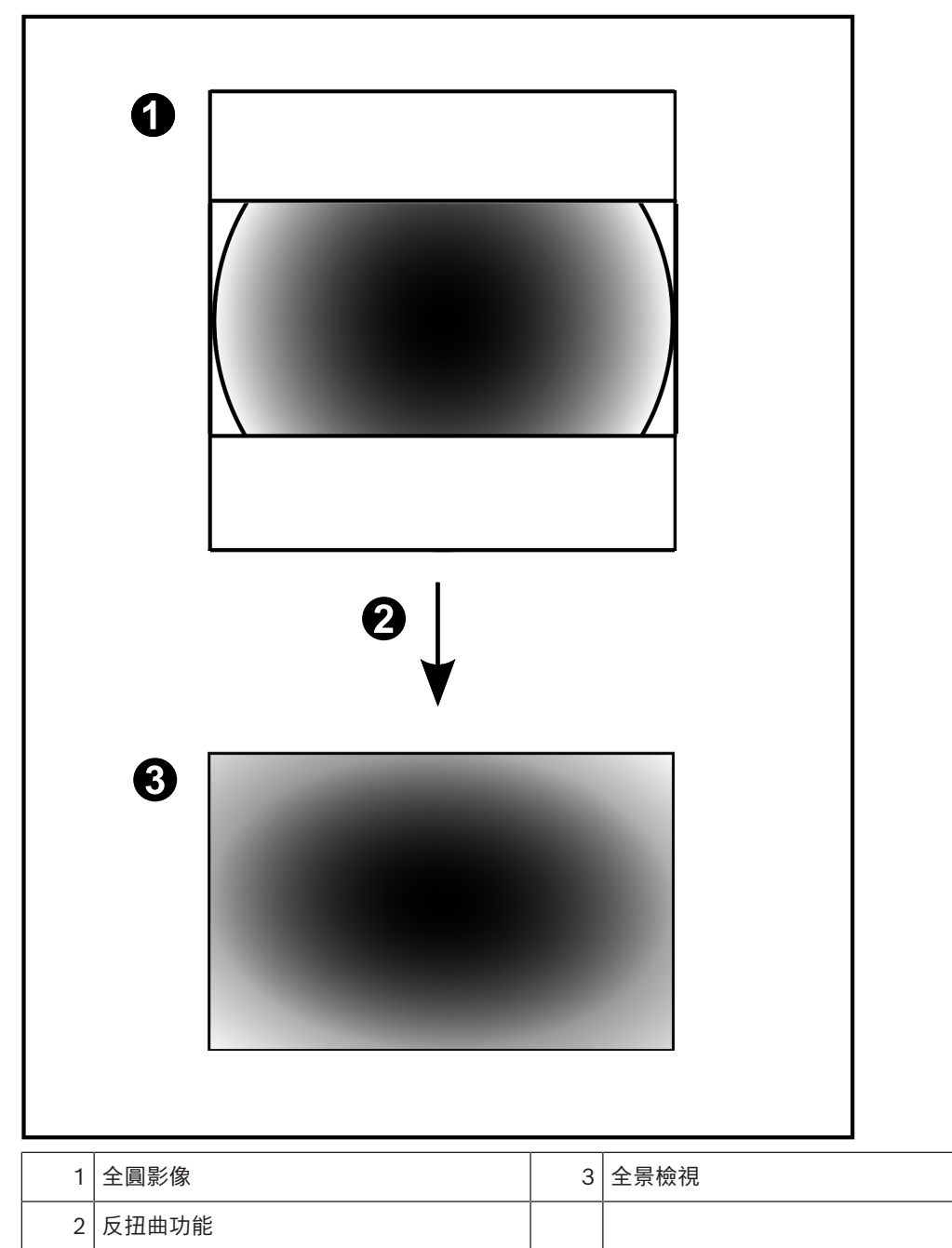

## **5.6.5 全景攝影機的裁切檢視**

<span id="page-28-0"></span>以下範例圖說明地板或天花板安裝的 360° 攝影機裁切功能。 用來裁切的直線區段是固定的。您可以在裁切影像窗格中,透過可用的 PTZ 控制變更區段。

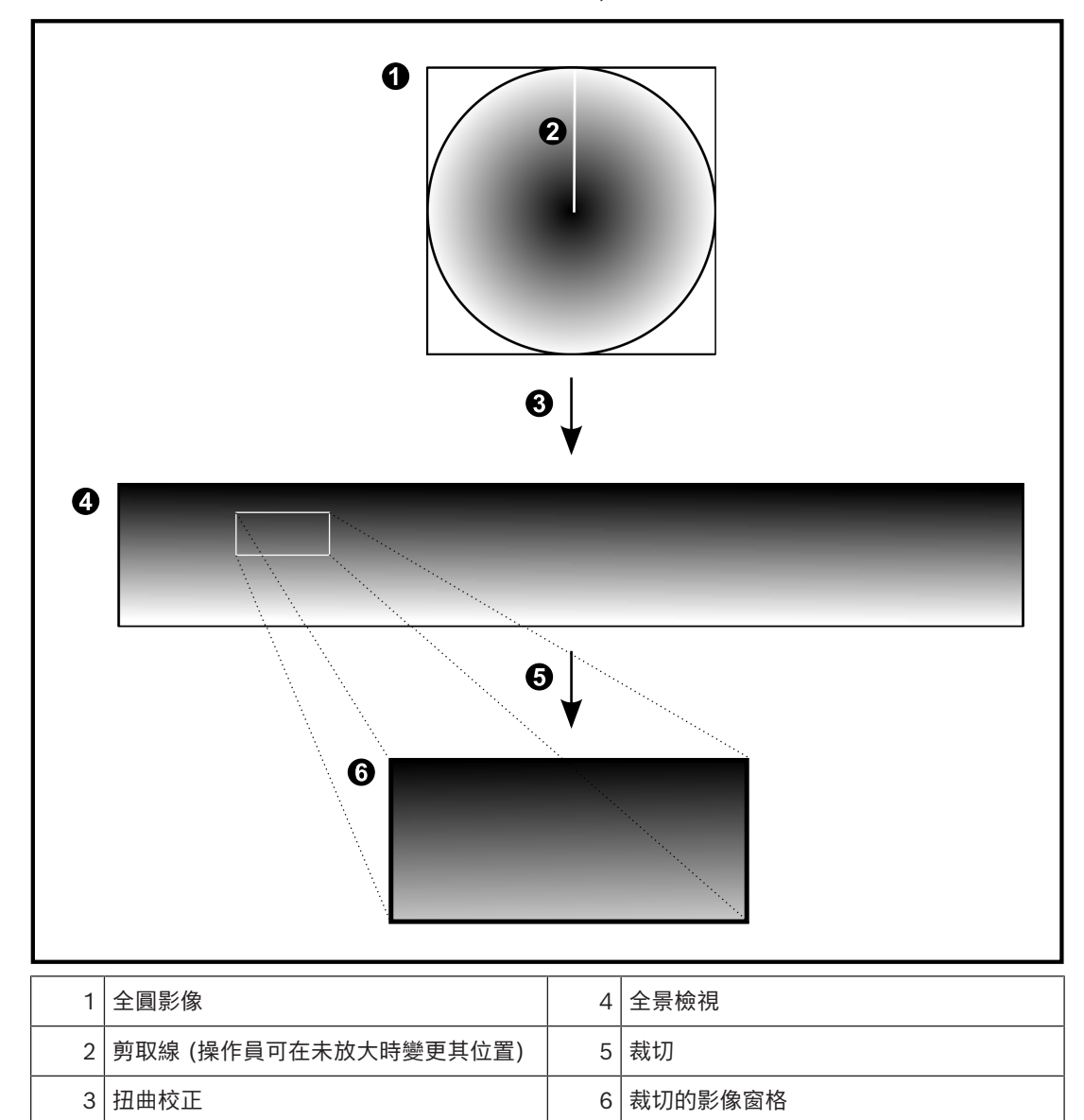

# **5.7 SSH 通道**

<span id="page-29-0"></span>BVMS 提供使用安全殼層 (SSH) 通道的遠端連線能力。

SSH 通道會建構由 SSH 通訊協定/通訊端連接所建立的加密通道。此加密通道可提供加密和非加密流量 的傳輸。Bosch SSH 實作也會使用 Omni-Path 通訊協定, 此協定是由 Intel 開發的高效率、低延遲的 通訊協定。

#### **技術方面與限制**

- SSH 通道會使用連接埠 5322,此連接埠無法修改。
- SSH 服務必須安裝在與 BVMS Management Server 相同的伺服器上。
- (Enterprise) 使用者帳戶必須設置密碼。沒有密碼的 (Enterprise) 使用者帳戶將無法使用 SSH 連線登入。
- 本機儲存攝影機不支援 SSH 連線。
- Configuration Client 無法透過 SSH 進行遠端連接。Configuration Client 連線必須透過連接埠 對應來進行。
- Operator Client 每隔 15 秒會檢查與 SSH 服務的連線。如果連線中斷,Operator Client 每分 鐘會重新測試連線。

#### **連接埠對應**

▶ 為 BVMS Management Server 設置一個連接埠轉送, 以便針對內部和外部連接使用連接埠 5322。 這是您唯一需要針對整個系統建立的連接埠對應項目。不需要 BVMS 連接埠對應。

#### **加密通訊**

透過 SSH 通道建立連線之後,BVMS Management Server 與遠端用戶端之間的所有通訊都會加密。

# **6 使用最新軟體**

<span id="page-30-0"></span>在第一次操作裝置之前,請確保安裝全新適用的軟體版本。為了獲得一致的功能、相容性、性能和安全 性,在裝置的整個運行週期內定期更新軟體。請遵循產品文件中關於軟體更新的說明。 僅為處於一般或有限可用性情況之軟體版本新建更新。如需更多資訊,請參閱: [Bosch Building Technologies 軟體服務與支援](https://community.boschsecurity.com/t5/Security-Video/Bosch-Building-Technologies-Software-Service-and-Support/ta-p/10669)。

下面的連結提供了更多資訊:

- 一般資訊: <https://www.boschsecurity.com/xc/en/support/product-security/>
- 安全公告,即已發現的漏洞和建議的解決方案清單:[https://www.boschsecurity.com/xc/en/](https://www.boschsecurity.com/xc/en/support/product-security/security-advisories.html) [support/product-security/security-advisories.html](https://www.boschsecurity.com/xc/en/support/product-security/security-advisories.html)

對於因使用過時的軟體元件操作其產品而造成的各種損害,Bosch 不承擔各種責任。

# **7 使用入門**

<span id="page-31-1"></span><span id="page-31-0"></span>本章提供如何開始使用 BVMS 的相關資訊。

#### **注意:**

- 在使用系統之前,請啟用您訂購的授權。 設定手冊或 Configuration Client 線上說明解釋了如何 啟用授權。
- 若要確定 BVMS 使用您需要的語言,請在 Configuration Client 中設定語言。 請參閱線上說明 以取得詳細資訊。

如果 Management Server 上執行較新版的 BVMS, 當您登入時自動部署會自動安裝這個版本。

#### **若要啟動 Operator Client:**

- 1. 從**開始**功能表,選取**程式集** > BVMS > Operator Client。 隨即顯示用於登入的對話方塊。
- 2. 在**使用者名稱**欄位中輸入您的使用者名稱。
- 3. 在**密碼:**欄位中輸入您的密碼。

**注意:**當您第一次啟動應用程式時,請輸入 Admin 做為使用者名稱,不需密碼。 若要同時存取多部 Management Server 電腦,請輸入 [Enterprise User Group](#page-136-3) 成員的使用者名 稱。

4. 在 **連線** 清單中,選取 Management Server 或 Enterprise Management Server 的 IP 位址或 [DNS](#page-136-11) 名稱。

**注意:**如果您使用 SSH 連線,請選取 **<新增...>** 並使用以下格式輸入 IP 位址:**ssh://IP 或 servername:5322。**

若要使用 SSH 連線,使用者帳戶必須設置密碼 (請參閱 *[SSH 通道, 頁面 30](#page-29-0)*)。

5. 按一下**確定**。 如果已為您的使用者群組設置雙授權,則會顯示下一個登入對話方塊。 已設定的第二個使用者群組之使用者輸入必要的資訊。 應用程式隨即開始執行。 如果可選用雙授權,只需在第二個登入對話方塊上再按一下**確定**即可。然而,如此一來,您將只具 有您所屬群組之使用者權限,而[非雙授權](#page-138-4)群組可能延伸之使用者權限。

#### **若要使用單一登入來啟動 Operator Client:**

#### **注意!**

若要使用單一登入來啟動 Operator Client,使用者必須關聯至 Configuration Client 中已設置的 LDAP 使用者群組。

如果使用者使用單一登入連線至 Operator Client,則不支援 SSH 連線和雙重授權。

- 1. 從**開始**功能表,選取**程式集** > BVMS > Operator Client。 隨即顯示用於登入的對話方塊。
- 2. 選擇 **使用 Windows 工作階段認證** 核取方塊。
- 3. 在**連線** 清單中,選取 Management Server 或 Enterprise Management Server 的 IP 位址或 [DNS](#page-136-11) 名稱。
- 4. 按一下**確定**。

**若要使用外部身分提供商驗證來啟動 Operator Client:**

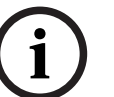

**i**

#### **注意!**

若要使用外部 **身分驗證提供者** (IDP) 驗證來啟動 Operator Client,必須在 Configuration Client 中 設置 IDP 選項。

- 1. 從**開始**功能表,選取**程式集** > BVMS > Operator Client。 隨即顯示用於登入的對話方塊。
- 2. 在**連線** 清單中,選取 Management Server 或 Enterprise Management Server 的 IP 位址或 [DNS](#page-136-11) 名稱。
- 3. 用戶端會檢查伺服器中是否已設置 IDP。如果 IDP 可用,則會顯示新的 **外部身分 驗證選項**。
- 4. 選擇 **外部身分** 的按鈕。
- 5. 按一下**確定**。幾秒鐘後,將會開啟一個瀏覽器視窗。
- 6. 您必須先在瀏覽器中與身份提供商進行驗證,然後才能在 Operator Client 中繼續操作。
- 7. Operator Client 會驗證您的憑證,並授予您存取權限。

#### **如果要離開 Operator Client:**

- 1. 在 **系統** 功能表上,按一下 **離開**。 這時會彈出一個視窗,詢問您是否真的要退出應用程式。
- 2. 當使用 **外部身分** 登入 **Operator Client**時,彈出視窗有附加選項:
- 3. 是,和登出:僅在使用 外部身分 時才可用。此選項會關閉 Operator Client,並從 外部身分 (IDP) 將使用者登出。
- 4. **是**:關閉 **Operator Client**。
- 5. **否**:返回 **Operator Client**。
- 6. 如果您以無權退出應用程式的使用者身份登錄至 **Operator Client**,則會顯示 **輸入登出密碼** 對話 方塊。請詢問具相應使用者權限的使用者,輸入其使用者名稱與密碼,以確認此程序。

#### **請參考**

<span id="page-32-0"></span>*– [SSH 通道, 頁面 30](#page-29-0)*

## **7.2 使用命令列參數啟動 Operator Client**

BVMS Operator Client透過使用參數化的啟動方式提供自動登入。因此,建立新的捷徑到 OperatorClient.exe,並調整捷徑的目標。

根據具體情況調整\*\*之間的文字。

\*BVMS installation directory\*\bin\OperatorClient.exe" /user="\*username\*" /

password="\*password\*" /connection="\*ip address\*"

#### **範例:**

**注意!**

C:\Program Files\BOSCH\VMS\bin\OperatorClient.exe" /user="Admin" /

password="password123" /connection="192.168.20.120"

連線參數能在 BVMS 9.0 和更新版本有效運作。使用者名稱和密碼參數從 BVMS 5.0 以後才能有效運 作。

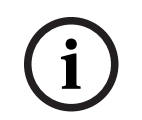

使用者名稱和密碼會以清晰的文字儲存在捷徑的目標中。這可能有安全風險。

## **7.3 接受新設置**

<span id="page-32-1"></span>當系統管理員從 Configuration Client 內啟用新設置時,各 Operator Client 會立即自動重新啟動, 或者會通知工作站的使用者關於新設置的資訊,並且可以稍後再接受。 由系統管理員設置要從這 2 個 情境中出現哪一個情境。

如果系統管理員啟用了新設置,但未強制各 Operator Client 工作站接受此新設置,便會在所有 Operator Client 工作站上顯示一對話方塊。 使用者可拒絕或接受此新設置。 如無使用者互動,此對 話方塊便會在數秒後關閉。 在此狀況下,即為拒絕新設置。 如果在新設置中移除系統上的裝置 (例如攝 影機),若您已經拒絕新設置,則會無法使用此裝置的一些功能。

當使用者登入時,如果您改變其密碼或刪除該使用者,則在密碼變更或帳戶刪除後,該使用者仍可繼續 使用 Operator Client。 如果在密碼變更或帳戶刪除後,對 Management Server 的連線中斷 (例如, 在啟用設定後),則該使用者如果不登出/登入至 Management Server,就無法重新連線至 Operator Client。

#### **若要接受新設定:**

請先登出再重新登入。 現在已使用新設定。

## **7.4 存取系統**

<span id="page-33-0"></span>您可執行以下步驟來存取系統:

- 1. 執行以下其中一個步驟,選取所要系統的網路位址:
	- 按一下預先選取的清單項目。
	- 手動輸入網路位址:
	- 使用 [Server Lookup](#page-137-0) 選取網路位址。
- 2. 登入所要的系統:
	- 單一伺服器系統
	- [Enterprise System](#page-136-5)

## **7.5 使用 Server Lookup**

- <span id="page-33-1"></span>– BVMS Server Lookup 功能可讓操作員從提供的伺服器清單中連線到 BVMS Management Server。
- Configuration Client 或 Operator Client 的單一使用者可以依序連線到多個系統存取點。
- 系統存取點可以是 Management Server 或 Enterprise Management Server。
- Server Lookup 會使用專用 Management Server 代管伺服器清單。
- Server Lookup 和 Management Server 或 Enterprise Management Server 功能可以在同一 部機器上執行。
- Server Lookup 支援您透過系統存取點的名稱或說明來找出這些存取點。
- 一旦連線到 Management Server 之後,Operator Client 就會接收來自 BVMS Management Server 的事件和警報,並即時顯示與播放

#### **若要存取:**

- 1. 啟動 Operator Client 或 Configuration Client。 登入對話方塊會顯示。
- 2. 在 **連線** 清單中選取 **<位址簿...>** 用於 Configuration Client 或 **<位址簿...>** 用於 Operator Client。

如果已設置伺服器的私有與公用 IP 位址,便會在此標示。

如果是第一次選取 **<位址簿...>** 或 **<位址簿...>**,則會顯示 **Server lookup**對話方塊。

- 3. 在**(Enterprise) Management Server 位址**欄位,請輸入所要伺服器的有效網路位址。
- 4. 輸入有效的使用者名稱與密碼。
- 5. 若有必要,請按一下**記住設定**。
- 6. 按一下**確定**。 隨即顯示**Server lookup**對話方塊。
- 7. 選取所要的伺服器。
- 8. 按一下**確定**。
- 9. 如果所選的伺服器同時有私有與公用網路位址,會有訊息方塊顯示,詢問您的電腦是否位於所選伺 服器的私有網路。

伺服器名稱會新增至登入對話方塊的**連線**清單。

10. 在**連線**清單選擇此伺服器,並按一下**確定**。 如果您已選擇 **記住設定**的核取方塊,則當您再次要存取此伺服器時,您可以直接選擇此伺服器。

## <span id="page-34-0"></span>**8 顯示攝影機影像** 本章提供如何顯示攝影機影像的相關資訊。 您的使用者群組可能停用本章所描述的部分功能。 **i 注意!** 本文件介紹了一些不能用於 BVMS Viewer 的部份功能。 關於不同 BVMS 版本的詳細資訊,請參考 [www.boschsecurity.com](https://www.boschsecurity.com/xc/en/solutions/management-software/bvms/) 和《BVMS快速選購指南》。 [BVMS 快速選購指南。](https://media.boschsecurity.com/fs/media/en/pb/images/products/management_software/bvms/bvms_quick-selection-guide.pdf) **8.1 選擇時區** 主視窗 **i 注意!** 請確認系統上所有電腦的時間都依照電腦所在的時區正確設定。

<span id="page-34-1"></span>Management Server 或 unmanaged site 與所有連接的裝置都必須位在相同的時區,此類裝置包含編 碼器、解碼器、VRM 伺服器電腦與 DVR 裝置。Operator Client 電腦 (包括 Client SDK 和 Cameo SDK) 及 Configuration Client 電腦可位在與 Management Server 或 unmanaged site 不 同的時區。

如果您的 Operator Client 位在與一台或多台已連接的 Management Server 或 unmanaged site 不 同的時區,您可選取以下其中一個時間顯示:

- 您的本地時間
- [UTC](#page-137-2)
- 您所連接之 Management Server 或 unmanaged site 的時區

顯示攝影機 (即時或播放) 的影像窗格會永遠顯示所對應之 Management Server 或 unmanaged site 的時間。

在[邏輯樹狀結構中](#page-139-0),對於所在的時區與目前在 Operator Client 中所選的時區不同的各個伺服器或

unmanaged site, 都會顯示在裝置圖示上:

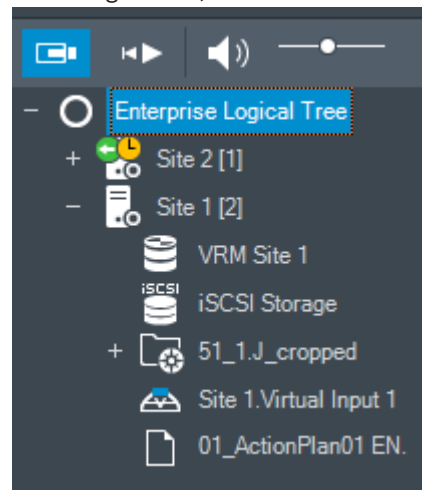

您可選取伺服器時區或 unmanaged site,以便將該時區顯示在 Operator Client 中。

#### **若要選取時區:**

- 1. 請於[邏輯樹狀結構中](#page-139-0)於伺服器圖示上按一下滑鼠右鍵,選取此伺服器的時區。
- 2. 在時區選取器清單中,選取所要的項目。
	- **Operator Client 時間**: Operator Client
	- **UTC**

– **UTC-x**:每個可用 Management Server 的時區 所選時區的時間將顯示在功能表列:

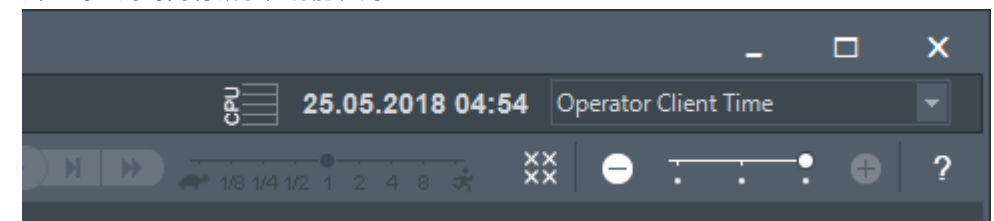

#### **請參考**

<span id="page-35-0"></span>*– [邏輯樹狀結構 視窗, 頁面 128](#page-127-2)*

## **8.2 在「影像」窗格中顯示攝影機**

主視窗

#### **若要將攝影機影像指派至影像窗格:**

- 從**邏輯樹 犬結構**視窗將攝影機拖曳[至影像窗格](#page-136-1)。 所選的攝影機影像就會顯示在該影像窗格中。

或:

- 1. 選取影像窗格。
- 2. 在邏輯樹 **犬結**構視窗中, 按兩下攝影機。 所選的攝影機影像就會顯示在影像窗格中。
- 3. 針對您要顯示的每部攝影機重複以上步驟。 您也可將地圖和文件拖曳至影像窗格。

或:

▶ 在「邏輯樹狀結構」中,以滑鼠右鍵按一下攝影機,然後按一下**在下個免費的影像窗格中**。 隨即顯示該攝影機。

#### **若要在「影像」視窗中移動攝影機:**

將攝影機拖曳到另一個「影像」窗格中。

#### **數位變焦:**

4 向前或向後轉動滾輪按鈕以放大或縮小。

#### **請參考**

- *– [邏輯樹狀結構 視窗, 頁面 128](#page-127-2)*
- *– [「影像」視窗, 頁面 130](#page-129-0)*
- <span id="page-35-1"></span>*– [影像窗格, 頁面 130](#page-129-1)*

## **8.3 顯示全景攝影機**

主視窗

您可以顯示[全景攝影機。](#page-137-3)全景攝影機的原始影像全圓會在[影像窗格中](#page-136-1)顯示時,自動進行[反扭曲。](#page-137-1) 您可以在「即時模式」與「播放模式」中顯示全景攝影機並使用 PTZ 您可以選取全景影像中的關注點,顯示在另一個影像窗格中。此影像窗格會顯示裁切的影像。在「即時 模式」與「播放模式」中,可以在裁切的影像中裁切和使用 PTZ。 [影像視窗允](#page-136-10)許顯示全景攝影機或任何其他攝影機的影像窗格彈性調整大小。

#### **顯示全景攝影機:**

 $\mathcal{L} = -\mathcal{L}$ 

- 1. 將附 圖示的攝影機拖曳至影像窗格。 攝影機影像就會以全景檢視顯示。
- 2. 使用影像窗格中可用的控制元件,在影像中進行導覽。
#### **顯示裁切的影像:**

- 1. 以全景檢視顯示全景攝影機。
- 2. 按住 CTRL 鍵。
- 滑鼠指標會跟著改變。
- 3. 以滑鼠按住關注點。
- 4. 拖曳所選取的點放到另一個影像窗格中。放開 CTRL 鍵。 窗格中會顯示所選取點周圍的部分全景檢視。 您可以透過相同程序,從這個裁切影像建立另一個裁切影像。建議您同時最多顯示 10 個裁切影像 窗格。
- 5. 使用影像窗格中可用的控制元件,在影像中進行導覽。

#### **請參考**

- *– [切換全景攝影機的檢視模式, 頁面 37](#page-36-0)*
- *– [整理及調整影像窗格大小, 頁面 39](#page-38-0)*
- <span id="page-36-0"></span>*– [全景攝影機的檢視模式, 頁面 23](#page-22-0)*

# **8.4 切換全景攝影機的檢視模式**

必須在此使用者的[「邏輯樹狀結構」中](#page-139-0)設置全景攝影機。

您可以切換在[影像窗格中](#page-136-0)顯示的全景攝影機的檢視模式。 可用的模式如下:

- **圓形檢視**
- ■全景檢視 (初始檢視)

– **裁切檢視**

#### **切換方式:**

▶ 在顯示全景攝影機之影像窗格的標題列中,按一下**切換全景模式**圖示,然後選取所需的項目。 當此攝影機的影像窗格關閉並重新開啟時,便會顯示**全景檢視**模式。

#### **請參考**

- *– [顯示全景攝影機, 頁面 36](#page-35-0)*
- *– [全景攝影機的檢視模式, 頁面 23](#page-22-0)*
- *– [影像窗格, 頁面 130](#page-129-0)*

# **8.5 顯示雙重熱感應/光學攝影機**

在 Operator Client 中,您可以個別或同時顯示雙重攝影機的熱感應和光學模式。

#### **若要顯示所需的攝影機檢視模式:**

4 將攝影機拖曳到影像窗格 或 選取影像窗格,並在**邏輯樹 犬結構**視窗中按兩下所要的攝影機。 所選的攝影機影像就會顯示在影像窗格中。

檢視模式會顯示在影像窗格的標題列上:

- **光學**
- **熱成像**

#### **若要切換攝影機的檢視模式:**

▶ 在顯示攝影機之「影像」窗格的標題列中,按一下所需的檢視模式。

#### **若要同時顯示攝影機的熱感應和光學模式:**

1. 選擇顯示攝影機的「影像」窗格。

2. 按 CTRL 鍵並將攝影機影像拖放到另一個「影像」窗格。 攝影機的第二個檢視模式會顯示在新的「影像」窗格中。

# **8.6 顯示來自多部管理伺服器的攝影機**

#### 主視窗 > 企業邏輯樹 **犬**結構

登入為 [Enterprise User Group](#page-136-1) 的使用者。

在 Enterprise [「邏輯樹狀結構」](#page-139-0)中,展開所需 [Management Server](#page-138-0) 的項目。您可以使用為此 Management Server 所設置的裝置。

# 8.7 在 「邏輯樹 犬結構」中尋找項目

主視窗

#### 若要在「邏輯樹 **犬**結構」中尋找項目:

- 1. 在根節點或「邏輯樹狀結構」的子節點上按一下滑鼠右鍵,然後按一下**樹狀結構搜尋** 或是:
	- 在「邏輯樹狀結構」視窗中按 Ctrl + F。

 $R_{\text{N}}$ 隨即顯示搜尋方塊  $\frac{1}{2}$  and  $\frac{1}{2}$  and  $\frac{1}{2}$  and  $\frac{1}{2}$  and  $\frac{1}{2}$  and  $\frac{1}{2}$  and  $\frac{1}{2}$  and  $\frac{1}{2}$  and  $\frac{1}{2}$  and  $\frac{1}{2}$  and  $\frac{1}{2}$  and  $\frac{1}{2}$  and  $\frac{1}{2}$  and  $\frac{1}{2}$  and  $\frac{1}{$ 

- 2. 輸入代表項目顯示名稱的搜尋字串。 在輸入的過程中會立即觸發搜尋,而且會標示符合搜尋字串的第一個項目。如果您想要將它顯示在 [影像窗格](#page-136-0)中,請對它按兩下。 如果找不到搜尋字串,則會變更搜尋方塊的背景顏色。
- 3. 按一下 个 或  $\checkmark$  以標示上一個或下一個符合項目。
- 4. 按一下 X 以關閉搜尋方塊。

#### **請參考**

*– [搜尋方塊, 頁面 131](#page-130-0)*

# **8.8 設置影像窗格列數**

主視窗

您可以變更在「影像」視窗中顯示的影像窗格列數。

#### **若要顯示較少的影像窗格列數:**

4 在**工具**功能表上按一下**顯示較少的影像窗格列** 或 將**變更影像窗格列**滑桿 往左移動

或

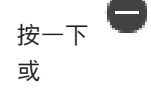

按 F7。

- **若要顯示較多的影像窗格列數:**
- 4 在**工具**功能表上按一下**顯示較多的影像窗格列** 或 將變更影像窗格列滑桿<br>
<br />
著種的 或

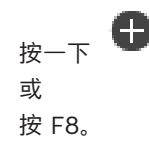

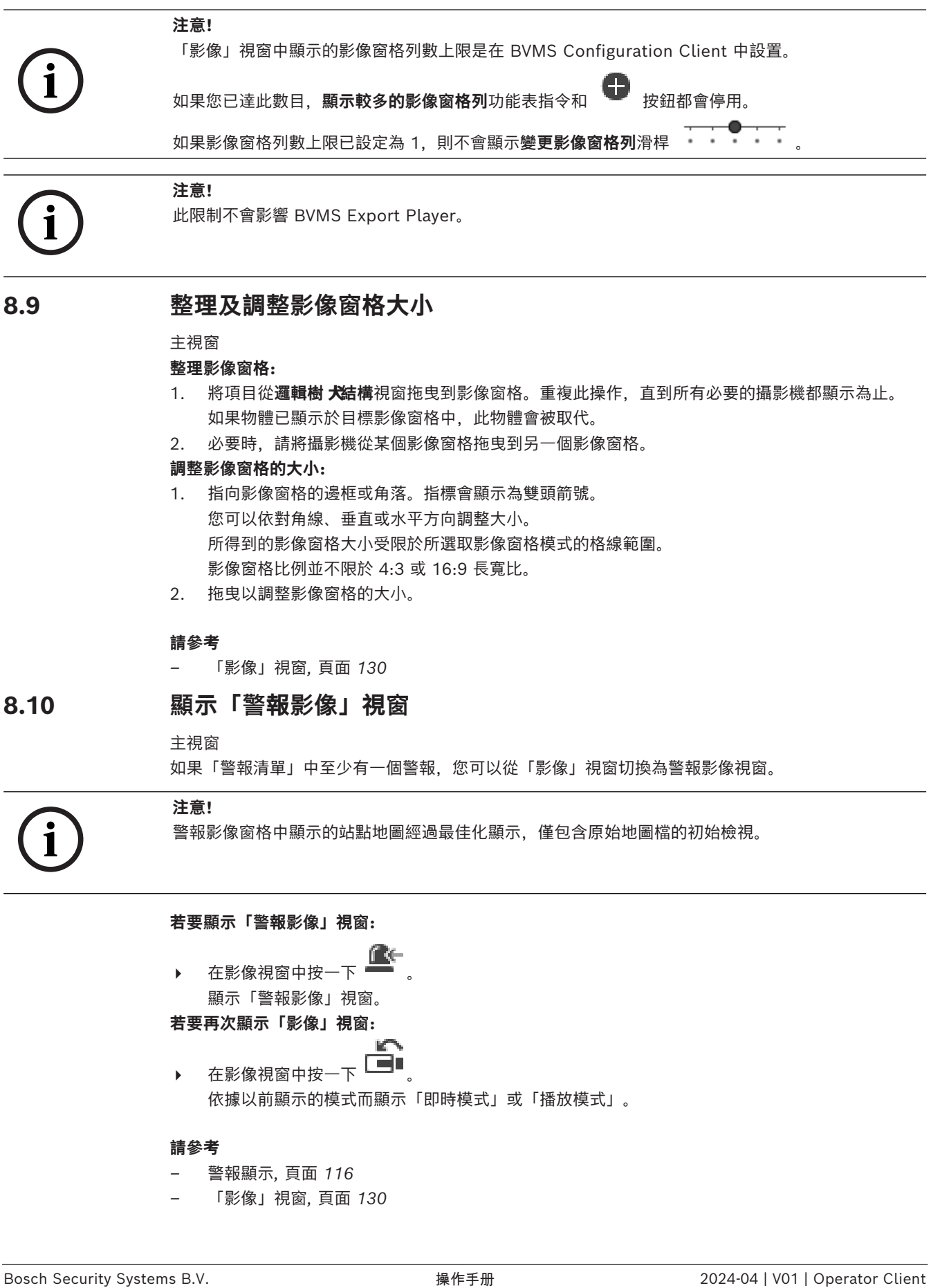

#### <span id="page-38-0"></span>**整理影像窗格:**

- 1. 將項目從**邏輯樹 犬結構**視窗拖曳到[影像窗格。](#page-136-0)重複此操作,直到所有必要的攝影機都顯示為止。 如果物體已顯示於目標影像窗格中,此物體會被取代。
- 2. 必要時,請將攝影機從某個影像窗格拖曳到另一個影像窗格。

#### **調整影像窗格的大小:**

- 1. 指向影像窗格的邊框或角落。指標會顯示為雙頭箭號。 您可以依對角線、垂直或水平方向調整大小。 所得到的影像窗格大小受限於所選取影像窗格模式的格線範圍。 影像窗格比例並不限於 4:3 或 16:9 長寬比。
- 2. 拖曳以調整影像窗格的大小。

#### **請參考**

*– [「影像」視窗, 頁面 130](#page-129-1)*

# **8.10 顯示「警報影像」視窗**

主視窗

如果「警報清單」中至少有一個警報,您可以從「影像」視窗切換為[警報影像視窗。](#page-136-2)

**i**

#### **注意!**

警報影像窗格中顯示的站點地圖經過最佳化顯示,僅包含原始地圖檔的初始檢視。

#### **若要顯示「警報影像」視窗:**

- 在[影像視窗中](#page-136-3)按一下 顯示「警報影像」視窗。 **若要再次顯示「影像」視窗:**
- ▶ 在[影像視窗中](#page-136-3)按一下 ■■ 依據以前顯示的模式而顯示「即時模式」或「播放模式」。

#### **請參考**

- *– [警報顯示, 頁面 116](#page-115-0)*
- *– [「影像」視窗, 頁面 130](#page-129-1)*

# **8.11 開始手動錄製**

#### 主視窗

您可以將每部攝影機手動開始錄影。此時會使用警報錄影模式的品質等級。警報錄影的持續期間是在 Configuration Client 中設置。

如果選定的攝影機已經在錄影中,品質等級會變更為警報錄影模式。使用 VRM 錄影時,則不會保護警 報錄影。

#### **若要開始錄影:**

- 1. 選取顯示攝影機[的影像窗格](#page-136-0)。
- 2. 按一下 。
	- 隨即開始錄影。

僅適用於 VRM 錄影: 您無法手動停止錄影。在達到設置的警報錄影時間之後, 會停止錄影。在攝影機 的時間軸中,如果在 Configuration Client 中有設置警報前錄影,則警報前錄影會顯示為警報錄影。

#### **請參考**

- *– [影像窗格, 頁面 130](#page-129-0)*
- *– [時間軸 視窗, 頁面 132](#page-131-0)*

## **8.12 開始預先設置的攝影機連續畫面**

主視窗

使用[攝影機連續畫面,](#page-139-1)可讓一組攝影機相繼地顯示。預先設置的攝影機連續畫面會在 Configuration Client 中設置,並顯示[於邏輯樹狀結構中](#page-139-0)。

連續畫面會設置為在 Operator Client 中或監視器群組上使用一個以上的[影像窗格。](#page-136-0)如果沒有足夠的[影](#page-136-0) [像窗格或](#page-136-0)監視器窗格可顯示完整連續畫面,則只會顯示能放入[影像視窗中](#page-136-3)的窗格。其餘的窗格不會顯 示,而且會顯示適當的訊息。

在下列狀況下不會顯示連續畫面:

- 視訊遺失
- 與攝影機的連線中斷
- 沒有顯示攝影機的權限
- 未設置攝影機

#### **注意!**

當變更並啟用設置時,重新啟動 Operator Client 之後通常會繼續錄製攝影機連續畫面 (預先設置或自 動)。

但在下列狀況下,則不會繼續錄製連續畫面:

設置要顯示連續畫面的監視器已被移除。

設置要顯示連續畫面的監視器模式 (單一檢視/四格畫面檢視) 已變更。

設置要顯示連續畫面的監視器邏輯編號已變更。

#### **若要開始及控制攝影機連續畫面:**

1. 將所需的連續畫面 ——IF 從**邏輯樹 犬結構**視窗拖曳到影像窗格或監視器群組中。

在影像窗格中執行時,顯示的連續畫面是以 ▶️ | | 符號指示。

2. 在影像窗格中執行時:按一下影像視窗工具列的播放控制圖示,以控制連續畫面。

#### **請參考**

*– [影像窗格, 頁面 130](#page-129-0)*

**i**

**i**

# **8.13 啟動自動攝影機連續畫面**

#### 主視窗

使[用相機連續畫面](#page-139-1),可讓一組相機逐一接續顯示。 您是在**選項**對話方塊內設定這些連續畫面的[停止時間](#page-138-1) (**其他功能**功能表、**選項** 指令)。 在下列狀況下不會顯示連續畫面:

- 影片遺失
- 與相機的連線中斷
- 沒有顯示相機的權限
- 未設定相機

#### **注意!**

當變更並啟用設定時,重新啟動 Operator Client 之後通常會繼續錄製相機連續畫面 (預先設定或自 動)。

但在下列狀況下,則不會繼續錄製連續畫面:

設定要顯示連續畫面的監視器已被移除。

設定要顯示連續畫面的監視器模式 (單一檢視/四格畫面檢視) 已變更。

設定要顯示連續畫面的監視器邏輯編號已變更。

#### **若要開始相機連續畫面:**

- 1. 選擇您要在其中播放連續畫面的[「影像」窗格。](#page-136-0)
- 2. 以右鍵按一下**邏輯樹狀結構**中的資料夾並再按一下**在所選影像窗格中顯示為連續畫面**。

вI 所選取資料夾的相機會在所選取影像窗格中接續顯示。  $\overline{\phantom{a} \phantom{a}}^{\phantom\bullet \phantom{\bullet} \phantom{\bullet} \phantom{\bullet} \phantom{\bullet}^{\bullet} \phantom{\bullet} }$ 所選取資料夾的相機會在所選取影像窗格中接續顯示。  $\overline{\phantom{a} \phantom{\phantom{\,a} \phantom{\,a}^{\bullet} } }$ **若要暫停相機連續畫面:**

▶ 按一下[影像視窗工](#page-136-3)具列中的

連續畫面即停止播放, 如 **□■■**<br>| 所示。

**若要跳到相機連續畫面的前一個 / 下一個步驟:**

▶ 按一下影像視窗工具列的 ↓ 或 ● 。 連續畫面即跳到上一個或下一個步驟。

#### **請參考**

*– [選項對話方塊, 頁面 126](#page-125-0)*

# **8.14 使用單聲道音訊模式**

主視窗

如果您只想聽到指派給相機的單一音訊來源,請使用單聲道音訊模式。您無法啟用另一部相機的音訊。 **若要啟用 / 停用多聲道音訊模式:**

- 1. 在**其他功能**功能表上按一下 **選項**
- 2. 選擇 **播放所選取影像窗格的音訊** 核取方塊。

#### **請參考**

*– [選項對話方塊, 頁面 126](#page-125-0)*

# **8.15 使用多聲道音訊模式**

主視窗

如果您要同時聆聽不同的音訊來源,請使用多聲道音訊模式。您可在每部相機的[「影像」窗格中](#page-136-0),啟用 指派給相機的不同音訊來源。

#### **若要啟用 / 停用多聲道音訊模式:**

- 1. 在**其他功能**功能表上按一下 **選項**
- 2. 選擇 **多聲道音訊播放** 核取方塊。

#### **請參考**

*– [選項對話方塊, 頁面 126](#page-125-0)*

# **8.16 使用數位縮放**

主視窗

每個[影像窗格都](#page-136-0)提供數位縮放功能。此數位縮放有 11 個等級:1x、1.35x、1.8x、2.5x、3.3x、 4.5x、6x、8.2x、11x、14.9x、20.1x。

儲存我的最愛檢視時,即會儲存目前的數位縮放與影像區段設定。

按一下 トニ 時, 即會使用目前的數位縮放與影像區段設定進行立即播放。

當 Operator Client 重新啟動時, 將會保留目前的數位縮放與影像區段設定。

#### **若要使用數位縮放:**

1. 向前或向後轉動滾輪按鈕以放大或縮小。

 $\blacksquare$ 表示已使用數位縮放。

- 2. 拖曳影像以導覽至所要的影像區段。
- 3. 在影像窗格上按一下滑鼠右鍵,然後按一下**縮放 1:1** 以恢復為原始大小。

Ы 隨即消失。

#### **注意:**

您也可以在**PTZ 控制功能**視窗中使用數位縮放的控制功能。當您旋轉 PTZ 攝影機的滾輪按鈕時,您將 使用光學變焦。

#### **請參考**

- *– [使用 PTZ 攝影機的視窗內控制功能, 頁面 52](#page-51-0)*
- *– [我的最愛樹狀結構 視窗, 頁面 129](#page-128-0)*
- *– [PTZ 控制功能 視窗, 頁面 132](#page-131-1)*
- *– [影像窗格, 頁面 130](#page-129-0)*

# **8.17 儲存單一影像窗格**

主視窗

#### **若要儲存單一影像窗格:**

1. 選[取影像窗格](#page-136-0)。

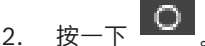

- 隨即顯示用於儲存影像檔案的對話方塊。
- 3. 選取所要的目錄並輸入檔案名稱,然後選取所要的檔案類型。可以使用 JPG 與 BMP。
- 4. 按一下**確定**。

影像窗格已儲存。該檔案包含攝影機、地圖或地圖視埠的附加資訊。 如果您登入 Enterprise Management Server, 則會顯示攝影機名稱, 並以此攝影機的 Management Server 名稱作為前置碼。

#### **請參考**

*– [影像窗格, 頁面 130](#page-129-0)*

# **8.18 列印單一影像窗格**

主視窗

#### **若要列印單一影像窗格:**

- 1. 選取[影像窗格。](#page-136-0)
- 2.  $_{E-\bar{F}}$ 
	- 隨即顯示用於選取印表機的對話方塊。
- 3. 按一下**確定**。 影像窗格已列印。該列印成品影像包含攝影機、地圖或地圖視埠的附加資訊。 如果您登入 Enterprise Management Server, 則會顯示攝影機名稱, 並以此攝影機的 Management Server 名稱作為前置碼。

#### **請參考**

*– [影像窗格, 頁面 130](#page-129-0)*

# **8.19 切換為全畫面模式**

主視窗

全畫面模式會隱藏許多控制元件;例如,如果沒有警報監視器切換為全畫面模式,則會隱藏功能表指令 或「警報清單」。若要存取這些控制元件,請離開全畫面模式。

## **若要在全畫面模式中顯示完整的「影像」視窗:**

▶ 在 [影像視窗](#page-136-3) 工具列上, 按一下 影像視窗將以全螢幕模式顯示。

#### **若要離開全畫面模式:**

**→** 按一下 A

#### **若要將選取的「影像」窗格最大化:**

4 右鍵點選 [影像窗格](#page-136-0) 並按一下 **最大化**。 選取的影像窗格將會顯示在整個影像視窗當中。

#### **請參考**

*– [「影像」視窗, 頁面 130](#page-129-1)*

# **8.20 顯示或隱藏「影像」窗格列**

主視窗

**若要顯示 / 隱藏工具列:**

4 按一下 以顯示所選影像窗格的工具列。 ■■■<br>按一下 ■下 以隱藏所選影像窗格的工具列。

#### **請參考**

*– [「影像」視窗, 頁面 130](#page-129-1)*

# **8.21 顯示攝影機的資訊**

主視窗

#### **若要顯示資訊:**

4 在其中有指派攝影機的[影像窗格上](#page-136-0)按一下滑鼠右鍵,然後按一下 **屬性**。 顯示含有攝影機內容的對話方塊。

#### **請參考**

*– [影像窗格, 頁面 130](#page-129-0)*

# **8.22 啟用視訊內容分析 (VCA)**

主視窗

或 [警報影像視窗](#page-136-2)

#### **若要啟用:**

4 以滑鼠右鍵按一下具有指派攝影機[之影像窗格](#page-136-0)或警報影像窗格,接著按一下**啟用內容分析**, VCA 重疊隨即展現。

#### **若要停用:**

4 以滑鼠右鍵按一下具有指派攝影機[之影像窗格](#page-136-0)或警報影像窗格,接著按一下**停用內容分析**, VCA 重疊隨即消失。

這個設定值會保留到下次 Operator Client 重新啟動或重新登入之後,或是關閉攝影機之後,並再次展 現於[影像窗格中](#page-136-0),或再次觸發指定攝影機之警報後。

# **8.23 顯示視訊內容分析 (VCA) 規則**

主視窗

#### **若要展現 VCA 規則:**

4 以滑鼠右鍵按一下有指派攝影機[之影像窗格](#page-136-0),接著按一下**顯示內容分析規則**。 隨即展現 VCA 規則。

#### **若要隱藏 VCA 規則:**

4 以滑鼠右鍵按一下有指派攝影機[之影像窗格](#page-136-0),接著按一下**隱藏內容分析規則**。 VCA 規則隨即消失。

當下次重新啟動或重新登入 Operator Client 後,或是關閉攝影機並再次展現於[影像窗格後](#page-136-0),就不會保 留這個設定值。

# **8.24 開始立即播放**

œ

主視窗 > 您可使用即時模式,在影像窗格中檢視相機錄影。 如果已完成設定,您就可以變更錄影來源。 會使用目前的數位縮放與影像區段設定進行立即播放。 [立即播放的](#page-137-0)開始時間 (以秒為單位的已經過或倒轉時間) 是在**選項**對話方塊中進行設定 (**其他功能**功能 表、**選項** 指令)。

#### **若要開始立即播放:**

1. 選取所需[的影像窗格](#page-136-0)。

2. 按一下 
$$
\bullet
$$
  $\bullet$   $\bullet$ 

- 3. 切換成所需的錄影來源 (如果可用的話)。 **注意:**切換錄影來源之後,倒轉時間可能會與設置的值不同。
	-
- ▶ 若要恢復為即時影像, 請按一下 ■

**注意:**可以顯示一個以上進行立即播放的影像窗格,即便是同一部攝影機的多個立即播放亦然。 立即播放的倒轉時間是在*[控制索引標籤, 頁面 127](#page-126-0)*中進行設置。

## **若要開始/停止循環播放:**

 $\bullet$   $\ast$   $-\top$   $\bullet$ .

在即時影像窗格中循環立即播放的持續時間是,向後倒轉時間加上在您按一下 CD 後向前倒轉的時 間。

#### **請參考**

- *– [控制索引標籤, 頁面 127](#page-126-0)*
- *– [影像窗格, 頁面 130](#page-129-0)*
- *– [切換錄影來源, 頁面 90](#page-89-0)*
- *– [選項對話方塊, 頁面 126](#page-125-0)*

# **8.25 將攝影機指派給監視器**

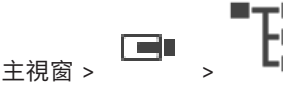

您可將 IP 裝置指派給解碼器。如此將在監視器上顯示視訊訊號,並在喇叭上播放音訊訊號 (如果喇叭連 接解碼器)。Bosch Allegiant 攝影機不能以這種方式指派。

#### **若要將攝影機影像指派給監視器:**

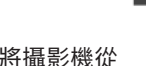

4 將攝影機從 視窗拖曳到影像窗格中所要的監視器。

# **8.26 使用音訊模式**

主視窗

如果可行,您可以啟用所選取相機的音訊。 若要同時聆聽多部相機音訊的訊號,請啟用多聲道音訊模式。 您可在 **選項** 對話方塊中切換音訊模式 (**其他功能**功能表、**選項** 指令)。 **若要啟用 / 停用音訊:**

1. 選擇[影像窗格。](#page-136-0)

2. 
$$
\forall x
$$
  $\forall y$   $\forall y$   $\forall y$   $\forall z$   $\forall x$   $\forall x$  

#### **請參考**

- *– [影像窗格, 頁面 130](#page-129-0)*
- *– [選項對話方塊, 頁面 126](#page-125-0)*

# **8.27 使用對講機功能**

#### œ 主視窗 >

只有在啟用「即時模式」時,才能使用[對講機功能。](#page-138-2)

請確認您音效卡上的麥克風已啟用,而且其音量不是 0。 您在工作站電腦的控制台內執行此工作。 此 外請確認在音效卡的錄音控制中只選取麥克風,而非立體混音。 若是使用 Windows 7:除了要用於對 講機功能的輸入裝置外,請停用所有其他輸入裝置。

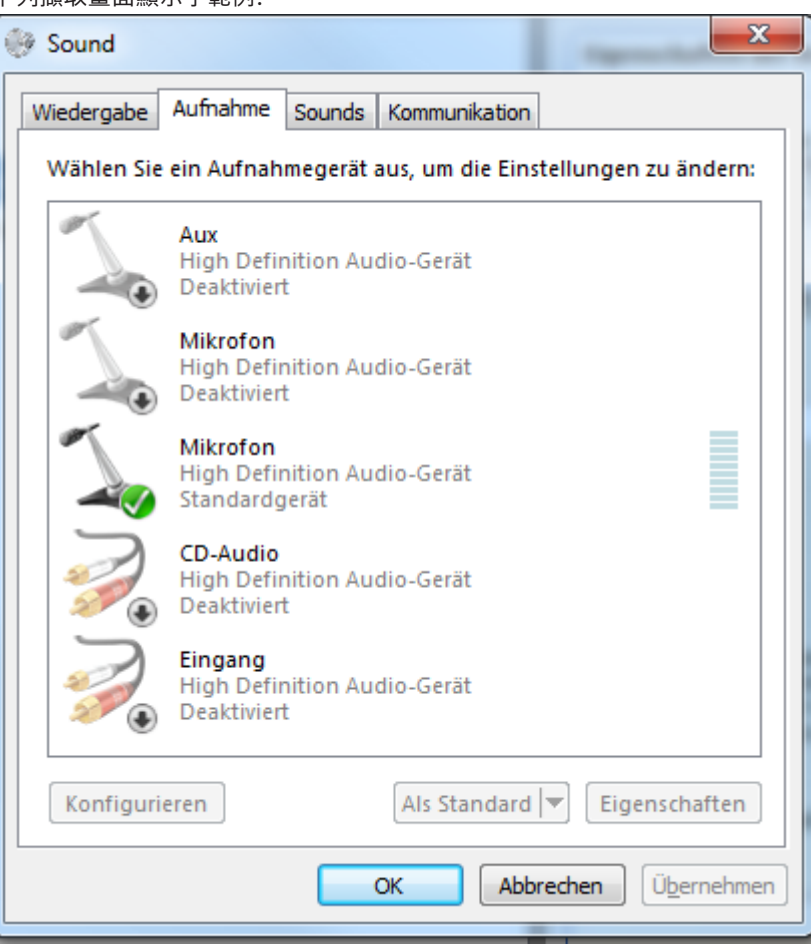

下列擷取畫面顯示了範例:

如果您在第一次啟動 Operator Client 之後, 將設定從立體混音變更為麥克風, 則下一次啟動 Operator Client 之後, 設定會被覆寫。

我們建議採用耳機而非麥克風與喇叭的組合,以避免回音。

對講機功能僅能配合具備音訊輸入與音訊輸出的[視訊編碼器使](#page-138-3)用。 請確認視訊編碼器麥克風與喇叭的音 量設定不是 0。 您在 Configuration Client 中執行此工作。

若要在工作站上使用對講機功能,您的使用者群組必須獲准使用它。 您在 Configuration Client 中執 行此工作。

在**選項**對話方塊中,可以設置半[雙工或](#page-138-4)全雙工模式。

#### **若要使用對講機功能:**

- 1. 選擇具有音訊編碼器的「影像」窗格。
- 2. 按一下 ツ, 並按住滑鼠按鈕。如果此「影像」窗格的音訊關閉, 音訊就會自動開啟。 圖示變為  $\frac{1}{2}$ (
	-

現在您可以通話。如果如此設置,另一邊也能通話,無論是否有按一下圖示。

3. 放開滑鼠按鈕。傳輸中斷。 此「影像」窗格的音訊仍然開啟。

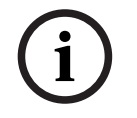

**注意!**

傳入的自動快顯警報也能中斷傳輸。

#### **請參考**

*– [「影像」視窗, 頁面 130](#page-129-1)*

# **8.28 鎖定 PTZ 攝影機的控制功能**

#### e 主視窗 >

您可以鎖定其他使用者對於 PTZ 攝影機的控制功能。優先順序較高的使用者可以接管控制功能,並鎖定 攝影機的控制功能。可以為此明確的 PTZ 鎖定功能設置逾時。如果您只有接管控制功能,而沒有事先手 動鎖定它,控制功能將為優先順序較低的使用者鎖定 5 秒鐘。

#### **若要鎖定 PTZ 控制功能:**

- 1. 選擇下列項目之一:
	- 具備 PTZ 攝影機的「影像」窗格
	- 「邏輯樹狀結構」中的 PTZ 攝影機
	- 「我的最愛樹狀結構」中的 PTZ 攝影機
	- 「地圖」視窗中的 PTZ 攝影機
- 2. 在「影像」窗格或 PTZ 攝影機上按一下滑鼠右鍵,然後按一下 **鎖定**。 優先順序較低的使用者再也無法使用 PTZ 控制功能。在他們的畫面上會顯示對應的訊息方塊。 若要停止鎖定 PTZ 控制功能,請在「影像」窗格或 PTZ 攝影機上按一下滑鼠右鍵,然後按一下 **解鎖**。

在設置的期間之後,或您登出時,鎖定功能就會自動結束。

#### **請參考**

- *– [「影像」視窗, 頁面 130](#page-129-1)*
- *– [地圖 視窗, 頁面 132](#page-131-2)*
- *– [邏輯樹狀結構 視窗, 頁面 128](#page-127-0)*
- *– [我的最愛樹狀結構 視窗, 頁面 129](#page-128-0)*

# **8.29 更新參考影像**

 $\blacksquare$ 主視窗 >

您可以更[新參考影像](#page-138-5)。

#### **若要更新參考影像:**

- 1. 在影像窗格上按一下滑鼠右鍵並按一下**參考影像...**。 隨即顯示**參考影像**對話方塊。
- 2. 按一下**更新**。 隨即顯示按下**更新**當時的影像。

#### **參考影像對話方塊**

# **攝影機檢視:**

顯示選取攝影機的即時檢視。

#### **參考影像**

按一下**更新**後顯示參考影像。

#### **更新**

按一下可設定參考影像。使用按下 **更新** 當時的影像。

# **8.30 顯示監視器群組**

 $_{{}^{\pm\tilde{\tau}R\widetilde{\Xi}}}$  ,  $\Box$ 

#### **若要指派監視器群組給影像窗格:**

- 1. 從**邏輯樹 犬結構**視窗將監視器群組拖曳至影像窗格。 所選的監視器群組就會顯示在該影像窗格中。 或
	- 選取影像窗格。
- 2. 在**邏輯樹 犬結構**視窗中,按兩下監視器群組。 所選的監視器群組就會顯示在影像窗格中。

#### **若要將攝影機指派給監視器:**

1. 從**邏輯樹 犬結構**視窗將攝影機拖曳至監視器。 所選的攝影機就會顯示在該監視器中。

監視器群組的每個指派的攝影機都會顯示快照。此快照可協助您識別,例如是否使用正確的攝影機,或 攝影機是否可以連線。快照影像每分鐘更新一次。

#### **若要切換監視器群組的配置:**

\_\_\_\_<br>按一下 <del> </del>

#### **若要重設監視器群組的預設配置設定:**

1. 以滑鼠右鍵按一下**邏輯樹 犬結構**中適當的監視器群組。

2. 選取**重設為預設配置設定**。

<span id="page-47-0"></span>**注意:**MG 的預設配置設定,是在 Configuration Client 中針對此 MG 而進行設定的。

## **8.31 選取要用於顯示的即時串流**

画 主視窗 >

您可以在[影像窗格中](#page-136-0)選取要用於顯示的攝影機串流。例如,當預設串流無法使用時,此功能就很實用。 在此情況下,您可以切換為其他串流。

在[邏輯樹狀結構中](#page-139-0),當攝影機顯示的位置在比較後面時,您會選取要使用的偏好串流。

在已顯示之攝影機的[影像窗格中](#page-136-0),您可以立即切換此串流。

在顯示攝影機的影像窗格中所選的串流於重新啟動 Operator Client 而不明確關閉先前的這個影像窗格 之後,將會保留下來。如果影像窗格中已選取預設串流,而且使用 Configuration Client 來變更預設 串流,則用於即時顯示的串流在重新啟動之後會自動變更。

您可以將影像窗格的串流選擇儲存在[我的最愛樹狀結構中](#page-137-1)的檢視內。

在使用包含版本早於 BVMS 5.5.5 的 Operator Client 來開啟之前使用 Operator Client 5.5.5 所儲 存的檢視時,會使用預設串流。

在使用包含版本 5.5.5 的 Operator Client 來顯示之前使用包含早於 5.5.5 之版本的 Operator Client 所儲存的檢視時,會使用預設串流。

#### **若要預先選取偏好的串流:**

4 [在邏輯樹狀結構](#page-139-0)中,以滑鼠右鍵按一下攝影機、指向**偏好的串流**,然後按一下可用功能表的其中一 個指令。

下次當您將這部攝影機拖曳至影像窗格時,偏好的串流會用於顯示。

#### **選取串流的方式:**

4 以滑鼠右鍵按一下影像窗格中的攝影機影像、指向**選取串流**,然後按一下可用功能表的其中一個指 令

選取的串流會用於顯示。

當您選取**影像窗格大小最佳化**時,顯示之攝影機的解析度會自動調整為[影像窗格的](#page-136-0)大小 (取決於所使用 之監視器的解析度)。

**影像窗格大小最佳化**指令無法用於下列攝影機:

- 具有 SD 解析度的攝影機
- 在串流 1 和串流 2 上具有相同解析度的攝影機

#### **請參考**

*– [使用我的最愛與書籤, 頁面 58](#page-57-0)*

# **8.32 在低頻寬下顯示視訊**

#### 主視窗

使用 Operator Client 時,即使 BVMS 與您的 Operator Client 電腦之間使用低頻寬網路連線,您還 是可以在攝影機上播放錄影或檢視即時影像。

轉碼器不支援intelligent tracking[、ROI、](#page-137-2)[Intelligent Video Analytics](#page-136-4) 重疊和文字資料。 如果使用低頻寬網路,有兩個選項可用:

- 硬體轉碼
- 軟體轉碼 (僅適用於即時模式)

#### **硬體轉碼**

若為硬體轉碼,VRM 至少必須配備一台轉碼裝置。該轉碼裝置尚未在 BVMS 中設置。您可參閱 VRM 文件瞭解如何設置轉碼裝置。轉碼裝置可有多個轉碼執行項。

DIVAR IP 3000 和 DIVAR IP 7000 交貨時各隨附一個預先設置的轉碼執行項。

每次即時串流或錄影都各自需要轉碼執行項。

硬體轉碼僅適用於連接到 VRM 的 Bosch Video IP 裝置。

攝影機和轉碼裝置都必須由相同的 VRM 進行管理。

#### **軟體轉碼**

進行軟體轉碼時,需要在您的 Management Server 或 Enterprise Management Server 上設置有 Mobile Video Service。

Enterprise System 中只會使用在 Enterprise Management Server 設置中所設置的 MVS 服務。 若要選擇偏好的轉碼裝置,請使用 **選項** 對話方塊。

#### **若要啟用轉碼:**

- 1. 在[邏輯樹狀結構中](#page-139-0),在攝影機上按一下滑鼠右鍵、指向 **偏好的串流**,然後按一下以啟用 **轉碼**。
- 2. 在[影像窗格中](#page-136-0)顯示攝影機。
- ð 此攝影機會顯示已轉碼視訊。

此影像窗格的工具列中會顯示硬體轉碼的  $\mathbb{C}^{\mathbb{N}}$  圖示,或軟體轉碼的  $\mathbb{C}^{\mathbb{N}}$  圖示。 如果受影響的攝影機已顯示在影像窗格中,就會繼續顯示未轉碼的視訊,直到您關閉此影像窗格。 若無法滿足轉碼作業的要求,相關的影像窗格會變黑。

#### **若要在「即時模式」中停用轉碼:**

- 1. 在[邏輯樹狀結構中](#page-139-0),在攝影機上按一下滑鼠右鍵、指向 **偏好的串流**,然後選取其他串流。
- 2. 在[影像窗格中](#page-136-0)顯示攝影機。

轉碼圖示並未顯示。

ð 此攝影機會顯示未轉碼的視訊。

如果受影響的攝影機已顯示在影像窗格中,則會繼續顯示已轉碼視訊,直到您關閉此影像窗格。

#### **若要在「播放模式」中停用轉碼:**

- 1. 在邏輯樹狀結構中,在攝影機上按一下滑鼠右鍵、指向 **偏好的串流**,然後按一下以停用 **轉碼**。
- 2. 在影像窗格中顯示攝影機。
- ð 此攝影機會顯示未轉碼的視訊。 轉碼圖示並未顯示。 如果受影響的攝影機已顯示在影像窗格中,則會繼續顯示已轉碼視訊,直到您關閉此影像窗格。

#### **注意!**

**i**

您也可以直接在影像窗格中啟用或停用轉碼: 在項目上按一下滑鼠右鍵、指向 **選取串流**, 然後按一下所需的功能表指令。 此設定只會影響所選的影像窗格。 此指令不會影響[邏輯樹狀結構中](#page-139-0)偏好串流的設定。

#### **請參考**

*– [選項對話方塊, 頁面 126](#page-125-0)*

*– [影像窗格, 頁面 130](#page-129-0)*

## **8.33 使用 TCP 讓連線更可靠**

#### Fer 主視窗 >

必要時,您可以針對系統中的每一台 Bosch Video IP 裝置建立更可靠的連線。如果您因為高網路負載 而失去連線時,此功能特別實用。您可為所選的攝影機啟用 [TCP,](#page-137-3)以取得更可靠的連線。 針對整個工作站的所有攝影機,系統管理員可將預設通訊協定設為 TCP 或 [UDP。](#page-137-4)針對單一攝影機,您 可覆寫預設通訊協定。

**注意:**自編碼器韌體版本 7.0 起,可以顯示 BVIP 編碼器的安全 UDP。您可以針對編碼器的即時視 訊,在 TCP 和 UDP 之間切換。

如果您使用舊版韌體,而且系統管理員在 Configuration Client 中對編碼器的即時視訊啟用加密功 能,預設會選取 TCP,而且無法停用 TCP。

#### **若要啟用 TCP:**

- 4 請[於邏輯樹狀結構](#page-139-0)中,在攝影機上按一下滑鼠右鍵,然後按一下 **啟用 TCP**。
- ð 隨即經由 TCP 建立連線到攝影機。 此攝影機的內容選單項目變更為 **停用 TCP**。

#### **若要啟用 UDP:**

- 4 請[於邏輯樹狀結構](#page-139-0)中,在攝影機上按一下滑鼠右鍵,然後按一下 **停用 TCP**。
- ð 隨即經由 UDP 建立連線到攝影機。 此攝影機的內容選單項目變更為 **啟用 TCP**。

#### **若要使用設定的預設通訊協定:**

▶ [在邏輯樹狀結構](#page-139-0)中, 以滑鼠右鍵按一下攝影機, 然後按一下**使用預設通訊協定 (TCP)** 或**使用預設 通訊協定 (UDP)**。上述兩種功能表指令是否可用,取決於現有設置。

# **8.34 連線到未受管理的站點**

主視窗

您可以連線到[未受管理的站點。](#page-137-5)此站點所有視訊網路裝置的所有可用裝置就會顯示在[邏輯樹狀結構中](#page-139-0)。 一旦您登出或離開 Operator Client,此連線就會終止。

#### **連線方式:**

- 1. 在 第 上按一下滑鼠右鍵。
- 
- 2. 按一下**連線至網站**。

只要裝置仍然連線,就會顯示

在成功建立連線後, 就會顯示

此站點的所有可用裝置會顯示在邏輯樹狀結構中。

如果並非屬於此站點的所有裝置皆可連線,就會顯示 <> 餘裝置。

提示:您也可以按兩下 ,

#### **若要連接其餘的裝置:**

- 1. 在 上按一下滑鼠右鍵。
- 2. 按一下**重試連線**。

#### **若要中斷與單一站點的連線:**

- 1. 在 或 上按一下滑鼠右鍵。
- 2. 按一下**與網站中斷連線**。

圖示會變為:

包含裝置屬於此站點的所有[影像窗格隨](#page-136-0)即會自動關閉。

## **若要中斷與所有站點的連線:**

 $\mathbb{C} \times$ 4 按一下 。 所有站點隨即中斷連線。部分連線的站點則不會中斷連線。 包含裝置屬於此站點的所有影像窗格隨即會自動關閉。

#### **請參考**

*– [Unmanaged site, 頁面 18](#page-17-0)*

# **8.35 顯示 Video Analytics 警報**

#### œ 主視窗 >

您可以顯示已設置的 [Video Analytics](#page-137-6) 平台的分析檢視器應用程式。 [分析檢視器應](#page-137-7)用程式會為您顯示分析警報的詳細資訊。

#### **前置條件**

▶ 將 Video Analytics 項目 노스 拖曳[到影像窗格](#page-136-0)。 隨即顯示分析檢視器應用程式的預設影像。

若要顯示分析檢視器應用程式,[警報清單中](#page-139-2)必須有提供 Video Analytics 警報。

## **顯示警報檢視器應用程式:**

4 在[警報清單中](#page-139-2),按一下以選取一個 Video Analytics 警報。 分析檢視器應用程式會顯示在您拖曳 Video Analytics 項目到其中的影像窗格內。

# **8.36 顯示 Intelligent Insights Widget**

#### 主視窗

您可以在[影像窗格中](#page-136-0)顯示 Intelligent Insights Widget。 **若要在影像窗格中顯示** Intelligent Insights **Widget:**

▶ 從**邏輯樹 犬結構**視窗將 Intelligent Insights Widget 拖曳到影像窗格中。 Intelligent Insights Widget 隨即顯示於影像窗格中。

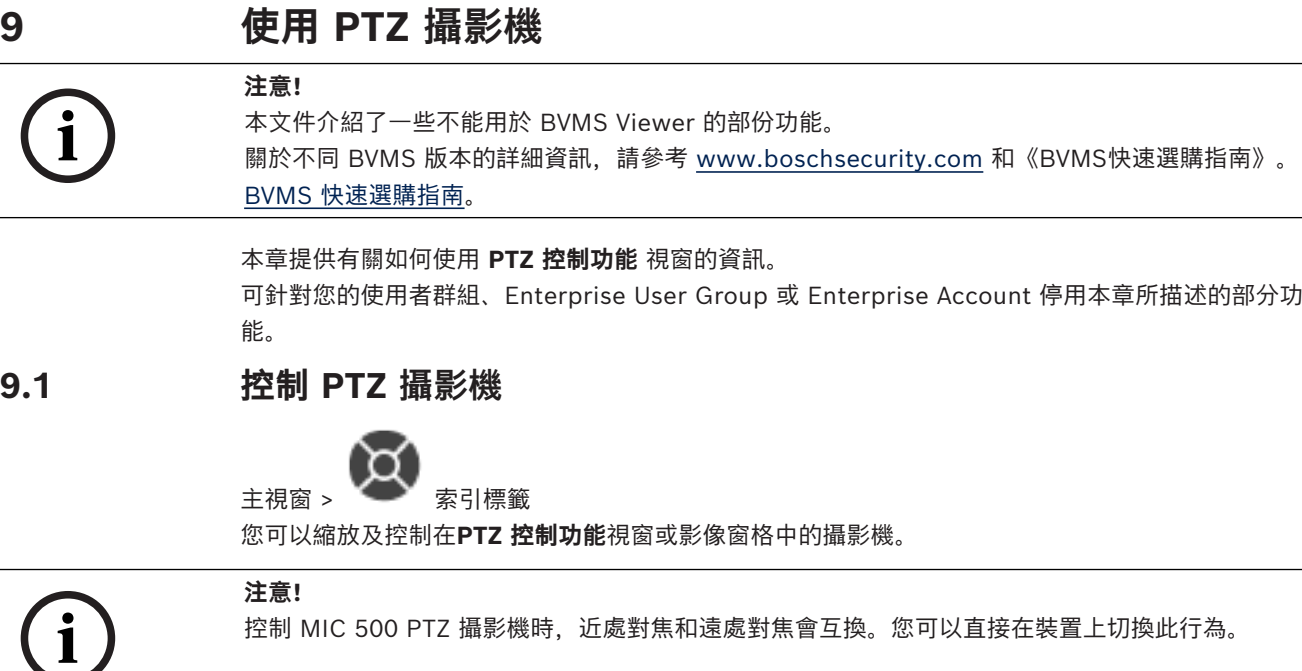

#### **控制/縮放在PTZ 控制功能視窗中的攝影機:**

- 1. 選擇必要的「影像」窗格。
- 2. 按一下**PTZ 控制功能**視窗中的各種控制元件,以控制攝影機。

#### **若要在地圖上移動到 PTZ 攝影機的預設位置:**

- 1. 在影像窗格中顯示包含 [PTZ](#page-136-6) 攝影機[作用點的](#page-137-8)地圖。
- 2. 在地圖上的 PTZ 攝影機上按一下滑鼠右鍵、指向 **預先定義位置**,然後按一下所要的預設位置指 令。

攝影機隨即會將焦點移動到所選的預設位置。

#### **若要鎖定地圖上 PTZ 攝影機的控制功能:**

- 1. 在影像窗格中顯示包含 [PTZ](#page-136-6) 攝影機[作用點的](#page-137-8)地圖。
- 2. 在地圖上的 PTZ 攝影機上按一下滑鼠右鍵,然後按一下 **鎖定**。 此攝影機的 PTZ 控制功能已對其他使用者鎖定。
- 3. 若要解除鎖定:在鎖定的 PTZ 攝影機上按一下滑鼠右鍵,然後按一下 **解鎖**。

#### **請參考**

<span id="page-51-0"></span>*– [PTZ 控制功能 視窗, 頁面 132](#page-131-1)*

# **9.2 使用 PTZ 攝影機的視窗內控制功能**

主視窗

在您將 [PTZ](#page-136-6) 攝影機指派給影像窗格之後,可以在此影像窗格中直接使用攝影機的控制功能。

#### **若要使用平移和傾斜功能:**

1. 移動上面有顯示 PTZ 攝影機的影像窗格上的游標。

游標會變成 サ

- 2. 按住滑鼠按鈕。
	- 游標會變成

若要緩慢地平移和傾斜影像,請將滑鼠輕輕移到所要的方向。 若要更快速地平移和傾斜,請進一步移動滑鼠。

#### **若要使用光學縮放功能:**

- 若要放大,請向前旋轉滾輪按鈕。
- 若要縮小,請向後旋轉滾輪按鈕。

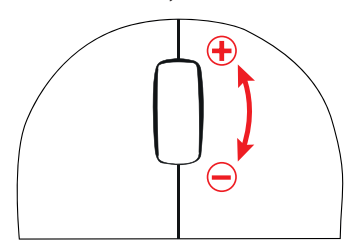

#### **請參考**

*– [影像窗格, 頁面 130](#page-129-0)*

# **9.3 使用 ROI 功能**

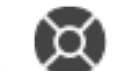

主視窗 > 索引標籤 您可以搭配固定的 HD 攝影機使用 [ROI。](#page-137-2) 您可以縮放及控制在**PTZ 控制功能**視窗或[影像窗格中](#page-136-0)的攝影機。

**i**

## **注意!**

系統管理員必須在 Configuration Client 中設置 ROI 功能。

#### **若要使用 ROI:**

1. 使用下列 PTZ 控制功能:

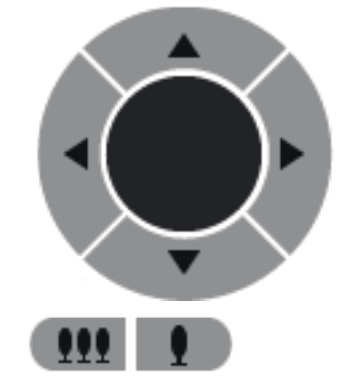

- 2. 此外,您可以使用數位縮放 ( ) ● ● <mark>● ●</mark> → <sub>)。</sub>但是,這項功能無法節省網路頻寬。 或
- 3. 使用視窗內的控制功能。

# **9.4 使用智慧追蹤**

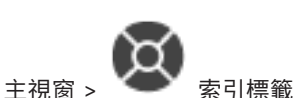

## **預定用途**

[Intelligent Tracking](#page-136-7) 的用途是要讓攝影機能夠追蹤選取的物體。您可以設置是要自動還是手動選取物 體。攝影機可以是 [PTZ](#page-136-6) 攝影機或固定式 HD 攝影機 (僅限 [ROI](#page-137-2) 已啟用的情況)。 有下列 3 種模式可用:

- **關閉**:關閉 Intelligent Tracking。
- **自動**:開啟 Intelligent Tracking,系統會自動選取最大的物體進行追蹤,建議使用:在影像中很 少移動的物體。
- **按一下**:使用者選取要追蹤的物件。

選取要追蹤的物體之後, PTZ 攝影機就會移動以追蹤物體, 直到這個物體離開攝影機的可見區域或操作 員停止追蹤為止。

已啟用 Intelligent Tracking 功能的固定式 HD 攝影機會針對選取的物體定義其邊界附近的周圍區域, 並且放大影像以單獨顯示該區域。然後,根據物體的移動方式來移動該區域。

#### **若要使用 Intelligent Tracking:**

- 1. 以滑鼠右鍵按一下攝影機的影像窗格,然後按一下**啟用內容分析**。
- 2. 按一下**自動**或**按一下**以啟用 Intelligent Tracking。
- ð 攝影機就會追蹤移入攝影機影像的物體。

**i**

# **10 使用地圖、全域地圖和地圖視埠**

#### **注意!**

本文件介紹了一些不能用於 BVMS Viewer 的部份功能。

關於不同 BVMS 版本的詳細資訊,請參考 [www.boschsecurity.com](https://www.boschsecurity.com/xc/en/solutions/management-software/bvms/) 和《BVMS快速選購指南》。 [BVMS 快速選購指南。](https://media.boschsecurity.com/fs/media/en/pb/images/products/management_software/bvms/bvms_quick-selection-guide.pdf)

本章介紹了如何使用站點地圖、**地圖** 視窗、全域地圖和地圖視埠的資訊。

#### **站點地圖**

您可以使用所要的比例與縮放因數來檢視站點地圖。因此,您只要一眼就能看到全部的裝置以及它們的 位置。

您可以啟動所選[影像窗格中](#page-136-0)攝影機的站點地圖自動獲得焦點。此站點地圖將顯示在 **控制** 顯示器的 **地圖** 視窗中。

#### **全球**

您可以在全域地圖上查看所有配置的攝影機。您還可以搜尋攝影機或位置。您可以在各攝影機上啟用該 功能時使用 Map-based tracking assistant。

Map-based tracking assistant可以幫助您透過多個攝影機來追蹤移動的物體。各個攝影機必須配置在 全域地圖上。如果一個有趣的移動物體出現在即時、重播或警報的影像窗格中,使用者可以啟動 Mapbased tracking assistant 自動顯示附近所有攝影機的功能。

#### **地圖視埠**

地圖視埠是全域地圖中具有特定中心和縮放級別的區域。您仍然可以放大、縮小或向任何方向移動,但 也可以回到地圖視埠的配置預設位置。

可針對您的使用者群組、[Enterprise User Group](#page-136-1) 或 [Enterprise Account](#page-136-5) 停用本章所描述的部分功 能。

# **10.1 顯示站點地圖。**

主視窗

您可以在 **地圖** 視窗或 [影像窗格](#page-136-0) 中顯示網站地圖。

# **i**

**注意!**

警報影像窗格中顯示的站點地圖經過最佳化顯示,僅包含原始地圖檔的初始檢視。

根據您的設定,地圖可以顯示閃爍和彩色的[作用點。](#page-137-8)每個作用點代表對應的裝置已發生特定狀態變更**。 若要檢視地圖視窗內的地圖:**

▶ 將地圖從[邏輯樹狀結構拖](#page-139-0)曳到 → 索引標籤, 等到**地圖**視窗顯示後, 再將地圖放置於**地圖**視窗 上。

地圖隨即會顯示。

#### **若要檢視影像窗格內的地圖:**

從**邏輯樹 犬結構**視窗將地圖拖曳到影像窗格中。 地圖隨即會顯示於影像窗格中。

#### **請參考**

*– [地圖 視窗, 頁面 132](#page-131-2)*

# **10.2 顯示地圖視埠**

主視窗

您可以在[影像窗格中](#page-136-0)顯示地圖視埠。

#### **要在影像窗格中查看地圖視埠:**

4 可以從 **邏輯樹狀結構** 視窗中拖動地圖視埠到影像窗格中。 地圖視埠隨即顯示在影像窗格中。

#### **要轉到地圖視埠的預設位置:**

在地圖視埠上放大或縮小後,按一下 回到配置的預設位置。

#### **要搜尋地圖視埠中的攝影機或位置:**

- 1. 在搜尋欄位中鍵入攝影機、位置或地址的名稱。 只要您開始鍵入,就會顯示一個包含相關選項清單的下拉式功能表。
- 2. 從清單中選取相應的選項

, 就會顯示攝影機、位置或位址, 並在幾秒鐘內用標誌表示

#### **要顯示攝影機的即時視訊預覽:**

4 將滑鼠放在全域地圖上的相應攝影機上。

#### **如要變更地圖視角中的樓層:**

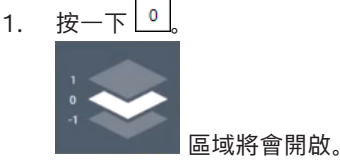

2. 選擇相應的樓層。

# **10.3 使用 Map-based tracking assistant**

Map-based tracking assistant可以幫助您透過多個攝影機來追蹤移動的物體。各個攝影機必須配置在 全域地圖上。如果一個有趣的移動物體出現在即時、重播或警報的影像窗格中,使用者可以啟動 Mapbased tracking assistant 自動顯示附近所有攝影機的功能。

如果相機處於即時播放模式或播放模式,並且您啟動了 Map-based tracking assistant, 則 Mapbased tracking assistant 顯示中僅有支援播放的相機可用。

Map-based tracking assistant 會顯示五個影像窗格:一個主影像窗格和最多四個側影像窗格,這些 影像窗格由拉丁字母 A-D 表示。

主影像窗格顯示所選的主攝影機。側影像窗格顯示鄰近攝影機,其視野與主攝影機的視野重疊或距離最 近。

在全域地圖中,鄰近攝影機也用拉丁字母 A-D 表示。當第一次啟動 Map-based tracking assistant 時,這些字母也會在各自的影像窗格中顯示幾秒鐘。如果啟用,這些字母也會顯示在影像窗格欄中。 **注意:**若要使用攝影機控制功能,您必須在各自影像窗格中選取。

#### **若要啟動 Map-based tracking assistant**

- 1. 選取各自攝影機之「影像」窗格。
- 2. 按一下

**Map-based tracking assistant** 隨即彈出。

所選相機在中央影像窗格中展現為主相機。相鄰相機展現在側面影像窗格中。相鄰相機之視錐自動 旋轉到主相機之視錐方向。

**注意:**如果鄰近攝影機是 PTZ 攝影機,PTZ 攝影機的實際視錐會自動旋轉到主攝影機的視錐方向。

#### **要顯示攝影機的即時視訊預覽:**

4 將滑鼠放在全域地圖上的相應攝影機上。

#### **要重新指定一台主攝影機:**

- 1. 按兩下各攝影機的作用點。 所選攝影機在中央影像窗格中顯示為主攝影機。鄰近的攝影機也會相應地重新分配。
- 2. 在各鄰接攝影機的側邊影像窗格中按兩下。 這台先前的鄰接攝影機現在會在中央影像頁面中顯示為主攝影機。鄰近的攝影機也會相應地重新分 配。
- 3. 按兩下全域地圖上您想關注的任何位置。 шV

該位置會顯示 ■ 幾秒鐘,最近的攝影機會在中央影像窗格中顯示為主攝影機。鄰近的攝影機也 會相應地重新分配。

**注意:**如果所選位置沒有攝影機視錐覆蓋,則 80 公尺範圍內最近的攝影機會自動顯示為主攝影 機。如果攝影機視錐沒有覆蓋所選位置,且最近的攝影機不在 80 公尺範圍內,則沒有攝影機顯示 為主攝影機。

**開始或停止 First person view:**

按一下

當啟用First person view時,全域地圖會旋轉以將主攝影機的視錐對準北方。 如果主攝影機是半球攝影機,全域地圖會旋轉以將半球攝影機的實際視錐對準北方。 **注意:**當您啟動Map-based tracking assistant時,預設啟用 First person view。

#### **要將全域地圖對準預設的北向:**

按一下 全域地圖會旋轉以對齊到預設的北向。 **注意:**First person view停止。

#### **注意!**

**i**

當啟用了預設的北向,並且您選取了新的主攝影機時,全域地圖不會旋轉以對齊攝影機視錐的方向。如 果您想要這種行為,您必須啟動 First person view。

#### **停止Map-based tracking assistant**

1. 當啟用 Map-based tracking assistant 展現時, 按一下LCA停止Map-based tracking assistant。 你隨即會返回到之前之模式 (即時模式、回放模式或警報展現)。

#### **請參考**

*– [Map-based tracking assistant 顯示, 頁面 118](#page-117-0)*

# **11 使用我的最愛與書籤**

<span id="page-57-0"></span>本章提供關於如何使用我的最愛樹狀結構與書籤樹狀結構的資訊。

#### **我的最愛樹狀結構**

您可將[邏輯樹狀結構的](#page-139-0)每一個項目新增到「我的最愛樹狀結構」中的[檢視,](#page-138-6)以建立您自己的邏輯樹狀結 構子集。您隨時都可以顯示此檢視,或是在檢視中新增或刪除裝置。

在「我的最愛樹狀結構」中儲存檢視時,您會儲存以下設定:

- 攝影機或其他物體[對影像窗格](#page-136-0)的指派
- [影像窗格模式](#page-136-8)
- 目前的數位變焦設定
- 影像區段
- 選取的串流 (僅適用於即時模式)

#### 書籤樹 大結構

您可以將一段即時檢視或錄影的期間儲存在[書籤。](#page-138-7) 書籤會儲存開始與結束時間、此時指派給[影像視窗的](#page-136-3)

攝影機與整體[影像窗格模式。](#page-136-8) 可以有 0 秒的期間。 書籤會儲存在  $\overline{\lfloor \mathbb{B} \rfloor \rfloor}$ 窗格。 刪除書籤不會影響對應 的錄影。 您無法從書籤新增或移除攝影機。 若要變更書籤,請將其載入、進行您要的變更並儲存。 若刪除一段錄影,對應的書籤並不會進行同步。 若載入,則會顯示黑色[影像窗格。](#page-136-0)

如果您已登入至 Enterprise Management Server, 攝影機名稱會與此攝影機的 Management Server 名稱共同顯示為前置碼。

**注意:**請勿在一個書籤中新增超過 4 部攝影機,以避免載入書籤時發生效能問題。

**i**

# **注意!**

本文件介紹了一些不能用於 BVMS Viewer 的部份功能。

關於不同 BVMS 版本的詳細資訊,請參考 [www.boschsecurity.com](https://www.boschsecurity.com/xc/en/solutions/management-software/bvms/) 和《BVMS快速選購指南》。

#### [BVMS 快速選購指南](https://media.boschsecurity.com/fs/media/en/pb/images/products/management_software/bvms/bvms_quick-selection-guide.pdf)。

#### **請參考**

- *– [我的最愛樹狀結構 視窗, 頁面 129](#page-128-0)*
- *– [選取要用於顯示的即時串流, 頁面 48](#page-47-0)*

# **11.1 新增項目至「我之最愛樹狀結構」中**

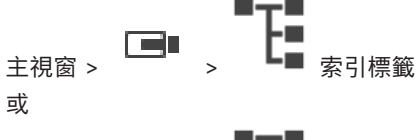

主視窗 >  $\overline{ }$  >  $\overline{ }$  →  $\overline{ }$  = ■ 索引標籤

您可將[邏輯樹狀結構的](#page-139-0)每個項目新增到「我的最愛樹狀結構」。如此可讓您定義自己的邏輯樹狀結構子 集。

#### **若要新增項目:**

4 在項目上按一下滑鼠右鍵,然後按一下**新增到我的最愛**。

#### **請參考**

- *– [邏輯樹狀結構 視窗, 頁面 128](#page-127-0)*
- *– [我的最愛樹狀結構 視窗, 頁面 129](#page-128-0)*

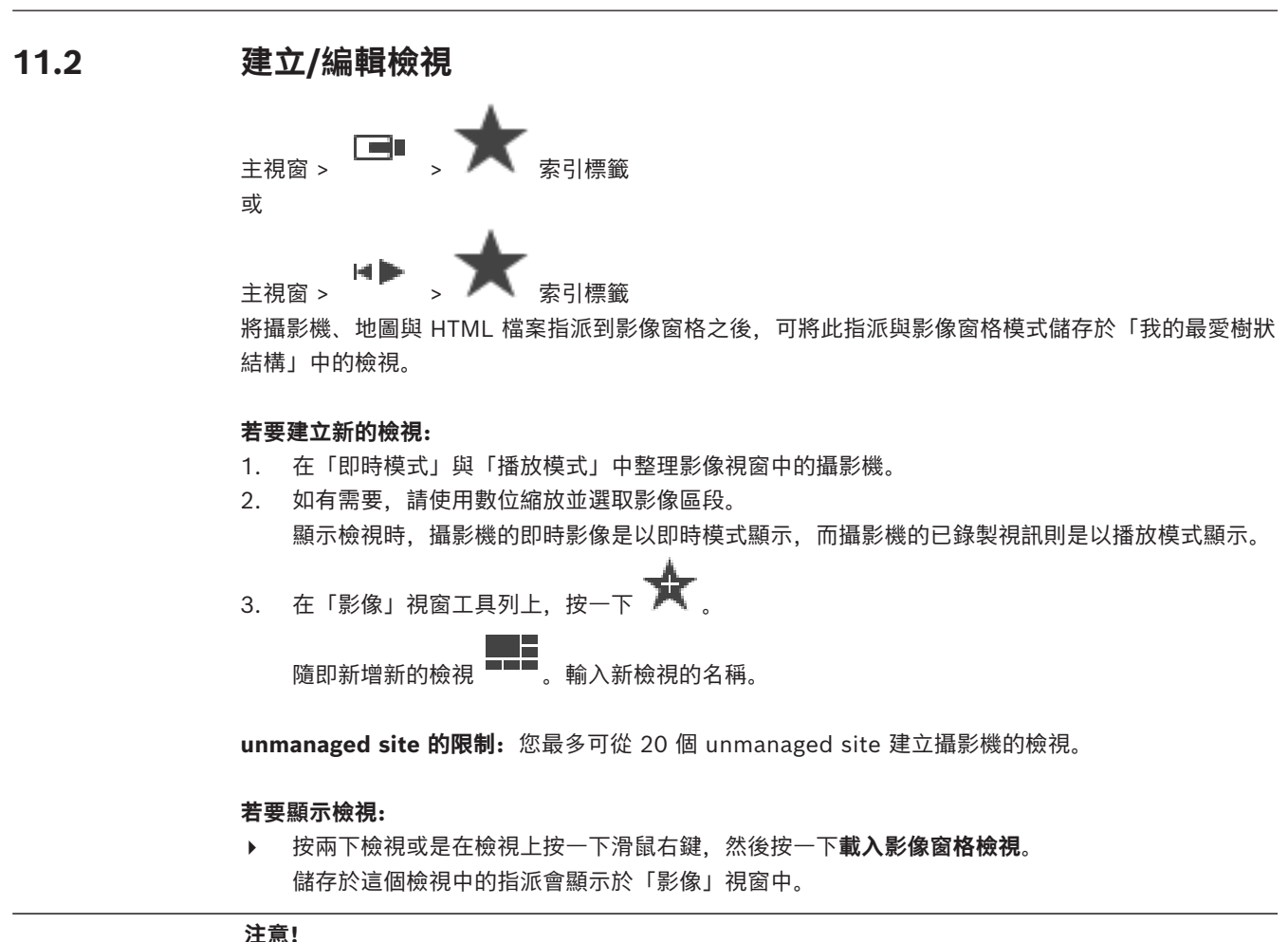

**i**

「影像」視窗中顯示的影像窗格列數上限是在 BVMS Configuration Client 中設置。如果這個數目自 從上一次登出 Operator Client 後有了變更,而且儲存的檢視中的影像窗格列數超過系統參數所設定 的最大值,則無法顯示儲存的檢視,而且會顯示一則警告。 您可以顯示這個檢視,而不包含多餘的列。

#### **顯示 unmanaged site 的檢視**

當您從 unmanaged site 載入攝影機的檢視時,此檢視中所儲存的指派會顯示在「影像」視窗中,而且 會自動連接 unmanaged site。

如果此連線需要 3 秒以上的時間,就會顯示**正在連線**對話方塊來顯示連線進度。

4 若要取消連線程序,請按一下**取消**。

這樣就不會連接其他 unmanaged site,也不會載入其他攝影機影像。 已連接的 unmanaged site 會維持連接狀態,已載入的攝影機影像也會維持開啟狀態。

如果發生連線問題,無法連接的 unmanaged site 會顯示在**正在連線**對話方塊中。

4 連線程序完成後,請按一下**確定**。

如果已連接的 unmanaged site 數目和指派給「我的最愛」檢視的 unmanaged site 數目超過 20 個 連接站點數目上限,就會顯示警告訊息。

4 按一下**否**取消。

```
或者
```
按一下**確定**繼續。

如果您繼續,已連接但是未指派給「我的最愛」檢視的 unmanaged site 會中斷連接,只會連接 已指派給「我的最愛」檢視的 unmanaged site。

#### **若要編輯檢視:**

- 1. 按兩下您要編輯的檢視 。
- 2. 進行所需的變更,例如將攝影機指派至影像窗格。
- 3. 在所需的檢視上按一下滑鼠右鍵,然後按一下**更新影像窗格檢視**。

#### **若要重新命名檢視:**

- 1. 在所需的檢視 上按一下滑鼠右鍵,然後按一下**重新命名**。
- 2. 輸入檢視的名稱,然後按一下 ENTER 鍵。

#### **若要刪除檢視:**

4 在檢視上按一下滑鼠右鍵,然後按一下**移除**。 該檢視隨即從「我的最愛樹狀結構」中移除。

#### **請參考**

*– [我的最愛樹狀結構 視窗, 頁面 129](#page-128-0)*

# **11.3 匯出我的最愛設定**

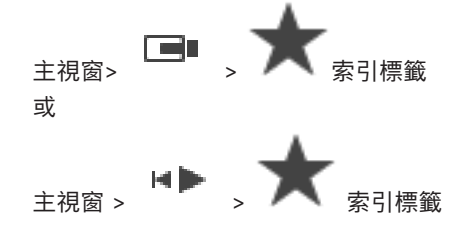

您可以匯出任一單一收藏夾項目、資料夾或完整的收藏夾樹狀結構。然後您可以與其他使用者共享匯出 的一個或多個檔案。

#### **若要匯出收藏夾設定:**

- 1. 以右鍵點擊任一收藏夾項目、資料夾或收藏夾樹狀結構根項目,然後選擇 **匯出**。 **匯出我的最愛**對話框會隨即顯示。
- 2. 請輸入符合極低複雜度要求的密碼,

或是如果不需要保護匯出檔案,請取消選擇**使用密碼保護檔案**核取方塊。

- 3. 如果需要的話,選擇一個資料夾並更改檔案名稱。
- 4. 按一下**儲存**。

**注意:**只有當使用者具有相應的權限時,本功能才會生效。

# **11.4 匯入我之最愛設定**

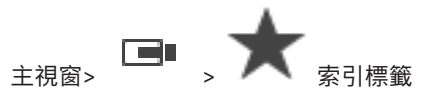

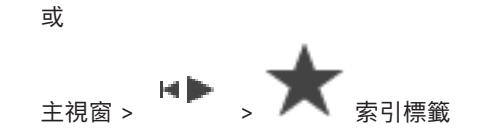

#### **要匯入收藏夾設定:**

- 1. 在您想要匯入收藏夾設定的收藏夾樹中,以右鍵點擊任一位置,然後選擇**匯入**。 **匯入我的最愛**對話框將會顯示。
- 2. 選擇相應的檔案並點擊**開啟**。
- 3. 如果檔案受保護,請輸入密碼並點擊 **確定**。

**注意:**只有當使用者具有相應的權限時,本功能才會生效。

# **11.5 新增書籤**

或

œ 主視窗 >  $\overline{\phantom{a}}$  > 將所要的攝影機指派[給影像窗格](#page-136-0)

主視窗 >  $\sqrt{a}$  > 將所要的攝影機指派[給影像窗格](#page-136-0)

#### **若要新增書籤:**

1. 使用細線,在[時間軸上](#page-138-8)選取時段。

2. 在工具列上按一下 。 隨即顯示 **新增書籤** 對話方塊。 如果您登入至 Enterprise Management Server, 攝影機名稱會與此攝影機的 Management Server 名稱共同顯示為前置碼。

- 3. 所選的時段會複製到合適欄位中。
- 4. 進行所需要的變更。
- 5. 按一下**確定**。
- ð 如此[書籤即](#page-138-7)會儲存在書籤樹狀結構中。

#### **新增書籤對話方塊**

#### **名稱**

編輯書籤的名稱。

#### **開始時間**

在清單中選取日期與時間。

#### **結束時間**

在清單中選取日期與時間。

#### **來源**

顯示屬於此書籤的攝影機。

# **11.6 編輯書籤**

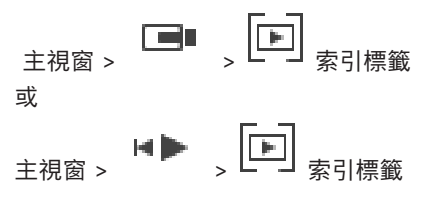

#### **編輯書籤:**

1. 在[書籤上](#page-138-7)按一下滑鼠右鍵,然後按一下**編輯書籤**。

隨即顯示 **編輯書籤**對話方塊。

- 2. 進行所需要的變更。
- 3. 按一下**確定**。
- ð 書籤隨即儲存在書籤樹狀結構中。

# **11.7 載入書籤**

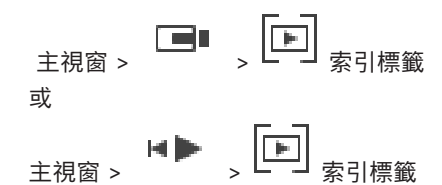

#### **若要顯示書籤:**

- 4 請[將書籤](#page-138-7)拖曳[到影像視窗](#page-136-3)。 [時間軸](#page-138-8)中會顯示儲存在書籤中的整體影像視窗配置。 細線會位於書籤 的開始時間。
- ð 上一個影像視窗會被覆寫。

#### **注意!**

「影像」視窗中顯示的影像窗格列數上限是在 BVMS Configuration Client 中設置。如果這個數目自 從上一次登出 Operator Client 後有了變更,而且儲存的書籤中的影像窗格列數超過系統參數所設定 的最大值,則無法顯示儲存的檢視,而且會顯示一則警告。 您可以顯示這個檢視,而不包含多餘的列。

#### **請參考**

*– [書籤視窗, 頁面 129](#page-128-1)*

#### **11.8 匯出書籤的影片**

**i**

<span id="page-61-0"></span>

▏▆▊▊ 主視窗 >

或

主視窗 >

#### **匯出書籤的影片:**

- 1. 按一下 索引標籤。
- 
- 2. 以滑鼠右鍵按一下書籤。
- 3. 若要匯出單一書籤,請按一下**匯出書籤的影片**。 隨即展現**匯出書籤的影片**對話方塊。 或

若要匯出多個書籤,請按一下**匯出多個書籤的影片**。 隨即展現**匯出多個書籤的影片**對話方塊。

- 4. 實現適當之設定。 若要加密匯出之檔案,請輸入密碼並確認這個密碼。
- 5. 按一下**匯出**。 隨即預估要匯出之錄影大小。錄影重疊部分會被刪減。倘若可用空間不足,就會展現錯誤訊息。 系統會自動驗證匯出之真實性。 錄影隨即匯出到所選之資料媒體。
- 6. 倘若可用之話,請按一下**驗證詳細資訊**來展現**真確性驗證結果**對話方塊。倘若未發現任何驗證問 題,**驗證詳細資訊**按鈕就會停用。

# **注意!**

本文件介紹了一些不能用於 BVMS Viewer 的部份功能。

關於不同 BVMS 版本的詳細資訊,請參考 [www.boschsecurity.com](https://www.boschsecurity.com/xc/en/solutions/management-software/bvms/) 和《BVMS快速選購指南》。 [BVMS 快速選購指南。](https://media.boschsecurity.com/fs/media/en/pb/images/products/management_software/bvms/bvms_quick-selection-guide.pdf)

#### **請參考**

- *– [真實性驗證結果對話方塊, 頁面 72](#page-71-0)*
- *– [時間軸 視窗, 頁面 132](#page-131-0)*

# **11.8.1 匯出書籤對話方塊的影片**

**EDER THE LENGTHE CONSUMING THE CONSUMING THE CONSUMING THE CONSUMING THE CONSUMING THE CONSUMING THE CONSUMING THE CONSUMING THE CONSUMING THE CONSUMING THE CONSUMING THE CONSUMING THE CONSUMING THE CONSUMING THE CONSUM** 主視窗 > > 在書籤上按一下滑鼠右鍵 > **匯出書籤的影片** 指令 > **匯出書籤的影片** 對話方塊 可讓您以原生 (BVMS Export Player)、MP4 或 [MOV](#page-136-9) 格式匯出書籤的視訊資料。您可以變更匯出的時 段。系統會為每部攝影機在目標資料夾中建立一個子資料夾。如需不同匯出位置的詳細資訊,請參考*[匯](#page-73-0) [出視訊資料, 頁面 74](#page-73-0)*。

#### **名稱**

若有必要,請輸入匯出檔案名稱或保留預設名稱。

#### **開始**

顯示所選的匯出開始時間。

#### **結束**

顯示所選的匯出結束時間。

#### **目前播放時間之前的時間 / 目前播放時間之後的時間**

當書籤中至少有一個不同步的影像窗格,且您未選擇任一時間範圍時,將會顯示此一訊息。輸入相應的 數值。這些值適用於匯出書籤中的所有相機。

#### **原始**

按一下以選取 BVMS Export Player 格式。 如果要將視訊與 BVMS Export Player 一起匯出,請選取 **含 Export Player** 對話方塊。

#### **含 Export Player**

當您以原生格式匯出視訊時,可新增 BVMS Export Player 當做檢視器。如果您想包括 BVMS Export Player,請按一下選取。

#### **MOV (快速且與 Media Player 相容)**

按一下以選取 MOV 格式 (與 Apple 發行的 QuickTime 等軟體相容)。

#### **MP4 (最常用於儲存視訊和音訊)**

按一下選取 MP4 格式 (相容 VLC 媒體播放器或 Windows 媒體播放器)。

#### **包含音訊**

如果您想加入音訊,請按一下選取。

#### **新增時間戳記為字幕**

選取新增時間戳記作為副標題。

#### **Privacy overlay**

選取將 Privacy overlay 新增至匯出之影片中,這些相機還沒有將 Privacy overlay 啟用。 **備註:**具備 Privacy overlay 之相機不支援本機與遠端匯出。

#### **加密匯出**

按一下即可為這項匯出選取加密功能。

#### **密碼**

輸入您加密之匯出項目的密碼。在**確認密碼** 欄位中確認此密碼。

#### **匯出成單一 ZIP 檔案**

選取以將匯出的檔案儲存至單一 ZIP 檔案中。您可以使用 ZIP 檔案格式將所有匯出的檔案儲存在單一檔 案中,但是無法壓縮資料。

在 FAT32 分割區上, ZIP 檔案的最大檔案大小為 4 GB。

#### **遠端匯出**

按一下以啟用遠端匯出。您可以選取 Enterprise System 的 Management Server。匯出作業會在這 個 Management Server 上執行。

請確定所需的儲存媒體可用。

#### **光碟**

按一下**瀏覽**以選取用於匯出的硬碟分割區。

#### **CD/DVD/Blu-Ray**

在清單中選取用於匯出的 CD/DVD/Blu-Ray 燒錄機。

已選取**遠端匯出**選項時,此功能會處於非作用狀態。

#### **完成磁碟**

按一下以選取資料媒體已在燒錄處理程序成功後完成。完成之後,就無法再將任何資料燒錄在該資料媒 體上。

#### **註解**

輸入關於匯出的註解。

#### **請參考**

- *– [匯出書籤的影片, 頁面 62](#page-61-0)*
- *– [提供匯出的密碼, 頁面 77](#page-76-0)*

## **11.8.2 匯出多個書籤對話方塊之影片**

 $\blacktriangleright$ 主視窗 >  $\overline{L^{t-1}}$  索引標籤 > 在書籤上按一下滑鼠右鍵 > 匯**出多個書籤的影片** 指令 > 匯<mark>出多個書籤的影</mark> **片** 對話方塊

可讓您以原生 (BVMS Export Player)、MP4 或 [MOV](#page-136-9) 格式匯出多個書籤的視訊資料。這種方式讓您可 以在一個程序中匯出相同或不同攝影機的不同時段。系統會為每部攝影機在目標資料夾中建立一個子資 料夾。如需不同匯出位置的詳細資訊,請參考*[匯出視訊資料, 頁面 74](#page-73-0)*。

#### **名稱**

若有必要,請輸入匯出檔案名稱或保留預設名稱。

#### **開始**

顯示所選的匯出開始時間。

#### **結束**

顯示所選的匯出結束時間。

#### **目前播放時間之前的時間 / 目前播放時間之後的時間**

當書籤中至少有一個不同步的影像窗格,且您未選擇任一時間範圍時,將會顯示此一訊息。輸入相應的 數值。這些值適用於匯出書籤中的所有相機。

#### **原始**

按一下以選取 BVMS Export Player 格式。 如果要將視訊與 BVMS Export Player 一起匯出,請選取 **含 Export Player** 對話方塊。

#### **含 Export Player**

當您以原生格式匯出視訊時,可新增 BVMS Export Player 當做檢視器。如果您想包括 BVMS Export Player,請按一下選取。

#### **MOV (快速且與 Media Player 相容)**

按一下以選取 MOV 格式 (與 Apple 發行的 QuickTime 等軟體相容)。

按一下選取 MP4 格式 (相容 VLC 媒體播放器或 Windows 媒體播放器)。

#### **包含音訊**

如果您想加入音訊,請按一下選取。

#### **加密匯出**

按一下即可為這項匯出選取加密功能。

#### **密碼**

輸入您加密之匯出項目的密碼。在**確認密碼** 欄位中確認此密碼。

#### **磁碟機**

按一下以選取用於匯出的硬碟分割區上的資料夾。

#### **CD/DVD/Blu-Ray**

在清單中選取用於匯出的燒錄機。

若您不想要燒錄資料媒體上的其他資料,請啟用**完成磁碟**。

#### **書籤**

在清單中選擇您要匯出的書籤。

#### **完成磁碟**

按一下以選取資料媒體已在燒錄處理程序成功後完成。完成之後,就無法再將任何資料燒錄在該資料媒 體上。

**註解**

輸入關於匯出的註解。

#### **匯出成單一 ZIP 檔案**

選取以將匯出的檔案儲存至單一 ZIP 檔案中。您可以使用 ZIP 檔案格式將所有匯出的檔案儲存在單一檔 案中,但是無法壓縮資料。

在 FAT32 分割區上, ZIP 檔案的最大檔案大小為 4 GB。

#### **新增時間戳記為字幕**

選取新增時間戳記作為副標題。

#### **Privacy overlay**

選取將 Privacy overlay 新增至匯出之影片中,這些相機還沒有將 Privacy overlay 啟用。 **備註:**具備 Privacy overlay 之相機不支援本機與遠端匯出。

#### **請參考**

- *– [匯出書籤的影片, 頁面 62](#page-61-0)*
- *– [提供匯出的密碼, 頁面 77](#page-76-0)*

# **11.9 匯出書籤設定**

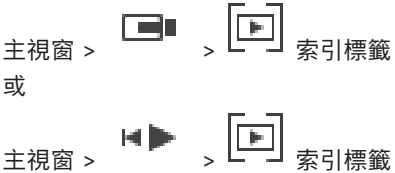

您可以匯出各種書籤項目、資料夾或完整的書籤樹,並與其他使用者共享匯出的檔案或各類檔案。

#### **若要匯出書籤設定:**

1. 右鍵點擊任一書籤項、資料夾或書籤樹根項,然後選擇 **匯出書籤設定**。 **匯出書籤設定** 對話框將會顯示。

- 2. 請輸入符合極低複雜度要求的密碼, 或是如果不需要保護匯出檔案,請取消選擇**使用密碼保護檔案**核取方塊。
- 3. 如果需要的話,選擇一個資料夾並更改檔案名稱。
- 4. 按一下**儲存**。

**注意:**只有當使用者具有相應的權限時,本功能才會生效。

# **11.10 匯出書籤設定**

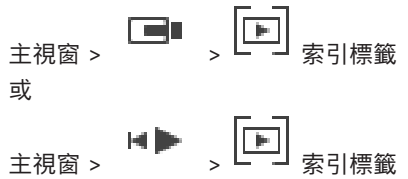

#### **若要匯入書籤樹:**

- 1. 以右鍵點擊在書籤樹中要匯入書籤設定的任一位置,然後選擇 **匯入書籤設定**。 **匯入書籤設定**對話方塊隨即顯示。
- 2. 選擇相應的檔案並點擊 **開啟**。
- 3. 如果檔案受保護,請輸入密碼並點擊 **確定**。

**注意:**只有當使用者具有相應的權限時,本功能才會生效。

# **12 管理已記錄的視訊**

此章提供如何管理錄影的相關資訊。 您的使用者群組可能停用本章所描述的部分功能。

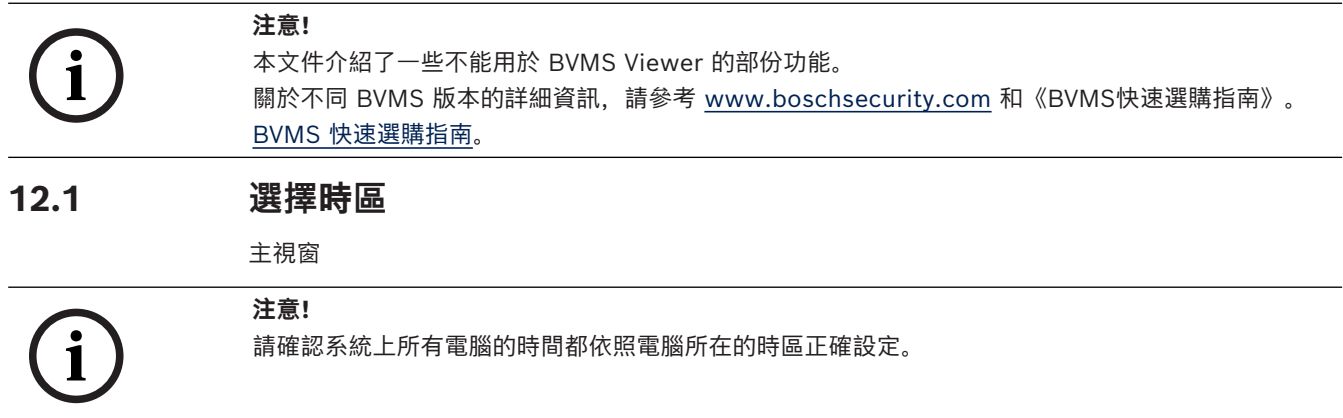

Management Server 或 unmanaged site 與所有連接的裝置都必須位在相同的時區,此類裝置包含編 碼器、解碼器、VRM 伺服器電腦與 DVR 裝置。Operator Client 電腦 (包括 Client SDK 和 Cameo SDK) 及 Configuration Client 電腦可位在與 Management Server 或 unmanaged site 不 同的時區。

如果您的 Operator Client 位在與一台或多台已連接的 Management Server 或 unmanaged site 不 同的時區,您可選取以下其中一個時間顯示:

- 您的本地時間
- [UTC](#page-137-9)
- 您所連接之 Management Server 或 unmanaged site 的時區

顯示攝影機 (即時或播放) 的影像窗格會永遠顯示所對應之 Management Server 或 unmanaged site 的時間。

在[邏輯樹狀結構中](#page-139-0),對於所在的時區與目前在 Operator Client 中所選的時區不同的各個伺服器或

unmanaged site, 都會顯示在裝置圖示上:

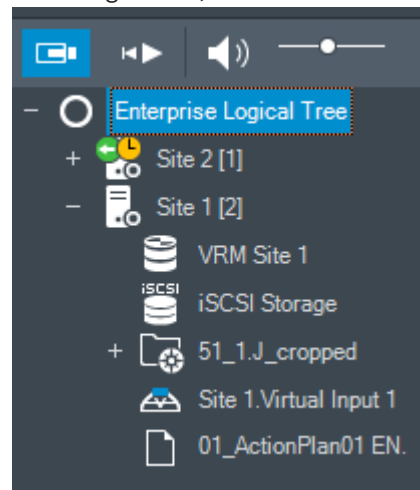

您可選取伺服器時區或 unmanaged site,以便將該時區顯示在 Operator Client 中。

#### **若要選取時區:**

- 1. 請於[邏輯樹狀結構中](#page-139-0)於伺服器圖示上按一下滑鼠右鍵,選取此伺服器的時區。
- 2. 在時區選取器清單中,選取所要的項目。
	- **Operator Client 時間**: Operator Client
	- **UTC**

– **UTC-x**:每個可用 Management Server 的時區 所選時區的時間將顯示在功能表列:

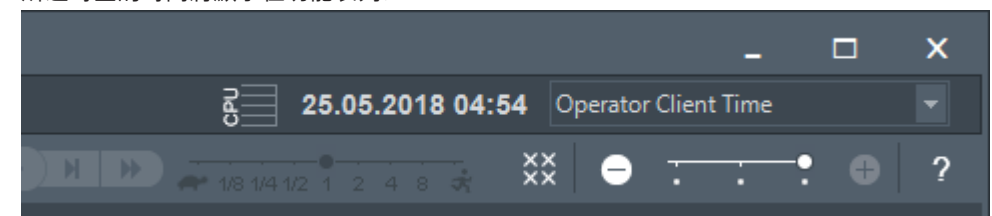

#### **請參考**

*– [邏輯樹狀結構 視窗, 頁面 128](#page-127-0)*

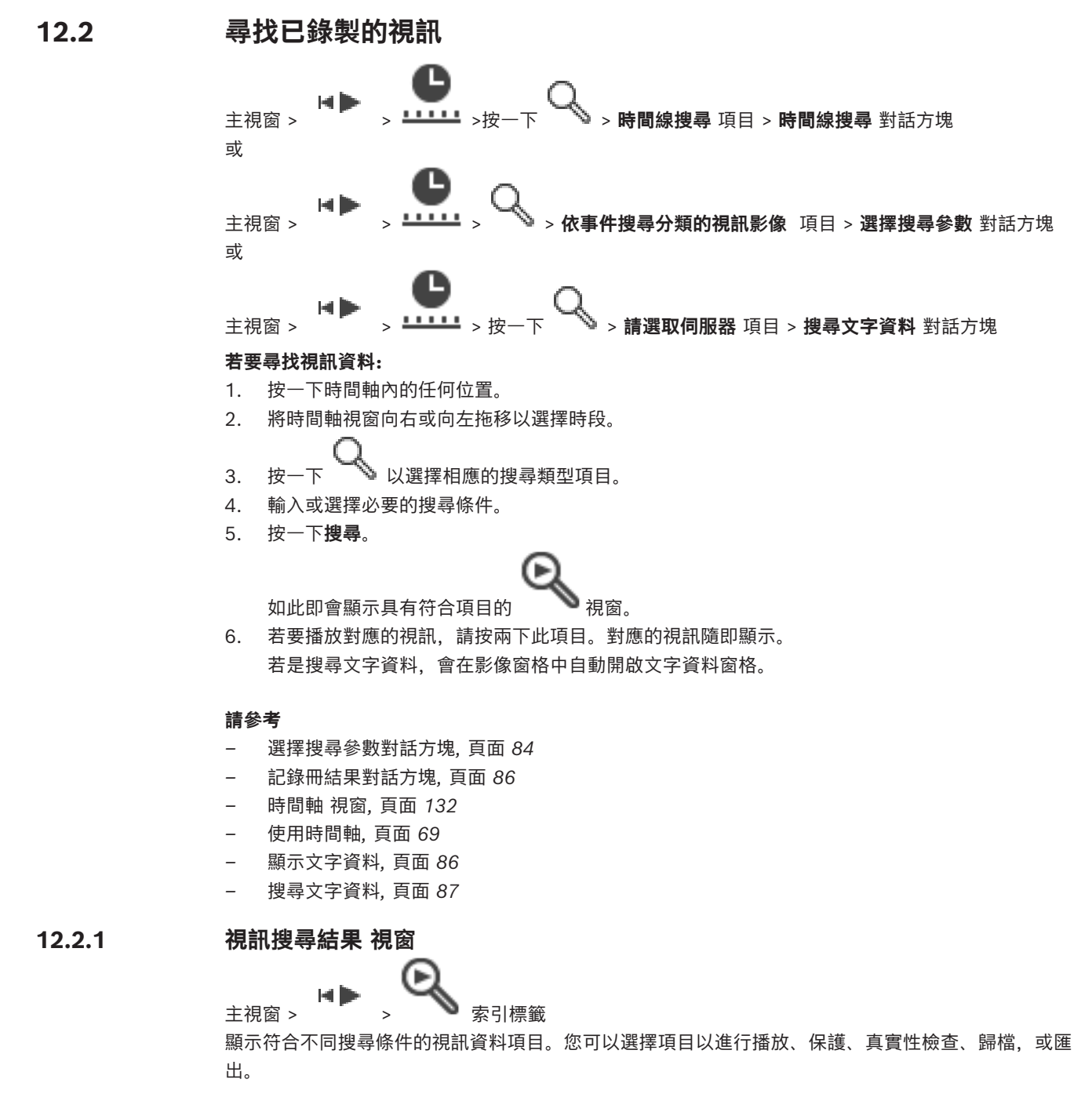

<span id="page-68-1"></span>允許您播放符合搜尋條件的錄影。

**12.3 播放已記錄的視訊**

主視窗 > <sup>17</sup> > <sup>1111</sup> 索引標籤

**注意:**

Bosch Allegiant 攝影機無法在 BVMS 中錄影。 **若要播放已記錄的視訊:**

- 1. 將攝影機指派至[影像窗格。](#page-136-0)
- 2. 切換成所需的錄影來源 (如果可用的話)。
- 3. 使用必要播放選項的[時間軸控](#page-138-8)制功能。

#### **請參考**

- *– [時間軸 視窗, 頁面 132](#page-131-0)*
- *– [使用時間軸, 頁面 69](#page-68-0)*
- <span id="page-68-0"></span>*– [切換錄影來源, 頁面 90](#page-89-0)*

# **12.4 使用時間軸**

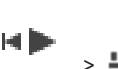

主視窗 >  $\overline{\phantom{a}}$  >  $\overline{\phantom{a}}$  >  $\overline{\phantom{a}}$  =  $\overline{\phantom{a}}$  索引標籤

您可以透過細線存取[時間軸中](#page-138-8)的特定時間。

#### **若要在時間軸中導覽:**

- 1. 按一下時間軸內的某個地方。 所選時間點的影像隨即顯示於[影像視窗中](#page-136-3)。
- 2. 捲動以放大及縮小。
- 3. 拖動可將時間軸視窗向右或向左移動。
- 4. 要編輯數值,請按一下細線的時間標籤。
- 5. 按一下 。

「細線」會跳到這個時間。輸入之時間點的影像會顯示於影像視窗中。將時間軸控制項用於所需的 播放選項。

您可以使用細線在時間軸中選取一個時段。您可以使用此選擇進行進一步的工作,例如匯出視訊資料。

4 拖曳「細線」的底部控點,以選擇期間或變更此選項。 拖曳上方控點,以移動「細線」或選擇。

#### **請參考**

- *– [時間軸 視窗, 頁面 132](#page-131-0)*
- *– [播放已記錄的視訊, 頁面 69](#page-68-1)*

# **12.5 變更播放速度**

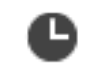

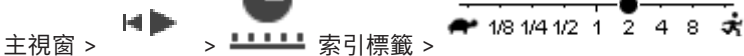

#### **若要變更向前或向後播放視訊的速度:**

4 將滑桿向左移動以降低播放速度;將滑桿向右移動以增加播放速度。 **注意:**如果您將播放速度設定為 4x 或更高,則不是所有畫面都會顯示。

#### **請參考**

*– [時間軸 視窗, 頁面 132](#page-131-0)*

# **12.6 限制或取消限制視訊**

#### 国际 主視窗 >

你能限制 (或取消限制) 連線之相機之錄製。 在受到限制之後,未經授權之使用者將不能展現這些攝影機之錄影。 若要限制與取消限制,你需對應之許可。

# **注意!**

**i**

取消限制/取消保護所選的時段可能會將此攝影機的整個連續受限制/受保護的時段取消限制/取消保 護,即便是在所選的時段之外。

#### 如需從邏輯樹 犬結構中開啟 限制 / 取消限制時段 對話方塊:

- 1. 在邏輯樹狀結構中,以滑鼠右鍵按一下各自之攝影機。
- 2. 按一下**錄影**。
- 3. 按一下**限制/取消限制**。 隨即展現**限制 / 取消限制時段**對話方塊。
- 4. 倘若需要,請選取錄音類型 (主要或次要錄音)。

**如需使用 hairline 開啟 限制 / 取消限制時段 對話方塊:**

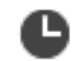

- 1. 從 ユユニ 索引標籤中,[在時間線](#page-138-8)上選取一部或多部攝影機之時段。
- 2. 要編輯數值,請按一下細線的時間標籤。
- 3. 在這個時段上按一下滑鼠右鍵,接著按一下**限制/取消限制**。 隨即展現**限制 / 取消限制時段**對話方塊。

#### **限制 / 取消限制時段 對話方塊:**

- 1. 倘若需要,調整開始與結束時間。
- 2. 選取相機或取消選取用不到之相機。
- 3. 按一下 **限制/取消限制** 以限制或取消限制影像。
- 4. 要中斷該過程,請按一下 **取消** 或 按鈕。
- 5. 處理完成後,操作會展現在操作情況欄中。
- 6. 按一下 X 按鈕。 這個操作展現在時間線中。

在時間軸中,受限的視訊會以深灰色對角線條紋指示:

# **12.7 保護或取消保護視訊**

#### HÞ

主視窗 > 你能保護所展現攝影機之影像,避免被覆寫或刪除。

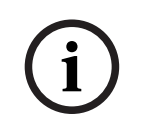

**i**

#### **注意!**

您無法保護本機儲存裝置的資料。

# **注意!**

取消限制/取消保護所選的時段可能會將此攝影機的整個連續受限制/受保護的時段取消限制/取消保 護,即便是在所選的時段之外。

**注意!**

**CONSERVERSION SECURE SYSTEMS BETAIN 1978**<br>
BORN SECURITY SYSTEMS BETAIN CONNECTION IS SECURE SYSTEMS BETAINING BETAINING BETAINING BETAINING BETAINING BETAINING BETAINING BETAINING BETAINING BETAINING BETAINING BETAINING 如果保護攝影機的警報記錄,受保護的視訊資料將永遠不會被 VRM 自動刪除。請注意,過多的保護區 塊可能會占滿儲存空間,攝影機可能會停止拍攝。您必須在 Operator Client 中手動解除對視訊資料 的保護。

#### 要從邏輯樹 犬結構中開啟 保護/解除保護的時段對話方塊:

- 1. 在邏輯樹狀結構中,以滑鼠右鍵按一下各自之攝影機。
- 2. 按一下**錄影**。
- 3. 按一下**保護/解除保護**。
- 隨即展現**保護/解除保護的時段**對話方塊。
- 4. 倘若需要,請選取錄音類型 (主要或次要錄音)。

## **要使用細線開啟 保護/解除保護的時段對話方塊:**

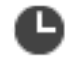

- 1. 從 <u>LLLL</u> 索引標籤在[時間線上](#page-138-8)選取這個時段。
- 2. 要編輯數值,請按一下細線的時間標籤。
- 3. 在這個時段上按一下滑鼠右鍵,接著按一下 **保護/解除保護**。 **保護/解除保護的時段** 對話方塊隨即展現。

#### **保護/解除保護的時段 對話方塊:**

- 1. 倘若需要,調整開始與結束時間。
- 2. 選取相機或取消選取用不到之相機。
- 3. 按一下 **保護** 保護影像或 **取消保護** 取消保護影像。
- 4. 要中斷該過程,請按一下 **取消** 或 按鈕。
- 5. 處理完成後,操作會展現在操作情況欄中。
- 6. 按一下 X 按鈕。 這個操作展現在時間線中。

在時間軸中,保護的視訊會以深灰色對角線條紋指示:

#### **請參考**

*– [時間軸 視窗, 頁面 132](#page-131-0)*

# **12.8 刪除視訊資料**

主視窗 >

您可刪除從錄影開頭到細線位置之間的視訊資料。 時間軸中所有可用攝影機的視訊資料都會被刪除。 **VRM 錄影:**不刪除受保護的錄影。

**i**

您無法還原已刪除的視訊資料。

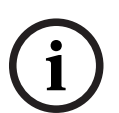

#### **注意!**

**注意!**

您無法刪除本機儲存裝置的資料。

#### 要從邏輯樹 犬結構中開啟 刪除期間對話方塊:

1. 在邏輯樹狀結構中,以滑鼠右鍵按一下各自之攝影機。

- 2. 按一下**Recordings**
- 3. 按一下**刪除**。
- 4. 確認示警訊息。 展現**刪除期間**對話方塊。
- 5. 倘若需要,請選取錄音類型 (主要或次要錄音)。
- 

# **如需使用 hairline 開啟 刪除期間 對話方塊:**

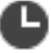

- 1. 從 索引標籤[在時間線](#page-138-8)上選取這個時段。
- 2. 要編輯數值,請按一下細線的時間標籤。
- 3. 在這個期間上按一下滑鼠右鍵,接著按一下 **刪除**。
- 4. 確認示警訊息。 展現**刪除期間**對話方塊。

#### **刪除期間 對話方塊:**

- 1. 倘若需要,調整開始與結束時間。
- 2. 選取相機或取消選取用不到之相機。
- 3. 按一下**刪除**。
- 4. 要中斷該過程,請按一下 **取消** 或 按鈕。
- 5. 處理完成後,操作會展現在操作情況欄中。
- 6. 按一下 X 按鈕。 這個操作展現在時間線中。

#### **請參考**

*– [時間軸 視窗, 頁面 132](#page-131-0)*

# **12.9 確認視訊資料的真實性**

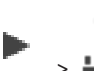

主視窗 > <sup>17</sup> , 1111 索引標籤

或

您可以驗證[影像視窗中](#page-136-3)顯示之所有攝影機錄影的真實性。

## **驗證方式:**

- 1. 使用細線,[在時間軸](#page-138-8)上選取時段。
- 2. 要編輯數值,請按一下細線的時間標籤。
- 3. 在此時段上按一下右鍵並再按一下 **確認真實性...** 隨即會顯示帶有進度列的**確認真實性**對話框。
- 4. 要中斷該過程,請按一下 **取消** 或 按鈕。
- 5. 按一下以開始驗證。所顯示的**真確性驗證結果**對話方塊會顯示驗證程序的結果。

# **12.9.1 真實性驗證結果對話方塊**

<span id="page-71-0"></span>主視窗 > **取消限制視訊...**功能表 > **確認真實性...** 指令 > **確認真實性**對話方塊 > **驗證**按鈕 > **真確性驗證 結果**對話方塊

或

主視窗 > > **取消限制視訊...**功能表 > **匯出視訊...** 指令 > **匯出**對話方塊 > **驗證詳細資訊**按鈕 > **真確性驗證結果**對話方塊 或
主視窗 > > **取消限制視訊...**功能表 > **確認真實性...** 指令 > **確認真實性**對話方塊 > **驗證**按鈕 > **真確性驗證結果**對話方塊

#### 或

主視窗 > **取消限制視訊...**功能表 > **匯出視訊...** 指令 > **匯出**對話方塊 > **驗證詳細資訊**按鈕 > **真確性驗證 結果**對話方塊

或

主視窗 > > 以滑鼠右鍵按一下書籤 > **匯出書籤的影片**指令 > **匯出書籤的影片**對話方塊 > **驗證詳 細資訊**按鈕 > **真確性驗證結果**對話方塊

或

主視窗 > 索引標籤 > 以滑鼠右鍵按一下書籤 > **匯出多個書籤的影片**指令 > **匯出**對話方塊 > **驗證 詳細資訊**按鈕 > **真確性驗證結果**對話方塊

可讓您檢視已錄製視訊之選取時段的真實性驗證結果。您可以將結果儲存至 CSV 檔案。

#### **建立日期**

顯示已執行真實性驗證的日期。

#### **建立者**

顯示開始真實性驗證的使用者名稱。

#### **時間範圍**

顯示要驗證的時段 (由使用者所選取)。

#### **摘要**

顯示已驗證錄影的攝影機數量以及驗證結果。

#### **詳細資訊**

按一下即可顯示真實性驗證的詳細資訊。

#### **可靠**

顯示真實的結果。摘要中會說明此圖示。

#### **攝影機**

顯示已驗證的攝影機。

#### **日期 / 時間**

顯示真實的時段。

#### **更多資訊**

顯示有關憑證的詳細資訊。

#### **CSV 匯出**

顯示對話方塊,以輸入真實性驗證報告的路徑和檔案名稱。

#### **74** zh-TW | 管理已記錄的視訊 BVMS

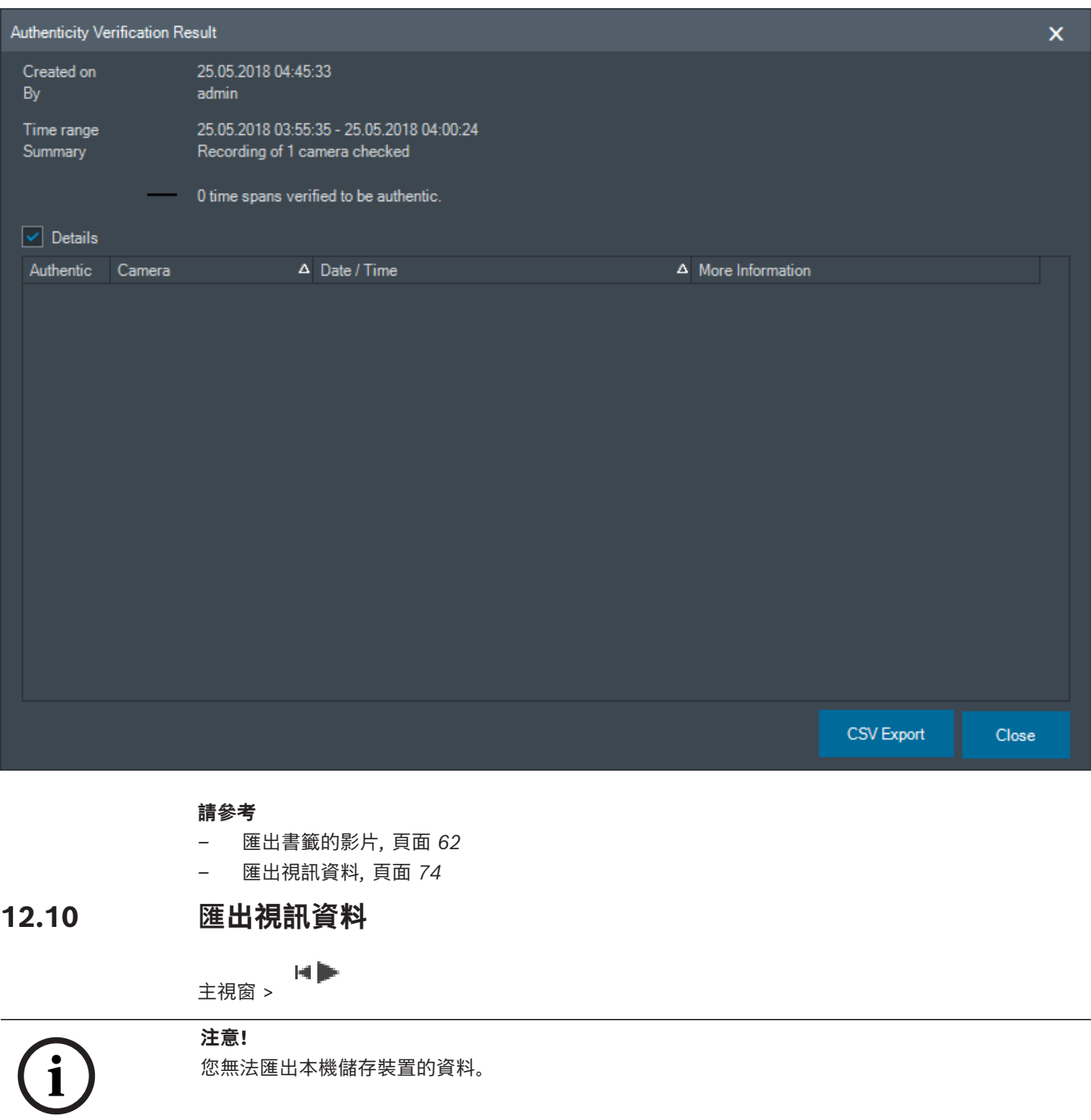

<span id="page-73-0"></span>您可以使用原生 (BVMS Export Player)[、MP4](#page-136-0) 或 [MOV](#page-136-1) 格式匯出視訊與音訊資料。 針對每部匯出的攝影機,系統會在目標資料夾中建立一個子資料夾。資料可以匯出至:

- 本機磁碟機
- CD/DVD 或 Blu-Ray 光碟
- 網路磁碟機
- USB 磁碟機

**注意:**使用快速 USB 磁碟機可避免發生失敗。

在 Enterprise System:您可以選取遠端 Management Server 來執行匯出。您只能匯出所選 Management Server 所管理的攝影機錄影。

一次只能在工作站上執行一項匯出作業。

**注意:**您對於要匯出的每部攝影機都需要適當權限。

#### **注意!**

遠端匯出只適用於 USB 磁碟機、CD、DVD 或 Blu-Ray 光碟。

#### **以原生格式匯出**

下表描述原生格式的視訊資料未加密和加密匯出之間的差異。

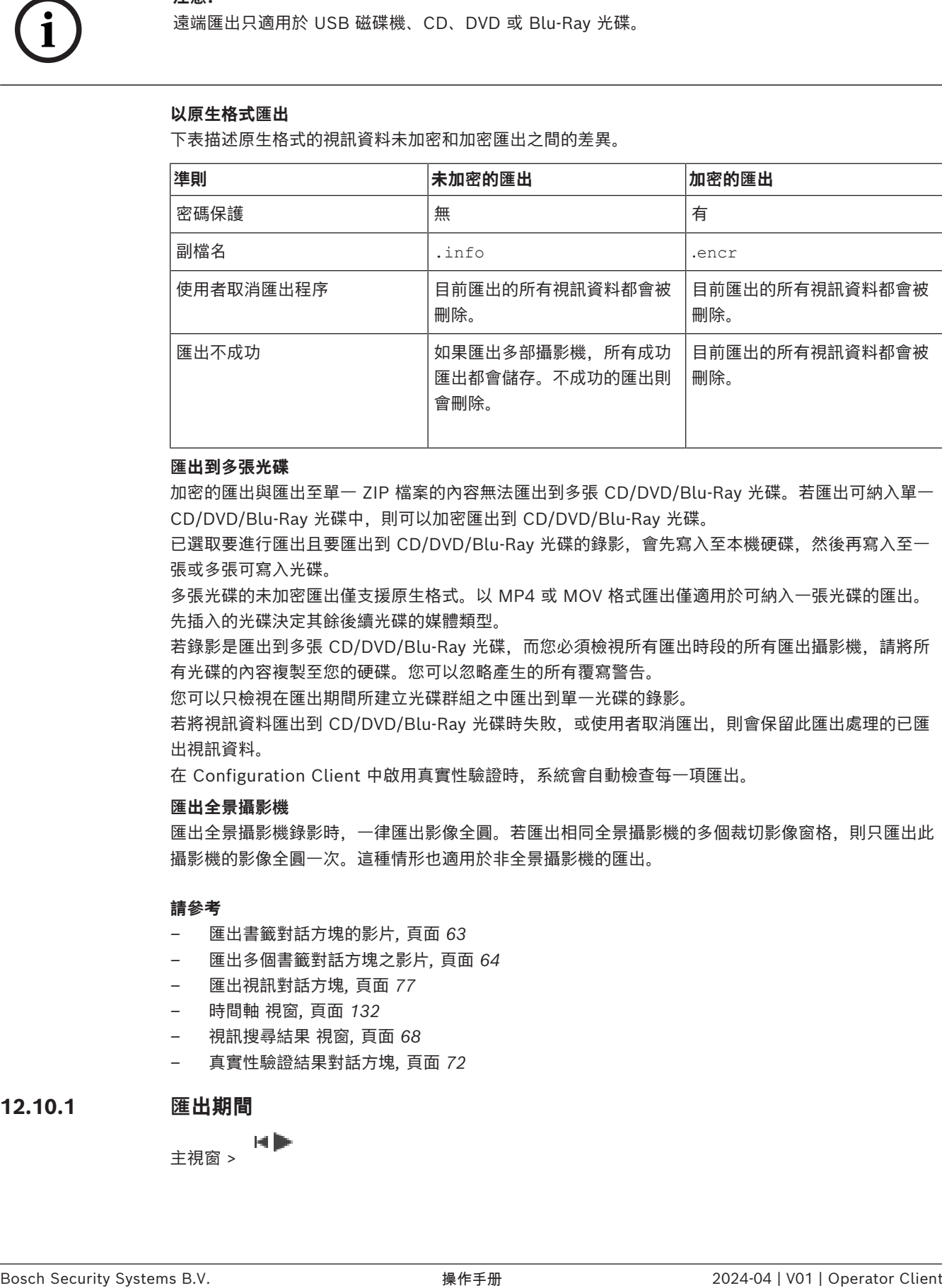

#### **匯出到多張光碟**

加密的匯出與匯出至單一 ZIP 檔案的內容無法匯出到多張 CD/DVD/Blu-Ray 光碟。若匯出可納入單一 CD/DVD/Blu-Ray 光碟中, 則可以加密匯出到 CD/DVD/Blu-Ray 光碟。

已選取要進行匯出且要匯出到 CD/DVD/Blu-Ray 光碟的錄影,會先寫入至本機硬碟,然後再寫入至一 張或多張可寫入光碟。

多張光碟的未加密匯出僅支援原生格式。以 MP4 或 MOV 格式匯出僅適用於可納入一張光碟的匯出。 先插入的光碟決定其餘後續光碟的媒體類型。

若錄影是匯出到多張 CD/DVD/Blu-Ray 光碟,而您必須檢視所有匯出時段的所有匯出攝影機,請將所 有光碟的內容複製至您的硬碟。您可以忽略產生的所有覆寫警告。

您可以只檢視在匯出期間所建立光碟群組之中匯出到單一光碟的錄影。

若將視訊資料匯出到 CD/DVD/Blu-Ray 光碟時失敗,或使用者取消匯出,則會保留此匯出處理的已匯 出視訊資料。

在 Configuration Client 中啟用真實性驗證時,系統會自動檢查每一項匯出。

#### **匯出全景攝影機**

匯出全景攝影機錄影時,一律匯出影像全圓。若匯出相同全景攝影機的多個裁切影像窗格,則只匯出此 攝影機的影像全圓一次。這種情形也適用於非全景攝影機的匯出。

#### **請參考**

- *– [匯出書籤對話方塊的影片, 頁面 63](#page-62-0)*
- *– [匯出多個書籤對話方塊之影片, 頁面 64](#page-63-0)*
- *– [匯出視訊對話方塊, 頁面 77](#page-76-0)*
- *– [時間軸 視窗, 頁面 132](#page-131-0)*
- *– [視訊搜尋結果 視窗, 頁面 68](#page-67-0)*
- *– [真實性驗證結果對話方塊, 頁面 72](#page-71-0)*

#### **12.10.1 匯出期間**

主視窗 >

**若要匯出期間:**

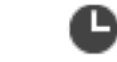

- 1. 按一下 –––––––––– 索引標籤。
- 2. 使用細線[在時間軸](#page-138-0)上選取時段。
- 3. 要編輯數值,請按一下細線的時間標籤。
- 4. 按一下
	- 隨即展現**匯出**對話方塊。
- 5. 實現適當之設定。 若要加密匯出之檔案,請輸入密碼並確認這個密碼。
- 6. 按一下**匯出**。 隨即預估要匯出之錄影大小。錄影重疊部分會被刪減。倘若可用空間不足,就會展現錯誤訊息。 系統會自動驗證匯出之真實性。 檔案隨即匯出到所選之資料媒體。
- 7. 倘若可用之話,請按一下**驗證詳細資訊**來展現**真確性驗證結果**對話方塊。

#### **注意:**

- 如果操作員沒有可查看受限制視訊的權限,而匯出了某個受限時段:
- 檔案只會匯出空白的時間範圍。
	- 會產生多個檔案。

#### **12.10.2 匯出單一搜尋項目**

国际 主視窗 >

#### **若要匯出單一搜尋項目:**

1. 搜尋視訊資料。

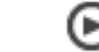

- 2. 按一下 索引標籤。
- 3. 按一下搜尋結果清單中之項目。

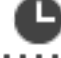

- 4. 按一下 ––––––––– 索引標籤。
- 5. 按一下 隨即展現**匯出**對話方塊。
- 6. 實現適當之設定。 若要加密匯出之檔案,請輸入密碼並確認這個密碼。
- 7. 按一下**匯出**。 系統會自動驗證匯出之真實性。 這個項目隨即匯出到所選之資料媒體。
- <span id="page-75-0"></span>8. 倘若可用之話,請按一下**驗證詳細資訊**來展現**真確性驗證結果**對話方塊。

#### **12.10.3 匯出至單一檔案**

HÞ 主視窗 > 您可以將視訊錄影匯出至單一的 ZIP 檔案。

#### **匯出至單一檔案:**

1. 按一下 –––––––––– 索引標籤。

**i**

- 2. 使用細線在[時間軸上](#page-138-0)選取時段。
- 3. 要編輯數值,請按一下細線的時間標籤。
- 4. 按一下以選取**匯出成單一 ZIP 檔案**。
- 5. 進行適當的設定。 若要加密匯出的檔案,請輸入密碼並確認此密碼。 6. 按一下**匯出**。 隨即估計要匯出的錄影大小。如果可用空間不足,就會顯示錯誤訊息。 系統會自動驗證匯出的真實性。 隨即匯出錄影,而且此匯出會加入至單一 ZIP 檔案。
- 7. 如果可用的話,請按一下**驗證詳細資訊**來顯示**真確性驗證結果**對話方塊。

### **注意!**

您無法在 Operator Client 中載入 ZIP 匯出檔案。

#### **請參考**

<span id="page-76-1"></span>*– [匯出視訊對話方塊, 頁面 77](#page-76-0)*

# **12.10.4 提供匯出的密碼**

主視窗 > > **時間軸**功能表 > **匯出視訊...** 指令 > **匯出**對話方塊 或 E > 在書籤上按一下滑鼠右鍵 > **匯出書籤的影片** 指令 > 匯**出書籤的影片** 對話方塊 或

主視窗 > <sup>[上4]</sup> 索引標籤 > 在書籤上按一下滑鼠右鍵 > 匯**出多個書籤的影片** 指令 > 匯**出多個書籤的影 片** 對話方塊

您可以為使用 Operator Client 執行的每一項原生匯出提供密碼。

#### **若要提供密碼:**

- 1. 按一下以選取**原生格式**。
- 2. 按一下以選取**加密匯出**。
- 3. 輸入密碼並加以確認。
- 4. 實現適當之設定。
- 5. 按一下**匯出**。
	- 隨即執行加密匯出。 載入這個匯出時,操作員必須輸入密碼。

#### **請參考**

- *– [匯出書籤對話方塊的影片, 頁面 63](#page-62-0)*
- *– [匯出多個書籤對話方塊之影片, 頁面 64](#page-63-0)*
- <span id="page-76-0"></span>*– [匯出視訊對話方塊, 頁面 77](#page-76-0)*

#### **12.10.5 匯出視訊對話方塊**

**注意!**

**i**

本文件介紹了一些不能用於 BVMS Viewer 的部份功能。

關於不同 BVMS 版本的詳細資訊,請參考 [www.boschsecurity.com](https://www.boschsecurity.com/xc/en/solutions/management-software/bvms/) 和《BVMS快速選購指南》。 [BVMS 快速選購指南。](https://media.boschsecurity.com/fs/media/en/pb/images/products/management_software/bvms/bvms_quick-selection-guide.pdf)

tet l 主視窗 > > **時間軸**功能表 > **匯出視訊...** 指令 > **匯出**對話方塊 或

主視窗 >  $\begin{bmatrix} \bullet & \bullet & \bullet \end{bmatrix}$  >  $\begin{bmatrix} \blacksquare & \blacksquare & \blacksquare \end{bmatrix}$  時間軸視窗 > 匯出上下文功能表或

**名稱**

若有必要,請輸入匯出檔案名稱或保留預設名稱。

#### **開始**

顯示所選的匯出開始時間。

#### **結束**

顯示所選的匯出結束時間。

#### **原始**

按一下以選取 BVMS Export Player 格式。 如果要將視訊與 BVMS Export Player 一起匯出,請選取 **含 Export Player** 對話方塊。

#### **含 Export Player**

當您以原生格式匯出視訊時,可新增 BVMS Export Player 當做檢視器。如果您想包括 BVMS Export Player,請按一下選取。

#### **加密匯出**

按一下即可為這項匯出選取加密功能。

#### **密碼**

輸入您加密之匯出項目的密碼。在**確認密碼** 欄位中確認此密碼。

#### **MOV (快速且與 Media Player 相容)**

按一下以選取 MOV 格式 (與 Apple 發行的 QuickTime 等軟體相容)。

#### **MP4 (最常用於儲存視訊和音訊)**

按一下選取 MP4 格式 (相容 VLC 媒體播放器或 Windows 媒體播放器)。

#### **包含音訊**

如果您想加入音訊,請按一下選取。

#### **新增時間戳記為字幕**

選取新增時間戳記作為副標題。

#### **Privacy overlay**

選取將 Privacy overlay 新增至匯出之影片中,這些相機還沒有將 Privacy overlay 啟用。 **備註:**具備 Privacy overlay 之相機不支援本機與遠端匯出。

#### **匯出成單一 ZIP 檔案**

選取以將匯出的檔案儲存至單一 ZIP 檔案中。您可以使用 ZIP 檔案格式將所有匯出的檔案儲存在單一檔 案中,但是無法壓縮資料。

在 FAT32 分割區上, ZIP 檔案的最大檔案大小為 4 GB。

#### **遠端匯出**

按一下以啟用遠端匯出。您可以選取 Enterprise System 的 Management Server。匯出作業會在這 個 Management Server 上執行。 請確定所需的儲存媒體可用。

#### **光碟**

按一下**瀏覽**以選取用於匯出的硬碟分割區。

#### **分割大小**

允許你設定匯出影像之分割大小,調整分割之區塊以符合你之儲存媒體。這個設定僅適用於非本機格 式。

**附註:**這個值為近似值。像是,匯出之影像被分割成全訊框或區塊。因此,匯出區塊之大小與你設定之 值不完全對應。

#### **CD/DVD/Blu-Ray**

在清單中選取用於匯出的 CD/DVD/Blu-Ray 燒錄機。 已選取**遠端匯出**選項時,此功能會處於非作用狀態。

#### **完成磁碟**

按一下以選取資料媒體已在燒錄處理程序成功後完成。完成之後,就無法再將任何資料燒錄在該資料媒 體上。

#### **註解**

輸入關於匯出的註解。

#### **取消**

按一下以將對話方塊設定儲存至下次啟動 Operator Client 前。

#### **請參考**

- *– [匯出視訊資料, 頁面 74](#page-73-0)*
- *– [提供匯出的密碼, 頁面 77](#page-76-1)*
- *– [匯出至單一檔案, 頁面 76](#page-75-0)*

## **12.10.6 匯出對話方塊**

мÞ 主視窗 > > **取消限制視訊...**功能表 > **匯出視訊...** 指令 > **匯出**對話方塊 > **匯出**按鈕 > **匯出**對話 方塊 或 或 主視窗 > 索引標籤 > 以滑鼠右鍵按一下書籤 > **匯出多個書籤的影片**指令 > **匯出**對話方塊 > **匯出** 按鈕 > **匯出**對話方塊 或 主視窗 > > 以滑鼠右鍵按一下書籤 > **匯出書籤的影片**指令 > **匯出**對話方塊 > **匯出**按鈕 > **匯出**對 話方塊

可讓您檢視執行之匯出作業的相關資訊,以及顯示在每次匯出時自動執行之[真實性驗](#page-138-1)證的結果。

#### **驗證詳細資訊**

按一下以顯示**真確性驗證結果**對話方塊。

只有在找到驗證問題時才可使用這個按鈕。

#### **請參考**

- *– [匯出視訊資料, 頁面 74](#page-73-0)*
- *– [匯出至單一檔案, 頁面 76](#page-75-0)*

# **12.11 載入匯出的視訊**

HÞ 主視窗 >

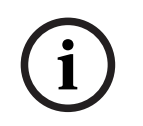

#### **注意!**

您無法在 Operator Client 中載入 ZIP 匯出檔案。

#### **匯出格式**

- 使用 VRM eXport Wizard建立的區塊匯出 (info)
- 使用 BVMS Operator Client 建立的未加密匯出檔案 (\*.info)
- 使用 BVMS Operator Client 建立的加密匯出檔案 (\*.encr)
- 使用 BVC 建立的匯出檔案 (\*.mp4)

#### **其他資訊**

使用 VRM eXport Wizard 建立的視訊匯出會顯示為 info 檔案。 有了 VRM eXport Wizard, 就可以匯出大量資料。 VRM eXport Wizard 為 Bonus 資料夾中 BVMS 版本 ZIP 的一部分。 如需詳細資訊,請參閱 VRM eXport Wizard 軟體手冊。

您可以載入已匯出的錄影以供顯示。在您載入已匯出至單一 ZIP 檔案的匯出內容之前,請先將此 ZIP 檔 案解壓縮。

- 1. 在**取消限制視訊...**功能表上按一下**載入匯出的視訊...** 指令。 隨即會顯示用於開啟匯出檔案的對話方塊。
- 2024-02 Consider Client 生産人が自立は数年、1988年、1992年、1992年、1992年、1992年、1992年、1992年、1992年、1992年、1992年、1992年、1992年、1992年、1992年、1992年、1992年、1992年、1992年、1992年、1992年、1992年、1992年、1992年、1992年、1992年、1992年、1992年、1992年、1992年、1992年、1992年、 2. 選取所需的檔案並再按一下**開啟**。 加密的匯出檔案之副檔名為 .encr,未加密的檔案之副檔名為 .info,區塊匯出會顯示為 info 檔案。
	- 。若選取副檔名為 .encr 的檔案,請輸入此匯出的密碼。

載入的影片即顯示於 │ │ 視窗中。

若要播放載入的影片,請展開項目,並將相機拖曳[至影像窗格](#page-136-2)中。

若相機已匯出到 Operator Client 已登入 Enterprise Management Server 的電腦上, 則相機名 稱會與此相機的 Management Server 一起顯示為前置碼。

當您離開 Operator Client 時, 就會移除「匯出樹狀結構」項目。

3. 若要移除匯出的影片,請在 <sup>[1]</sup> 上按一下右鍵並再按一下**卸載匯出項目**。

#### **請參考**

- *– [匯出視窗, 頁面 131](#page-130-0)*
- *– [時間軸 視窗, 頁面 132](#page-131-0)*

# **12.12 啟用視訊內容分析 (VCA)**

主視窗 或

[警報影像視窗](#page-136-3)

#### **若要啟用:**

4 以滑鼠右鍵按一下具有指派攝影機[之影像窗格](#page-136-2)或警報影像窗格,接著按一下**啟用內容分析**, VCA 重疊隨即展現。

#### **若要停用:**

4 以滑鼠右鍵按一下具有指派攝影機[之影像窗格](#page-136-2)或警報影像窗格,接著按一下**停用內容分析**, VCA 重疊隨即消失。

這個設定值會保留到下次 Operator Client 重新啟動或重新登入之後, 或是關閉攝影機之後, 並再次展 現於[影像窗格中](#page-136-2),或再次觸發指定攝影機之警報後。

# **12.13 執行 Forensic Search**

<span id="page-80-0"></span>主視窗 >  $\sqrt{a}$  > 選取影像窗格 >  $\sqrt{a}$  索引標籤 Forensic Search 可讓您搜尋所選影像窗格影片中的特定屬性。IVA 型的 Forensic Search 僅適用於 VRM、本機儲存、區塊匯出和 Bosch Video Client 錄影。

#### **若要執行 Forensic Search:**

- 1. 選擇您想要尋找運動以及其中已設定Forensic Search的影像窗格。
- 2. 使用細線,在時間軸上選取時段。
- 3. 選取  $\sum_{k=1}^{\infty}$ 索引標籤。
- 4. 在**搜尋模式**清單中,選取適當的項目。
- 5. 在**類型**清單中,選取適當的項目。
- 6. 設定 Forensic Search。
- 7. 點擊**搜尋**來啟動Forensic Search。

這個 符號表示Forensic Search已成功執行。

- 8. 選取 > 索引標籤以找到符合項目的清單。
- 9. 若要播放對應的影片,請按兩下該項目。 對應的影片會隨即顯示。

#### **若要設定Forensic Search:**

1. 選取相應的影像窗格。

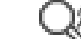

- 2. 選取 索引標籤。
- 3. 在**搜尋模式**列表中選擇一種模式,例如**單台攝影機搜尋**。
- 4. 如果適用,請選擇預設設定。 **注意:**預設設定**<已自動儲存>**會載入之前設定的任務。
- 5. 從**類型**列表中選擇一個類型,例如**Video Analytics**。
- 6. 選取**任務**索引標籤。
- 7. 按一下 以增加新的任務。
- 8. 選擇一個任務,例如**領域中存在物件**。
- 9. 按一下 10. 定義任務, 然後點擊 以完成。

這個 符號顯示Forensic Search現在已設定。

- 1. 拖曳某一區域以選取您要檢查動態的儲存格, 所選的區域會以透明黃色顯示。
- 2. 若要清除選取的區域,請以右鍵按一下選取的區域並再按一下**全部清除**。

#### **若要編輯現有工作:**

1. 選取想要編輯的工作。

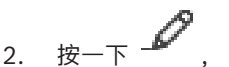

3. 然後進行適當的變更。

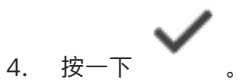

#### **Forensic Search 視窗**

可讓您選取 Forensic Search 類型 (例如 MOTION+),以找到影片資料。

#### **搜尋模式**

選取所需的搜尋模式:

#### **單台攝影機搜尋**

針對選定的影像窗格分別執行Forensic Search。

**注意:**如果有多個已設定Forensic Search的影像窗格開啟,搜尋將根據其各自的搜尋設定套用至所有 窗格。

#### **常見的攝影機搜尋**

透過將選定影像窗格的搜尋設定套用到所有其他開啟的影像窗格,而執行Forensic Search。

#### **預置**

選取一個項目以載入已儲存的設定。

**注意:**近期完成的設定都會自動儲存。您可以在選擇項目時載入這些**<已自動儲存>**。

按一下 ■■ 以儲存已設定的預設設定。您可以輸入描述性的名稱。

**注意:** 未保存的預設設定僅在相機處於打開狀態時有效。如果您關閉然後重新打開,設定將保存為**<已 自動儲存>**。

#### **類型**

選取所要的分析類型,例如:

– Intelligent Video Analytics

– MOTION+

**注意:**如果您選取這些演算法的其中一種,則可直接設定對應的參數。

#### **工作**

設定 Forensic Search。請參閱您使用之 Intelligent Video Analytics 版本的使用者文件。

#### **中繼資料檢查**

在影像窗格中查看所選物件的物件屬性,並使用這些屬性來調整 Forensic Search 準則,以獲得更好的 結果。

#### **搜尋**

按一下以開始 Forensic Search。 如需視訊分析的詳細資訊,請參閱視訊內容分析 (VCA) 文件。

#### **請參考**

*– [時間軸 視窗, 頁面 132](#page-131-0)*

# **12.14 Forensic Search 結果視窗**

 $\pm$ 視窗 >  $\longrightarrow$  索引標籤

顯示視訊資料項目;此視訊資料包括在選取的[影像窗格中](#page-136-2)所顯示攝影機的動態。 您可以選擇項目以進行 播放、保護、真實性檢查、歸檔,或匯出。 顯示符合搜尋條件的錄影。

#### **請參考**

- *– [執行 Forensic Search, 頁面 81](#page-80-0)*
- <span id="page-82-0"></span>*– [匯出視訊資料, 頁面 74](#page-73-0)*

# **12.15 尋找記錄冊項目**

主視窗 > **工具**功能表 > **在記錄冊中尋找...** 指令 > **請選取伺服器**對話方塊 (如有需要) > **選擇搜尋參數**對 話方塊

在[記錄冊中](#page-138-2)可以搜尋特殊事件、警報、裝置與事件串。您可將搜尋條件儲存為篩選。如果您選擇其他時 區,記錄冊搜尋結果的日期與時間顯示也會隨之改變。

#### **若要尋找記錄冊項目:**

- 1. 在 [Enterprise System](#page-136-4) 中,選擇所要的 [Management Server](#page-138-3) 以進行搜尋。
- 2. 在**篩選**清單中,選擇預先定義的篩選 (若有)。 篩選會包含所有您在此對話方塊中所作的設定。 您可以儲存、載入與刪除所選的篩選。您可重設所選篩選的設定。
- 3. 在日期與時間欄位中,輸入搜尋程序的開始日期和時間及結束日期和時間。
- 4. 在**結果計數**清單中,限制搜尋所傳回符合項目的數目。
- 5. 按一下**新增**,將搜尋範圍限制在特定事件。
- 6. 按一下**新增/編輯** 以指定文字資料的搜尋條件。
- 7. 在**警報**欄位中,選擇搜尋條件以便將搜尋範圍限制在特定警報。
- 8. 按一下新增, 將搜尋範圍限制在特定裝置。
- 9. 在**詳細資訊**欄位中,輸入搜尋字串。您可使用 \* 做為萬用字元。
- 10. 在**使用者名稱**欄位中,輸入要搜尋的使用者名稱。
- 11. 按一下**搜尋**。 隨即顯示具有符合項目的**記錄冊結果:**對話方塊。

#### **請參考**

- *– [選擇搜尋參數對話方塊, 頁面 84](#page-83-0)*
- *– [記錄冊結果對話方塊, 頁面 86](#page-85-0)*
- *– [搜尋條件對話方塊, 頁面 86](#page-85-1)*
- *– [裝置選項對話方塊, 頁面 85](#page-84-0)*
- *– [事件選項對話方塊, 頁面 85](#page-84-1)*

#### **12.15.1 尋找 unmanaged site 的登入事件**

主視窗 > **工具**功能表 > **在記錄冊中尋找...** 指令 > **請選取伺服器**對話方塊 (如有需要) > **選擇搜尋參數**對 話方塊

您可以到已在另一個 BVMS 設置為 unmanaged site [的工作站](#page-136-5)上尋找登入事件。如果有 Operator Client 的使用者使用 unmanaged site 存取此工作站,此事件會記錄為**操作員登入**事件。

#### **尋找登入事件:**

1. 按一下**新增**,將搜尋範圍限制在特定事件。

- 2. 在**事件選項**對話方塊中,展開**事件與警報**,展開**系統裝置**,然後展開**使用者動作**。
- 3. 按一下以選取**操作員登入**與**操作員登出**。
- 4. 按一下**搜尋**。 隨即顯示具有符合項目的**記錄冊結果:**對話方塊。

#### **12.15.2 請選擇伺服器**

主視窗 > **工具**功能表 > **請選取伺服器** 指令

此對話方塊只會在您登入為 [Enterprise User Group](#page-136-6) 的使用者時出現。 允許您在執行[記錄冊搜](#page-138-2)尋處選取 [Management Server](#page-138-3)。

#### **Management Server:**

顯示所要 Management Server 的 IP 位址。

#### **12.15.3 選擇搜尋參數對話方塊**

<span id="page-83-0"></span>主視窗 > **工具** 功能表 > **在記錄冊中尋找...** 指令 > **請選取伺服器** 對話方塊 (需要時) 或

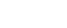

主視窗 > > >**依事件搜尋分類的視訊影像** 項目

可讓您定義及儲存搜尋條件,用來在[記錄冊中](#page-138-2)尋找項目。如果經由 **工具** 功能表從播放模式中啟動此對 話方塊,在 **時間軸** 視窗中選取的期間會複製到**日期與時間**欄位中。

若經由 **依事件搜尋分類的視訊影像** 啟動此對話方塊,則不支援搜尋文字資料。若經由**在記錄冊中尋 找...**指令啟動,就支援文字搜尋。

如果您經由 **依事件搜尋分類的視訊影像** 啟動此對話方塊,則會預先選擇目前[影像視窗中](#page-136-7)的攝影機以進 行搜尋,也會預先選擇顯示在所選 Management Server 中攝影機[的影像窗格](#page-136-2)。如果影像視窗中並未顯 示攝影機, 則會預先選擇[邏輯樹狀結構中](#page-139-0)的第一個 Management Server。

如果您選擇其他時區,記錄冊搜尋結果的日期與時間顯示也會隨之改變。

#### **篩選**

以預先定義的搜尋條件來選擇篩選名稱,或輸入新篩選的名稱。

#### **刪除**

按一下以移除在**篩選**清單中所選的項目。

#### **載入**

按一下以載入所選取篩選名稱的搜尋條件。

#### **儲存**

按一下以儲存含有所選取篩選名稱的搜尋條件。

#### **重設**

按一下以清除含有所選取篩選名稱的所有搜尋條件。

#### **日期與時間**

輸入日期與時間以定義您要搜尋的時段。

#### **結果計數**

選擇清單中的項目,以限制搜尋傳回的符合項目數目。

#### **新增**

按一下以顯示 **事件選項** 對話方塊。

#### **移除**

按一下以移除所選的事件項目。

#### **全部移除**

按一下以移除所有事件項目。

#### **新增/編輯**

按一下以顯示 **搜尋條件** 對話方塊。

#### **移除**

按一下以移除選取的條件項目。

#### **全部移除**

按一下以移除所有條件項目。

#### **警報優先順序**

選擇要搜尋的警報優先順序。

#### **警報狀態**

選擇要搜尋的警報狀態。

#### **僅錄影**

按一下以選擇搜尋僅錄影的警報。

#### **強制工作流程**

按一下以選擇搜尋強迫執行工作流程的警報。

#### **自動清除**

按一下以選擇搜尋自動清除的警報。

#### **新增**

按一下以顯示 **裝置選項** 對話方塊。

#### **移除**

按一下以移除所選的裝置項目。

#### **全部移除**

按一下以移除所有裝置項目。

#### **詳細資訊**

輸入要搜尋的字串。某些重要事件含有容易找到它們的字串。例如,特殊的 SystemErrorEvent 具有**已 達伺服器警報佇列容量限制!** 字串。您可使用 \* 做為萬用字元。例如,輸入 \*triggered\* 尋找字串 An alarm was triggered by a network failure.\*triggered 或 triggered\* 不會找到此字串。

#### **使用者名稱**

輸入要搜尋的使用者名稱。

#### **搜尋**

按一下以開始搜尋。 如此即會顯示**記錄冊結果:**對話方塊。

#### **關閉**

按一下以關閉對話方塊。 沒有執行搜尋。 如果您沒有儲存含有篩選名稱的搜尋條件,它們就會遺失。

#### **請參考**

*– [尋找已錄製的視訊, 頁面 68](#page-67-1)*

#### **12.15.4 事件選項對話方塊**

<span id="page-84-1"></span>主視窗 > **工具**功能表 > **在記錄冊中尋找...** 指令 > **選擇搜尋參數** 對話方塊 > **新增** 按鈕 允許您新增用於篩選的[事件。](#page-137-0)

#### **請參考**

*– [尋找已錄製的視訊, 頁面 68](#page-67-1)*

#### **12.15.5 裝置選項對話方塊**

<span id="page-84-0"></span>主視窗 > **工具**功能表 > **在記錄冊中尋找...** 指令 > **選擇搜尋參數** 對話方塊 > **新增** 按鈕 允許您選擇合適的裝置,以尋找[記錄冊項](#page-138-2)目與錄製的視訊。

#### **請參考**

*– [尋找已錄製的視訊, 頁面 68](#page-67-1)*

- *– [尋找記錄冊項目, 頁面 83](#page-82-0)*
- *– [選擇搜尋參數對話方塊, 頁面 84](#page-83-0)*

#### **12.15.6 搜尋條件對話方塊**

<span id="page-85-1"></span>主視窗 > **工具**功能表 > **在記錄冊中尋找...** 指令 > **選擇搜尋參數** 對話方塊 > **新增/編輯** 按鈕 您可以結合多個不同文字資料項目的值來尋找所需的[記錄冊項](#page-138-2)目。例如,您可以結合銀行路由代碼與日 期以尋找個別的記錄冊項目。

#### **新增條件**

按一下即可在**資料欄位名稱**欄中加入新的項目。 在可用的資料值清單中,選取所需的項目。 在**比較值**欄中,輸入搜尋字串。 針對其他資料值重複上述步驟。

#### **移除條件**

按一下以移除選取的項目。

#### **全部移除**

按一下以移除所有項目。

#### **請參考**

- *– [選擇搜尋參數對話方塊, 頁面 84](#page-83-0)*
- *– [尋找記錄冊項目, 頁面 83](#page-82-0)*

#### **12.15.7 記錄冊結果對話方塊**

<span id="page-85-0"></span>主視窗 > **工具**功能表 > **在記錄冊中尋找...** 指令 > **選擇搜尋參數** 對話方塊 > **搜尋** 按鈕 顯示[記錄冊搜](#page-138-2)尋的結果。如果您選擇其他時區,記錄冊搜尋結果的日期與時間顯示也會隨之改變。

#### **返回篩選**

按一下以顯示 **選擇搜尋參數** 對話方塊。

#### **儲存結果**

按一下以顯示將含有記錄冊項目的文字檔案儲存為 CSV 檔案的對話方塊。

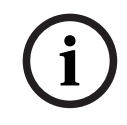

**注意!**

若在 Microsoft Excel 中開啟這類匯出的 CSV 檔案, 與時間有關的儲存格可能不會顯示秒數。 若要變更這樣的情形,請將這些儲存格的格式從 m/d/yyyy h:mm 變更為 m/d/yyyy h:mm:ss

# **12.16 顯示文字資料**

主視窗 > > 以滑鼠右鍵按一下影像窗格 > **底端顯示文字資料** 或 **右邊顯示文字資料** 或

主視窗 > 以滑鼠右鍵按一下影像窗格 > **底端顯示文字資料** 或 **右邊顯示文字資料**

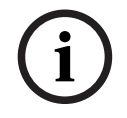

#### **注意!**

系統管理員必須在 Configuration Client 中設置文字資料的錄影。

您可以在文字資料窗格中顯示已錄製的文字資料。 文字值會顯示在左欄,而文字欄位的名稱會顯示在右欄。

**如要尋找具有文字資料的錄影:**

1. 選取匯出期間。

- 2. 按一下 。
- 3. 選取**請選取伺服器**。
- 4. 輸入或選擇必要的搜尋條件。
- 5. 按一下**搜尋**。

#### **若要顯示文字資料:**

- 1. 將細線移至已經錄製具有文字資料之事件的時間位置。
- 2. 在[時間軸中](#page-138-0),開始播放。

文字資料就會顯示在文字資料窗格中。

下列擷取畫面顯示了範例:

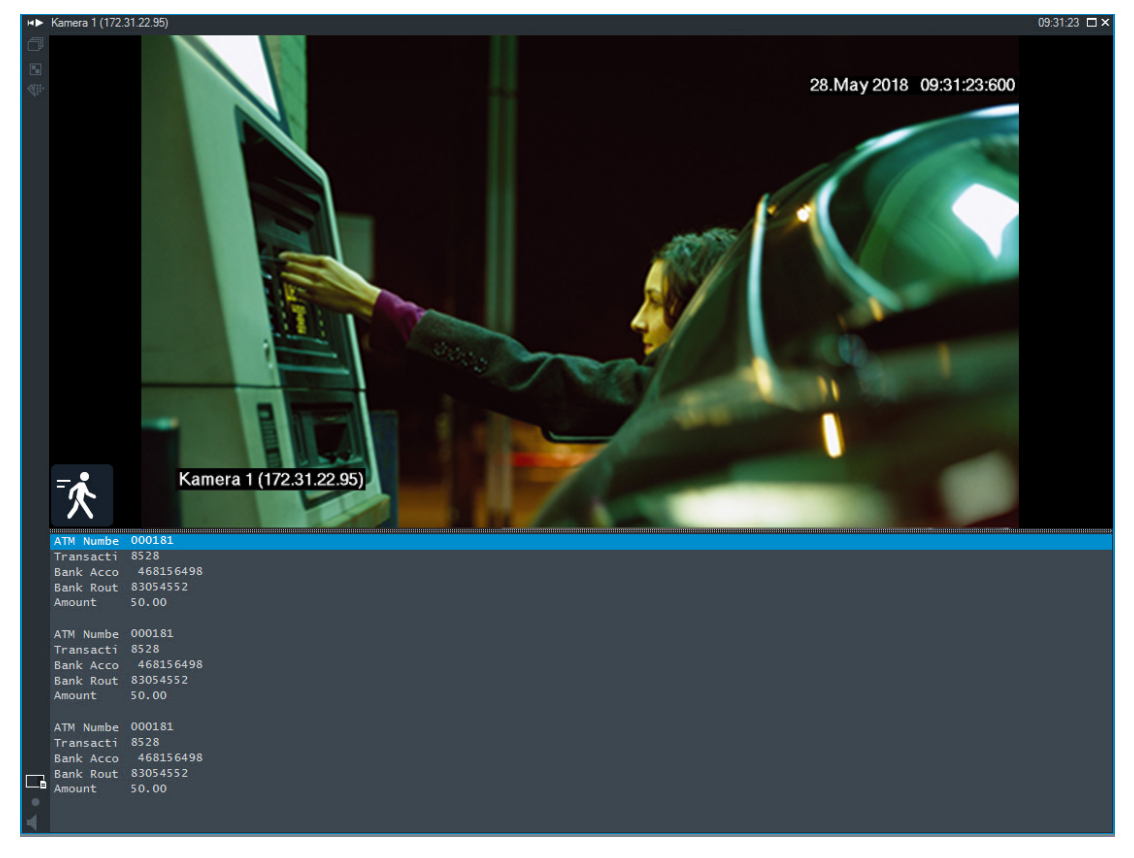

#### **請參考**

*– [尋找已錄製的視訊, 頁面 68](#page-67-1)*

# **12.17 搜尋文字資料**

主視窗 > > > 按一下 > **請選取伺服器** 項目 > **搜尋文字資料** 對話方塊 操作員可以搜尋文字資料以尋找對應的錄影。文字資料必須儲存在記錄冊中。 文字資料是由門廳讀卡機、自動提款機、虛擬輸入、LPR 裝置和 Person Identification 裝置等系統提 供。文字資料包含文字交易資料,例如帳戶號碼、銀行路由代碼、人員姓名或車牌國家/地區。 裝置的文字資料會與對應的視訊資料一起錄製。

#### **限制**

若要搜尋具有文字資料的錄影,文字資料必須設置為儲存在記錄冊中。 您設置錄製文字資料功能的編碼器必須具有韌體版本 5.92 或更新版本。 一部攝影機最多可以同步錄製 32 個不同裝置的文字資料。

每個事件最多可以將 3000 位元組的文字資料儲存在編碼器上。

如果您發現記錄冊搜尋、額外資料顯示或記錄冊搜尋結果的 CSV 匯出發生問題,原因可能是額外的文 字資料包含無法列印的字元,例如 x00-x1F。

#### **搜尋文字資料對話方塊**

您可以尋找錄影中的文字資料。您可以透過新增具有特定值的特定文字資料,縮小搜尋範圍。 **資料欄位名稱** 欄位和 **比較值** 欄位中的條目會在下一次重啟或重新登入 Operator Client 後保留。

#### **來源**

在此清單中,按一下以選取所需的攝影機進行搜尋。

#### **日期與時間**

顯示您要搜尋的期間。

#### **搜尋條件**

新增搜尋條件以縮小搜尋範圍。

# **12.18 搜尋記錄冊項目中的文字資料**

<span id="page-87-1"></span>主視窗 > **工具**功能表 > **在記錄冊中尋找...** 指令 > **請選取伺服器**對話方塊 (如有需要) > **選擇搜尋參數**對 話方塊

#### **Person Identification 使用案例**

可以在所有 Person Identification 事件與警報中搜尋特定人員,以便尋找該特定識別人員過去的錄 影。

您可以在記錄冊項目中搜尋以下文字資料,以便尋找特定人員:

- 人員姓名
- 人員群組
- 人員 ID

#### **若要搜尋記錄冊項目中的文字資料:**

- 1. 在**文字資料**欄位中,按一下**新增/編輯**,以便將搜尋範圍限制在特定的文字資料。
- 2. 按一下**新增條件**。
- 3. 選取適當的**資料欄位名稱**。
- 4. 輸入**比較值**。
- 5. 按一下**確定**。
- 6. 按一下**搜尋**。

隨即顯示具有符合項目的**記錄冊結果:**對話方塊。

#### **請參考**

- *– [尋找記錄冊項目, 頁面 83](#page-82-0)*
- <span id="page-87-0"></span>*– [從記錄冊項目清除文字資料, 頁面 88](#page-87-0)*

# **12.19 從記錄冊項目清除文字資料**

#### **工具** > **從記錄冊中消除文字資料...**

如果應要求[清除個](#page-138-4)人相關資料,您可以從記錄冊項目清除文字資料。 **注意:**只能同時清除記錄冊項目中的所有個人相關文字資料。

#### **若要從記錄冊項目清除文字資料:**

- 1. 按一下**從記錄冊中消除文字資料...**。 隨即顯示**選取搜尋參數來消除文字資料**對話方塊。
- 2. 按一下**新增/編輯** 以指定文字資料的搜尋條件。
- 3. 在**資料欄位名稱**欄中,選取適當的項目。
- 4. 在**比較值**欄中,輸入搜尋字串。您可使用 \* 做為萬用字元。
- 5. 按一下**確定**。
- 6. 在**日期與時間**欄位中,輸入搜尋程序的開始日期和時間及結束日期和時間。
- 7. 在**結果計數**清單中,限制搜尋所傳回符合項目的數目。
- 8. 按一下**搜尋**。 隨即顯示具有符合項目的**要消除文字資料的記錄冊項目**對話方塊。
- 9. 選取適當的記錄冊項目。 您可以按下 CTRL 或 SHIFT 鍵來選取多個項目。
- 10. 按一下**從選取的項目中消除文字資料**。
- 11. 按一下**確定**。 所選項目的文字資料就會清除。

#### **選取搜尋參數來消除文字資料 對話方塊**

#### **新增/編輯**

按一下以顯示 **搜尋條件** 對話方塊。

#### **移除**

按一下以移除選取的條件項目。

#### **全部移除**

按一下以移除所有條件項目。

**搜尋**

按一下以開始搜尋。隨即顯示**要消除文字資料的記錄冊項目**對話方塊。

#### **請參考**

- *– [尋找記錄冊項目, 頁面 83](#page-82-0)*
- *– [搜尋記錄冊項目中的文字資料, 頁面 88](#page-87-1)*

# **12.20 在低頻寬下顯示視訊**

#### 主視窗

使用 Operator Client 時, 即使 BVMS 與您的 Operator Client 電腦之間使用低頻寬網路連線, 您還 是可以在攝影機上播放錄影或檢視即時影像。

轉碼器不支援intelligent tracking[、ROI、](#page-137-1)[Intelligent Video Analytics](#page-136-8) 重疊和文字資料。 如果使用低頻寬網路,有兩個選項可用:

- 硬體轉碼
- 軟體轉碼 (僅適用於即時模式)

#### **硬體轉碼**

若為硬體轉碼,VRM 至少必須配備一台轉碼裝置。該轉碼裝置尚未在 BVMS 中設置。您可參閱 VRM 文件瞭解如何設置轉碼裝置。轉碼裝置可有多個轉碼執行項。

DIVAR IP 3000 和 DIVAR IP 7000 交貨時各隨附一個預先設置的轉碼執行項。

每次即時串流或錄影都各自需要轉碼執行項。

硬體轉碼僅適用於連接到 VRM 的 Bosch Video IP 裝置。

攝影機和轉碼裝置都必須由相同的 VRM 進行管理。

#### **軟體轉碼**

進行軟體轉碼時,需要在您的 Management Server 或 Enterprise Management Server 上設置有 Mobile Video Service。

Enterprise System 中只會使用在 Enterprise Management Server 設置中所設置的 MVS 服務。 若要選擇偏好的轉碼裝置,請使用 **選項** 對話方塊。

#### **若要啟用轉碼:**

- 1. [在邏輯樹狀結構](#page-139-0)中,在攝影機上按一下滑鼠右鍵、指向 **偏好的串流**,然後按一下以啟用 **轉碼**。
- 2. [在影像窗格](#page-136-2)中顯示攝影機。
- ð 此攝影機會顯示已轉碼視訊。

# 此影像窗格的工具列中會顯示硬體轉碼的 圖示,或軟體轉碼的 圖示。

如果受影響的攝影機已顯示在影像窗格中,就會繼續顯示未轉碼的視訊,直到您關閉此影像窗格。 若無法滿足轉碼作業的要求,相關的影像窗格會變黑。

#### **若要在「即時模式」中停用轉碼:**

- 1. [在邏輯樹狀結構](#page-139-0)中,在攝影機上按一下滑鼠右鍵、指向 **偏好的串流**,然後選取其他串流。
- 2. [在影像窗格](#page-136-2)中顯示攝影機。
- ð 此攝影機會顯示未轉碼的視訊。 轉碼圖示並未顯示。 如果受影響的攝影機已顯示在影像窗格中,則會繼續顯示已轉碼視訊,直到您關閉此影像窗格。

#### **若要在「播放模式」中停用轉碼:**

- 1. 在邏輯樹狀結構中,在攝影機上按一下滑鼠右鍵、指向 **偏好的串流**,然後按一下以停用 **轉碼**。
- 2. 在影像窗格中顯示攝影機。
- ð 此攝影機會顯示未轉碼的視訊。 轉碼圖示並未顯示。 如果受影響的攝影機已顯示在影像窗格中,則會繼續顯示已轉碼視訊,直到您關閉此影像窗格。

#### **注意!**

**i**

您也可以直接在影像窗格中啟用或停用轉碼: 在項目上按一下滑鼠右鍵、指向 選取串流, 然後按一下所需的功能表指令。 此設定只會影響所選的影像窗格。 此指令不會影[響邏輯樹狀結構](#page-139-0)中偏好串流的設定。

#### **請參考**

- *– [選項對話方塊, 頁面 126](#page-125-0)*
- *– [影像窗格, 頁面 130](#page-129-0)*

## **12.21 切換錄影來源**

HP 主視窗 >

如果已設置錄影來源,您就可以變更錄影來源。 變更錄影來源的圖示會顯示目前狀態。

例如: 12 表示已顯示次要 VRM 錄影。

#### **若要切換:**

按一下變更錄影來源的圖示, 例如 圖示就會變更,例如變為 L 時間軸會顯示已選取來源的錄影

#### **請參考**

- *– [使用的圖示, 頁面 119](#page-118-0)*
- *– [播放已記錄的視訊, 頁面 69](#page-68-0)*
- *– [開始立即播放, 頁面 44](#page-43-0)*

# **12.22 取消同步影像窗格**

нÞ 主視窗 >

您可以取消同步特定影像窗格的播放,並透過嵌入的播放控制項對其進行獨立控制。例如,這使您可以 更有效地在不同相機之間追蹤某一個人。

#### **若要取消同步影像窗格的播放:**

- 1. 按一下 。圖示會變為 , 時間軸會顯示影像不同步的標記, 而影像窗格中會出現播放控制列。
- 2. 您可使用播放控制按鈕變更時間軸位置。

3. 點擊  $\overline{\mathbb{I}}$  以更改回同步播放。

4. 點擊 | 以同步所有不同步的影像窗格。

# **12.23 連線到未受管理的站點**

#### 主視窗

您可以連線到[未受管理的站點。](#page-137-2)此站點所有視訊網路裝置的所有可用裝置就會顯示在[邏輯樹狀結構中](#page-139-0)。 一旦您登出或離開 Operator Client,此連線就會終止。

#### **連線方式:**

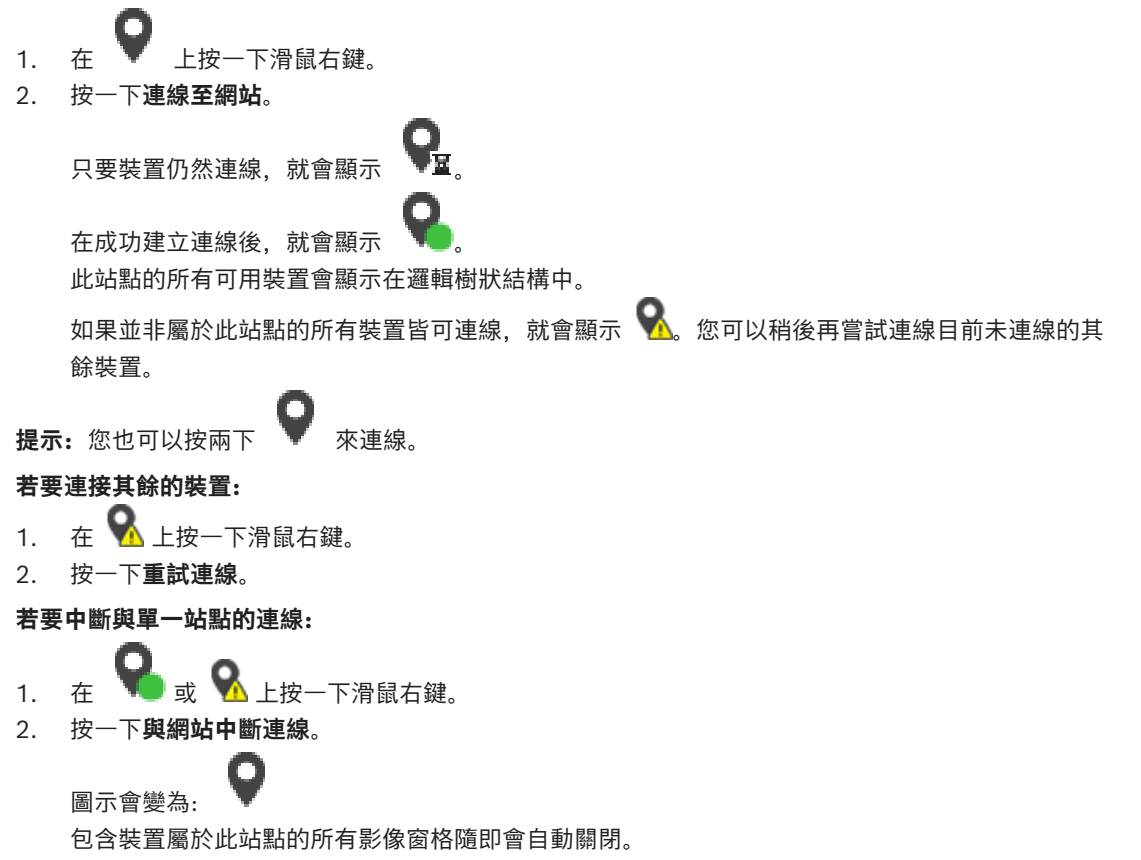

#### **若要中斷與所有站點的連線:**

 $\bullet$   $*$   $\mathbb{R}$ . 所有站點隨即中斷連線。部分連線的站點則不會中斷連線。 包含裝置屬於此站點的所有影像窗格隨即會自動關閉。

#### **請參考**

*– [Unmanaged site, 頁面 18](#page-17-0)*

# **13 處理事件和警報**

**注意!**

<span id="page-92-0"></span>本章提供如何處理警報的相關資訊。 您的使用者群組可能停用本章所描述的部分功能。

# **i**

警報影像窗格中顯示的站點地圖經過最佳化顯示,僅包含原始地圖檔的初始檢視。

## **請參考**

- *– [管理 Person Identification 警報, 頁面 98](#page-97-0)*
- *– [控制門禁管理功能, 頁面 102](#page-101-0)*

# **13.1 接受警報**

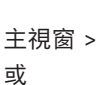

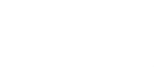

主視窗 > → → 索引標籤

您可接受單一或多個警報,以清除或開始工作流程。

#### **若要接受警報:**

1 選取所要的警報項目 然後按

2. 若要回到[影像視窗,](#page-136-7)請按

接受警報時,會同時發生幾件事:

- 該警報會從所有其他使用者的警報清單中移除。
- 如果尚未顯示, [警報影像視窗會](#page-136-3)取代已啟用警報功能的監視器上的「即時影像」視窗。
- 警報內容 (即時視訊、[立即播放視](#page-137-3)訊或網站地圖) 會顯示於警報影像視窗中的警報影像窗格列內。
- $\begin{pmatrix} \blacksquare \\ \blacksquare \end{pmatrix}$ 若有與警報相關的工作流程,則會啟用工作流程按鈕 您現在可清除警報或開始執行工作流程。如果警報已設置為「強制工作流程」,則您在清除警報之 前必須完成此工作流程。

#### **若要在監視器上顯示警報攝影機:**

將攝影機影像從其警報影像窗格拖曳至監視器群組。

## **若要接受地圖上的所有警報:**

- 1. 在影像窗格中顯示包含攝影機[作用點的](#page-137-4)地圖。
- 2. 在地圖上的攝影機上按一下滑鼠右鍵,然後按一下 **接受此裝置的所有警報**。 即可接受此裝置的所有警報。[警報清單會](#page-139-1)隨之顯示接受的警報。

#### **請參考**

- *– [警報清單 視窗, 頁面 97](#page-96-0)*
- **13.2 新增註解至警報**

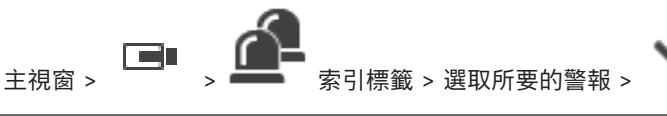

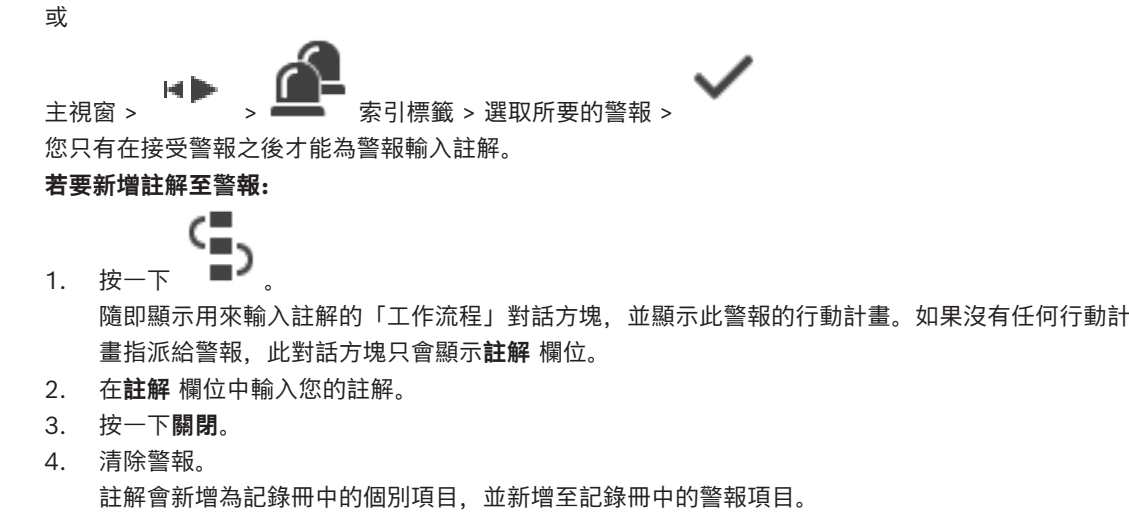

**請參考**

*– [警報清單 視窗, 頁面 97](#page-96-0)*

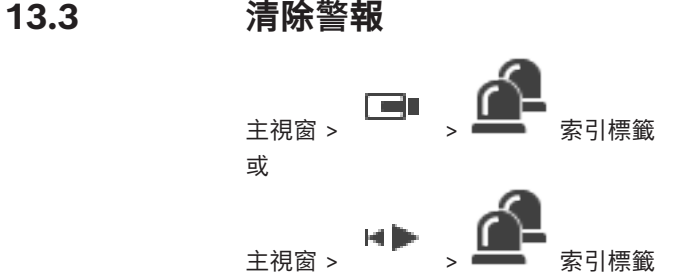

**若要清除警報:**

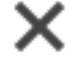

▶ 選取所要的警報項目, 然後按一下 如果警報具有「註解」或「強制工作流程」屬性,您將無法直接清除警報。在這些情況下,您首先 必須顯示行動計畫,並輸入註解。 該警報隨即從您的「警報清單」中清除並移除。 如果目前沒有顯示其他警報[,警報影像視窗](#page-136-3)會關閉,並顯[示影像窗格](#page-136-2)。

#### **若要清除地圖上的所有警報:**

- 1. 在影像窗格中顯示包含攝影[機作用點](#page-137-4)的地圖。
- 2. 在地圖上的攝影機上按一下滑鼠右鍵,然後按一下 **清除此裝置的所有警報**。 即可清除此裝置的所有警報[。警報清單](#page-139-1)會隨之顯示清除的警報。

#### **請參考**

*– [警報清單 視窗, 頁面 97](#page-96-0)*

# **13.4 自訂 警報清單 視窗**

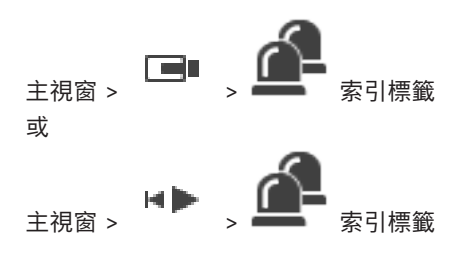

#### **若要排序表格:**

- 1. 按一下欄標題。 欄標題內的箭頭會指示表格是以遞增還是遞減順序排序。
- 2. 若要變更排序的順序,請再次按一下欄標題。
- **若要新增或移除欄:**
- 4 在欄標題上按一下滑鼠右鍵,然後按一下已標示的項目以移除對應的欄,或按一下未標示的項目以 新增對應的欄。

**若要變更欄的順序:**

4 拖曳欄標題並移至所要的位置。

#### **若要變更欄寬:**

或

- 1. 指向欄標題的右邊界。指標會變成雙頭箭號 ♥♥。向左或向右拖曳欄邊界。
- 2. 若要快速使欄夠寬以顯示所有內容,請按兩下欄標題的右邊界。

#### **請參考**

*– [警報清單 視窗, 頁面 97](#page-96-0)*

# **13.5 顯示「即時影像」視窗**

主視窗 > >「警報影像」視窗

或

ー → ■ → 「警報影像」視窗<br>主視窗 > 「警報影像」視窗 在顯示[警報影像視窗時](#page-136-3),您可以切換至「即時」或「播放」[影像視窗。](#page-136-7) **若要顯示「影像」視窗:**

▶ 在「警報影像」視窗中按一下 ■■ 。隨即顯示「影像」視窗。

#### **若要開始/停止循環播放:**

 $\rightarrow$  按一下 〇

#### **請參考**

- *– [警報清單 視窗, 頁面 97](#page-96-0)*
- *– [「影像」視窗, 頁面 130](#page-129-1)*

# **13.6 切換警報影像視窗的警報顯示**

在警報影像視窗中,您可以切換警報顯示。有以下幾種顯示方式:

- 多列警報顯示
- 單一檢視警報顯示

#### **要切換到多列警報顯示:**

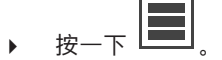

**要切換至單一檢視警報顯示:**

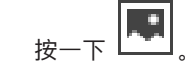

#### **要在兩種警報顯示之間切換:**

4 按兩下警報影像視窗 中的某處或 按兩下特定的警報影像窗格。

# **2022**<br>
2022-04 | West Systems Form The System Client William Systems B.<br>
2022-04 | West System Boston System Boston Security System Boston System Boston System Boston System Boston<br>
- 2024 | American System Boston Syste **注意!** 如果在多列警報顯示中,按兩下警報影像視窗中的某處,則警報影像窗格列的第一個影像窗格將切換到 單一檢視警報顯示的主影像窗格。如果在警報影像視窗中按兩下特定的警報影像窗格,則該特定的警報 影像窗格將切換到單一檢視警報顯示的主影像窗格。 **請參考** *– [警報顯示, 頁面 116](#page-115-0)* **13.7 開始工作流程** 主視窗 或 主視窗 > > - 索引標籤 **若要開始工作流程:** 1. 選取所需的警報項目,然後按一下 如果此警報已設置為強制工作流程,就會顯示行動計畫 (如果已設置此警報)。如果有此設置,您還 能輸入註解。 2. 執行所需的動作。 3. 清除警報。

**請參考**

*– [警報清單 視窗, 頁面 97](#page-96-0)*

**13.8 不接受警報**

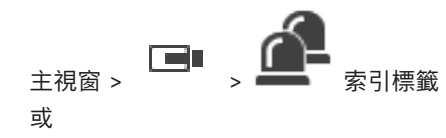

主視窗 > > → ■■ 索引標籤

當您召回對警報的接受時,該警報會在您的「警報清單」中恢復為「作用中」狀態,而且會重新顯示於 原來收到警報的所有使用者的「警報清單」中。

#### **若不要接受警報:**

選取接受的警報項目,然後按 警報再次顯示為作用中。

#### **請參考**

*– [警報清單 視窗, 頁面 97](#page-96-0)*

# **13.9 觸發使用者事件**

————————————————————<br>主視窗 > > 按一下

您可以為所選的 Enterprise System ( 已設置於 Configuration Client 中的 Management Server) 觸發使用者[事件。](#page-137-0)

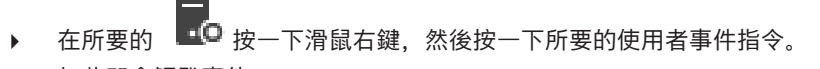

# **13.10 警報清單 視窗**

ð 如此即會觸發事件。

<span id="page-96-0"></span>

# 按一下以接受警報。

警報從所有「警報清單」與其他操作者的警報視訊顯示畫面中移除。

按一下以顯示其中顯示行動計畫的對話方塊。 若有設置,您可以輸入註解。

# Х

按一下以清除警報。

在您顯示行動計畫並輸入註解之前,無法清除具有註解或強迫執行工作流程屬性的警報。 如果警報設置 為自動清除警報,則警報會在自動清除時間 (在 Configuration Client 中設置) 之後從「警報清單」中 移除。

按一下以取消接受警報。

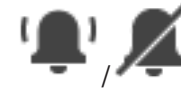

按一下以開啟 / 關閉警報音訊。 最新傳入的警報觸發警報音效。

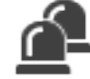

按一下以顯示警報清單。

**請參考**

*– [警報處理, 頁面 21](#page-20-0)*

# **14 管理 Person Identification 警報**

<span id="page-97-0"></span>當您接受 Person Identification 警報時,所識別人員的相關資訊會顯示在影像窗格中。

#### **Person Identification 資訊**

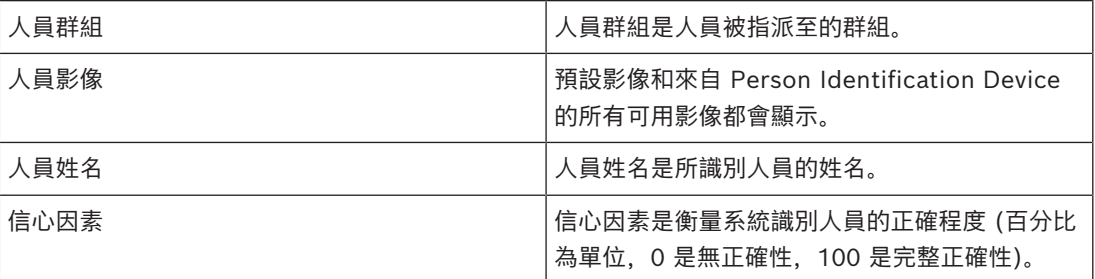

#### **請參考**

*– [處理事件和警報, 頁面 93](#page-92-0)*

# **14.1 管理 Person Identification 警報的人員**

#### **工具** > **管理人員...** > **管理人員** 對話方塊

**管理人員**對話方塊可讓您新增人員、指派人員群組、將影像新增至現有人員,以及匯出人員。

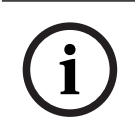

#### **注意!**

Person Identification 僅支援 JPEG 檔案。

#### **若要新增/匯入人員:**

- 1. 選取人員。
- 2. 按一下 → 以新增人員影像。
	- 或

將人員影像從檔案總管拖曳至人員群組或**全部**索引標籤。

ð 此影像會指派為該人員的預設影像。

#### **若要將影像新增至現有的人員:**

- 1. 選取人員。 該人員的預設影像和所有可用影像都會顯示。
- 

2. 在影像視窗上按一下 ,可將更多影像新增至該人員。

#### **若要指派新的預設影像:**

- 1. 將滑鼠移至適當影像上。 隨即顯示**設為預設**指令。
- 2. 按一下**設為預設**指令。 此影像會指派為預設影像。

#### **若要將人員群組指派給人員:**

- 1. 選取人員。 對於每個新人員,系統會選取**預設人員群組**值。
- 2. 按一下**預設人員群組**欄位。
- 3. 選取要指派給人員的適當人員群組。

**i**

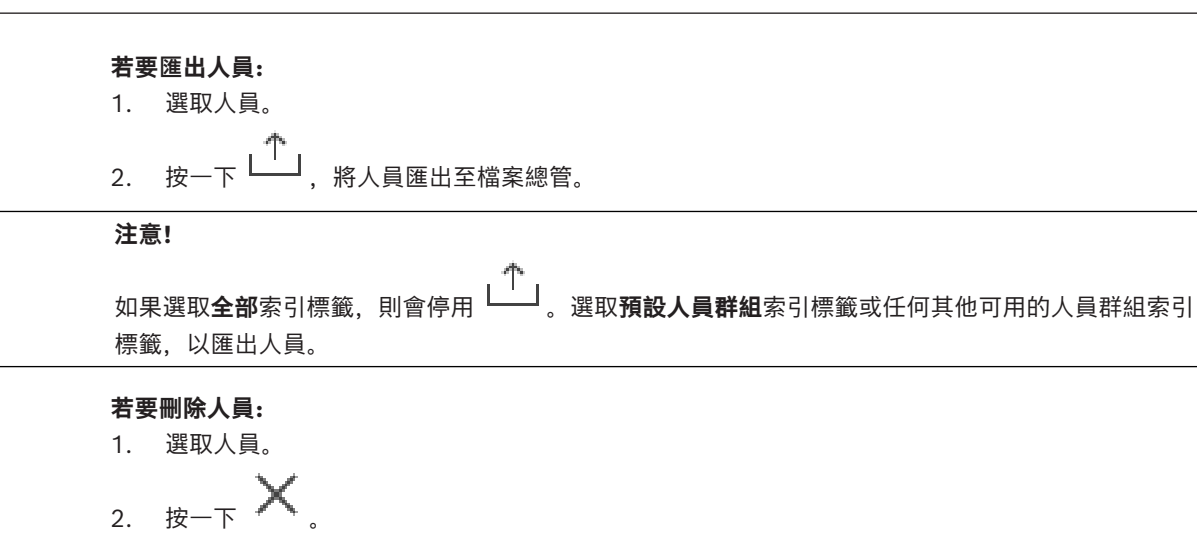

# **若要刪除多名人員:**

- 1. 選取人員。
- 2. 按 CTRL 鍵,同時選取多名人員。

3. 按一下

#### **若要刪除單一人員影像:**

1. 選取適當的影像。

$$
_{2.~\text{B}-\text{T}}\times
$$

**注意:**如果您刪除預設影像,下一個影像會自動指派為預設影像。

#### **要搜尋人名:**

- 1. 在搜尋欄位中,鍵入您所搜尋的人名。 **注意:**開始輸入時,結果將篩選並顯示。 即使 Operator Client 還在導入人員名單和相應的人員影像,您也可以立即開始搜尋人名。
- 2. 要放棄搜尋,請按一下  $\overline{X}$  或按下 esc 鍵。

# **15 控制防盜主機功能**

您可以在 Operator Client 中控制數項入侵面板功能。

# **15.1 關閉警報器**

#### 主視窗

如果您有對應的權限,就可以關閉[防盜主機](#page-137-5)[區域的](#page-138-5)警報器。

#### **若要關閉警報器:**

◆ [在邏輯樹狀結構](#page-139-0)或地圖中,以滑鼠右鍵按一下所需的區域 **, 全國**, 然後按一下關**閉鈴**聲, 即可關閉警報器。

### **15.2 操作大門**

#### 主視窗

- 您可以從 Operator Client 之中控制一個門扇的下列[防盜主機狀](#page-137-5)態:
- 防守門扇。
- 取消防守門扇。狀態變更為鎖定。
- 鎖上門扇。
- 解鎖門扇。您可以鎖上或防守未上鎖的門扇。
- 旋轉門扇。

系統管理員可限制上述每項功能的權限,僅提供給特定使用者群組使用。

鎖上大門表示持卡人可以使用卡片開啟大門。

解鎖門扇表示門扇未鎖定,無論何人都可以進出。

防守大門表示沒有人能開啟大門,即使持卡人也不行。

旋轉門扇表示暫時將上鎖的門扇解鎖,然後再次將其上鎖。

#### **若要操作:**

4 在邏輯樹狀結構或地圖中,以滑鼠右鍵按一下大門,然後按一下所需的指令。 可以使用下列指令:

- **鎖定** / **解鎖**
- **關緊** / **打開**
- **循環**

**注意:**當大門狀態不明時,就無法使用操作大門的內容功能表。

#### **請參考**

*– [使用的圖示, 頁面 119](#page-118-0)*

# **15.3 略過的點**

#### 主視窗

您可以在 Operator Client 中將某一點的狀態變更為 **已繞過** 狀態。 系統管理員可限制此功能的權限,僅提供給特定使用者群組。 如果您選擇套用某個點,即表示將其狀態變回正常。 [略過一](#page-138-6)點表示此點無法傳送警報。套用一點表示此點可以傳送警報。也會傳送擱置的警報 (若有)。

#### **若要略過或套用:**

4 在邏輯樹狀結構或地圖中,以滑鼠右鍵按一下一點,然後按一下所需的指令。

**注意:**當裝置狀態不明時,無法使用略過或套用的內容功能表。

#### **請參考**

*– [使用的圖示, 頁面 119](#page-118-0)*

#### **15.3.1 保護區域**

主視窗

您可以從 Operator Client 之中控制一個區域的下[列入侵面板](#page-137-5)狀態:

- 保護[區域。](#page-138-5)
- 取消保護區域。
- 強制保護尚未進行防備的區域。

系統管理員可限制上述每項功能的權限,僅提供給特定使用者群組。

#### **若要保護區域:**

▶ 在[邏輯樹狀結構中](#page-139-0),以滑鼠右鍵按一下已取消保護的區域 ( <sup>54</sup>、),然後按一下**保**護。隨即顯示已

保護區域的圖示(<mark>4)。</mark>

## **若要取消保護區域:**

◆ 在[邏輯樹狀結構或](#page-139-0)地圖中,以滑鼠右鍵按一下所需的已保護區域(<mark>主会</mark>),然後按一下 **取消保**護。

。<br>隨即顯示已取消保護區域的圖示 ( <sup>61</sup>●)

#### **若要強制保護區域:**

▶ 在[邏輯樹狀結構或](#page-139-0)地圖中,以滑鼠右鍵按一下所需的已取消保護區域(<mark>:全</mark>),然後按一下 強**制保** 

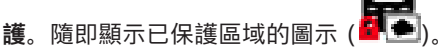

**注意:**當裝置狀態不明時,無法使用保護或取消保護的內容功能表。

# **16 控制門禁管理功能**

<span id="page-101-0"></span>您可以在 Operator Client 中控制數項門禁管理功能。

#### **請參考**

*– [處理事件和警報, 頁面 93](#page-92-0)*

# **16.1 授與和拒絕存取**

主視窗

**注意!**

# **i**

只有高優先順序的**已要求存取**警報才會自動快顯在影像視窗中。

#### **若要允許或拒絕存取:**

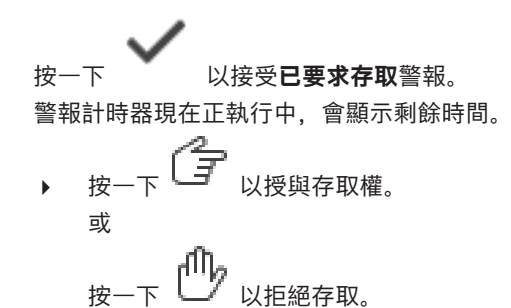

**注意!**

一旦計時器時間到了,系統會自動拒絕此特定要求的存取。

**i**

# **16.2 操作大門**

主視窗

您可以在 Operator Client 之中控制下列門禁控制大門的狀態:

- 防守門扇。
- 鎖上門扇。
- 解鎖門扇。

系統管理員可限制上述功能的權限,僅提供給特定使用者群組。 防守門扇表示沒有人能開啟門扇,即使持卡人也不行。 鎖上門扇表示持卡人可以使用卡片開啟門扇。 解鎖門扇表示門扇未鎖定,無論何人都可以進出。

#### **若要操作:**

4 在邏輯樹狀結構或地圖中,以滑鼠右鍵按一下大門,然後按一下所需的指令。 以下是可用的指令:

– **鎖門 / 解鎖門**

#### – **關緊門**

**注意:**當大門狀態不明時,就無法使用操作大門的內容功能表。

**i**

# **17 使用 CCTV 鍵盤**

本章說明如何使用 BVMSOperator Client 並搭配 Bosch IntuiKey 鍵盤或 KBD Universal XF 鍵 盤。

# **17.1 使用 KBD Universal XF 鍵盤**

## **注意!**

請參閱您 KBD-Universal XF 鍵盤隨附的說明手冊,本手冊也可於線上產品目錄找到。

您可使用 KBD-Universal XF 鍵盤來做為 BVMS 的 USB 鍵盤。 使用前,請將 BVMS 的鍵盤模板安裝至鍵盤。 此鍵盤經過設定也可適用左撇子操作員。 請參閱與 KBD Universal XF 鍵盤一同交付的說明手冊。

## **17.1.1 KBD Universal XF 鍵盤使用者介面**

下列表格列出了鍵盤模組上的圖示以及個別的功能。

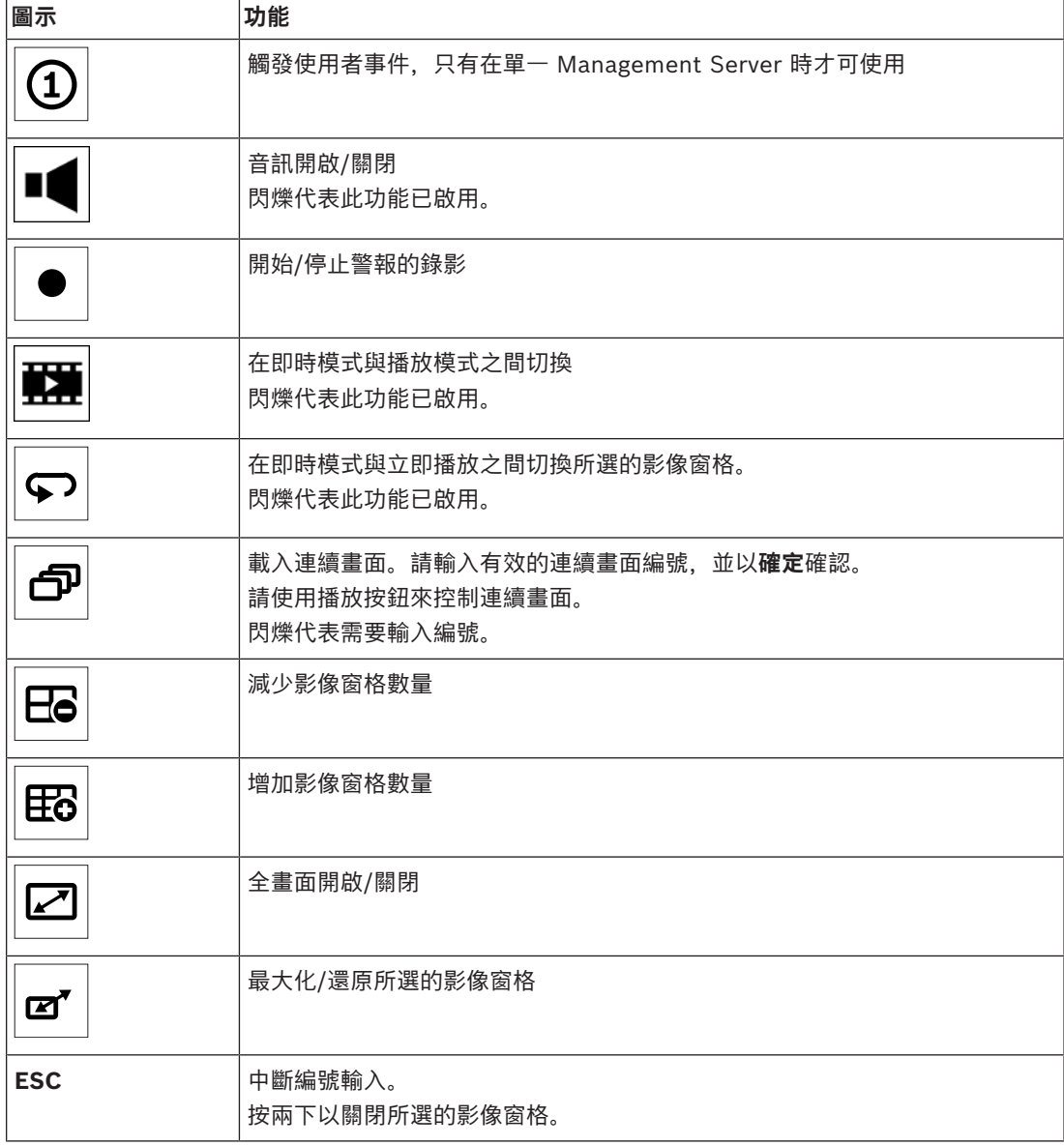

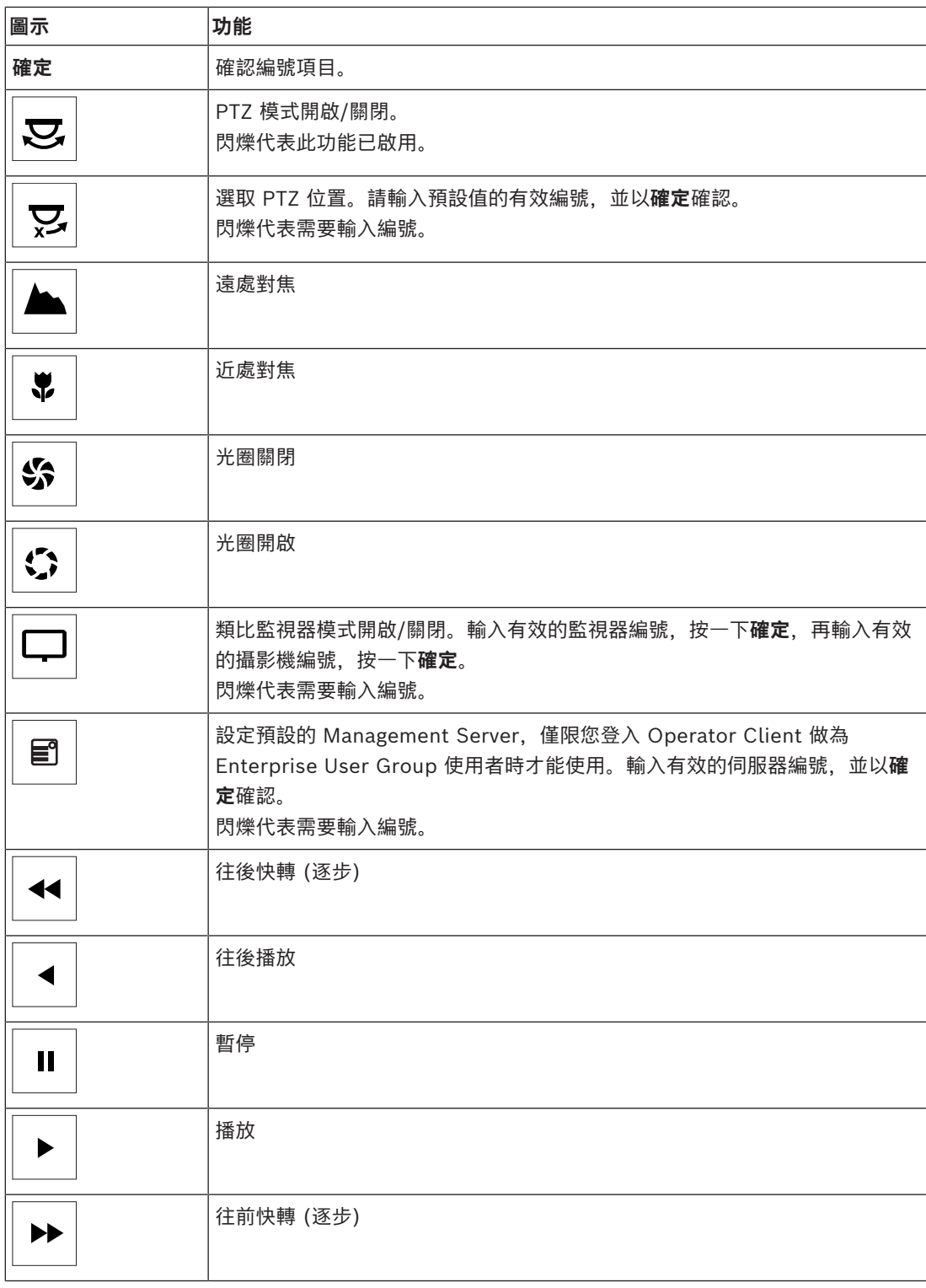

按鈕未發光,則代表沒有任何功能。 所有發光的按鈕都具有功能。 按鈕閃爍時,則其功能正在作用,例如,「播放」按鈕閃爍時,代表「播放模式」在作用。 按下按鈕以 切換至其他狀態,例如,按下閃爍的「播放」按鈕切換至「即時模式」。 輸入編號,並按下「確定」確認,以便在所選的「影像」窗格中顯示個別攝影機。

#### BVMS 使用 CCTV 鍵盤 | zh-TW **105**

**i**

# **17.2 Bosch IntuiKey 鍵盤使用者介面**

# <span id="page-104-0"></span>**注意!**

在鍵盤上每次輸入之後,過數秒後如果沒有其他輸入,就會清除輸入。

本章說明 Bosch IntuiKey 鍵盤的使用者介面。 下列圖表顯示鍵盤的各個介面元件:

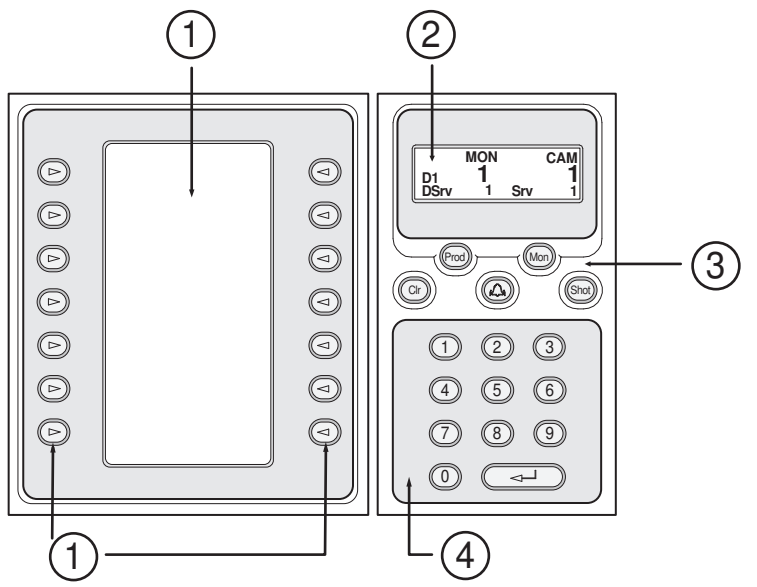

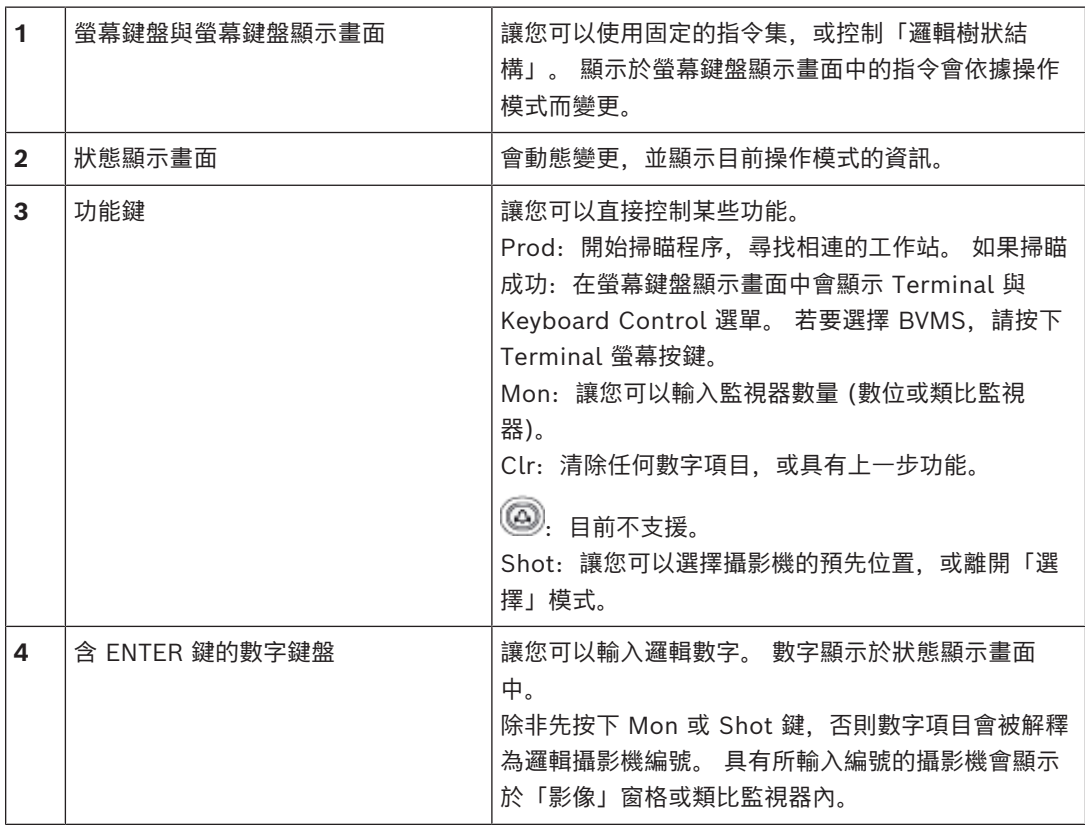

# **17.2.1 狀態顯示畫面**

狀態顯示畫面會動態改變,以顯示鍵盤目前操作模式的相關資訊。 下列圖表顯示狀態顯示畫面的各個元件:

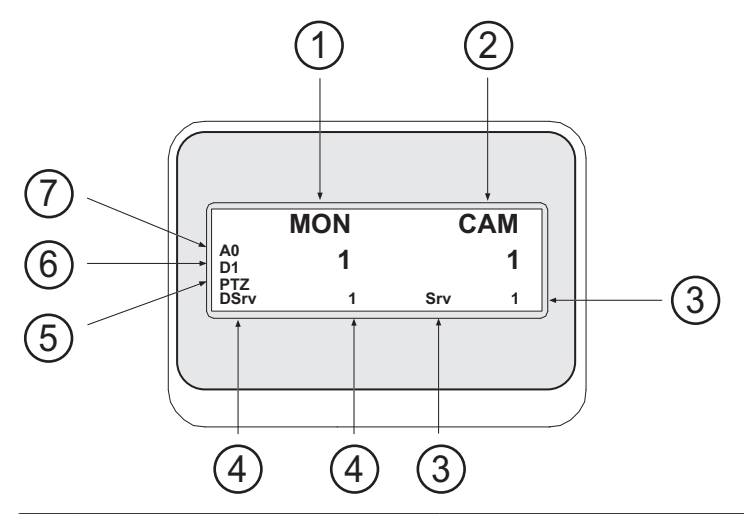

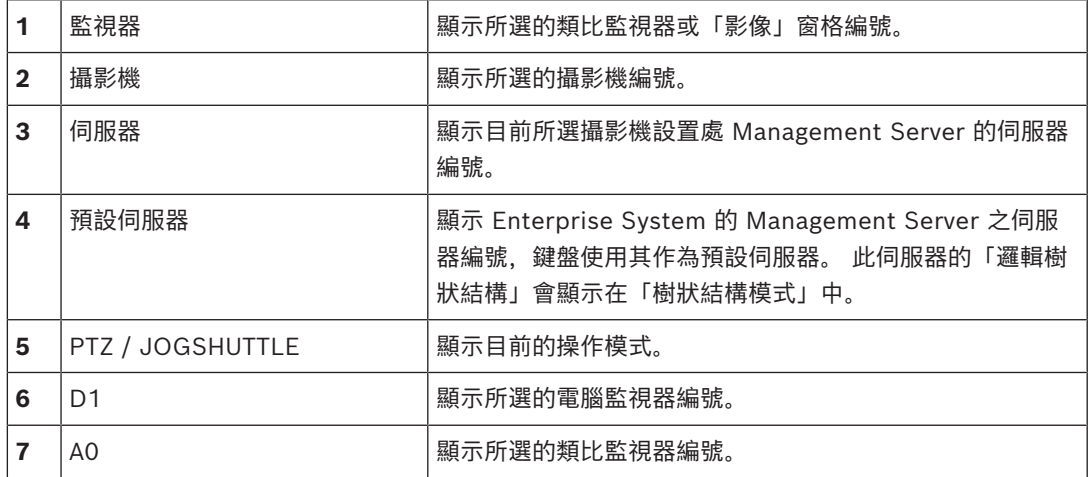

# **17.3 使用連接至工作站的 Bosch IntuiKey 鍵盤**

連接至 BVMS 工作站的鍵盤提供許多功能。 類比與數位模式均可使用。 如果鍵盤連接至解碼器,功能集就會減小。 只能使用類比模式。 在連接至使用 [Enterprise System](#page-136-4) 的工作站時,您必須先選擇所要的 [Management Server,](#page-138-3) 然後選 擇設定在此 Management Server 上的攝影機。

#### **請參考**

*– [Bosch IntuiKey 鍵盤使用者介面, 頁面 105](#page-104-0)*

#### **17.3.1 開始使用 IntuiKey 鍵盤**

鍵盤必須連接至工作站的 COM 連接埠。

- 1. 開始執行工作站上的 Operator Client。
- 2. 按下 Prod 按鈕。 鍵盤會掃瞄相連的裝置。
- 3. 按下 Terminal 螢幕按鍵。 顯示「選擇模式」。

# **17.3.2 進入操作模式**

您可在下列模式中使用鍵盤:

#### – 「選擇模式」

此模式允許您將搖桿移動到所要方向,而選擇「影像」窗格。

- [PTZ](#page-136-9) 模式 此模式允許您在「即時模式」中控制固定與 PTZ 攝影機、地圖, 及文件。 – Jogshuttle 模式
	- 此模式允許您在立即播放或「播放模式」中控制攝影機。

#### **若要進入「選擇模式」:**

- 1. 開始使用 Operator Client 與鍵盤。
	- 或
- 2. 按下 ENTER 以離開 PTZ 或 Jogshuttle 模式,並回到「選擇模式」。

#### **若要進入 PTZ 模式:**

- 1. 選擇 PTZ 攝影機。
- 2. 按下 Shot。

若要開始預設,請再次按下 Shot,按下預設位置的編號,然後按下 ENTER。

#### **若要進入 Jogshuttle 模式:**

- 1. 開始執行「播放模式」。
- 2. 按下 Shot。

#### **若要離開 PTZ 或 Jogshuttle 模式:**

4 按下 ENTER 以離開 PTZ 或 Jogshuttle 模式,並再次開始「選擇模式」。

#### **17.3.3 顯示攝影機**

輸入數字指令,在[作用中「影像」窗格或](#page-136-2)類比監視器內,顯示具有此邏輯編號的攝影機。 若要顯示 Enterprise System 的攝影機,請選擇設置這些攝影機的 Management Server。

#### **在類比模式與工作站模式之間切換**

4 按下 Mon 兩次。

#### **在電腦監視器中顯示攝影機**

- 1. 切換至數位模式。
- 2. 按下 Mon,按下 1 至 4 以選擇所要的工作站監視器,按下所要「影像」窗格的編號,然後按下 ENTER。

「影像」窗格的編號是從左到右,從上到下。

3. 按下所要的攝影機編號,然後按下 ENTER。 顯示所要的攝影機。 範例:依序按下 Mon、412,與 ENTER。然後依序按下 7 與 ENTER。攝影機 7 顯示於工作站監 視器 4 上的第 12 個「影像」窗格中。

#### **選擇 Enterprise System 的 Management Server:**

- 1. 按下 NEXT。
- 2. 按下 # 螢幕按鍵,然後輸入伺服器編號。 伺服器編號是設置在 **伺服器號碼** 清單中的 Configuration Client 內。 當您現在輸入攝影機的邏輯編號時,即會顯示設置在此 Management Server 上的攝影機。

#### **在類比監視器中顯示攝影機**

- 1. 切換至類比模式。
- 2. 依序按下 Mon、所要的監視器編號, 然後按下 ENTER。 監視器編號是在 Configuration Client 中設置。
- 3. 按下所要的攝影機編號,然後按下 ENTER。 顯示所要的攝影機。

範例:依序按下 Mon、3,與 ENTER。然後依序按下 4 與 ENTER。攝影機 4 顯示於第 3 部類比 監視器中。

**注意!**

您以數字指令呼叫 [PTZ](#page-136-9) 攝影機時,系統會自動進入 PTZ 模式。

# **17.3.4 使用 IntuiKey 鍵盤的搖桿**

- 在「選取模式」中,搖桿允許您使用下列功能:
- 傾斜搖桿以選取「影像」窗格。
- 在 PTZ 模式中, 搖桿允許您使用下列功能:
- 旋轉搖桿以放大及縮小。
- 傾斜搖桿以迴轉及傾斜 PTZ 攝影機。
- 使用 Focus 與 Iris 按鈕以控制 PTZ 攝影機。
- 在 Jogshuttle 模式中, 旋轉搖桿以使用下列功能:
- 在您旋轉時向前/向後播放。
- 變更播放速度:速度取決於旋轉的角度。
- 播放時停止視訊。

在 Jogshuttle 模式中, 傾斜搖桿以使用下列功能:

- 在視訊停止時向上/向下傾斜:向前/向後播放。
- 在播放視訊時向上/向下傾斜:設定播放速度。
- 向右/向左傾斜:暫停並向前/向後步進。
- 在 Jogshuttle 模式中, Focus 與 Iris 按鈕允許您使用下列功能:
- 按下Focus或Iris,將時間軸內的細線向前或向後移動。Focus會將細線向前或向後移動大量時 間,而Iris會將細線向前或向後移動較少量時間。
- [播放模式:](#page-138-7)
- 若要將系統鎖定於目前的播放速度,請在旋轉搖桿時按下Shot按鈕。

#### **17.3.5 使用 IntuiKey 鍵盤的螢幕按鍵**

以下為可用的操作模式:

- 樹狀結構模式
	- 您使用此操作模式可控制在 Operator Client 的「邏輯樹狀結構」中可用的裝置。
- 指令模式

您使用此操作模式可傳送指令,例如切換至「播放模式」。

#### 若要在「樹 犬結構模式」與「指令模式」之間切換:

1. 在「樹狀結構模式」中:視需要按下左邊Level Up螢幕按鍵,以顯示根層次;然後按下Exit螢幕按 鍵以顯示「指令模式」。

或者

2. 在「指令模式」中:按下Tree Mode螢幕按鍵。

#### 若要使用「邏輯樹 **犬**結構」模式:

4 切換至「樹狀結構模式」。

螢幕按鍵右邊會顯示:

按下螢幕按鍵以控制項目 (例如,顯示攝影機或切換繼電器)。

您按下地圖或資料夾 (黑色背景) 時,它會移動到左邊。右邊顯示其內容。

螢幕按鍵左邊會顯示:

- 2022<br>
2020以下<del>部令の时内に解除能量。</del><br>
17.3.4 使用 Intuitiong **Security System** Intuition<br>
17.3.4 使用 Intuitiong Security Systems BRA<br>
17.4 信じないまでは17.8 (Security Bostin Boston Security Systems B.V. 2015)<br>
17.14 使用 Intuitiong Boston Fir 1. 按下左邊的鍵盤按鍵,以選擇資料夾或地圖,並在螢幕鍵盤顯示畫面的右邊顯示其內容。 若要顯示地圖,按一下螢幕按鍵加以標示 (以三角形標示),然後再次按下螢幕按鍵,在選取的「影 像」窗格中顯示它。
	- 2. 按下 Level Up 以進入「邏輯樹狀結構」的下一個上層次。
	- 3. 按下 UP 將選擇向上移動;或按下 DOWN 將選擇向下移動。

下列圖形顯示「邏輯樹狀結構」以及其在鍵盤的螢幕鍵盤顯示畫面中的呈現範例。
$\circledcirc$ 

 $\circledcirc$ 

 $\circledcirc$ 

 $\circledcirc$ 

 $\circledcirc$ 

 $\odot$ 

 $\textcircled{c}$ 

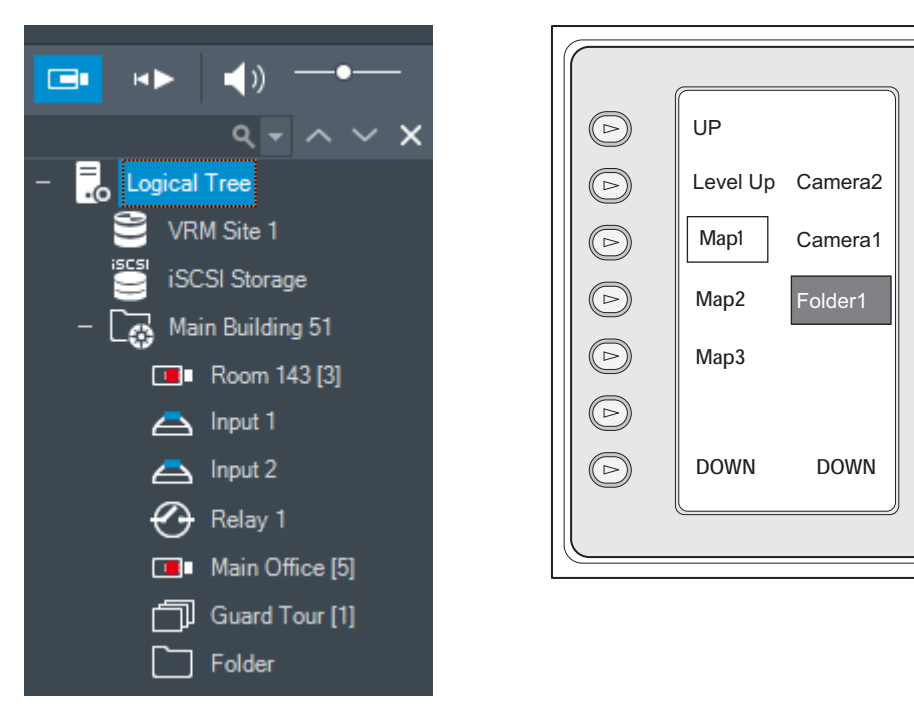

### **若要使用指令模式:**

<span id="page-108-0"></span>1. 切換到指令模式。 2. 按下螢幕按鍵以執行所要的指令。 以下是可用的指令: – :載入連續畫面。在**狀態顯示畫面**中,輸入連續畫面編號。 ¶/<br>ノ▶:連續畫面播放、暫停  $\begin{array}{c} {\textbf{|\bullet}\quad} \end{array}, \begin{array}{c} {\textbf{|\bullet}\quad} \end{array} \begin{array}{c} {\textbf{|\bullet}\quad} \end{array}$  $\sqrt{\frac{1}{n}}$ : 最大化/還原所選的影像窗格  $\textsf{X}_{\pm}$ 關閉所選的影像窗格 – :在即時模式與播放模式之間切換 在即時模式與立即播放之間切換所選的影像窗格  $\left[\begin{matrix}\begin{matrix}\begin{matrix}\begin{matrix}1\end{matrix}\end{matrix}\end{matrix}\right]_{\bullet}}$ ,  $\begin{matrix}\begin{matrix}\begin{matrix}\begin{matrix}\begin{matrix}\end{matrix}\end{matrix}\end{matrix}\end{matrix}\end{matrix}$ , 顯示較少影像窗格列 **注意:**您顯示的影像窗格列數不可超過已設置的最大值,這個值是由 BVMS Configuration Client 中的參數所設定。 / REC: 開始/停止警報的錄影  $\mathbf{C}$ , 音訊開啟/關閉 下一頁: 切換到下一個頁面  $\binom{1}{1}$ ,  $\binom{2}{1}$ ,  $\binom{3}{1}$ , 個, 觸發使用者事件 (1 至 4), 僅限具有單一 Management Server 才能 使用  $\mathbf{R}$  : 設定預設 Management Server, 只有當您以 [Enterprise User Group](#page-136-0) 的使用者身分登入 Operator Client 時才能使用。  $\boxed{5}$ . 影像窗格列開啟/關閉 – :全螢幕開啟/關閉

您顯示的影像窗格列數不可超過已設置的最大值,這個值是由參數所設定

### **17.4 使用連接至解碼器的 Bosch IntuiKey 鍵盤**

<span id="page-109-0"></span>連接至解碼器的鍵盤讓您存取 Management Server, 而不需使用 Operator Client 軟體。 因此, 您 必須登入。 只能使用類比模式。

### **17.4.1 開始使用鍵盤**

開始使用鍵盤之後,您必須登入 Management Server。

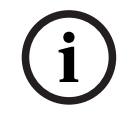

### **注意!**

僅限擁有純數字使用者名稱與純數字密碼的 BVMS 使用者,才能使用 Bosch IntuiKey 鍵盤的類比模 式。

使用者必須具有對於連接至 Bosch IntuiKey 鍵盤之解碼器的存取權限。

### **若要開始使用鍵盤:**

4 按下 Terminal 螢幕按鍵。 顯示下列登入畫面:

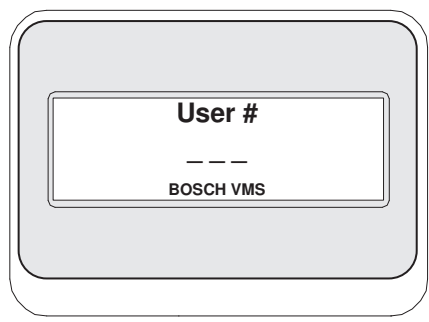

4 輸入使用者名稱。

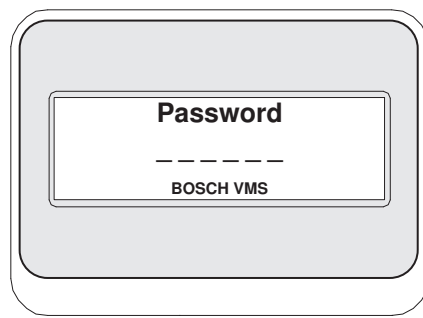

登入成功之後,Terminal 與 Keyboard Control 螢幕按鍵會顯示於螢幕鍵盤顯示畫面中。

### **17.4.2 顯示攝影機**

- 1. 依序按下 Mon、所要的監視器編號, 然後按下 ENTER。 監視器編號是在 Configuration Client 中設置。
- 2. 按下所要的攝影機編號,然後按下 ENTER。 顯示所要的攝影機。 範例:依序按下 Mon、3,與 ENTER。然後依序按下 4 與 ENTER。攝影機 4 顯示於第 3 部類比 監視器中。 選取的監視器顯示 [PTZ](#page-136-1) 攝影機時, 鍵盤會自動切換至 PTZ 模式。

### **17.4.3 使用搖桿**

搖桿讓您可以使用下列功能:

- 旋轉搖桿以放大及縮小。
	- 傾斜搖桿以迴轉及傾斜 [PTZ](#page-136-1) 攝影機。

– 使用 Focus 與 Iris 按鈕以控制 PTZ 攝影機。

### **17.4.4 使用螢幕鍵盤**

- 可以使用下列操作模式:
- 指令模式

### **若要使用指令模式:**

4 按下螢幕按鍵以執行所要的指令。

可以使用下列指令:

- 開始/停止警報的錄影
- 登出

# **18 使用者介面**

<span id="page-111-5"></span>本章包含 Operator Client (BVMS) 中所有可用視窗的相關資訊。

# **i**

本文件介紹了一些不能用於 BVMS Viewer 的部份功能。 關於不同 BVMS 版本的詳細資訊,請參考 [www.boschsecurity.com](https://www.boschsecurity.com/xc/en/solutions/management-software/bvms/) 和《BVMS快速選購指南》。 [BVMS 快速選購指南](https://media.boschsecurity.com/fs/media/en/pb/images/products/management_software/bvms/bvms_quick-selection-guide.pdf)。

### **請參考**

**注意!**

- *– [即時模式, 頁面 112](#page-111-0)*
- *– [播放模式, 頁面 113](#page-112-0)*
- <span id="page-111-0"></span>*– [警報顯示, 頁面 116](#page-115-0)*

### **18.1 即時模式**

<span id="page-111-4"></span><span id="page-111-3"></span><span id="page-111-2"></span>Far 主視窗 >

您每次登入時會自動存取「即時模式」。 讓您可以視需求移動、調整大小或隱藏所有控制元件。 您可以按一下滑鼠右鍵,以顯示內容選單。

<span id="page-111-1"></span>如果傳入警報的優先順序低於目前顯示的[影像視窗,](#page-136-2) **第20**章 索引標籤會開始閃爍以代表警報。 如果傳入警報的優先順序高於目前顯示的影像視窗,則自動顯示傳入警報 (自動彈出警報)。

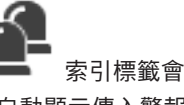

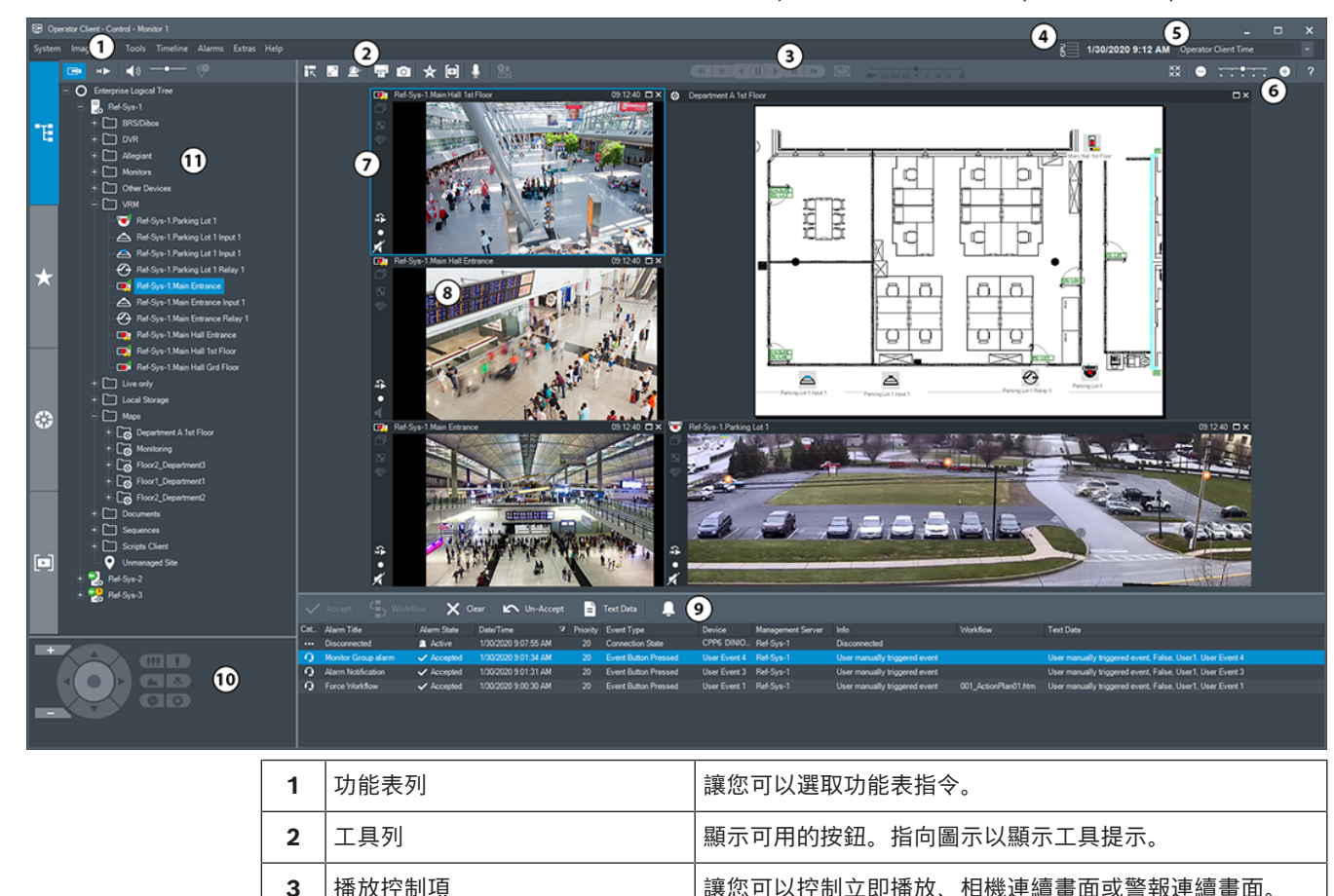

4 效能表 **And The Manual Manual Manual Algebra 2019** (顯示 CPU 使用率。

<span id="page-112-1"></span>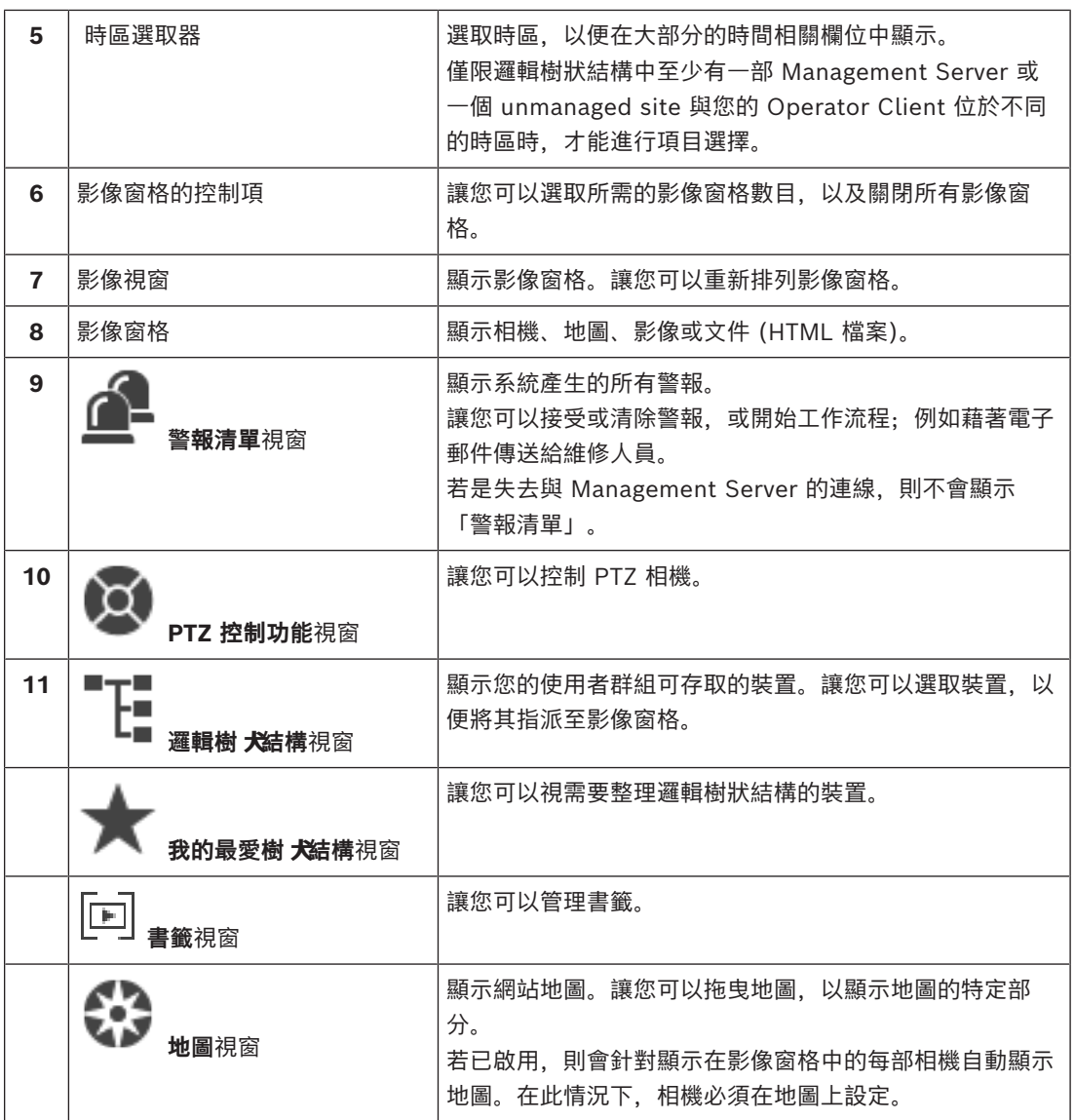

- *– [選單指令, 頁面 124](#page-123-0)*
- *– [邏輯樹狀結構 視窗, 頁面 128](#page-127-0)*
- *– [我的最愛樹狀結構 視窗, 頁面 129](#page-128-0)*
- *– [PTZ 控制功能 視窗, 頁面 132](#page-131-0)*
- *– [「影像」視窗, 頁面 130](#page-129-0)*
- *– [影像窗格, 頁面 130](#page-129-1)*
- <span id="page-112-0"></span>*– [警報清單 視窗, 頁面 97](#page-96-0)*

### **18.2 播放模式**

<span id="page-112-4"></span><span id="page-112-3"></span><span id="page-112-2"></span>HD 主視窗 >

您可以按一下滑鼠右鍵,以顯示內容選單。

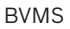

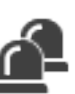

如果傳入警報的優先順序低於目前顯示的[影像視窗,](#page-136-2) ■■■■■■■■■■開始閃爍以發出警報。如果傳入警 報的優先順序高於即時或播放[影像視窗,](#page-136-2)就會自動顯示警報影像視窗。優先順序是在 Configuration Client 中設置。

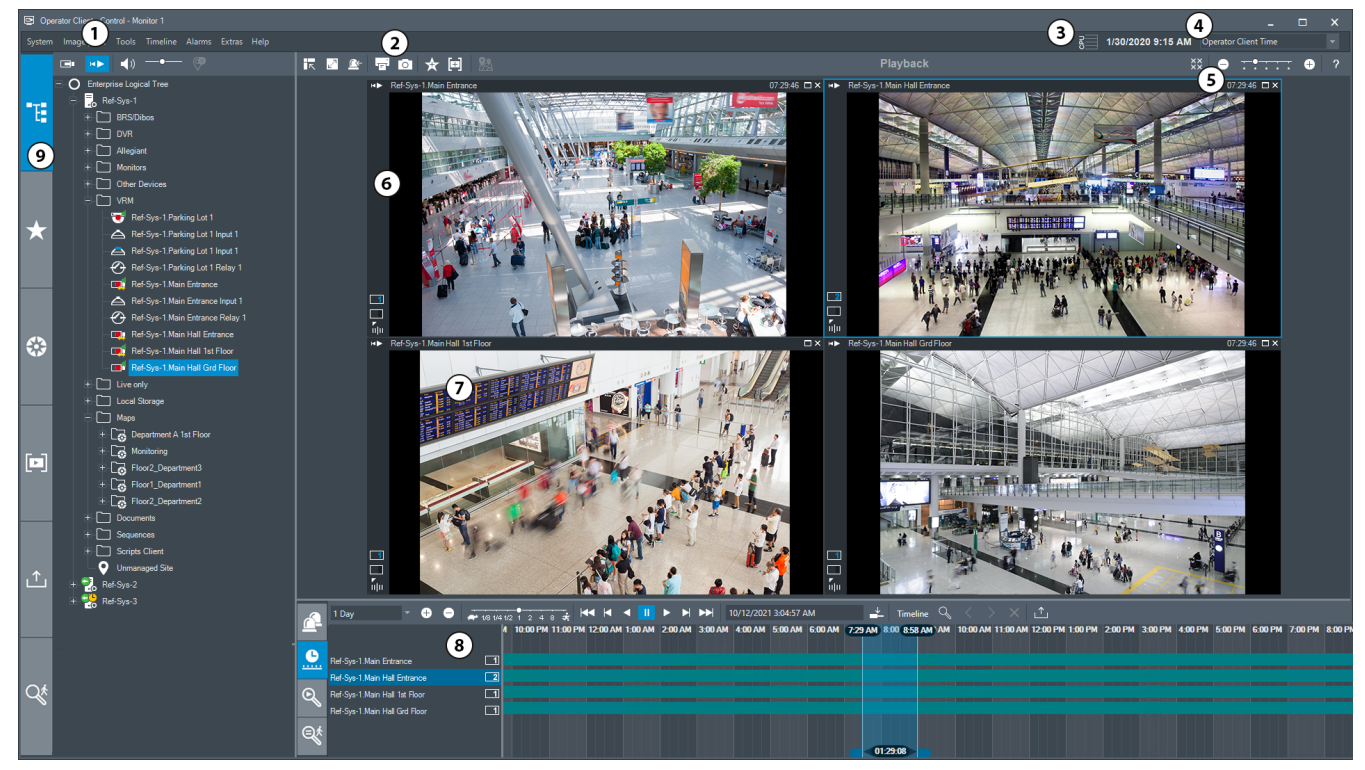

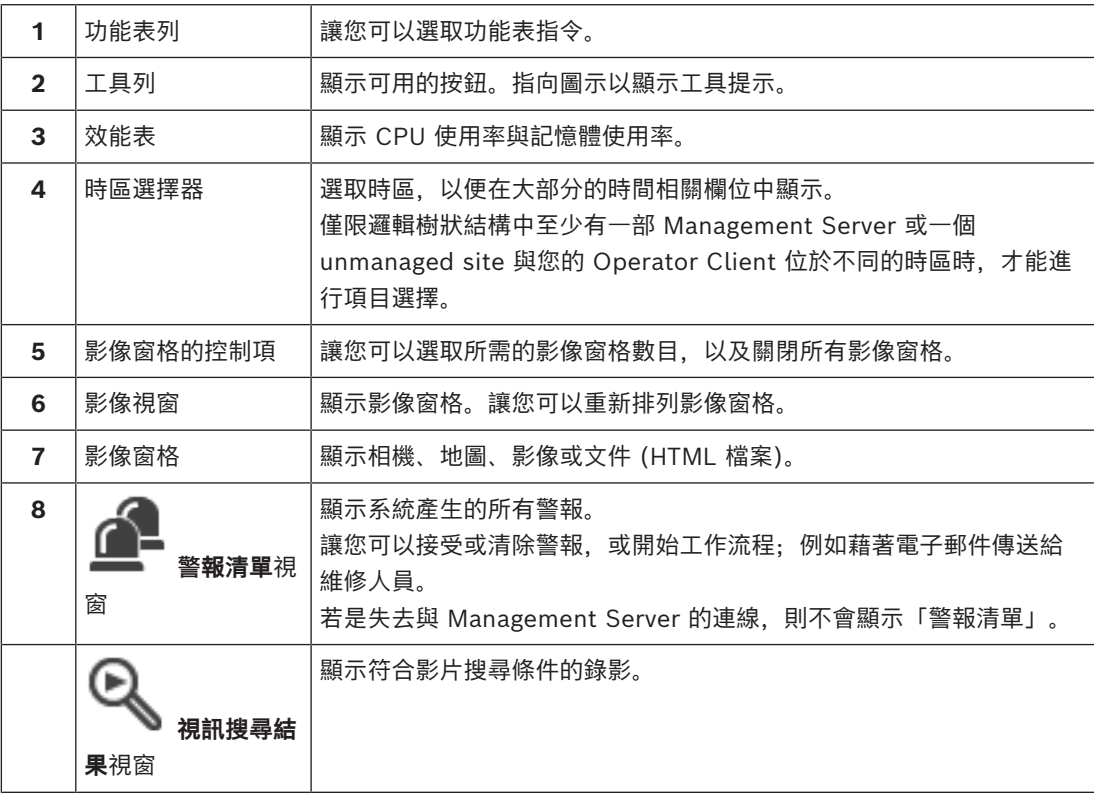

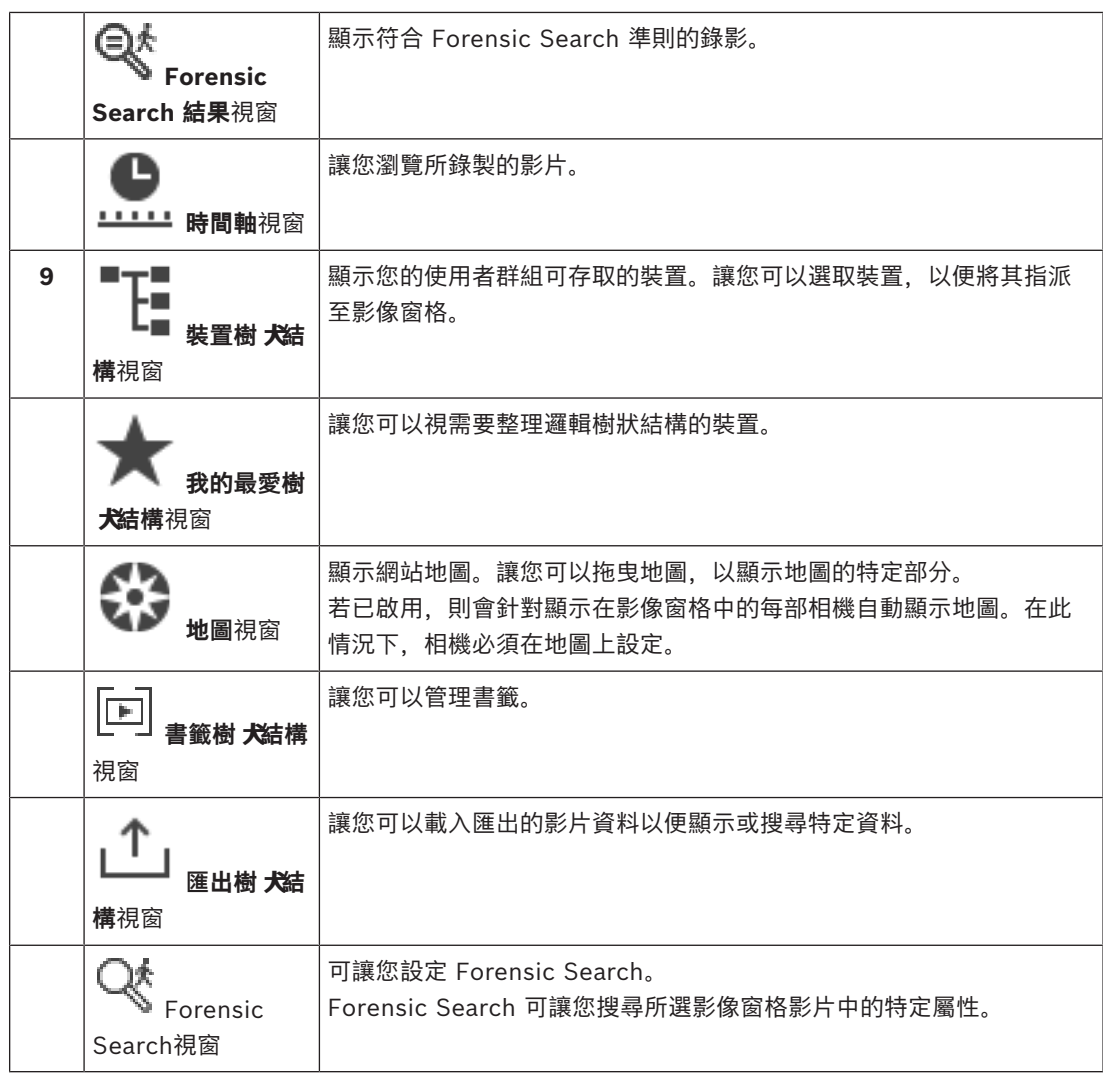

- *– [選單指令, 頁面 124](#page-123-0)*
- *– [邏輯樹狀結構 視窗, 頁面 128](#page-127-0)*
- *– [我的最愛樹狀結構 視窗, 頁面 129](#page-128-0)*
- *– [匯出視窗, 頁面 131](#page-130-0)*
- *– [地圖 視窗, 頁面 132](#page-131-1)*
- *– [PTZ 控制功能 視窗, 頁面 132](#page-131-0)*
- *– [「影像」視窗, 頁面 130](#page-129-0)*
- *– [影像窗格, 頁面 130](#page-129-1)*
- *– [時間軸 視窗, 頁面 132](#page-131-2)*
- *– [Forensic Search 結果視窗, 頁面 83](#page-82-0)*
- *– [視訊搜尋結果 視窗, 頁面 68](#page-67-0)*
- *– [警報清單 視窗, 頁面 97](#page-96-0)*

### **18.3 威脅層級模式**

e 主視窗 >

HÞ

或主視窗 >

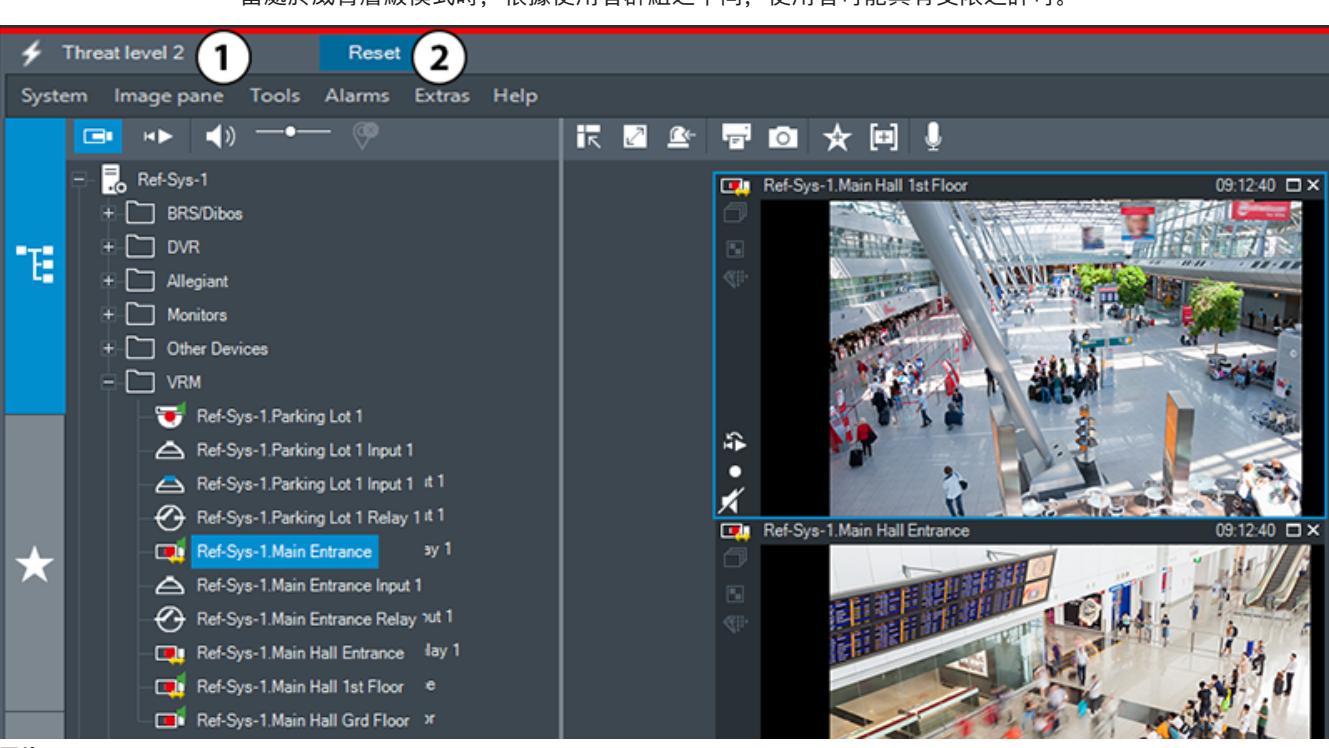

當處於威脅層級模式時,根據使用者群組之不同,使用者可能具有受限之許可。

**圖片 18.1:**

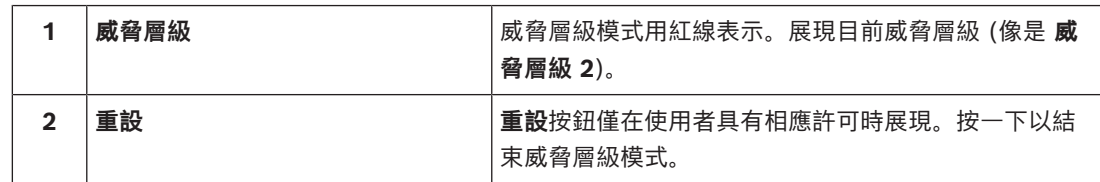

### **18.4 警報顯示**

<span id="page-115-1"></span><span id="page-115-0"></span>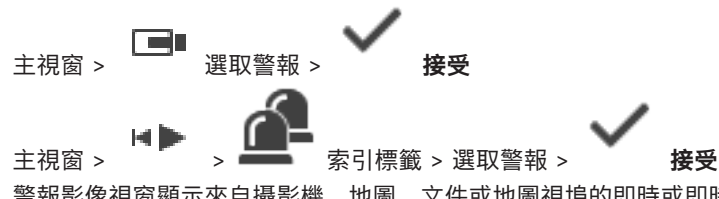

[警報影像視窗顯](#page-136-4)示來自攝影機、地圖、文件或地圖視埠的即時或[即時播放視](#page-137-0)訊,以便在發生警報時顯 示。如果傳入警報的優先順序高於即時或播放影像視窗,則會自動顯示警報[影像視窗。](#page-136-2)優先順序是在 Configuration Client 中設置。

如果傳入警報的優先順序低於目前顯示的影像視窗, 索引標籤會開始閃爍以代表警報。

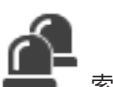

如果配置了多列警報,並且當顯示的警報數量多於可用的警報影像行數時,則會對最後一列的顯示進行 排序。您可以使用警報影像視窗工具列內的播放控制功能,以控制警報連續畫面。您無法在最後一列中 執行立即播放。

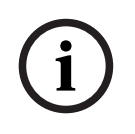

### **注意!**

警報影像窗格中顯示的站點地圖經過最佳化顯示,僅包含原始地圖檔的初始檢視。

t.

6

 $\star$ 

 $\odot$ 

Þ

 $\overline{(\mathsf{f})}$ 

 $\bullet$ 

### BVMS 使用者介面 | zh-TW **117**

vent, False, User1, User Event 3<br>vent, False, User1, User Event 1

 $\begin{array}{c} \rightarrow \\ \text{if} \end{array}$ 

<sup>3</sup>

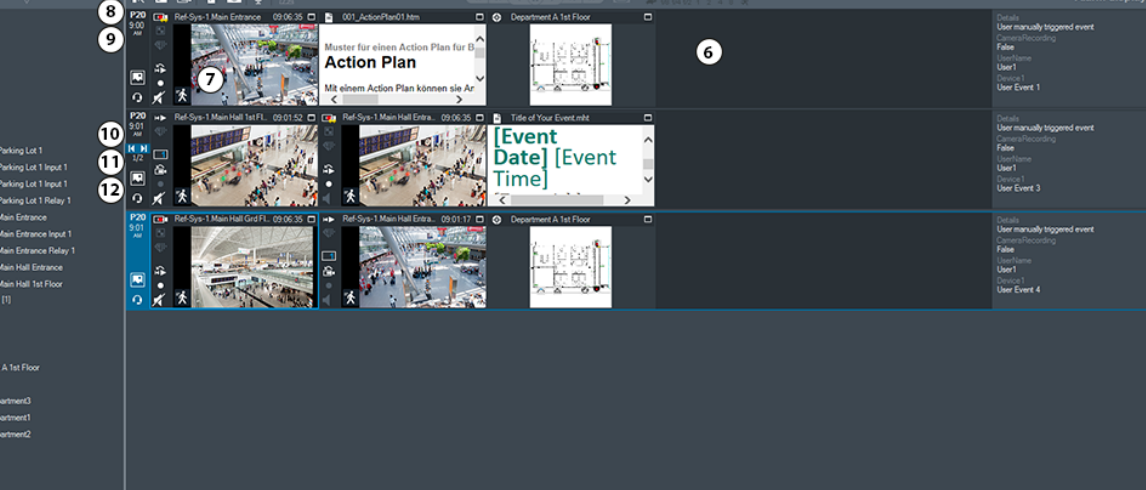

Pressed<br>Pressed User Ever<br>Pressed User Ever

issed<br>issed

 $\begin{tabular}{|c|c|} \hline \quad \quad & \quad \quad & \quad \quad & \quad \quad & \quad \quad \\ \hline \quad \quad & \quad \quad & \quad \quad & \quad \quad & \quad \quad \\ \hline \quad \quad & \quad \quad & \quad \quad & \quad \quad & \quad \quad \\ \hline \quad \quad & \quad \quad & \quad \quad & \quad \quad & \quad \quad \\ \hline \quad \quad & \quad \quad & \quad \quad & \quad \quad & \quad \quad \\ \hline \quad \quad & \quad \quad & \quad \quad & \quad \quad & \quad \quad \\ \hline \quad \quad & \quad \quad & \quad \quad & \quad \quad & \quad \quad \\ \hline \quad \quad & \quad \quad$ 

only Event Type

 $\overline{v}$  in

 $\mathsf{X}$  Oest  $\mathsf{I} \mathsf{A}$  Un-Accept

020 9:01:31 AM<br>020 9:00:30 AM

Cat. Alarm Title<br>
Q Monitor Group a<br>
Q Alarm Notification<br>
Q Force Workflow

ابي.<br>ا

 $\bullet$ 

 $\bullet$ 

User Event 3 Ref-Sys-1<br>User Event 1 Ref-Sys-1

 $\bullet$ 

<span id="page-116-0"></span>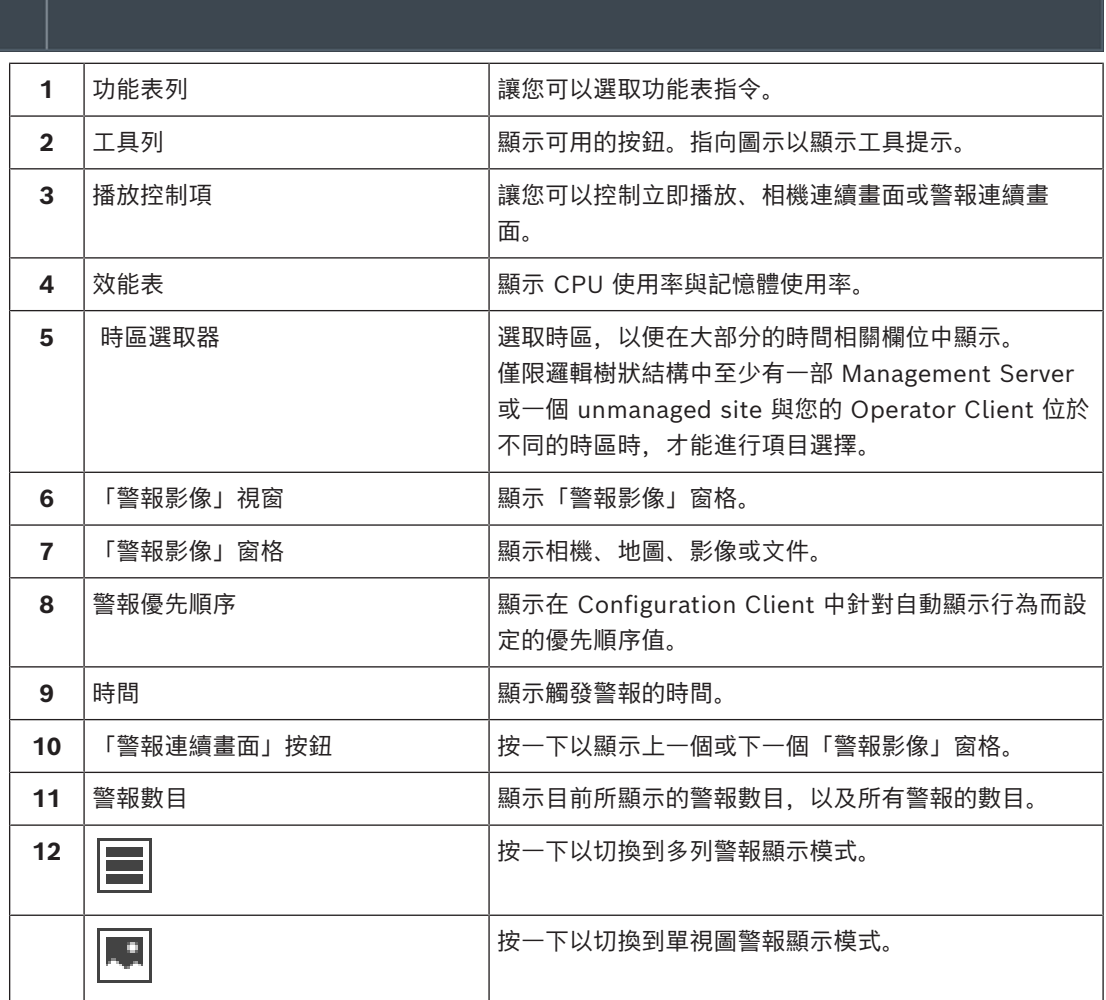

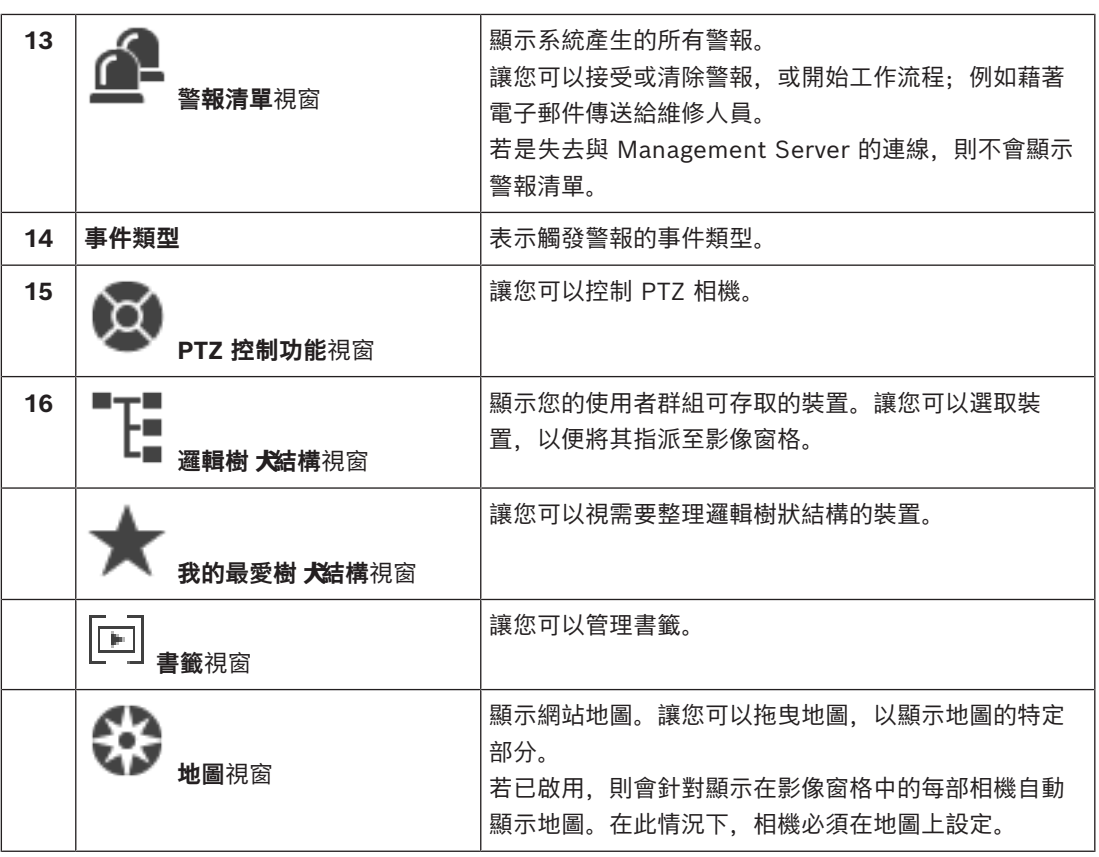

- *– [切換警報影像視窗的警報顯示, 頁面 95](#page-94-0)*
- *– [選單指令, 頁面 124](#page-123-0)*
- *– [邏輯樹狀結構 視窗, 頁面 128](#page-127-0)*
- *– [我的最愛樹狀結構 視窗, 頁面 129](#page-128-0)*
- *– [地圖 視窗, 頁面 132](#page-131-1)*
- *– [PTZ 控制功能 視窗, 頁面 132](#page-131-0)*
- *– [「影像」視窗, 頁面 130](#page-129-0)*
- *– [影像窗格, 頁面 130](#page-129-1)*
- *– [警報清單 視窗, 頁面 97](#page-96-0)*

### **18.5 Map-based tracking assistant 顯示**

<span id="page-117-0"></span>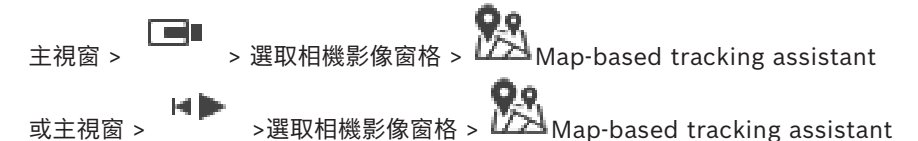

<span id="page-117-2"></span>Map-based tracking assistant可以幫助您透過多個攝影機來追蹤移動的物體。各個攝影機必須配置在 全域地圖上。如果一個有趣的移動物體出現在即時、重播或警報的影像窗格中,使用者可以啟動 Mapbased tracking assistant 自動顯示附近所有攝影機的功能。

如果相機處於即時播放模式或播放模式,並且您啟動了 Map-based tracking assistant, 則 Mapbased tracking assistant 顯示中僅有支援播放的相機可用。

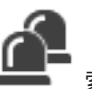

<span id="page-117-1"></span>如果傳入警報的優先順序低於目前顯示的[影像視窗,](#page-136-2) 索引標籤會開始閃爍以代表警報。 如果傳入警報的優先順序高於目前顯示的影像視窗,則自動顯示傳入警報 (自動彈出警報)。

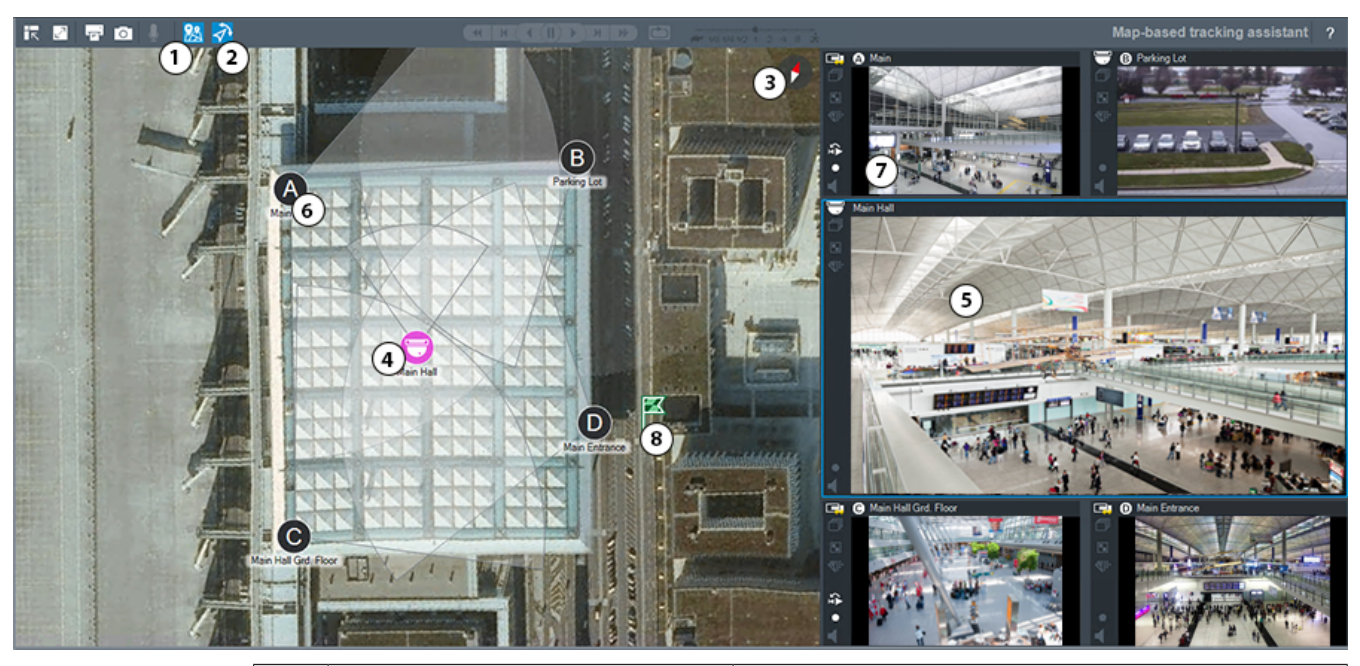

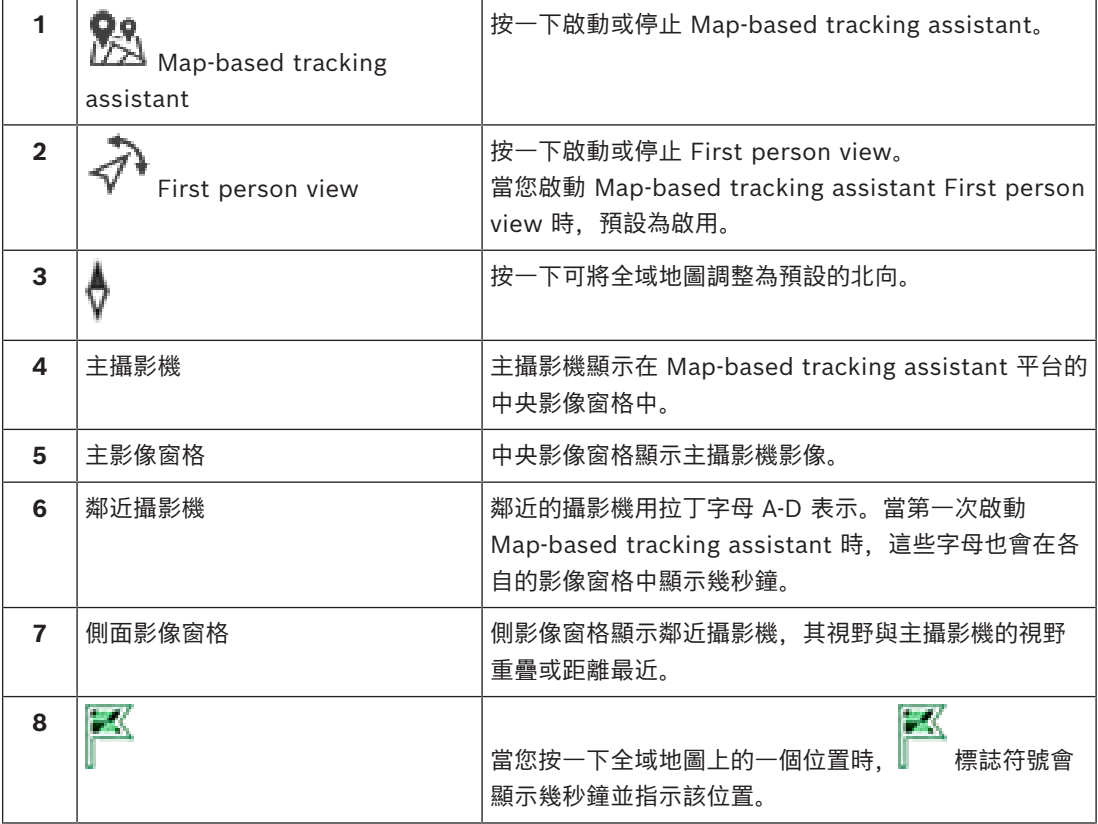

*– [使用 Map-based tracking assistant, 頁面 56](#page-55-0)*

### **18.6 使用的圖示**

<span id="page-118-1"></span><span id="page-118-0"></span>下表列出了在 Operator Client 中使用的圖示。關於時間軸中使用的圖示,請參閱*[時間軸 視窗, 頁面](#page-131-2) [132](#page-131-2)*一章。

下列部分圖示不適用於 BVMS Export Player。

**工具列圖示**

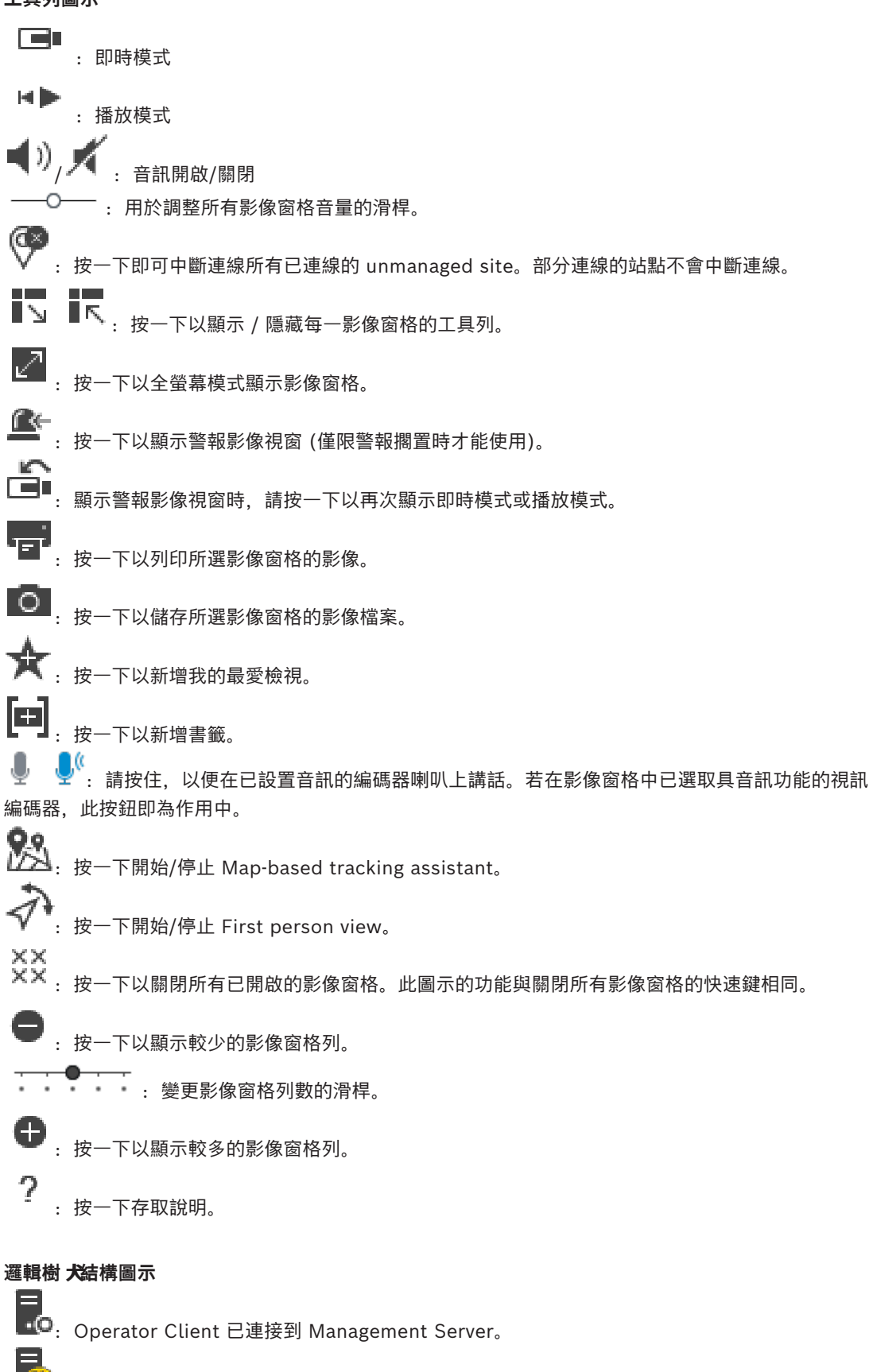

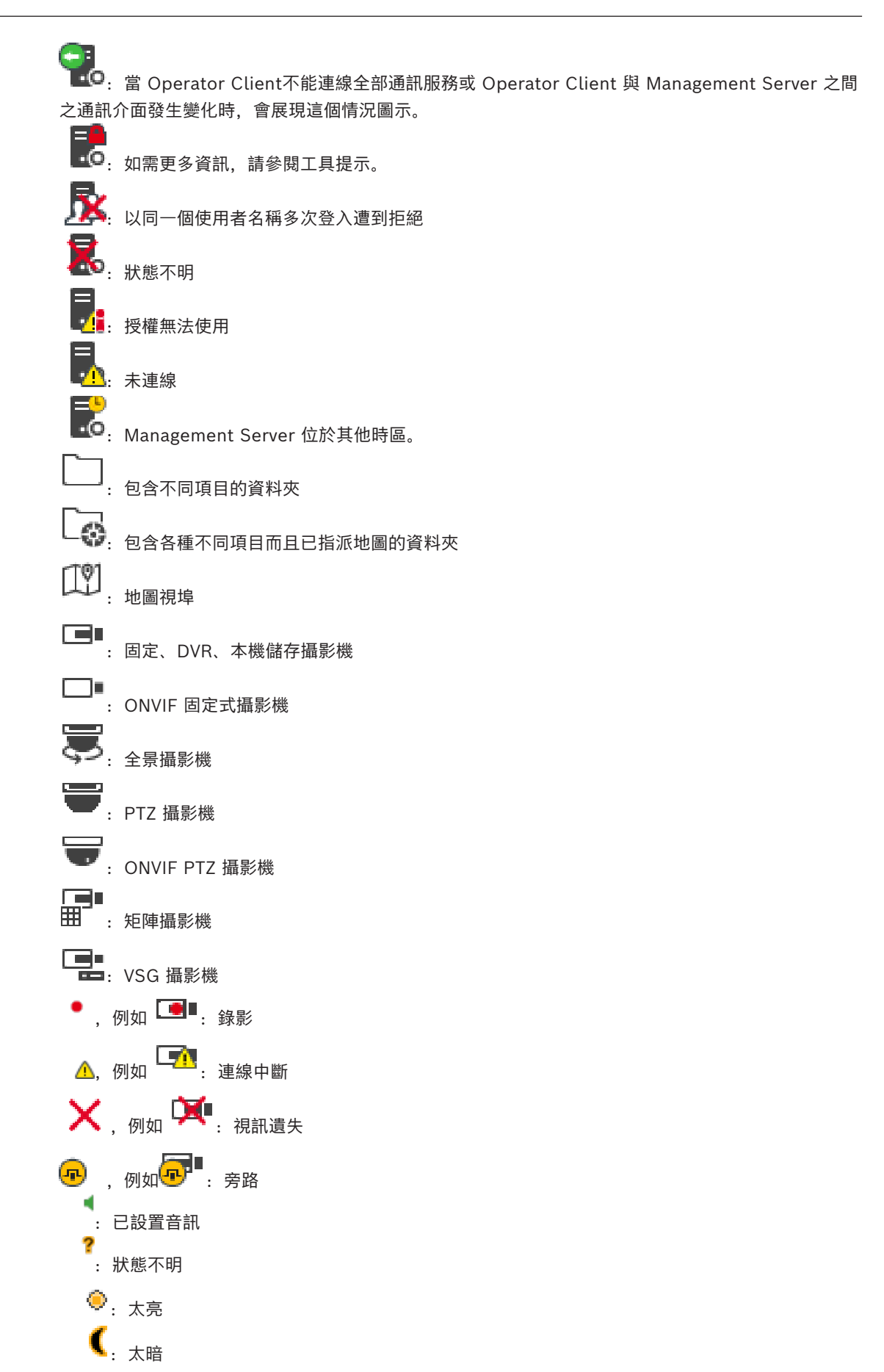

<span id="page-121-1"></span><span id="page-121-0"></span>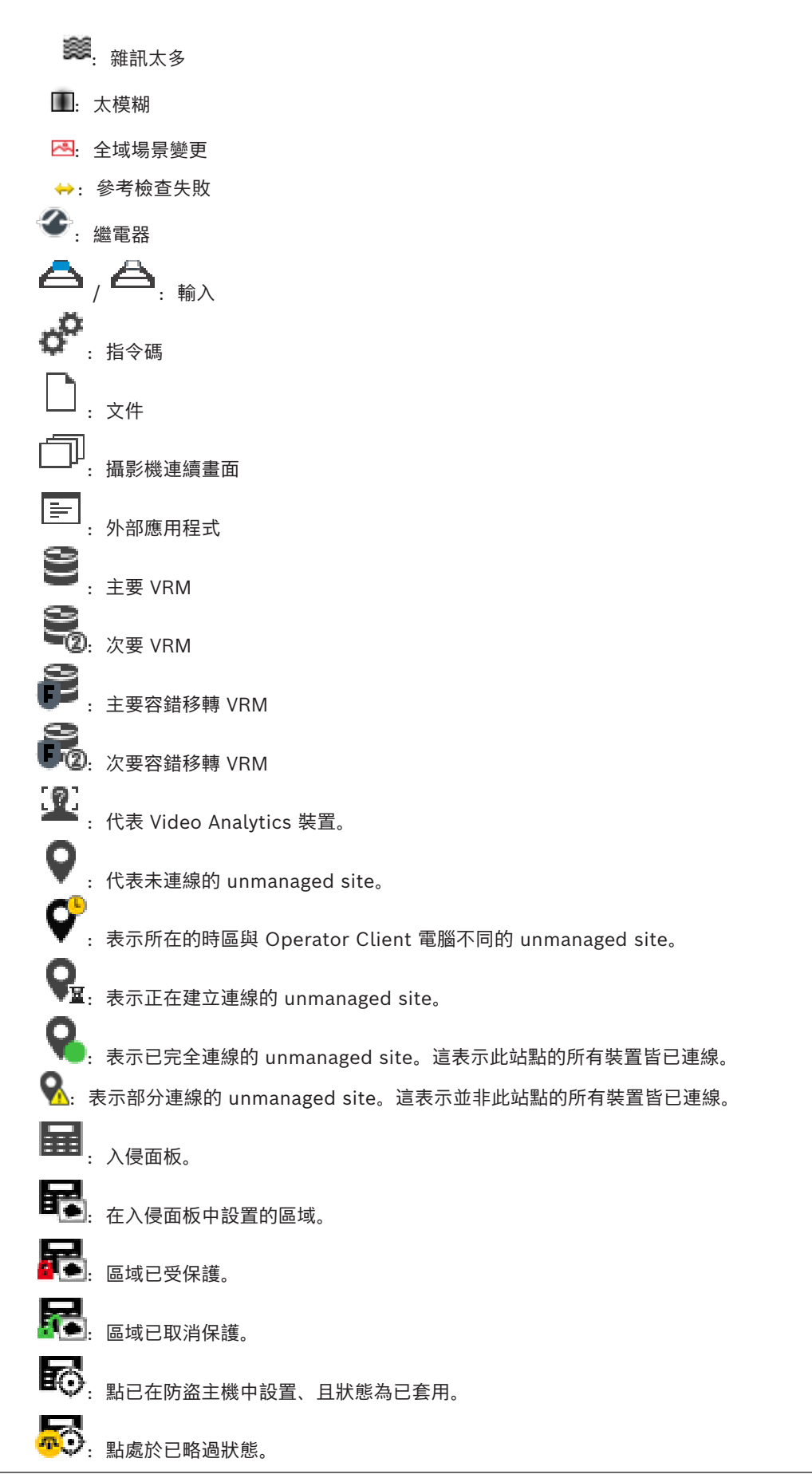

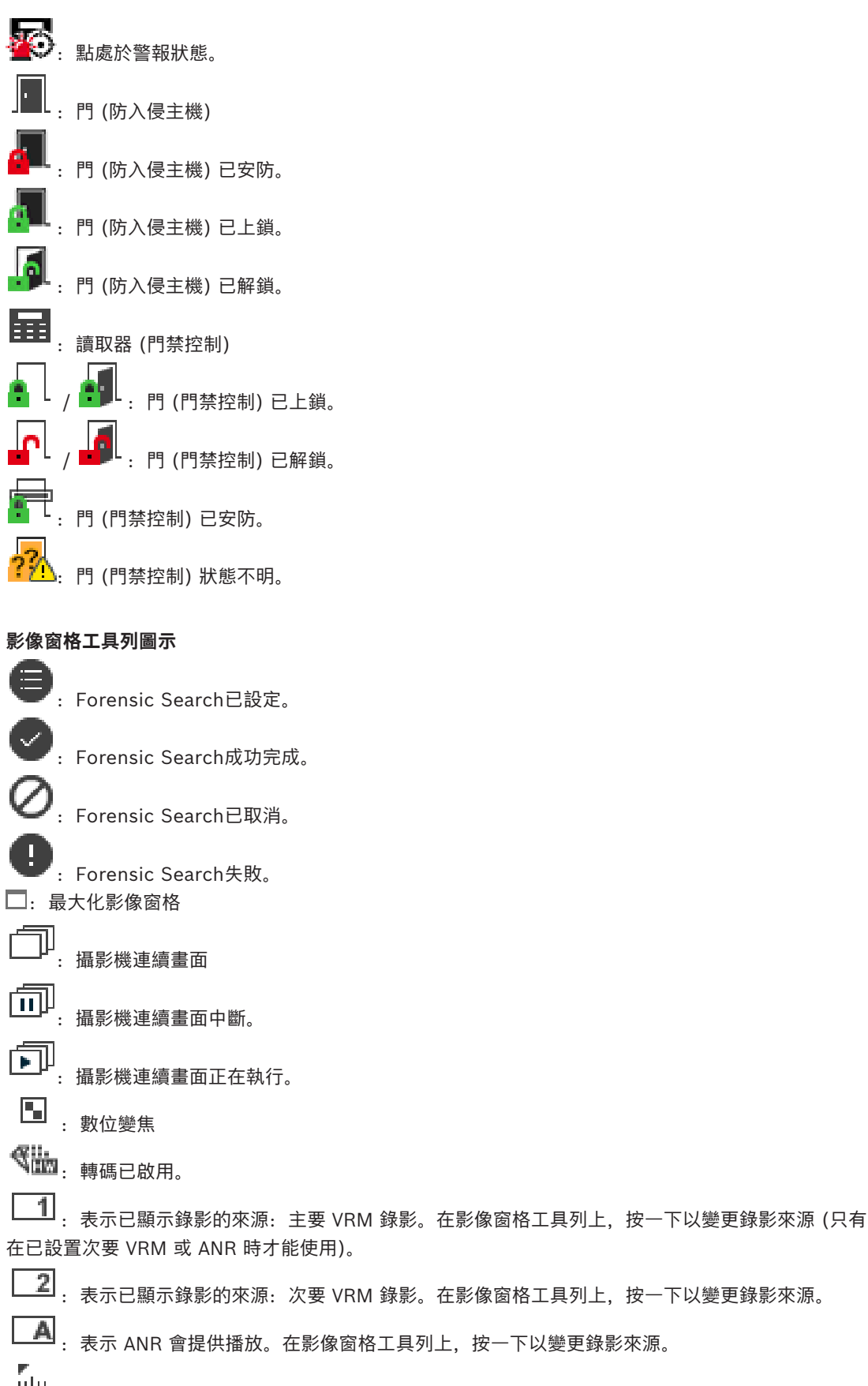

;<br>Ⅱ|Ⅱ<br>:表示影像窗格處於同步播放模式。

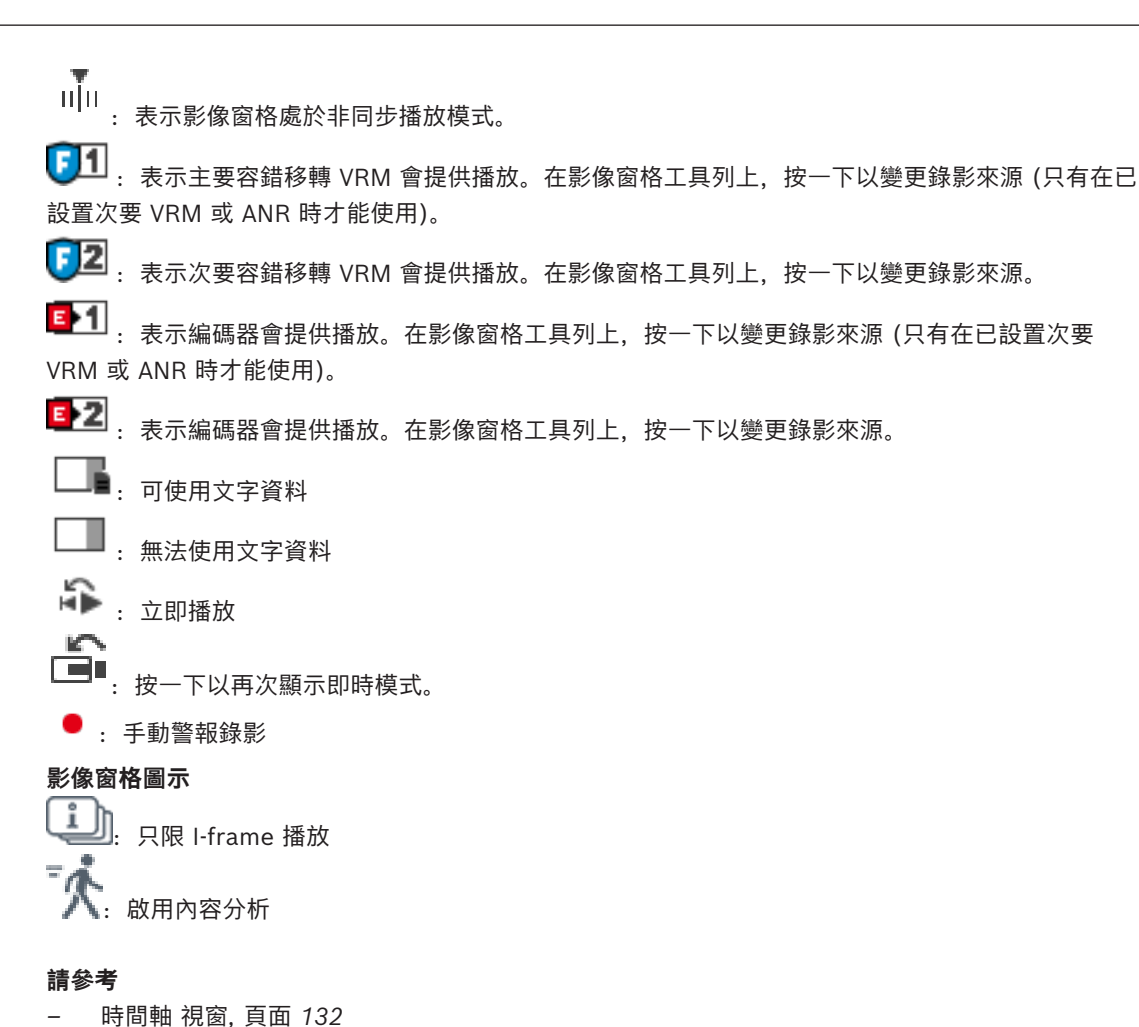

**18.7 選單指令**

### <span id="page-123-0"></span>以下部分指令不適用於 BVMS Export Player。

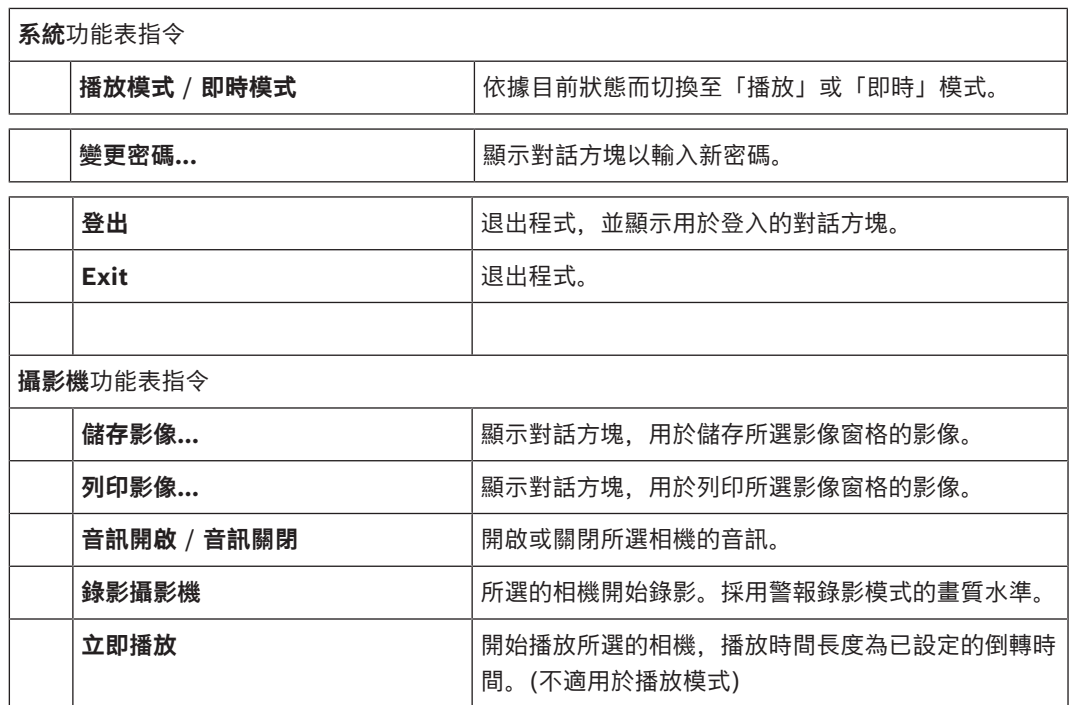

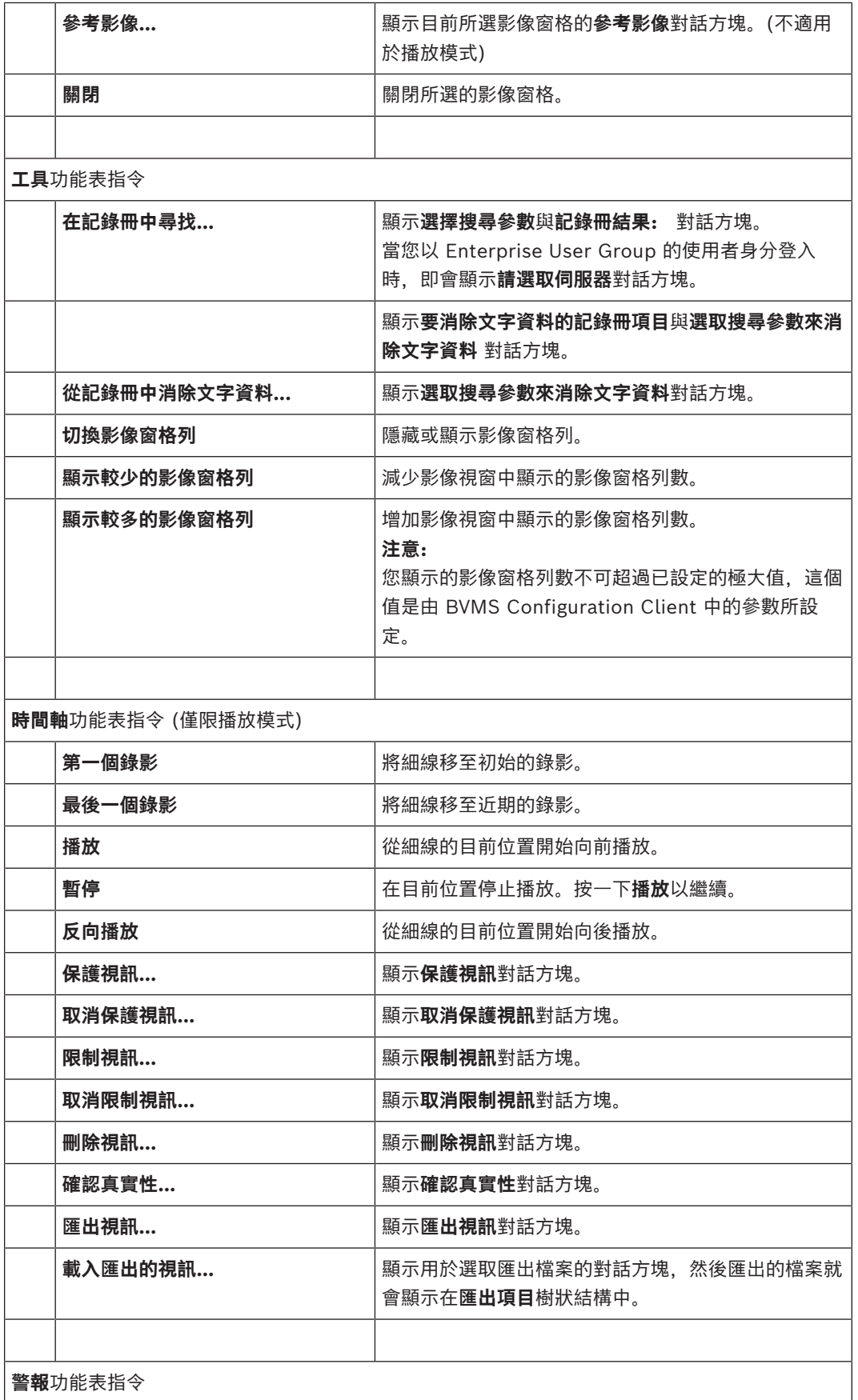

**接受選取的警報** 

**接受所有新警報** 

清除選取的警報

工作流程...

**其他功能**功能表指令

**新增書籤** 顯示**新增書籤**對話方塊。 **靜音系統** 

**新增我的最愛** 

**還原** > **預設設定** 將監視器設定、使用者介面與選項的設定還原為原廠預

清除所有接受的警報

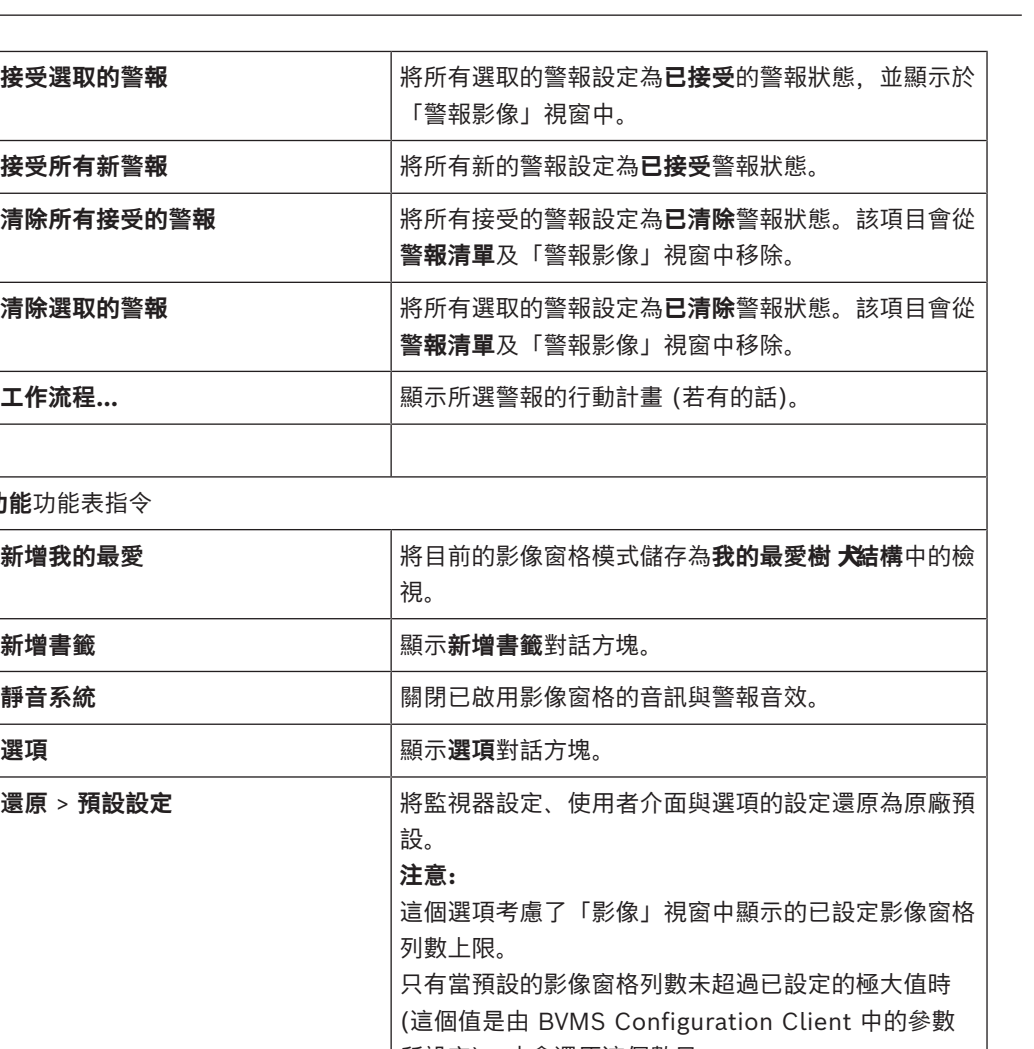

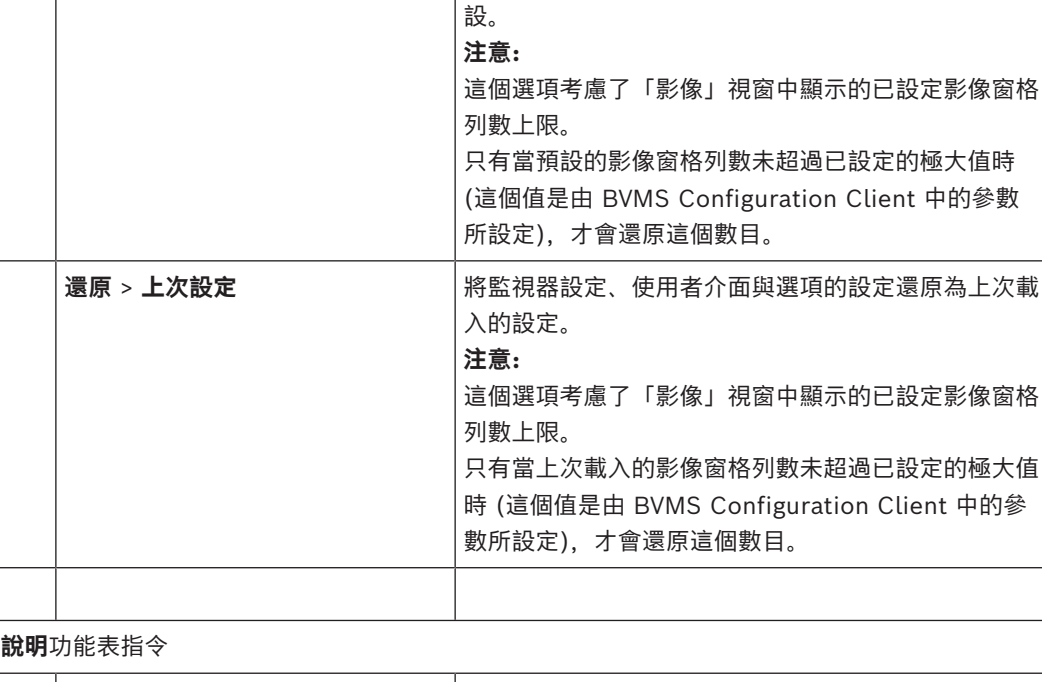

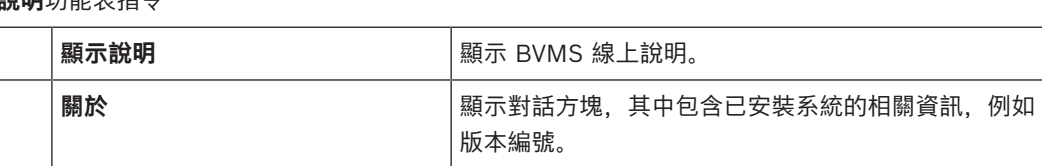

### **18.8 選項對話方塊**

<span id="page-125-0"></span>主視窗 > **其他功能** 功能表 > **選項** 指令 讓您可以設定用於使用 Operator Client 的參數。

*– [在低頻寬下顯示視訊, 頁面 89](#page-88-0)*

### **18.8.1 控制索引標籤**

### **控制索引標籤**

### **自動連續畫面的停止時間 [秒]:**

輸入攝影機要在「影像」窗格中顯示的所需秒數。 此時間對於警報連續畫面也有效。

### **PTZ 控制速度**

移動滑桿以調整 [PTZ](#page-136-1) 攝影機的控制速度。

### **立即播放倒轉時間 [秒]**

輸入[立即播放的](#page-137-0)[倒轉時間秒](#page-138-9)數。

### **顯示包含選取影像視窗格之攝影機的地圖**

按一下以啟用所選[影像窗格中](#page-136-3)攝影機 (正在取得對焦) 的地圖。地圖會顯示在**控制**監視器的**地圖**視窗中。 如果所選的攝影機並未在任何地圖上設置,則會清除**地圖**視窗。

顯示的地圖為[邏輯樹狀結構中](#page-139-0)第一個找到的地圖 (從根項目開始),其中包含所選的攝影機。

如果[攝影機連續畫面正](#page-139-2)在所選影像窗格中執行,則**地圖**視窗中的地圖在每個連續畫面步驟後皆會相應地 更新。

#### **使用滑鼠選取 PTZ 影像窗格時啟動 PTZ 模式**

選取在下列狀況下,自動啟用 Bosch IntuiKey 鍵盤的 PTZ 模式:

- 當使用者按下顯示 PTZ 攝影機的[影像窗格時](#page-136-3)。
- 當使用者將 PTZ 攝影機拖曳至影像窗格時。

### **18.8.2 顯示索引標籤**

### <span id="page-126-0"></span>**顯示畫面索引標籤**

### **影像窗格畫面比例**

<span id="page-126-1"></span>為每一個連線的監視器選擇在 Operator Client 中之「影像」窗格所需的比例。 對於 HD 攝影機請使 用 16:9 的比例。 此設定會覆寫在 Configuration Client 中針對 Operator Client 初始啟動所進行的 設定。

### **顯示邏輯編號**

選擇在邏輯樹狀結構中顯示攝影機的[邏輯編號。](#page-139-3)

### **IP 位址顯示於列印中並儲存**

選取以將邏輯樹狀結構中裝置的 IP 位址顯示在列印或儲存的影像中。

### **文字資料位置**

針對按一下 └─■ 時顯示的文字資料窗格位置選擇所需的選項。

#### **偏好硬體加速**

在登入 Operator Client 之後,預設會啟用硬體加速。 若要停用硬體加速,請取消核取此方塊。 此設定值會保留到下次重新啟動或重新登入 Operator Client 之後。

#### **在「影像」窗格中顯示診斷資訊 (啟用,直到登出為止)**

選取此項目可在影像窗格中顯示解碼方法。

解碼方法會顯示在所有開啟的影像窗格中的標題列上。

當下次重新啟動或重新登入 Operator Client 後, 就不會保留此設定值。

### **啟用彩色時間線**

選取以啟用錄製之彩色時間線。啟用彩色時間線後,井抱錄影、井抱錄影與行動錄影用不同之顏色表 示。

*– [時間軸 視窗, 頁面 132](#page-131-2)*

### **18.8.3 音訊索引標籤**

### **音訊索引標籤**

### **播放所選取影像窗格的音訊**

選擇以啟動所選取[「影像」窗格中](#page-136-3)視訊的音訊播放。

### **多聲道音訊播放**

選擇以啟用「影像」窗格中所顯示所有視訊的同時音訊播放。

### **音量:**

移動滑桿以調整警報音效的音量。

### **半雙工**

<span id="page-127-1"></span>選擇以啟用[對講機功能的](#page-138-10)半[雙工模](#page-138-11)式。

### **全雙工**

選擇以啟用[對講機功能的](#page-138-10)全[雙工模](#page-138-11)式。

### **18.8.4 轉碼索引標籤**

### **轉碼索引標籤**

使用 Operator Client 時,即使 BVMS 與您的 Operator Client 電腦之間使用低頻寬網路連線,您還 是可以在攝影機上播放錄影或檢視即時影像。

轉碼器不支援intelligent tracking、[ROI](#page-137-6)[、Intelligent Video Analytics](#page-136-6) 重疊和文字資料。 如果使用低頻寬網路,有兩個選項可用:

- 硬體轉碼
- 軟體轉碼 (僅適用於即時模式)

### **硬體轉碼**

若為硬體轉碼,VRM 至少必須配備一台轉碼裝置。該轉碼裝置尚未在 BVMS 中設置。您可參閱 VRM 文件瞭解如何設置轉碼裝置。轉碼裝置可有多個轉碼執行項。

DIVAR IP 3000 和 DIVAR IP 7000 交貨時各隨附一個預先設置的轉碼執行項。

每次即時串流或錄影都各自需要轉碼執行項。

硬體轉碼僅適用於連接到 VRM 的 Bosch Video IP 裝置。

攝影機和轉碼裝置都必須由相同的 VRM 進行管理。

### **軟體轉碼**

進行軟體轉碼時,需要在您的 Management Server 或 Enterprise Management Server 上設置有 Mobile Video Service。

Enterprise System 中只會使用在 Enterprise Management Server 設置中所設置的 MVS 服務。

#### **硬體 (預設)**

選取以啟用硬體轉碼器。這是預設設定。

### **軟體**

選取以啟用軟體轉碼器。

### 18.9 **運輯樹 犬結構 視窗**

<span id="page-127-0"></span>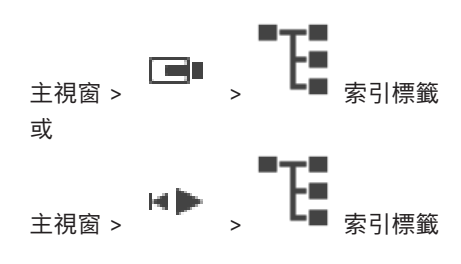

顯示您的[使用者群組具](#page-138-12)有存取權限之所有裝置的階層結構。

如果您登入至 Enterprise Management Server, 伺服器名稱會顯示為相機名稱的前置碼。 只有系統管理員才能建立或變更 Configuration Client 中[的邏輯樹狀結構](#page-139-0)。 允許您將項目拖曳至使用者介面的下列元件中:

- 相機、地圖與文件至[影像窗格](#page-136-3)
- 每個項目至 **我的最愛樹狀結構**視窗
- 地圖至 **地圖**視窗
- 相機至 **監視器**視窗

### **請參考**

- *– [整理及調整影像窗格大小, 頁面 39](#page-38-0)*
- *– [在「影像」窗格中顯示攝影機, 頁面 36](#page-35-0)*
- *– [新增項目至「我之最愛樹狀結構」中, 頁面 58](#page-57-0)*
- *– [開始預先設置的攝影機連續畫面, 頁面 40](#page-39-0)*
- <span id="page-128-0"></span>*– [在低頻寬下顯示視訊, 頁面 89](#page-88-0)*

### 18.10 **我的最愛樹 犬結構 視窗**

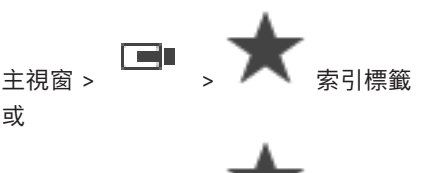

主視窗 > > 索引標籤

您可將[邏輯樹狀結構的](#page-139-0)每一個項目新增到「我的最愛樹狀結構」中的[檢視,](#page-138-1)以建立您自己的邏輯樹狀結 構子集。您隨時都可以顯示此檢視,或是在檢視中新增或刪除裝置。

在「我的最愛樹狀結構」中儲存檢視時,您會儲存以下設定:

- 攝影機或其他物體對[影像窗格的](#page-136-3)指派
- [影像窗格模式](#page-136-7)
- 目前的數位變焦設定
- 影像區段
- 選取的串流 (僅適用於即時模式)

### **請參考**

- *– [新增項目至「我之最愛樹狀結構」中, 頁面 58](#page-57-0)*
- *– [建立/編輯檢視, 頁面 59](#page-58-0)*

### **18.11 書籤視窗**

或

 $\begin{tabular}{c|c|c|c} \hline & \multicolumn{1}{c|}{\textbf{■}} & \multicolumn{1}{c}{\textbf{■}} \\ \hline \multicolumn{1}{c|}{\textbf{ڧ}} & & \multicolumn{1}{c}{\textbf{■}} & \multicolumn{1}{c}{\textbf{#}}\\ \hline \multicolumn{1}{c}{\textbf{Phi}} & & \multicolumn{1}{c}{\textbf{m}} & \multicolumn{1}{c}{\textbf{m}} & \multicolumn{1}{c}{\textbf{Phi}} \\ \hline \multicolumn{1}{c}{\textbf{Phi}} & & \multicolumn{1}{c}{\textbf{m}} & \multicolumn{1}{c}{\$ 

主視窗 >  $\begin{bmatrix} \blacksquare \\ \blacksquare \end{bmatrix}$  >  $\begin{bmatrix} \blacksquare \\ \blacksquare \end{bmatrix}$  索引標籤

<span id="page-128-1"></span>您可以將一段即時檢視或錄影的期間儲存在[書籤。](#page-138-0) 書籤會儲存開始與結束時間、此時指派[給影像視窗](#page-136-2)的

**TEL** 攝影機與整體[影像窗格模式。](#page-136-7) 可以有 0 秒的期間。 書籤會儲存在 ┗━━┛ 窗格。 刪除書籤不會影響對應 的錄影。 您無法從書籤新增或移除攝影機。 若要變更書籤,請將其載入、進行您要的變更並儲存。 若刪除一段錄影,對應的書籤並不會進行同步。 若載入,則會顯示黑[色影像窗格](#page-136-3)。 如果您已登入至 Enterprise Management Server, 攝影機名稱會與此攝影機的 Management Server 名稱共同顯示為前置碼。

**注意:**請勿在一個書籤中新增超過 4 部攝影機,以避免載入書籤時發生效能問題。

### **請參考**

- *– [編輯書籤, 頁面 61](#page-60-0)*
- <span id="page-129-0"></span>*– [載入書籤, 頁面 62](#page-61-0)*

### **18.12 「影像」視窗**

<span id="page-129-4"></span><span id="page-129-2"></span>主視窗

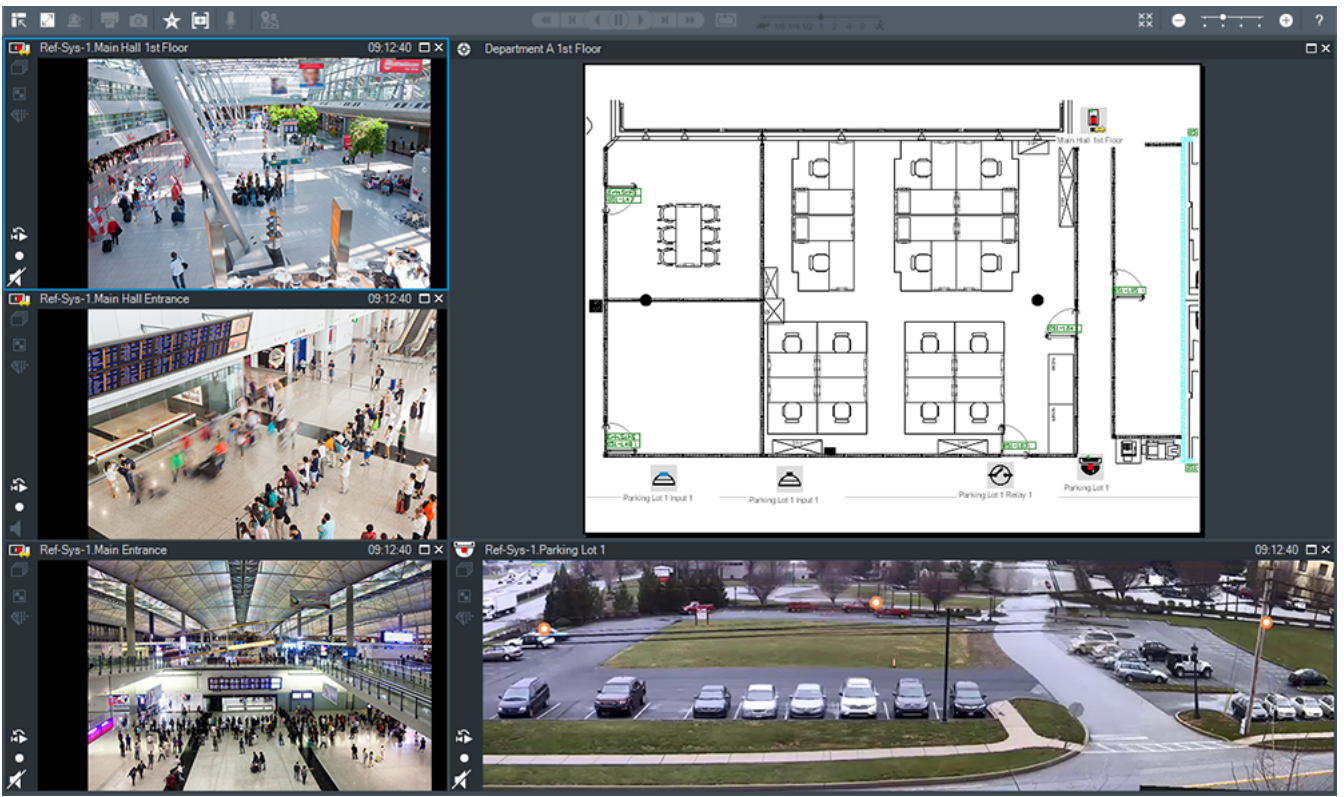

顯示數量可變的[影像窗格。](#page-136-3) 最少數量為 1 個「影像」窗格。 您可在數個「影像」窗格中同時顯示一部 攝影機。

可讓您執行下列工作 (並非所有工作在 BVMS Export Player 中均有提供):

- 變更顯示的影像窗格數目。
- 以高彈性整理「影像」窗格、變更「影像」窗格的模式,並將此設定儲存為 **我的最愛樹狀結構**中 [的檢視](#page-138-1)。
- 在「即時模式」與「播放模式」之間切換 (若可使用警報,則再加上「警報模式」)。
- 開啟/關閉所有音訊來源 (應用程式必須設定為多聲道模式)。
- 開始執行連續畫面。
- 開啟/關閉影像窗格工具列。
- 執[行立即播放](#page-137-0)。
- 使[用對講機功能](#page-138-10)。

### **請參考**

- *– [設置影像窗格列數, 頁面 38](#page-37-0)*
- <span id="page-129-1"></span>*– [整理及調整影像窗格大小, 頁面 39](#page-38-0)*

### **18.13 影像窗格**

<span id="page-129-3"></span>主視窗

BVMS Export Player 僅提供受限的功能集。

<span id="page-130-2"></span>可讓您顯示:

- 來自任何視訊來源的即時視訊 (僅適用於即時模式)
- [立即播放視](#page-137-0)訊
- 錄製視訊 (僅適用於播放模式)
- 地圖
- 文件 (HTML 檔案)
- 文字資料
- 錄影來源

藍色邊界代表已選取此[影像窗格;](#page-136-3)例如,用於在此影像窗格中顯示攝影機影像。

**注意:**只有在選取影像窗格時,才會顯示影像窗格的工具列。

如果您登入至 Enterprise Management Server, 則以此攝影機的 Management Server 名稱為前置 碼的攝影機名稱會顯示在影像窗格工具列中 (如果已選取影像窗格)。

地圖中的攝影機顯示為[作用點。](#page-137-7)若要啟用該攝影機,您可按兩下地圖中的攝影機、使用內容功能表,或 將攝影機拖曳至影像窗格中。

<span id="page-130-1"></span>顯示 [PTZ](#page-136-1) 攝影機時,可以使用視窗內的控制功能。

按兩下[邏輯樹狀結構中](#page-139-0)的攝影機,在下一個空的影像窗格中顯示該攝影機。

在影像窗格上按一下滑鼠右鍵,然後按一下 **屬性** 以顯示 **屬性** 視窗。此視窗會顯示攝影機資訊。

即時影像窗格工具列上永遠都會顯示目前所顯示攝影機的時間。播放影像窗格工具列上永遠都會顯示目 前所錄製視訊的時間。

#### **請參考**

- *– [使用的圖示, 頁面 119](#page-118-0)*
- *– [顯示文字資料, 頁面 86](#page-85-0)*

### **18.14 搜尋方塊**

您可以使用搜尋方塊來搜尋「邏輯樹狀結構」、「我的最愛樹狀結構」和「書籤」中的項目。

1. 主視窗 > ■ → ■ <sub>或</sub> ■ <sub>或</sub> ■ <sub>或</sub> ■ <sub>索引標籤 ></sub> 以滑鼠右鍵按一下所要的根節點或所 要的項目 > 按一下**樹 犬結構搜尋**, 或是:

在「邏輯樹狀結構」視窗、「我的最愛樹狀結構」視窗或「書籤」視窗中按 Ctrl+F。  $0 - 1$ 

隨即顯示搜尋方塊 。

2. 輸入代表項目顯示名稱的搜尋字串。 在輸入的過程中會立即觸發搜尋,而且會標示符合搜尋字串的第一個項目。 如果找不到搜尋字串,則會變更搜尋方塊的背景顏色。

3. 按一下 个 或  $\vee$  以標示上一個或下一個符合項目。 搜尋會針對樹狀結構中符合搜尋字串的所有項目繼續進行,而不是只搜尋所選樹狀節點中的項目。

<span id="page-130-0"></span>4. 按一下  $\overline{\mathsf{X}}$  以關閉搜尋方塊。

### **18.15 匯出視窗**

主視窗 >  $\begin{bmatrix} 1 \\ 2 \end{bmatrix}$  >  $\begin{bmatrix} 1 \\ 3 \end{bmatrix}$  索引標籤

您可以匯入已匯出的視訊資料、將它顯示於「影像」窗格中、搜尋其中的特定資料,然後再次將它卸 載。

### **請參考**

- *– [匯出視訊資料, 頁面 74](#page-73-0)*
- *– [載入匯出的視訊, 頁面 79](#page-78-0)*

<span id="page-131-4"></span><span id="page-131-3"></span><span id="page-131-2"></span><span id="page-131-1"></span><span id="page-131-0"></span>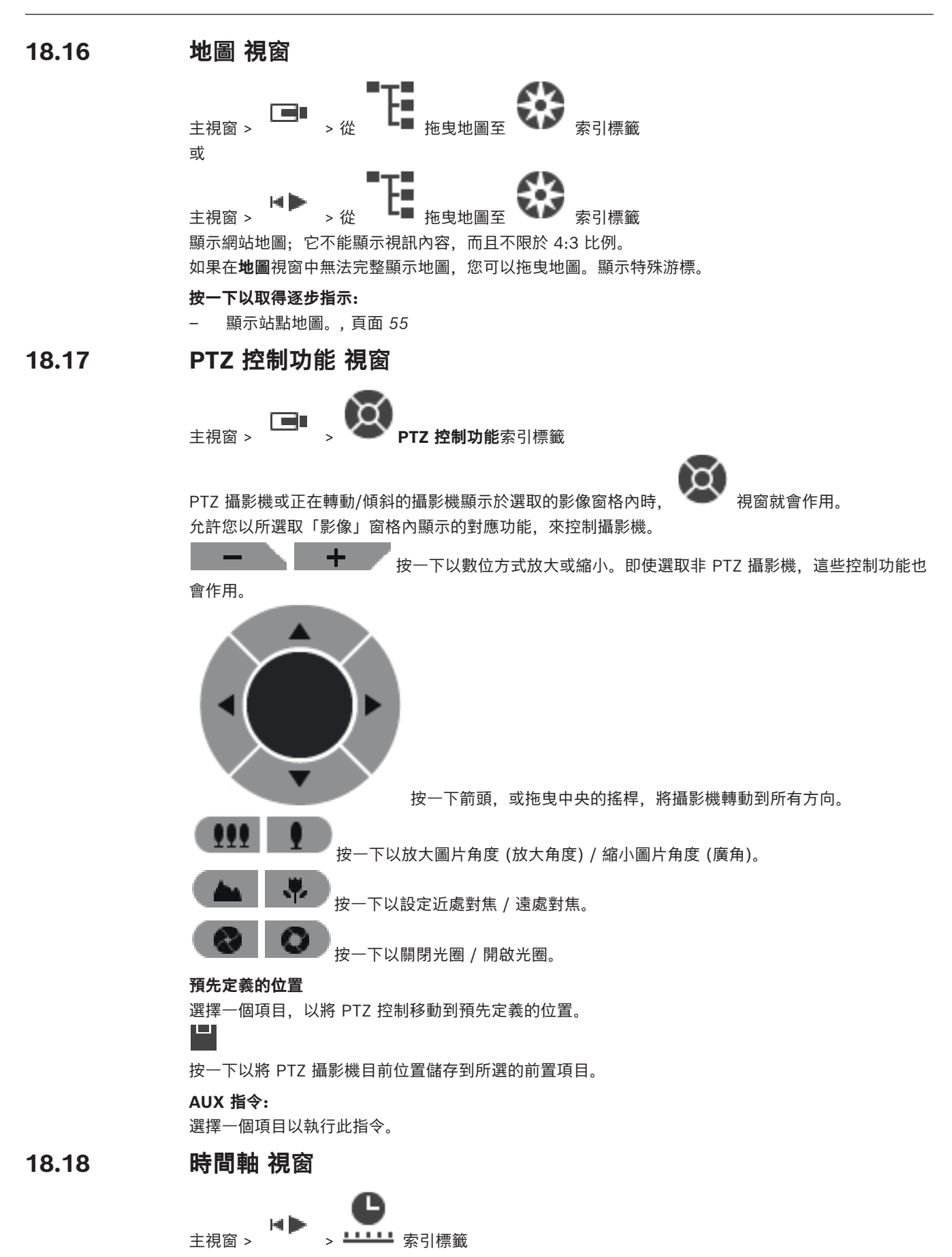

<span id="page-132-1"></span>允許您控制錄製視訊的播放。您可同時顯示數部攝影機。 唯有以一般速度播放視訊時,才能播放音訊。 如果您獲得授權得以顯示錄製的視訊,您也能聆聽隨附的音訊錄製。 如果您選擇其他時區,時間軸也會隨之變更。 允許您瀏覽錄製的視訊。所有顯示[影像窗格的](#page-136-3)播放已同步化。 許多功能可精確尋找您正在搜尋的場景。

Operator Client 和 BVMS Export Player 中錄影的[時間軸](#page-138-14) 會以色彩或影線方式顯示下列資訊:

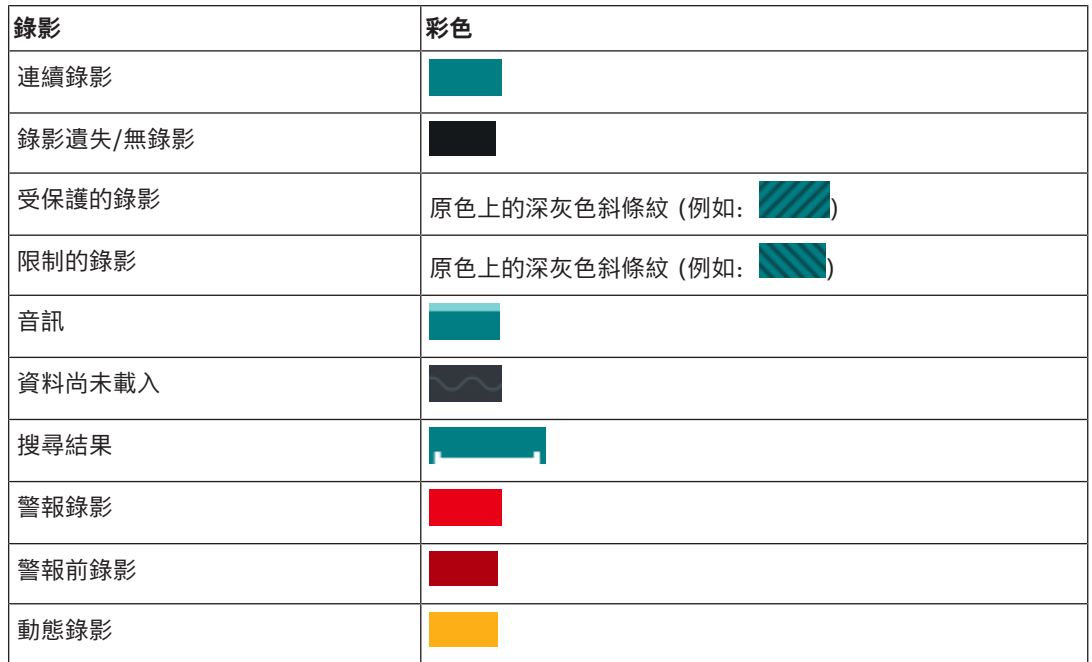

<span id="page-132-0"></span>要展現井抱、預警與運動記錄之彩色時間線,請在 **顯示畫面**索引標籤中啟用彩色時間線。參閱章節 *[顯](#page-126-0) [示索引標籤, 頁面 127](#page-126-0)*。

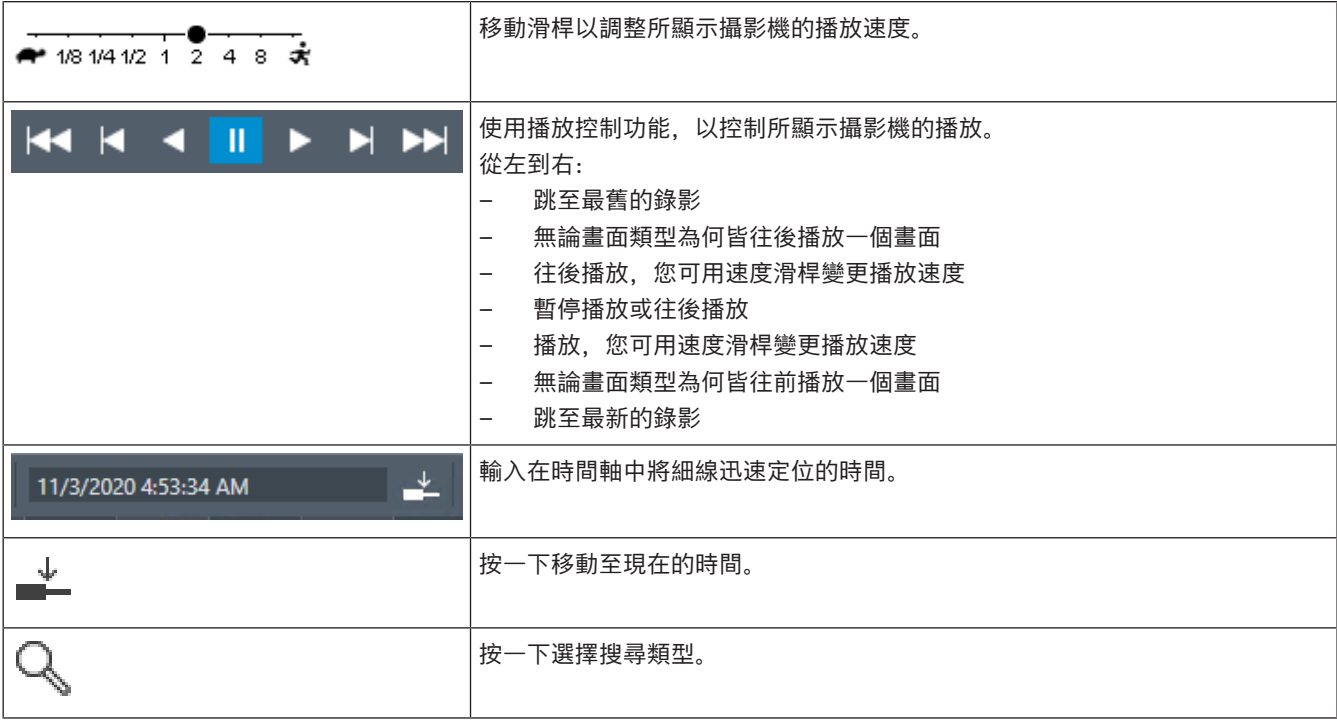

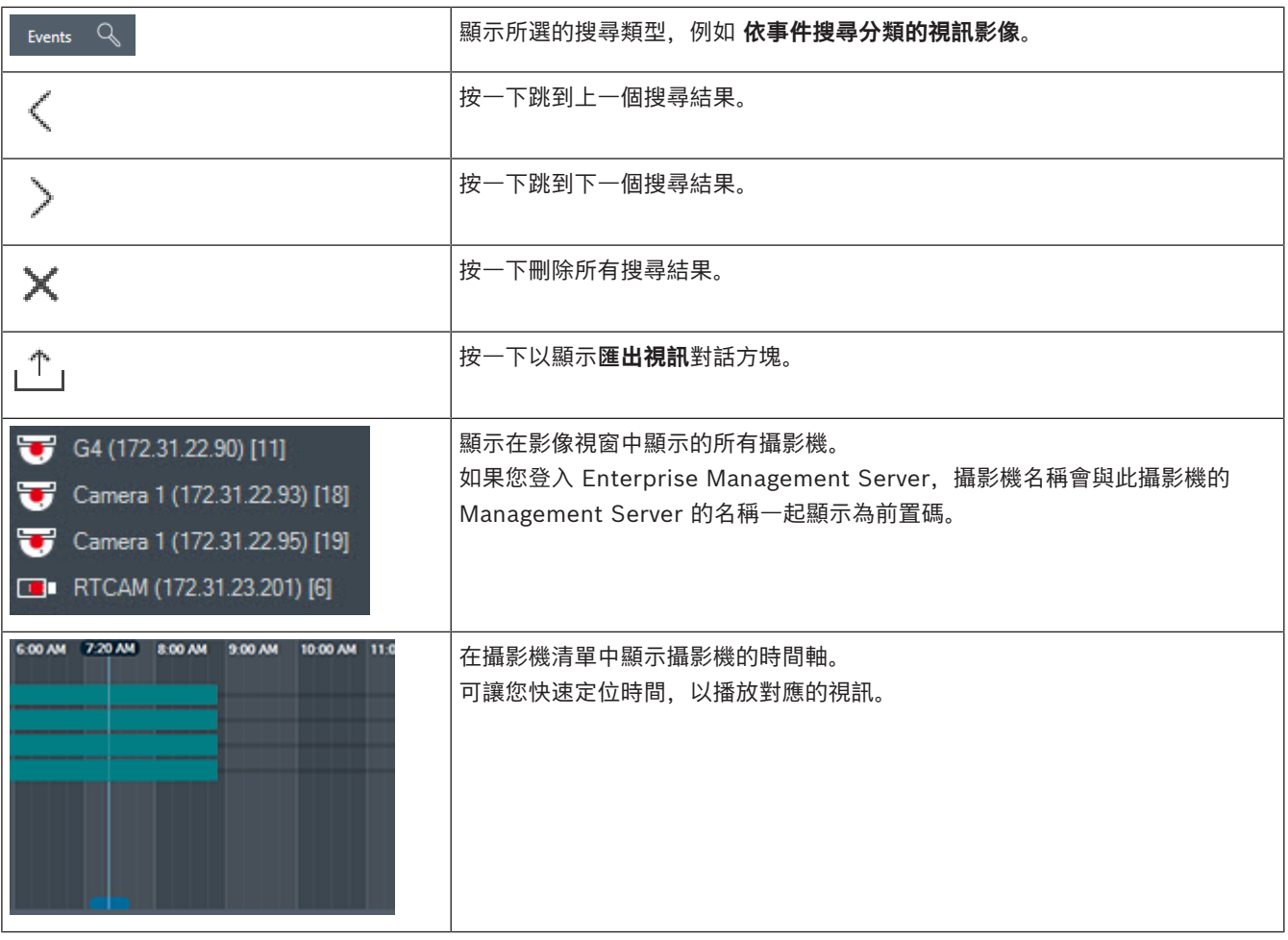

- *– [變更播放速度, 頁面 69](#page-68-0)*
- *– [使用時間軸, 頁面 69](#page-68-1)*
- *– [尋找記錄冊項目, 頁面 83](#page-82-1)*
- *– [匯出視訊資料, 頁面 74](#page-73-0)*
- *– [確認視訊資料的真實性, 頁面 72](#page-71-0)*
- *– [保護或取消保護視訊, 頁面 70](#page-69-0)*
- *– [限制或取消限制視訊, 頁面 70](#page-69-1)*
- *– [刪除視訊資料, 頁面 71](#page-70-0)*
- *– [載入匯出的視訊, 頁面 79](#page-78-0)*

<span id="page-134-0"></span>本節列出美國鍵盤配置的可用鍵盤快速鍵。 + 代表必須同時按下每一按鍵 (例如,Control+z 代表同時按下 Control 鍵與 z 鍵)。 您可在安裝 CD 光碟片上找到可供列印的 Acrobat 檔案。 此檔案的名稱是 keyboard\_layout\_en.pdf。

### **19.1 一般控制功能**

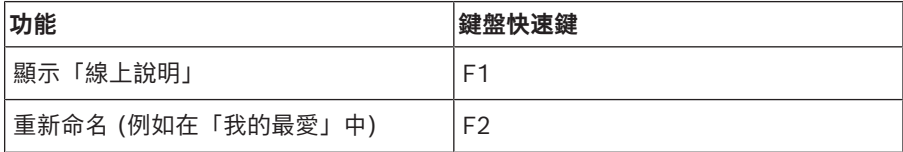

### **19.2 播放控制功能**

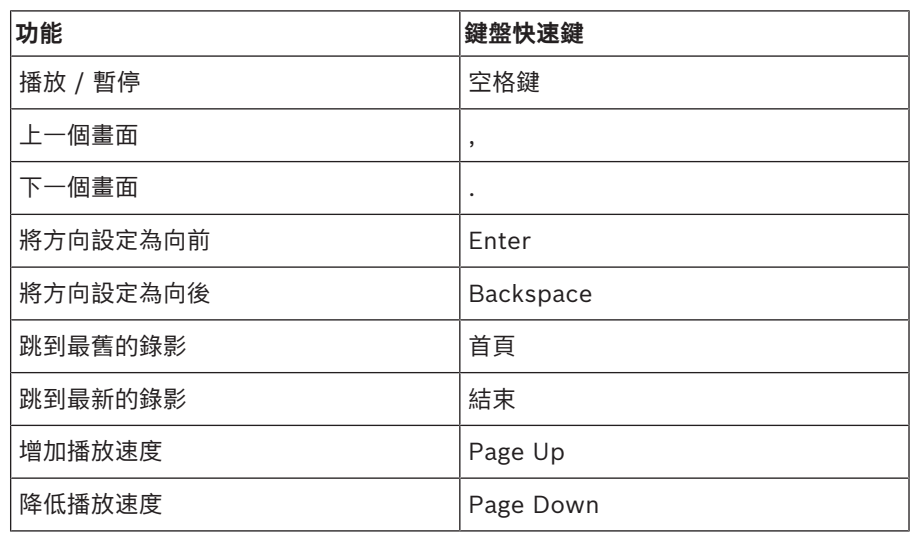

### **19.3 「影像」視窗控制功能**

只有「影像」視窗擁有焦點時,下列鍵盤快速鍵才有作用。

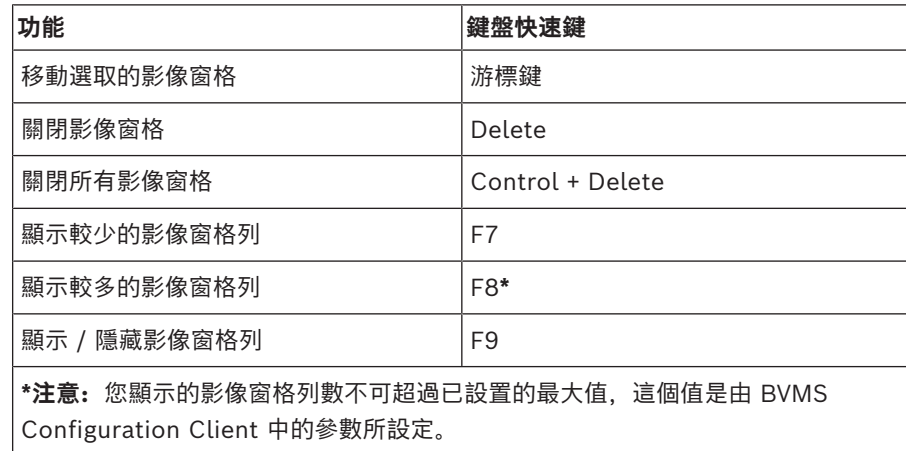

## **20 疑難排解**

本章包含如何使用 BVMSOperator ClientBVMS Export Player 來處理已知問題的相關資訊。

### **音效卡錄音控制功能的設定問題**

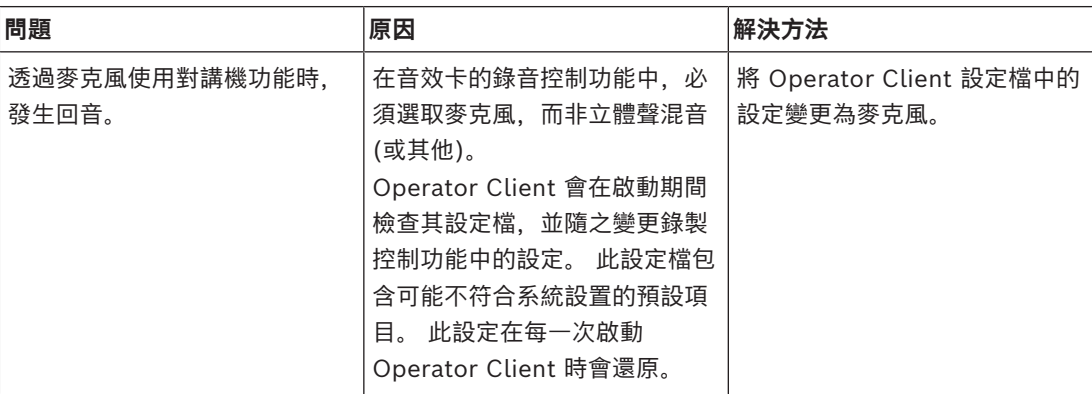

### **20.1 重新建立到 Bosch IntuiKey 鍵盤的連線**

- 1. 再次插入纜線,或等待直到工作站上線。 Off Line 訊息消失。
- 2. 按下 Terminal 螢幕按鍵以輸入 BVMS。

### **字彙**

### <span id="page-136-3"></span>**「影像」窗格**

用於顯示單一攝影機、站點地圖、文件、連續畫面、監 視器群組、外部應用程式或地圖視埠的即時或錄製視 訊。

### <span id="page-136-7"></span>**「影像」窗格模式 (Image pane pattern)**

「影像」窗格的配置。

### <span id="page-136-2"></span>**「影像」視窗**

「影像」窗格的容器,由「影像」視窗模式所構成。

### <span id="page-136-4"></span>**「警報影像」視窗 (Alarm Image window)**

用於顯示一個或多個「警報影像」窗格的影像視窗。

### <span id="page-136-5"></span>**ANR**

Automated Network Replenishment。這個整合式 程序能在網路故障之後, 從視訊收發器複製遺失的視訊 資料至網路視訊錄影機。複製的視訊資料能剛好補足網 路故障後產生的空隙。因此,該收發器需具備任意種類 的本機儲存裝置。此本機儲存裝置的錄影容量是依下列 公式計算:(網路頻寬 x 估計的網路中斷時間 + 安全容 量) x (1 + 1/備份速度)。產生此錄影容量的原因, 是 因為在複製程序期間仍須繼續進行連續錄影。

### **DNS**

網域名稱系統。 DNS 伺服器將 URL (例如: www.myDevice.com) 轉換為採用 TCP/IP 通訊協定 網路上的 IP 位址。

### **Enterprise Account**

Enterprise Account 是一項授權, 能讓 Operator Client 使用者連線到 Management Server (Enterprise System 的一部分) 的裝置。在 Enterprise Account 中, 所有此 Management Server 裝置的權限皆已設置。Operator Client 可以 同時連線至此 Enterprise System 中的所有 Management Server 電腦。此存取可能受控於 Enterprise User Group 的成員資格, 或受控於為 Management Server 設置在 Enterprise Account 中 的裝置權限。

### **Enterprise System**

Enterprise System 是 Bosch Video Management System 的一項功能, 使 Operator Client 使用者能夠 同時存取多部 Management Server 電腦。

### <span id="page-136-0"></span>**Enterprise User Group**

Enterprise User Group 是設置在 Enterprise Management Server 上的使用者群組。Enterprise User Group 定義獲得同時存取多部 Management Server 電腦的授權之使用者。定義這些使用者可以使 用的操作權限。

### **Intelligent Tracking**

Intelligent Tracking 是在攝影機上執行的軟體程序, 它可讓攝影機追蹤所選取的物體。

### <span id="page-136-6"></span>**Intelligent Video Analytics**

在視訊攝影機監視的場景中偵測特定財產與物體行為的 演算法,並從中產生可在 CCTV 系統中處理的警報事 件。 以啟用的 Intelligent Video Analytics 設定進行 錄影,是能在稍後選擇性且快速地搜尋視訊資料的先決 條件。 Intelligent Video Analytics 能擷取及評估物 體的方向動態,以便大規模地防止假警報。 Intelligent Video Analytics 能自動適應不斷變化的環境條件, 因 此不太會受到干擾影響,例如下雨及樹木的動態。 Intelligent Video Analytics 特別適用於鑑識搜尋, 能 依據色彩規格而篩選移動中的物體。在 Intelligent Video Analytics 演算法的協助之下,可在廣泛的視訊 資料中選擇性地搜尋具有特定色彩屬性的物體。

### **iSCSI**

Internet Small Computer System Interface (網際 網路小型電腦系統介面) 的英文縮寫。 透過 TCP/IP 網 路管理儲存裝置的通訊協定。 iSCSI 能從網路中的任 何位置存取已儲存的資料。 特別是在 Gigabit 乙太網 路出現之後,連接 iSCSI 儲存伺服器做為電腦網路的 遠端硬碟是經濟的作法。在 iSCSI 的術語中, 提供儲 存資源的伺服器稱為「iSCSI 目標」;而連接至伺服器 並存取其資源的用戶端稱為「iSCSI 啟動者」。

### **MOV**

Apple 發行的 QuickTime 所使用的預設視訊格式副檔 名。

### **MP4**

MP4 是一種數位多媒體容器格式,最常用於儲存視訊 和音訊,但也可以用於儲存其他資料,例如字幕和靜態 影像。大多數媒體播放軟體都支援 MP4 檔案。

### **Operator Client**

Bosch Video Management System 的元件會提供用 於系統監視與操作的使用者介面。

### **Operator Client 工作站**

在 Bosch Video Management System 環境中用於檢 視即時與播放視訊,並用於設置工作的電腦。 Operator Client 會安裝在這部電腦上。

### <span id="page-136-1"></span>**PTZ 攝影機 (PTZ camera)**

具備迴轉、傾斜與縮放功能的攝影機。

### <span id="page-137-6"></span>**ROI**

關注區域。ROI 的用途是在使用固定的 HD 攝影機來放 大一部分的攝影機影像時節省頻寬。這部分的行為就像 是 PTZ 攝影機。

### **Server Lookup**

Configuration Client 或 Operator Client 使用者連 續連線至多重系統存取點的存取方法。 系統存取點可 以是 Management Server 或 Enterprise Management Server。

### **TCP**

傳輸控制通訊協定。 以連線導向的通訊協定;用於在 IP 網路上傳送資料。 提供可靠且有條理的的資料傳 輸。

### **UDP**

User Datagram Protocol (使用者資料包通訊協定) 的 英文縮寫。無連線的通訊協定;用於在 IP 網路上交換 資料。對於視訊傳送而言,UDP 效率高於 TCP;因為 額外負荷較低。

### <span id="page-137-5"></span>**unmanaged site**

BVMS 中的「裝置樹狀結構」項目,其中可包含視訊網 路裝置,例如數位視訊錄影機。這些裝置不受您系統的 Management Server 所管理。Operator Client 的使 用者可以視需要連接到 unmanaged site 的裝置。

### **UTC**

世界標準時間

### <span id="page-137-4"></span>**Video Analytics**

Video Analytics 是一項軟體程序,用於將攝影機影像 與儲存的特定人物或物體進行比對。如果發現相符項 目,軟體將觸發警報。

### <span id="page-137-2"></span>**VRM**

Video Recording Manager (VRM)。Bosch Video Management System 中的軟體套件,可管理網路中 iSCSI 裝置上的視訊 (MPEG-4 SH++、H.264 和 H.265)、音訊資料與中繼資料的儲存作業。VRM 維護 的資料庫內含錄影來源資訊,以及相關 iSCSI 磁碟機 清單。VRM 被視為在 Bosch Video Management System 網路中電腦上執行的服務。VRM 不會儲存視 訊資料本身,而是將 iSCSI 裝置上的儲存容量分配給 視訊編碼器,同時處理多個 iSCSI 裝置之間的負載平 衡。 VRM 會將 iSCSI 的播放內容串流至 Operator Client。

### **分析檢視器**

用來在 Operator Client 中顯示 Video Analytics 警 報的外部應用程式。

### **反扭曲功能**

使用軟體將圓形影像從具徑向形變的魚眼鏡頭轉換成線 性影像,以供進行正常檢視 (反扭曲功能是扭曲的校 正)。

### <span id="page-137-1"></span>**文件**

BVMS 支援的文件檔有 HTM、URL、MHT、HTML、 TXT。

### <span id="page-137-0"></span>**立即播放 (Instant playback)**

在即時畫面上「影像」窗格內播放所選取攝影機的錄製 影像。 可以設置開始時間 (已過去或倒轉時間中的秒 數)。

### **全景攝影機**

具有 360° 或 180° 檢視角度的攝影機。

### <span id="page-137-3"></span>**次要 VRM**

BVMS 環境中的軟體。可確保由一個或多個主要 VRM 所執行的錄影會另外同時在其他 iSCSI 目標上執行。 其錄影設定可以不同於主要 VRM 的設定。

### **自動部署 (No-touch deployment)**

自動下載、安裝與執行 .NET 應用程式的方法,而且不 變更登錄或共用的系統元件。若具備 Bosch Video Management System, 則使用自動部署來從管理伺服 器更新 Operator Client。如果新版本儲存於管理伺服 器上, 在每一使用者登入 Operator Client 時, 就會進 行更新。 若針對多部 Management Server 電腦使用 一個 Operator Client. 則自動部署只會使用 Operator Client 最後成功登入的 Management Server 上所儲存的軟體版本。您嘗試登入具有不同應 用程式版本的另一個管理伺服器時,會顯示該管理伺服 器不在線上,因為軟體版本不相符。

### <span id="page-137-7"></span>**作用點**

地圖上的滑鼠敏感圖示。作用點是在 Configuration Client 中所設置。作用點可以是攝影機、繼電器、輸入 等。操作員會使用它進行建築物內裝置的本地化與選 擇。如果已如此設置,當發生特定狀態事件或警報時, 作用點就可以顯示閃爍背景色彩。

### **我的最愛樹狀結構**

### **防盜主機控制面板**

Bosch 安全防盜系統中核心裝置的一般名稱。鍵盤、模 組、偵測器和其他裝置連接到控制面板。

### **事件**

一個狀況或狀態,會連結至警報及/或動作。 事件可能 來自於許多來源;例如攝影機、保存程式、目錄、數位 輸入等。它們可包括開始錄影的狀態、訊號遺失狀態、 磁碟已滿訊息、使用者登入、數位輸入觸發器等。

### <span id="page-138-12"></span>**使用者群組**

使用者群組用於定義一般使用者屬性;例如權限、特殊 權限與 PTZ 優先順序。 使用者成為群組成員後,將自 動繼承群組的所有屬性。

### <span id="page-138-9"></span>**倒轉時間 (Rewind time)**

「影像」窗格切換為立即播放時的秒數。

### <span id="page-138-5"></span>**容錯移轉 VRM**

BVMS 環境中的軟體。一旦指派的主要 VRM 或次要 VRM 故障時,就會接管其工作。

### <span id="page-138-14"></span>**時間軸 (Timeline)**

Bosch Video Management System 使用者介面的一 部分。 顯示線條,做為所選取攝影機的錄影之圖形化 呈現。 「時間軸」讓您可以瀏覽錄製的視訊。

### <span id="page-138-0"></span>**書籤**

用於儲存一段即時或錄製視訊的期間。 這能夠標記場 景以供後續調查。 此外您可以藉由匯出書籤,而與其 他使用者分享您的調查結果。

### **真實性**

已錄製視訊的狀態,用以指示其獨創性。這表示,已錄 製的視訊並未受到竄改。

### **記錄冊**

用於記錄所有 Bosch Video Management System 中 事件的容器。

### **停止時間 (Dwell time)**

在攝影機連續畫面期間,攝影機在「影像」視窗中所顯 示的時間量,直到顯示下一部攝影機。

#### <span id="page-138-6"></span>**區域**

一組偵測裝置連接到 安全系統。

#### **參考影像**

參考影像會持續地與目前視訊影像比較。 如果已標示 區域內的目前視訊影像和參考影像不同,則會觸發警 報。 如此能讓您偵測原先無法偵測到的修改,例如攝 影機旋轉。

### **清除**

GDPR (一般資料保護規定) 中的「清除權利」,表示 資料主體有權基於任何理由、在 30 天內要求清除其相 關個人資料。

### <span id="page-138-8"></span>**略過**

從安全系統選擇性移除點。為了保護有開放窗口的外圍 環境,可能會略過點。

### <span id="page-138-4"></span>**視訊串流閘道 (VSG)**

能夠整合 Bosch 攝影機、ONVIF 攝影機、JPEG 攝影 機、RTSP 編碼器的虛擬裝置。

### <span id="page-138-2"></span>**視訊編碼器**

將類比串流變更為數位串流;例如以便在像是 Bosch Video Management System 的數位系統中整合類比 攝影機。 某些視訊編碼器具有本機儲存裝置;例如快 閃記憶卡或 USB 硬碟;它們也可將視訊資料儲存於 iSCSI 裝置上。 IP 攝影機有內建視訊編碼器。

### <span id="page-138-10"></span>**對講機功能 (Intercom functionality)**

用於在視訊編碼器的喇叭上通話。 此視訊編碼器必須 具備音訊輸入與音訊輸出。 可依據使用者群組而賦予 對講機功能。

### **監視器群組**

連接至解碼器的一組監視器。監視器群組可用於在特定 實體區域中進行警報處理。例如,三個實體獨立的控制 室可能擁有三個監視器群組。監視器群組中的監視器, 以邏輯方式設置為列與欄,而且可設定為不同的配置, 例如全畫面或四格畫面檢視。

### <span id="page-138-3"></span>**管理伺服器 (Management Server)**

BVMS 伺服器管理裝置。

### <span id="page-138-13"></span>**網站 (Site)**

使用者建立的實體,將相關系統資源集合在一起,以便 於檢視與管理。 一般而言,網站對應於實體位置 (例如 建築物或樓層),但是也可以代表任何概念。 由管理伺 服器、通常為 Configuration Client 與多個 Operator Client 安裝。

### **播放模式 (Playback Mode)**

Operator Client 的特性 用於在歸檔的視訊中進行播放 與搜尋。

### <span id="page-138-1"></span>**檢視**

指派至影像窗格的攝影機集合,您可以召回以便立即檢 視實況。連續畫面不能做為檢視的一部分。

### <span id="page-138-7"></span>**點**

連線到安全系統的偵測裝置。每個點會個別顯示在鍵盤 上並附自訂文字。文字可能是描述單門、動作感應器、 煙霧偵測器,或受保護的空間 (例如樓上或車庫)。

### <span id="page-138-11"></span>**雙工**

用於定義資料在雙方之間傳送方向的術語。 半雙工允 許資料雙向但非同時傳輸。 全雙工允許同時資料傳 輸。

### **雙授權**

要求兩位不同使用者登入 Operator Client 的安全性原 則。 這兩位使用者必須都是一般 Bosch Video Management System 使用者群組的成員。 此使用者 群組 (或這些使用者群組;如果使用者是不同使用者群 組的成員) 必須是雙授權群組的一部份。 雙授權群組擁 有在 Bosch Video Management System 中的存取權

限。 此雙授權群組擁有的存取權限,應多於使用者所 屬一般使用者群組擁有的存取權限。 範例:使用者 A 是名為 Group A 的使用者群組的成員。 使用者 B 是 Group B 的成員。 此外,雙授權群組的設置是將 Group A 與 Group B 做為成員。 對於 Group A 的使 用者,雙授權屬於選擇性;對於 Group B 的使用者, 它是必要的。 使用者 A 登入時, 就會顯示用於確認登 入的第二個對話方塊。 在此對話方塊中, 第二位使用 者可登入 (若有)。 否則,使用者 A 可以繼續,並啟動 Operator Client。 然後他只擁有 Group A 的存取權 限。 使用者 B 登入時,會再次顯示用於登入的第二個 對話方塊。 在此對話方塊中,第二位使用者必須登 入。 否則, 使用者 B 無法啟動 Operator Client。

### **邊緣反扭曲功能**

在攝影機本身執行反扭曲功能。

#### **警報清單**

Bosch Video Management System 中用於顯示作用 中警報清單的視窗。

#### <span id="page-139-1"></span>**警報優先順序**

每一警報被指派優先順序。 警報可設置為依據警報優 先順序而自動顯示 (快顯) 於「警報影像」視窗中。 每 一使用者的「即時」/「播放」顯示畫面也被指派優先 順序。 收到的警報的優先順序如果高於使用者顯示的 優先順序,警報會自動將其警報列顯示於「警報影像」 視窗中。 如果目前沒有顯示「警報影像」視窗,它會 自動取代具警報功能的監視器上的「即時」或「播放影 像」視窗。

### <span id="page-139-2"></span>**攝影機連續畫面**

逐一顯示的攝影機清單。 每一部攝影機會顯示一段特 定時間 (停止時間)。 連續畫面有兩種類型:預先定義 的連續畫面,以及自動的連續畫面。 預先定義的連續 畫面是由系統管理員定義。 這些連續畫面的圖示位於 邏輯樹狀結構中。 您將多個選擇或資料夾從「邏輯樹 狀結構」拖曳到「影像」窗格或視訊解碼器內時,就會 建立自動連續畫面。 此資料夾內的所有攝影機, 或 「影像」窗格內的選擇連續畫面。 您可以在「我的最 愛樹狀結構」中建立資料夾,以建立您自己的連續畫 面。

### <span id="page-139-3"></span>**邏輯編號 (Logical number)**

邏輯編號是指派至系統中每一裝置的獨特 ID,以便於 參考。 邏輯編號只在特殊的裝置類型中為獨特。 邏輯 編號的典型用途是指令碼。

### <span id="page-139-0"></span>**邏輯樹狀結構**

具備所有裝置自訂結構的樹狀結構。 「邏輯樹狀結 構」用於 Operator Client 中,以選擇攝影機與其他裝 置。 在 Configuration Client 中,為每一使用者群組 而設置 (在地圖與結構頁面上) 及量身打造 (在使用者群 組頁面上) 「完整邏輯樹狀結構」。

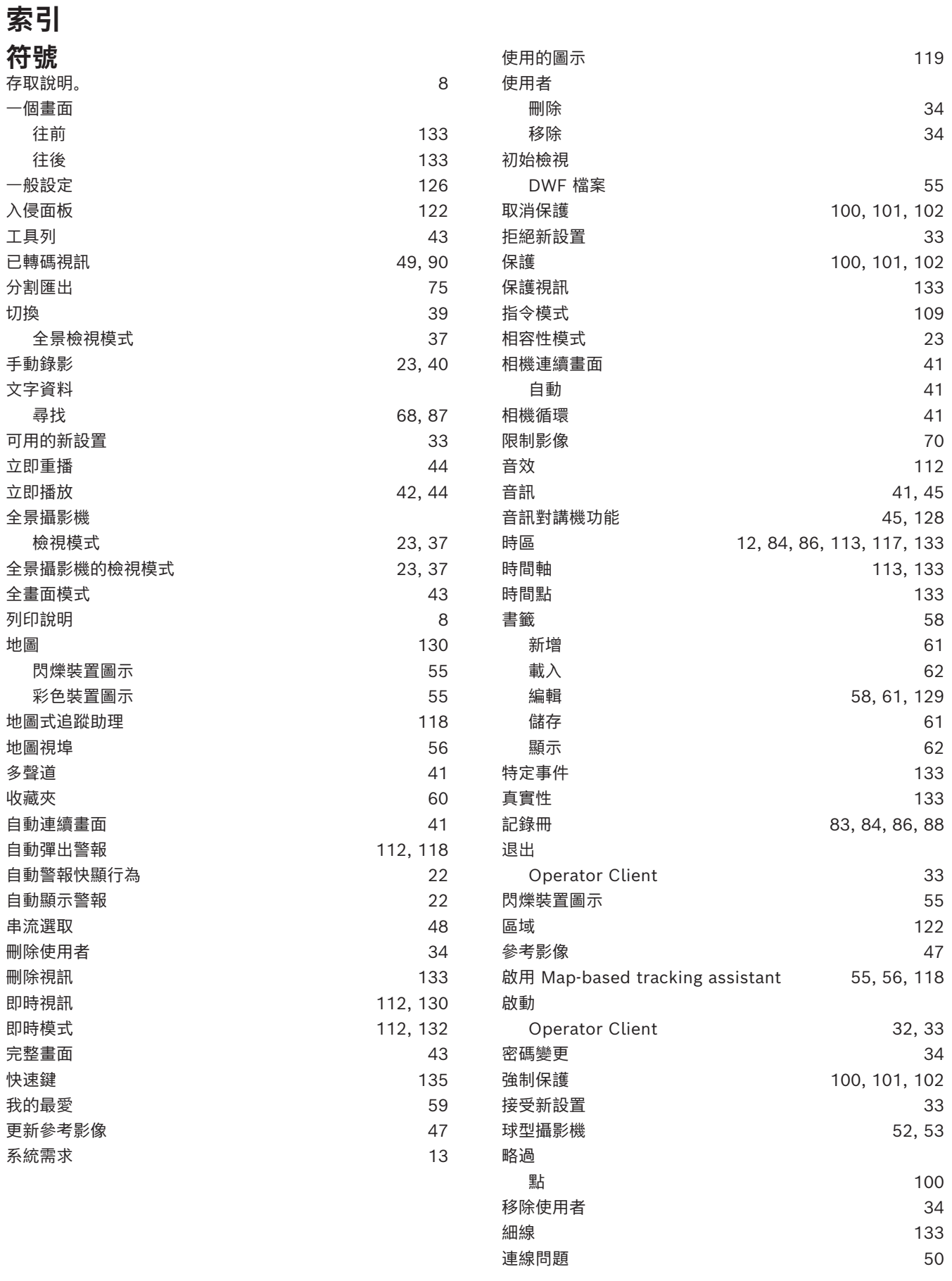

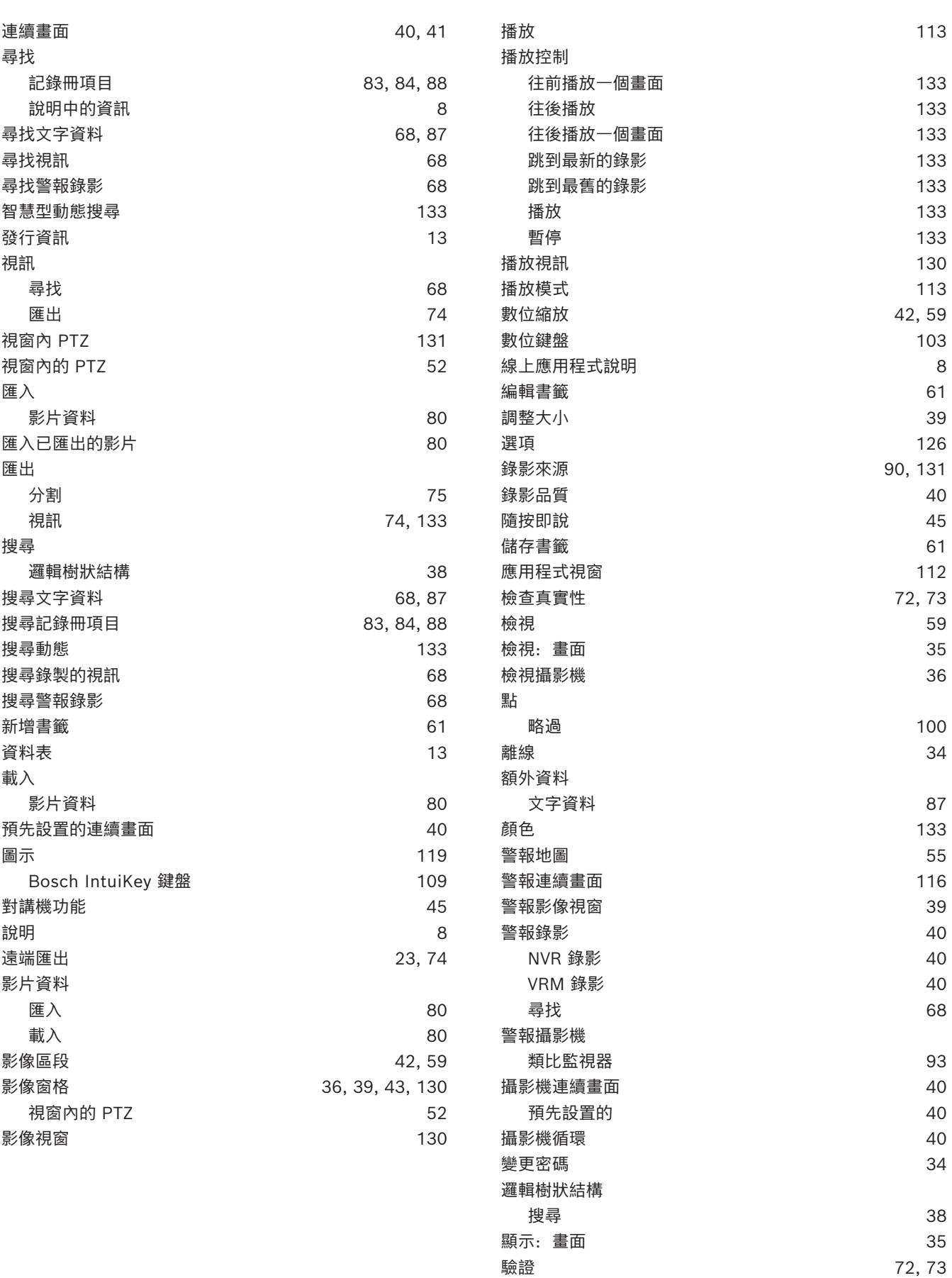

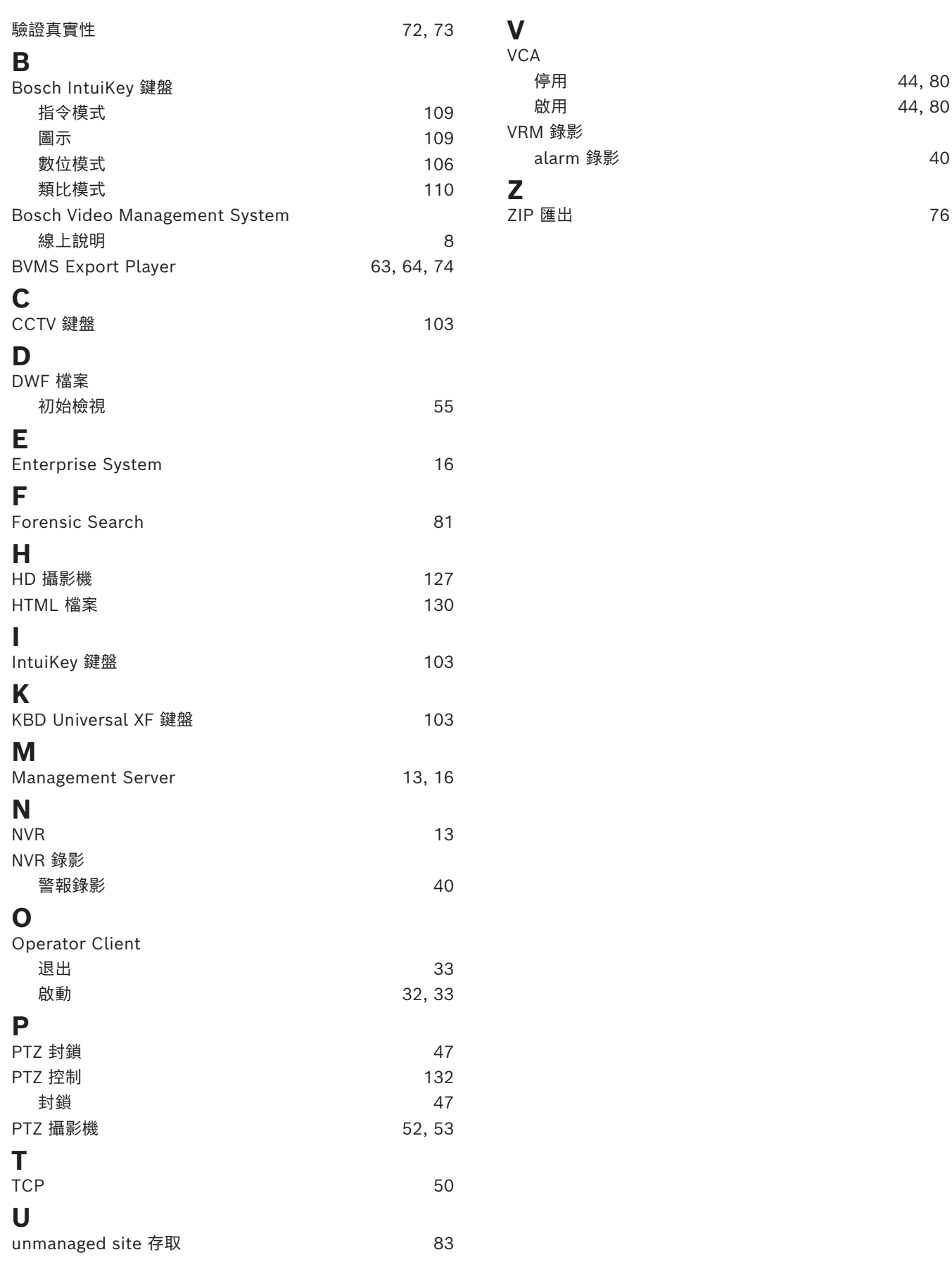
**Bosch Security Systems B.V.** Torenallee 49 5617 BA Eindhoven Netherlands **www.boschsecurity.com**  © Bosch Security Systems B.V., 2024

202404252158 建智能方案,築更美**生活**